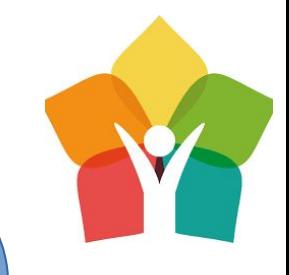

# Датчики умного дома на базе Arduino Uno и mBlock

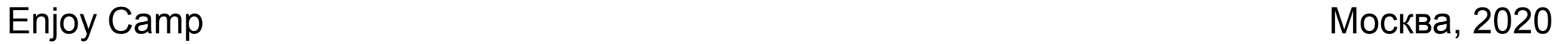

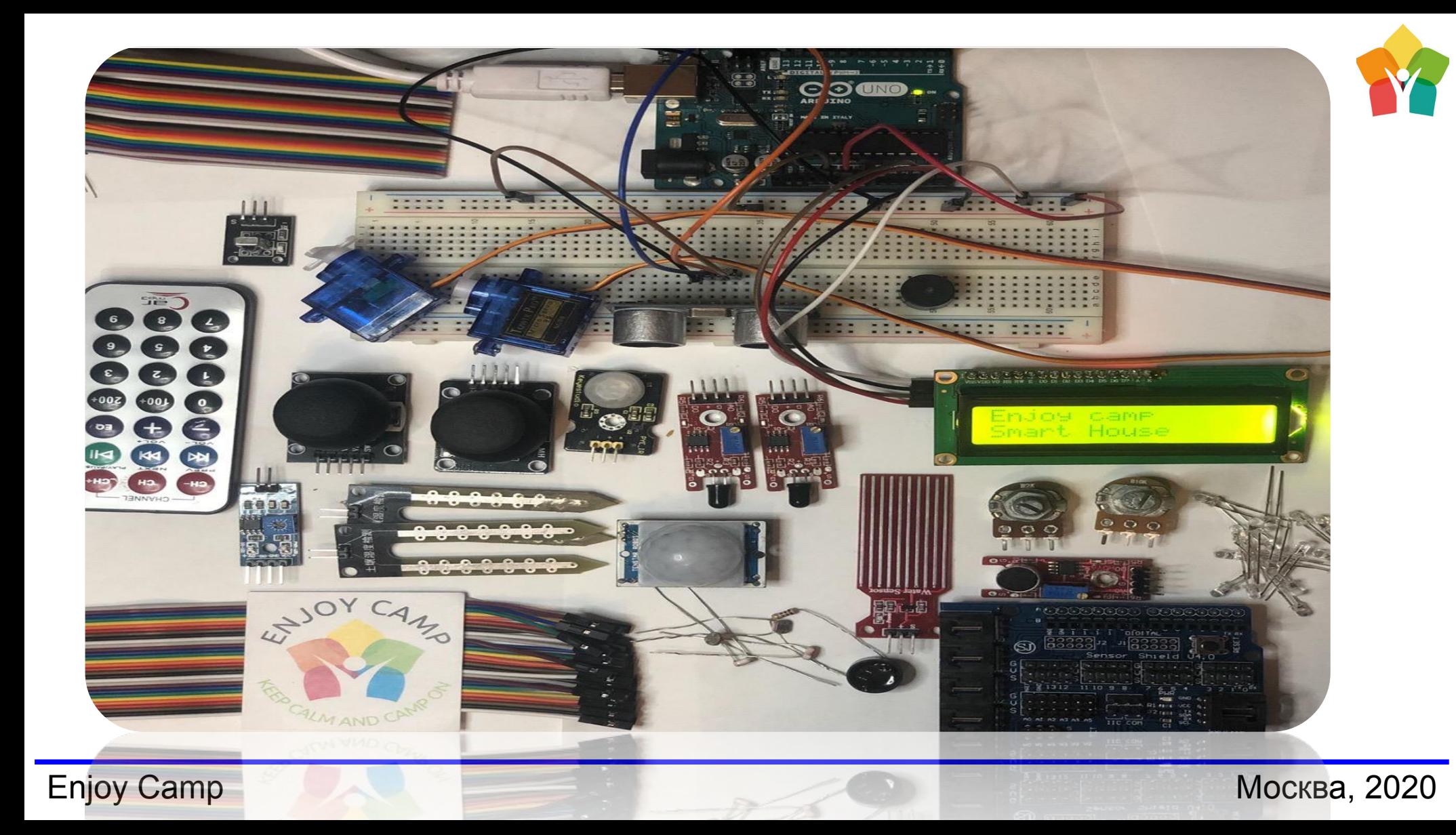

Выберем вкладку устройства, удалив Codey

Подключим Arduino к компьютеру кабелем USB-B

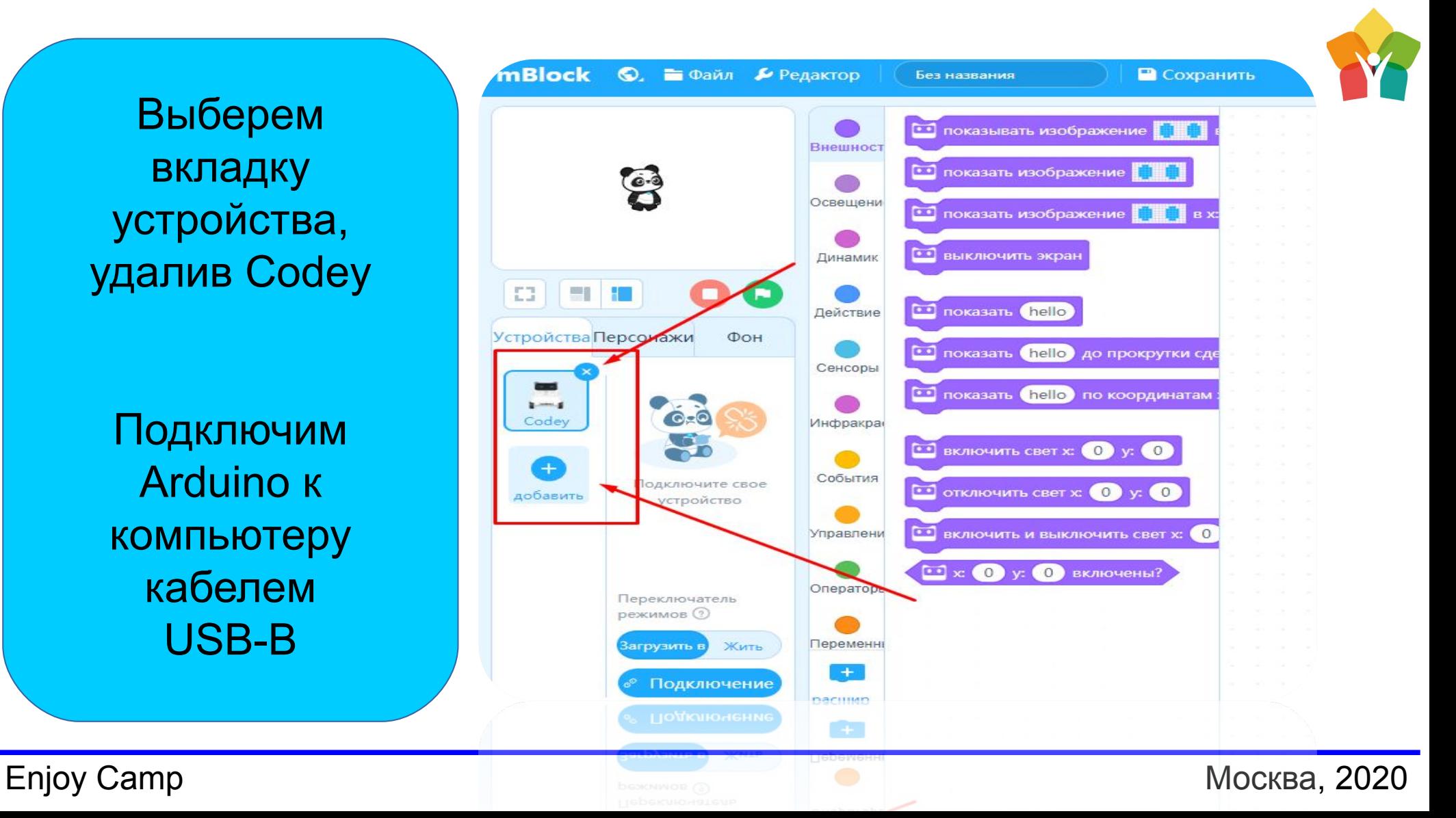

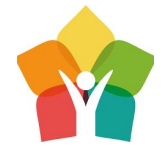

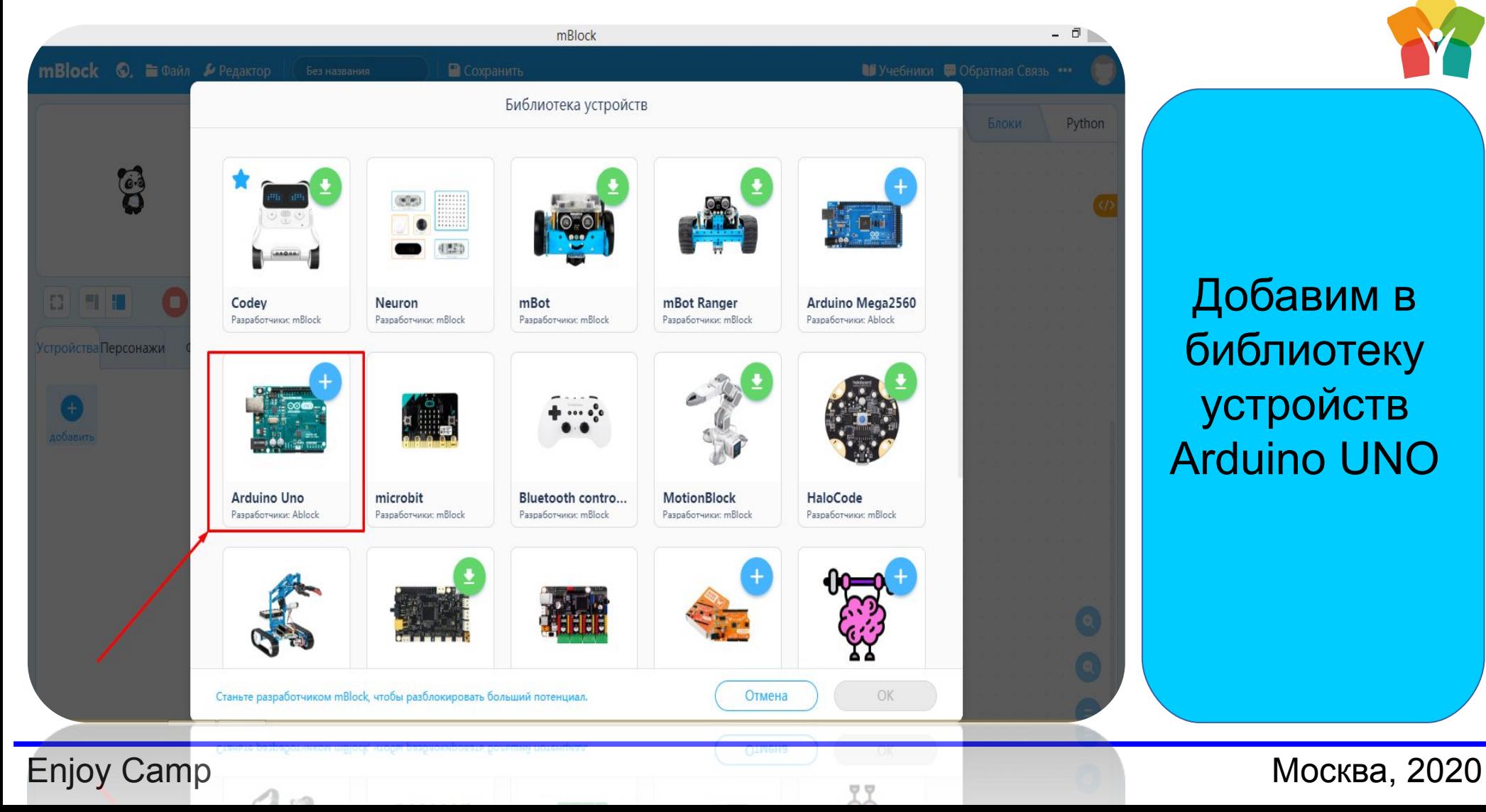

Добавим в библиотеку устройств Arduino UNO

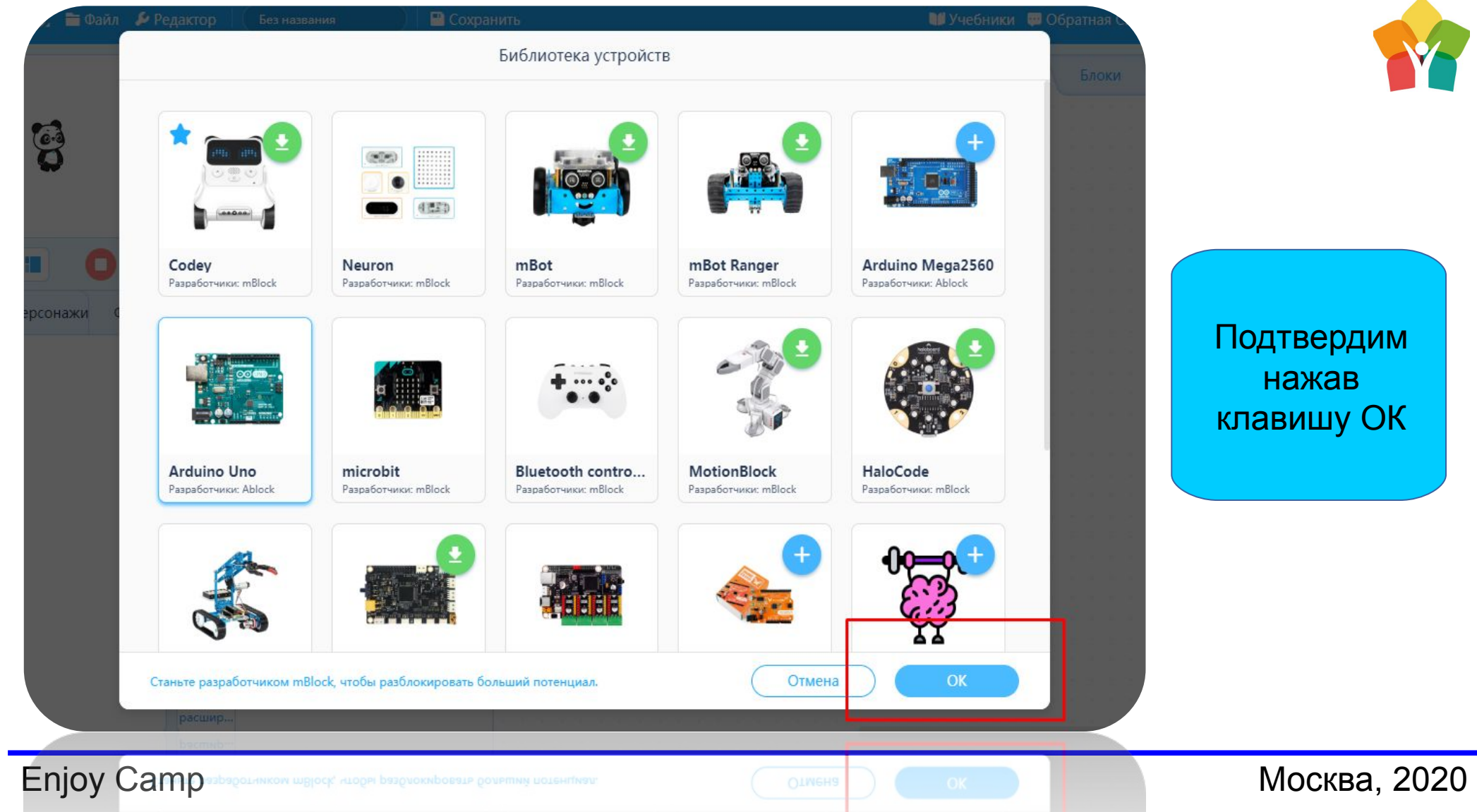

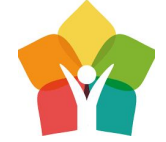

одтвердим нажав тавишу ОК

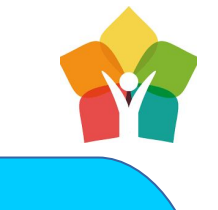

Соединим по последовательному порту микроконтроллер с компьютером Для каждой Arduino COM может быть с разной цифрой (не пугайтесь если у вас не COM3)

## Enjoy Camp Москва, 2020

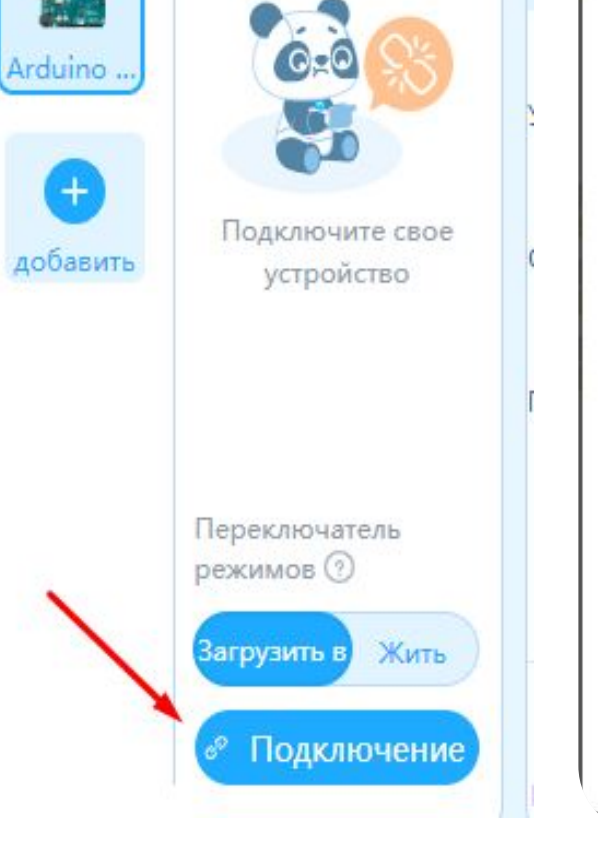

### Показать все подключенные устройства COM3 Подключение • Убедитесь, что кабель USB правильно подключе к устройству. • Убедите ь, что подключенное устройство вклю ено. То вко одно устройство может быть одключено одновременно в этой версии. Таким образом, подключение этого устройства приведет к разъединению предыдущего.

**USB** 

 $\times$ 

Отлично! Теперь мы можем использовать команды, функции, циклы, библиотеки и различные методы, позволяющие программировать Ардуино.

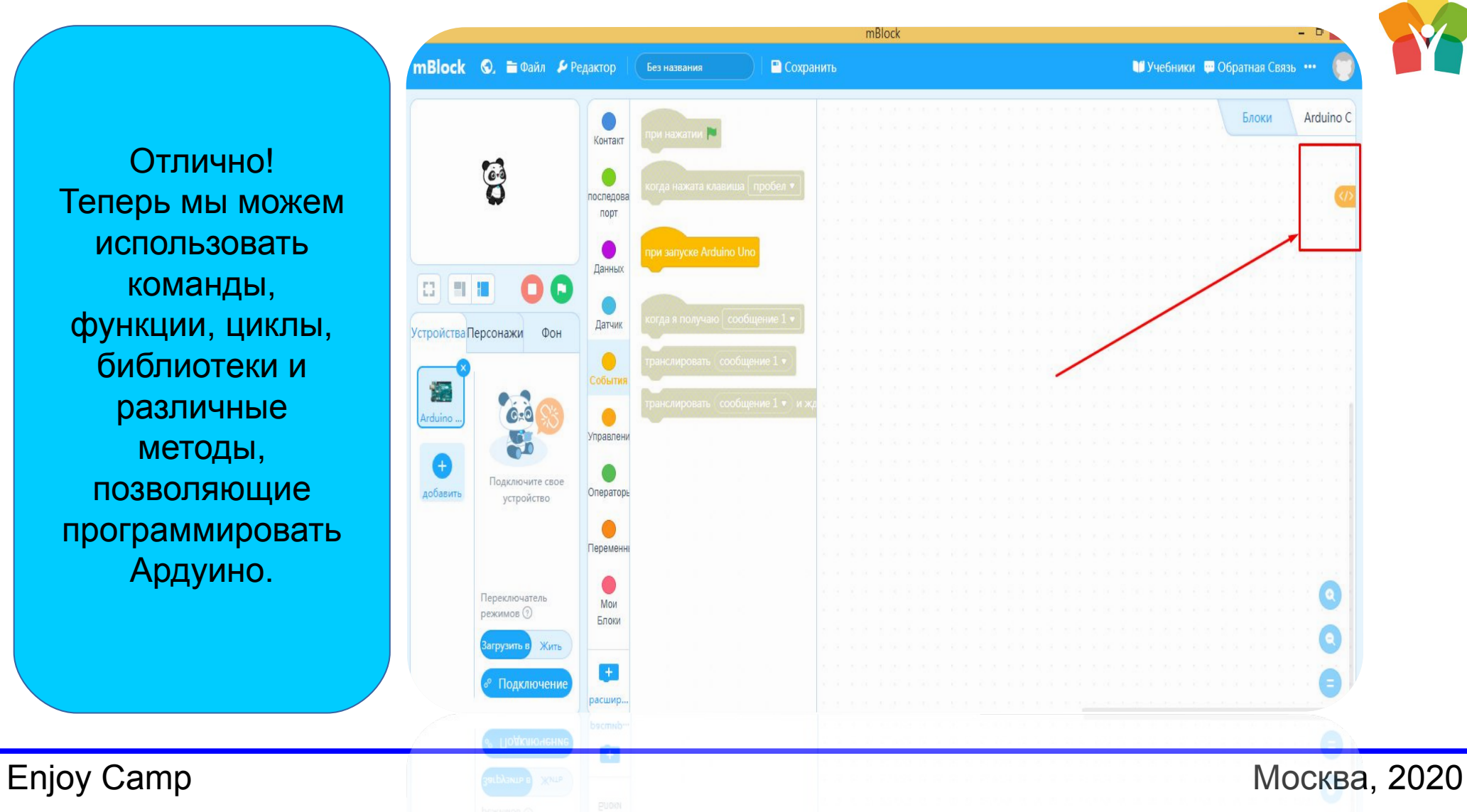

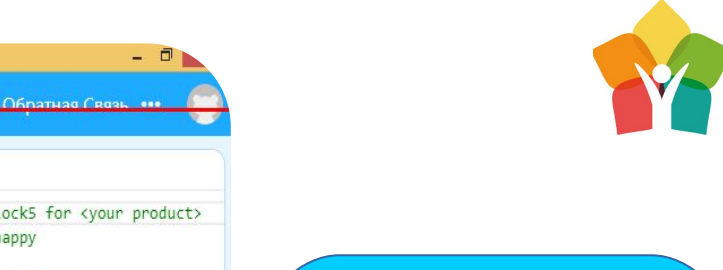

Нажав на символы **</>** можно увидеть подробный код на языке C++

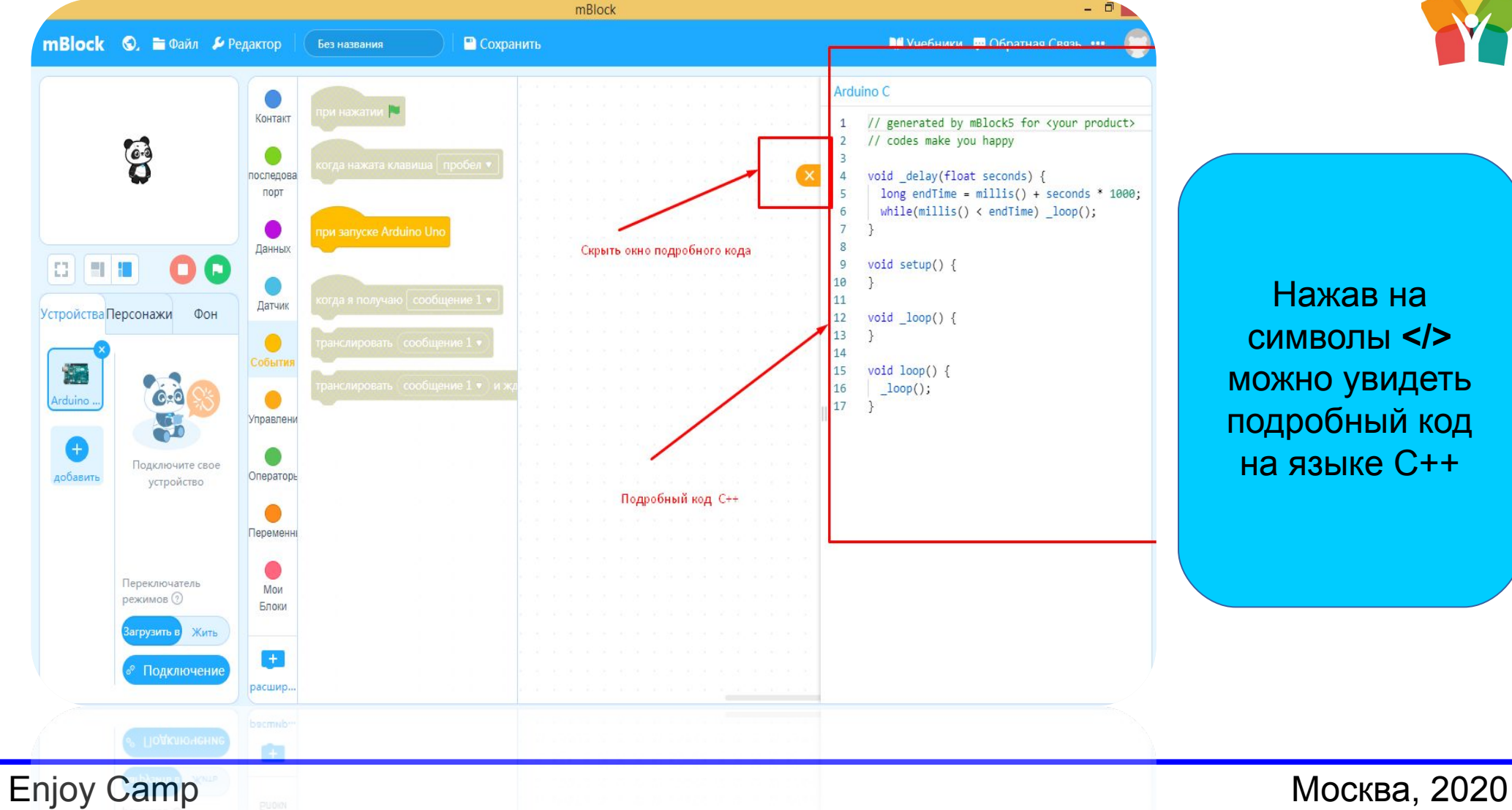

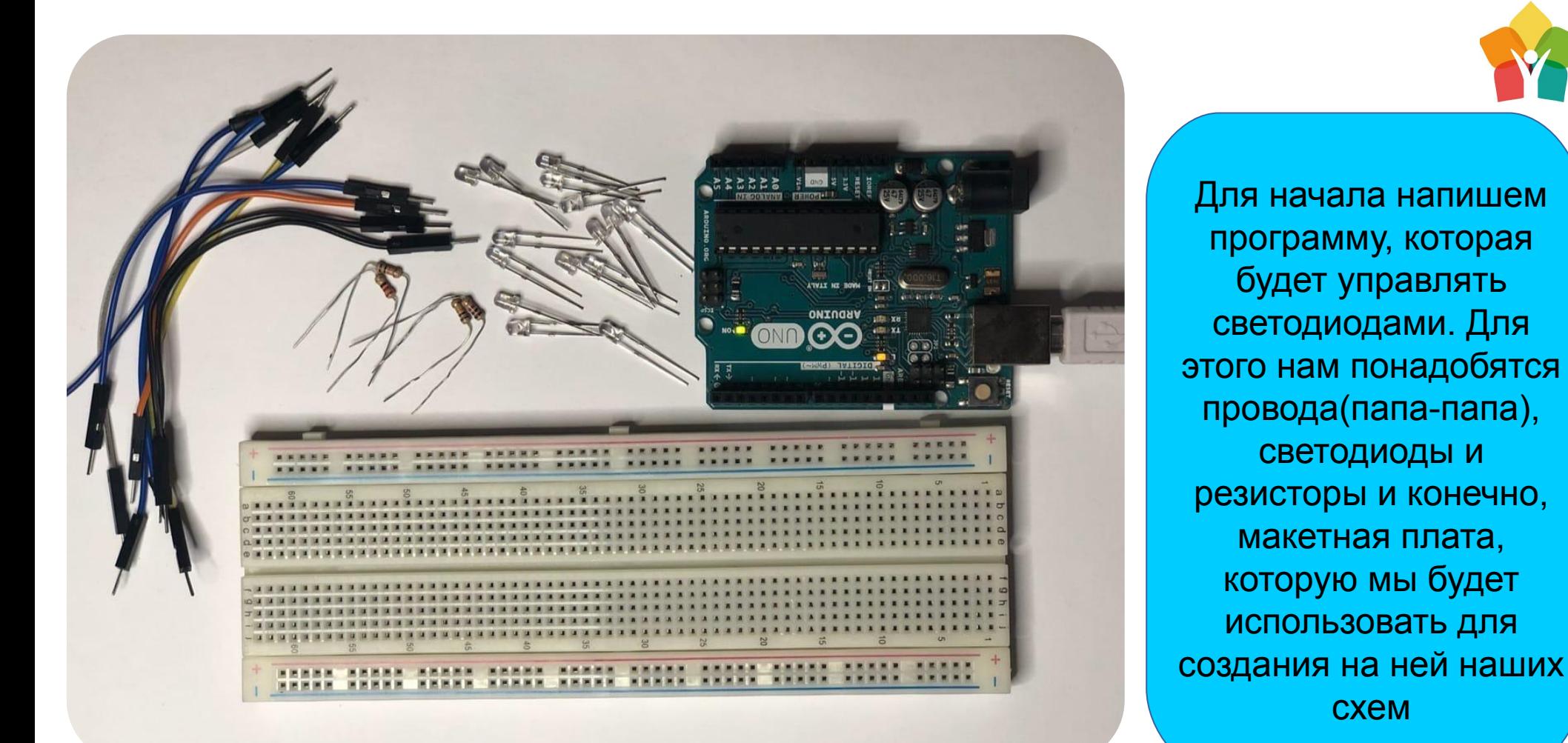

Для начала напишем программу, которая будет управлять светодиодами. Для этого нам понадобятся провода(папа-папа), светодиоды и резисторы и конечно, макетная плата, которую мы будет использовать для

Enjoy Camp Москва, 2020

схем

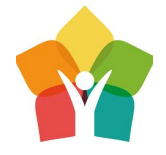

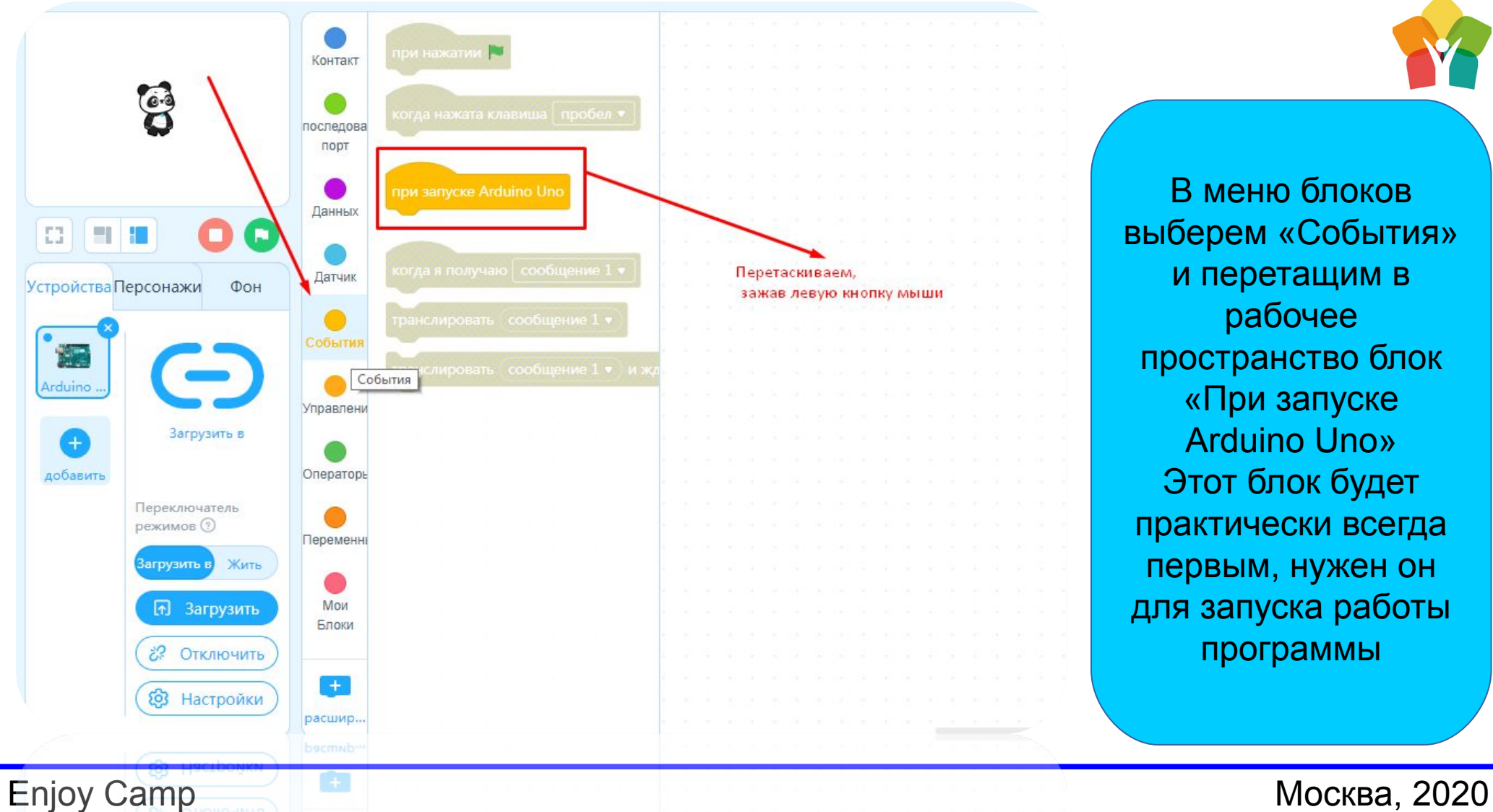

В меню блоков выберем «События» и перетащим в рабочее пространство блок «При запуске Arduino Uno» Этот блок будет практически всегда первым, нужен он для запуска работы программы

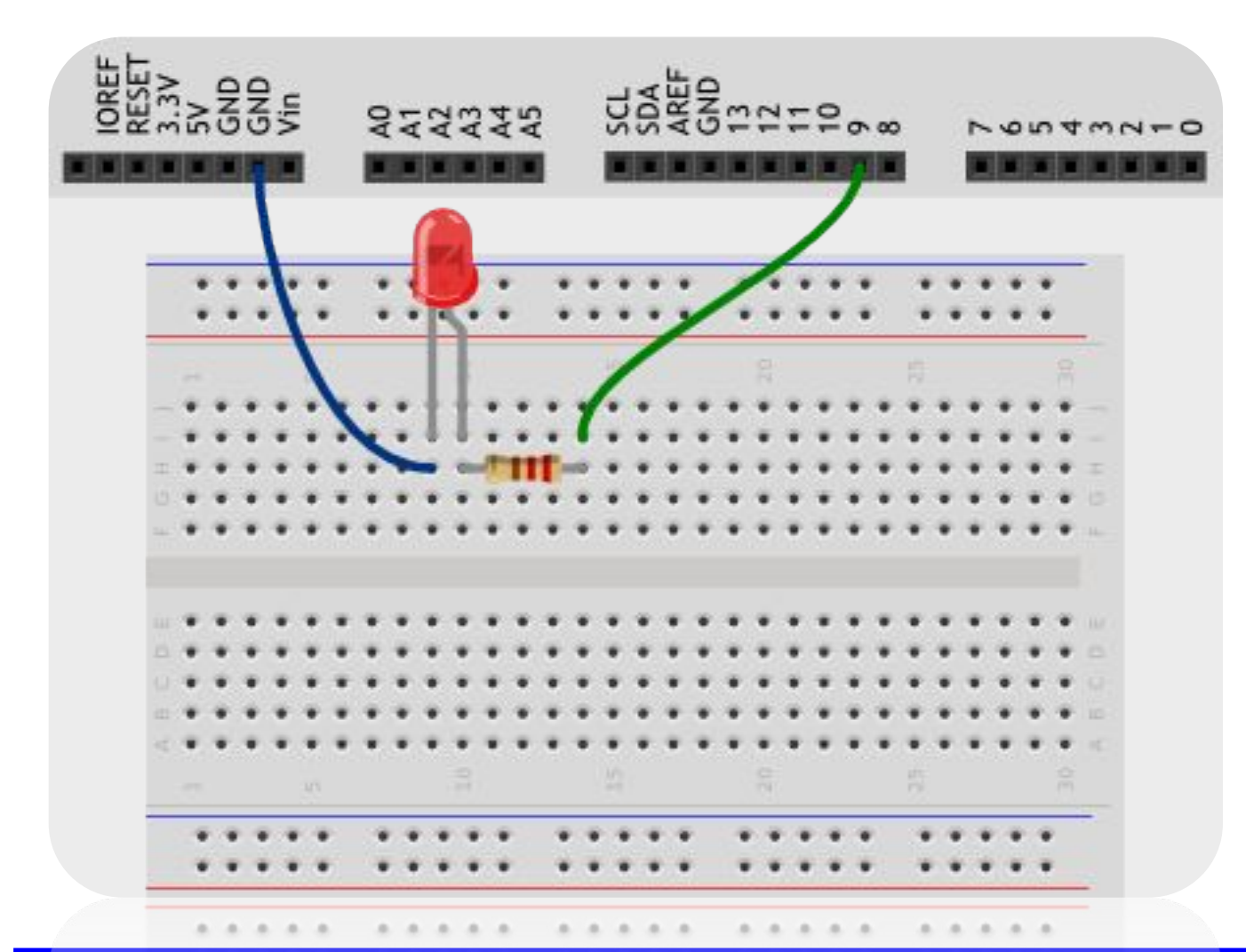

Соберем схему позволяющую использовать светодиоды. Для этого соединим одну ногу резистора с 9 Портом Arduino (PIN), а вторую с длинной ногой светодиода. Свободную ногу светодиода стоит

Схему можно собрать в любом удобном для вас месте на макетке

соеденить с «Землей»

платы (GND)

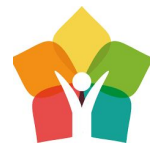

С порта GND выведем землю на длинную минусовую полоску макетной платы. Нужно это для того, что бы обеспечить землей все наши датчики. Их может быть много, а на плате всего 3 GND

1 3 24 fgh er les  $E$  $\mathbf{F}$   $\mathbf{F}$ TORE  $\overline{K}$   $\overline{K}$ RESET  $\mathbf{r}$   $\mathbf{r}$  $3.3V$  $5V$ **T H NV NT W START** Vin **Killer** . . **STAR**  $\mathbf{R}$ AØ. A<sub>1</sub>  $\blacksquare$  $A<sub>2</sub>$  $$  $A3$  $\overline{R}$ **W**  $Tx \rightarrow$ **A4**  $Rx \leftarrow$ **A5**  $\blacksquare$ **N N** ARDUINO.OR  $\blacksquare$  $\blacksquare$  $\blacksquare$ . .  $\blacksquare$ m . .  $10<sup>1</sup>$ 

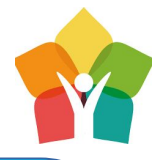

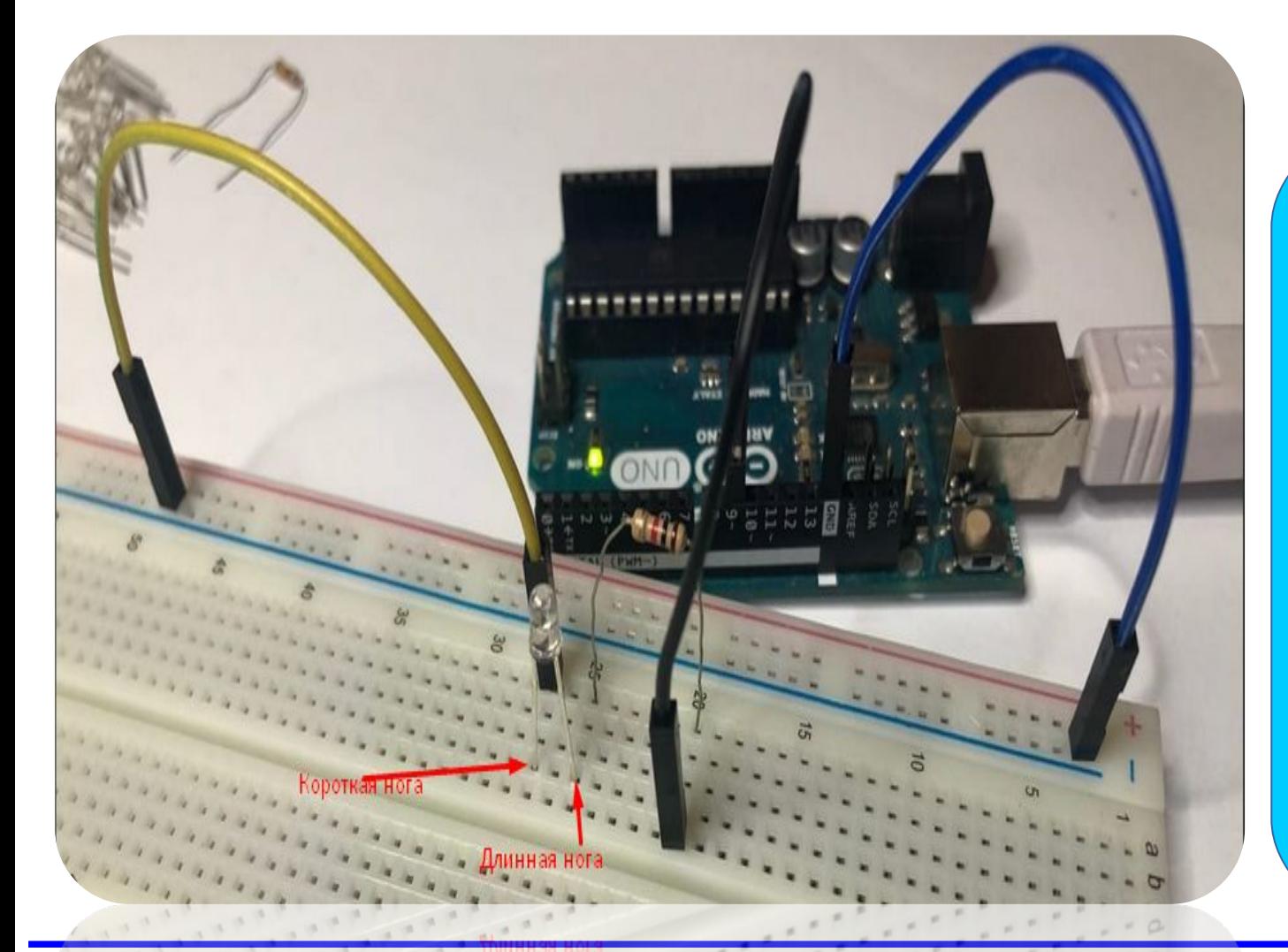

Важно объединять «ноги» радиоэлементов в рядах с одинаковыми номерами. Конечно, после сборки схемы светодиод не будет светиться без специальной программы, которую мы сначала напишем, а потом загрузим в Arduino

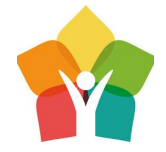

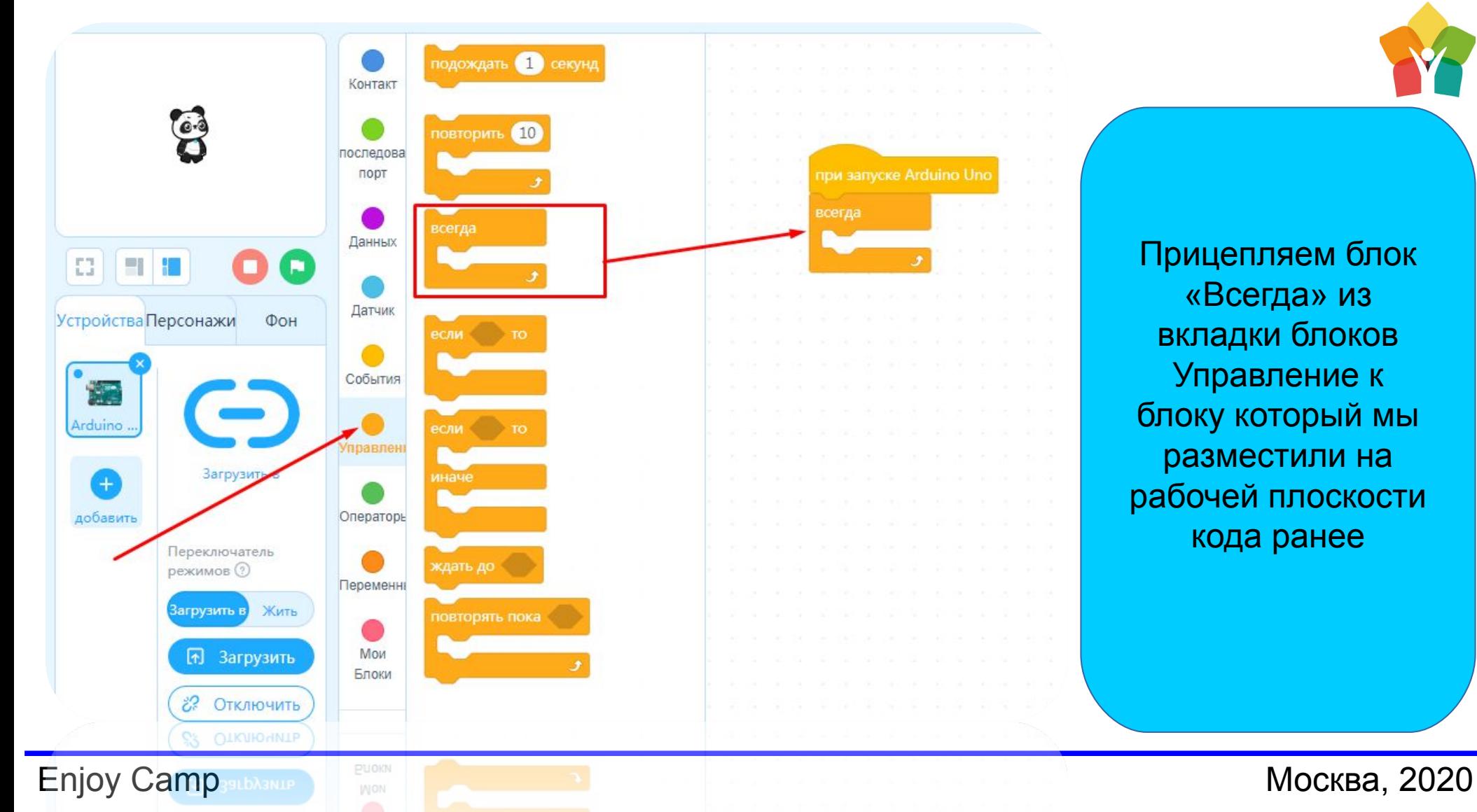

Прицепляем блок «Всегда» из вкладки блоков Управление к блоку который мы разместили на рабочей плоскости кода ранее

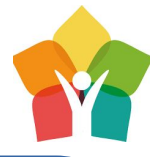

Объединим блоки «Всегда» и «установить выход цифрового порта… как…» Т.к. наш светодиод подключен к 9 цифровому порту Arduino оставим цифру 9. Что бы светодиод загорелся нужно выбрать «Высокий», а что бы погас – «Низкий»

**Enjoy Camp Mockba, 2020** 

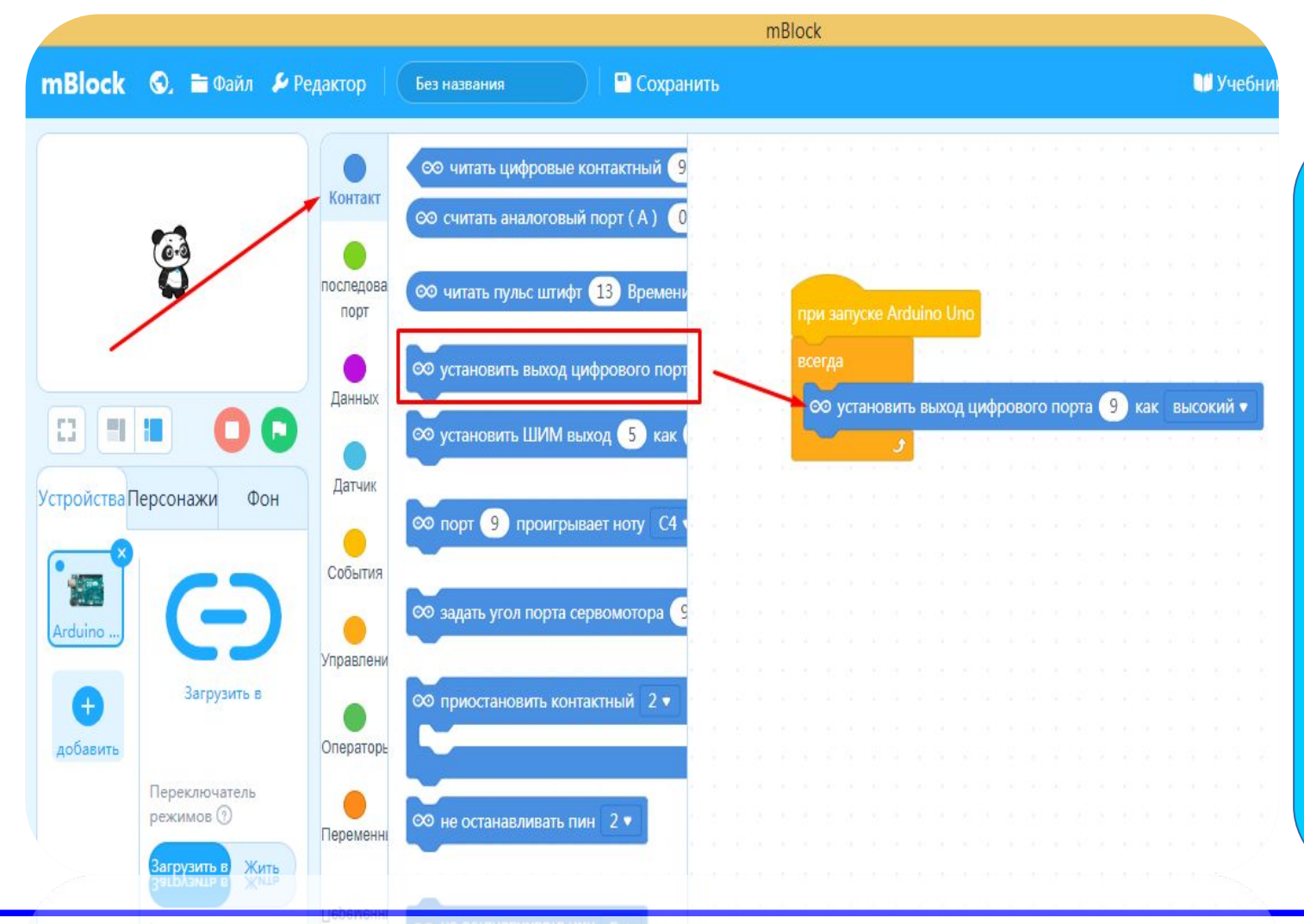

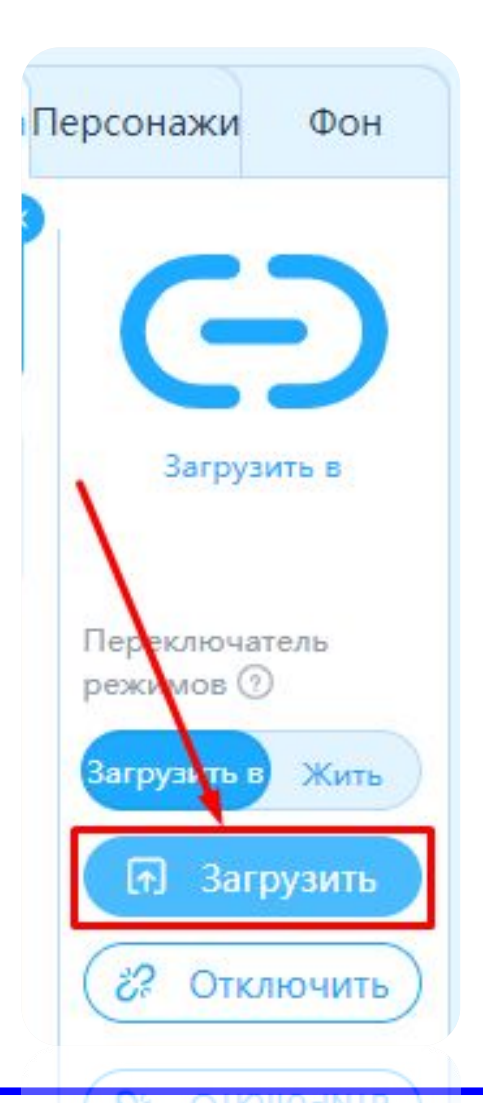

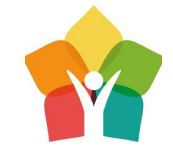

Для загрузки нашей волшебной программы по зажиганию светодиоды нажмем «Загрузить»

Появится шкала, отвечающая за прогресс загрузки, и по ее окончанию – магия программирования сработает и наш светодиод засветиться!

**Поздравляю!** Мы с Вами сделали маленький, но очень серьезный шаг в программировании Arduino датчиков умного дома mBlock

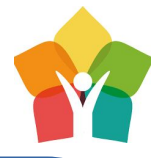

Следующим шагом, будет заставить наш светодиод мигать. Это мигание в электронике называется «Маячком» Добавив несколько блоков кода, добьемся мигания светодиода. Кстати, меняя циферку 1 в строчках подождать можно изменить частоту мигания!

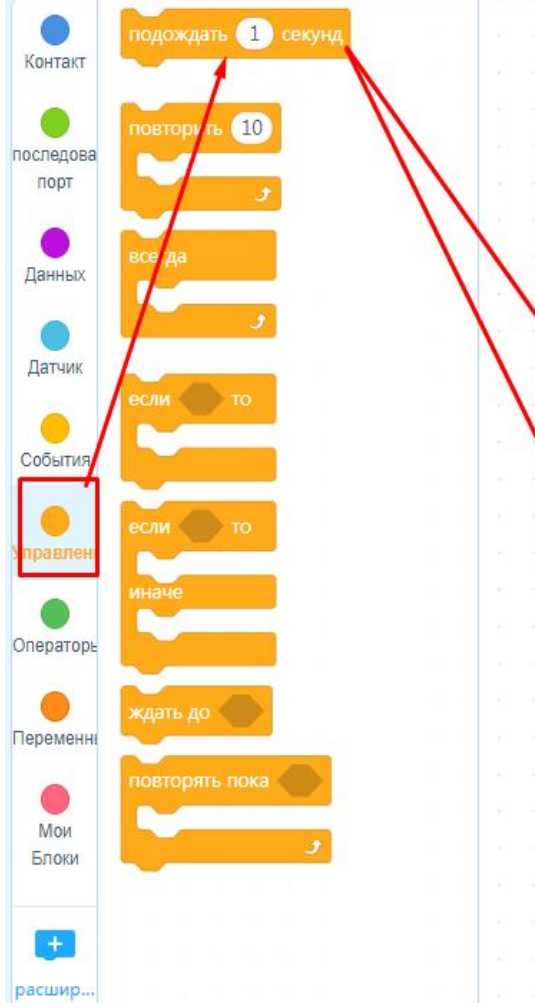

всегда © установить выход цифрового порта (9) как высокий • подождать • секунд © установить выход цифрового порта (9) как низкий ▼ подождать 1 секунд

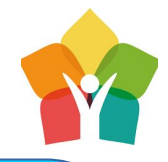

Усложним задачу, собрав абсолютно такую же схему, но теперь подключим к 10 порту A второй светодиод.

Конечно порт может быть любой от 1 до 13, но в начале Вашего пути программиста рекомендуется использовать 10 порт

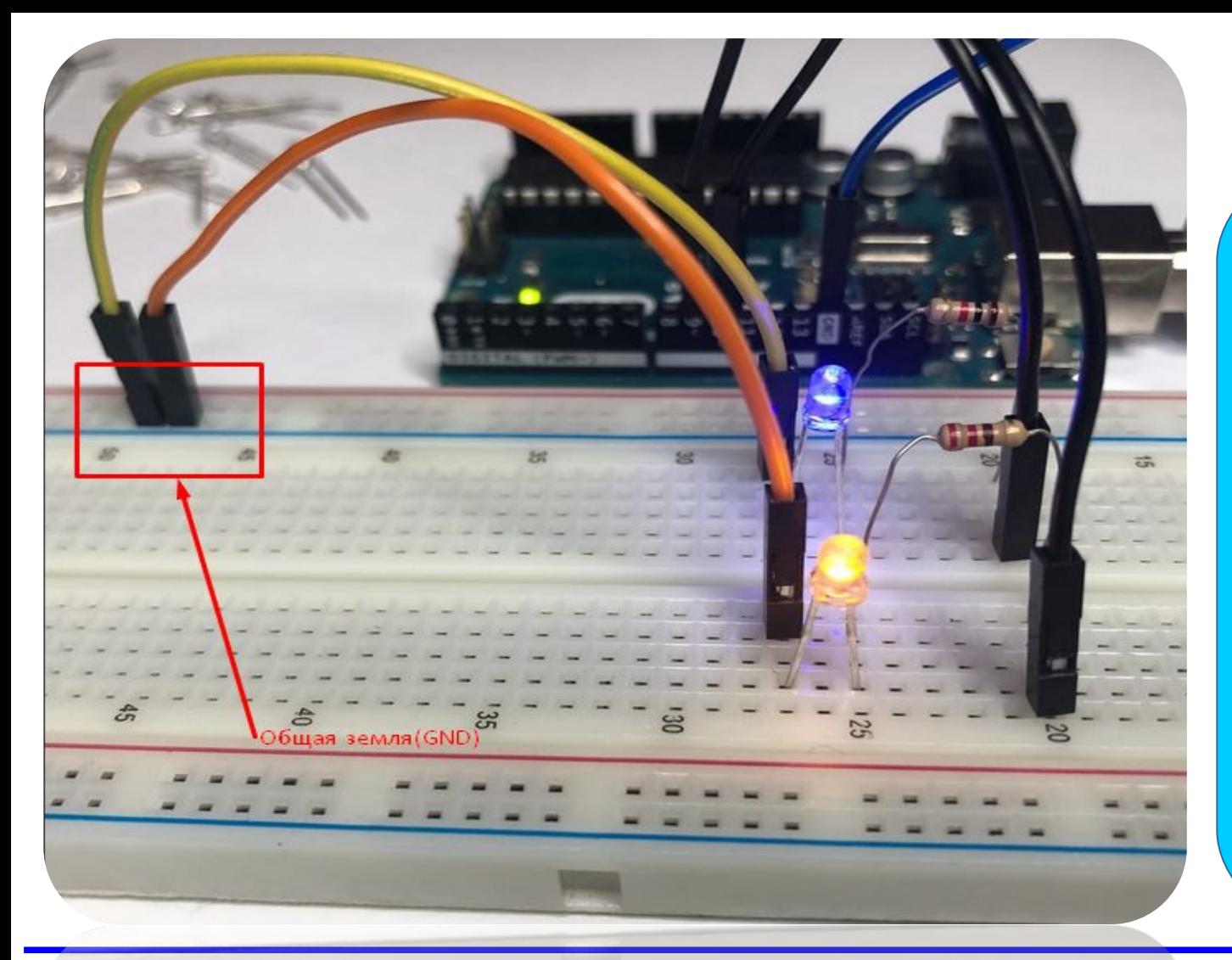

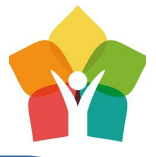

Также добавим необходимые блоки для нашего второго светодиода, вы уже их знаете

Когда светодиоды замигали, поменяйте цифры «1» в блоке «Подождать» сначала на 0.25, а потом на 5

Что изменилось???

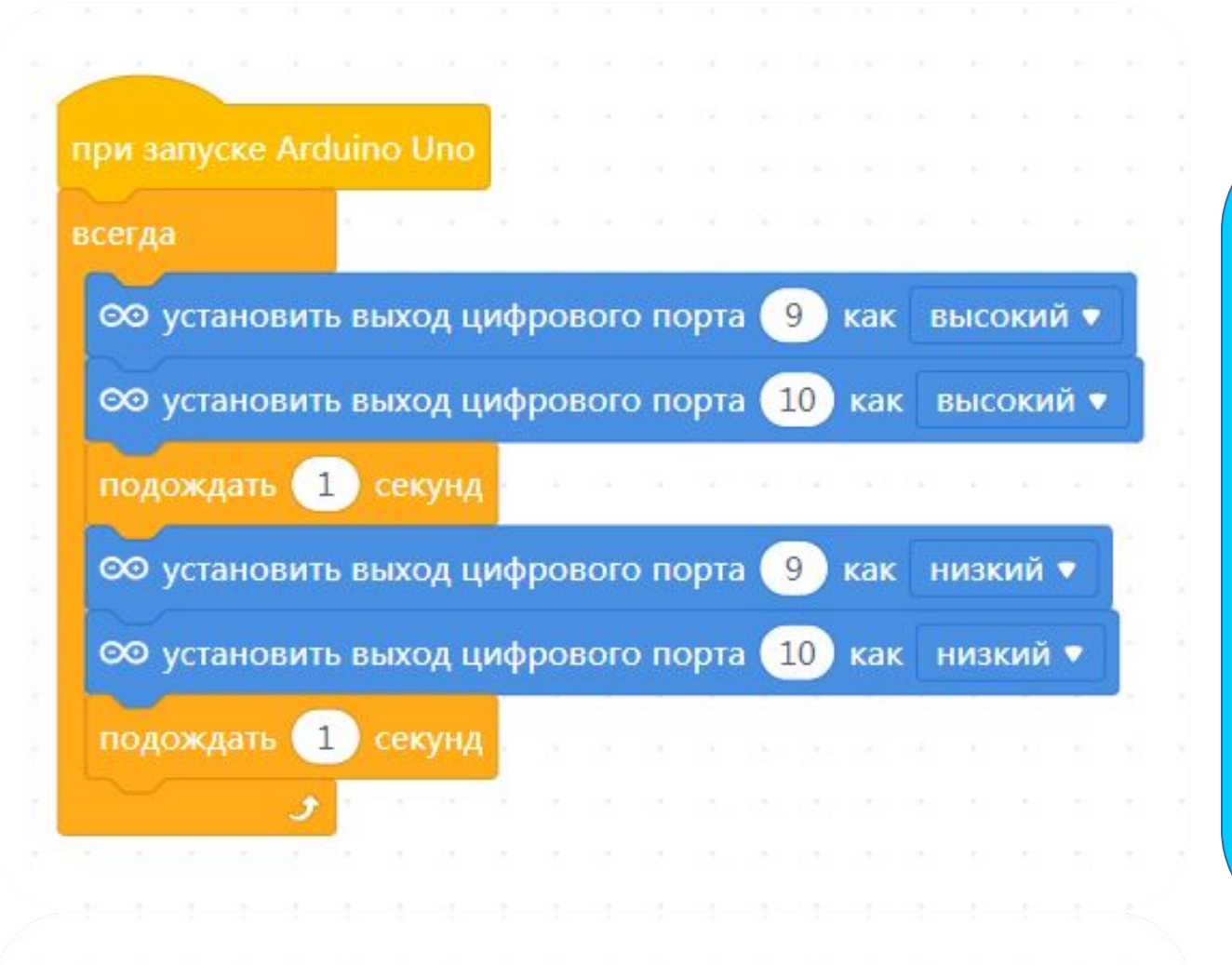

Enjoy Camp **Mockba, 2020** 

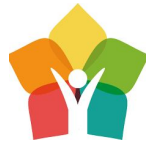

Синхронное мигание светодиодов довольно интересная затея, но добавив еще два блока «Подождать» в нужные места, можно заставить светодиоды светиться поочерёдно.

Попробуйте!!!

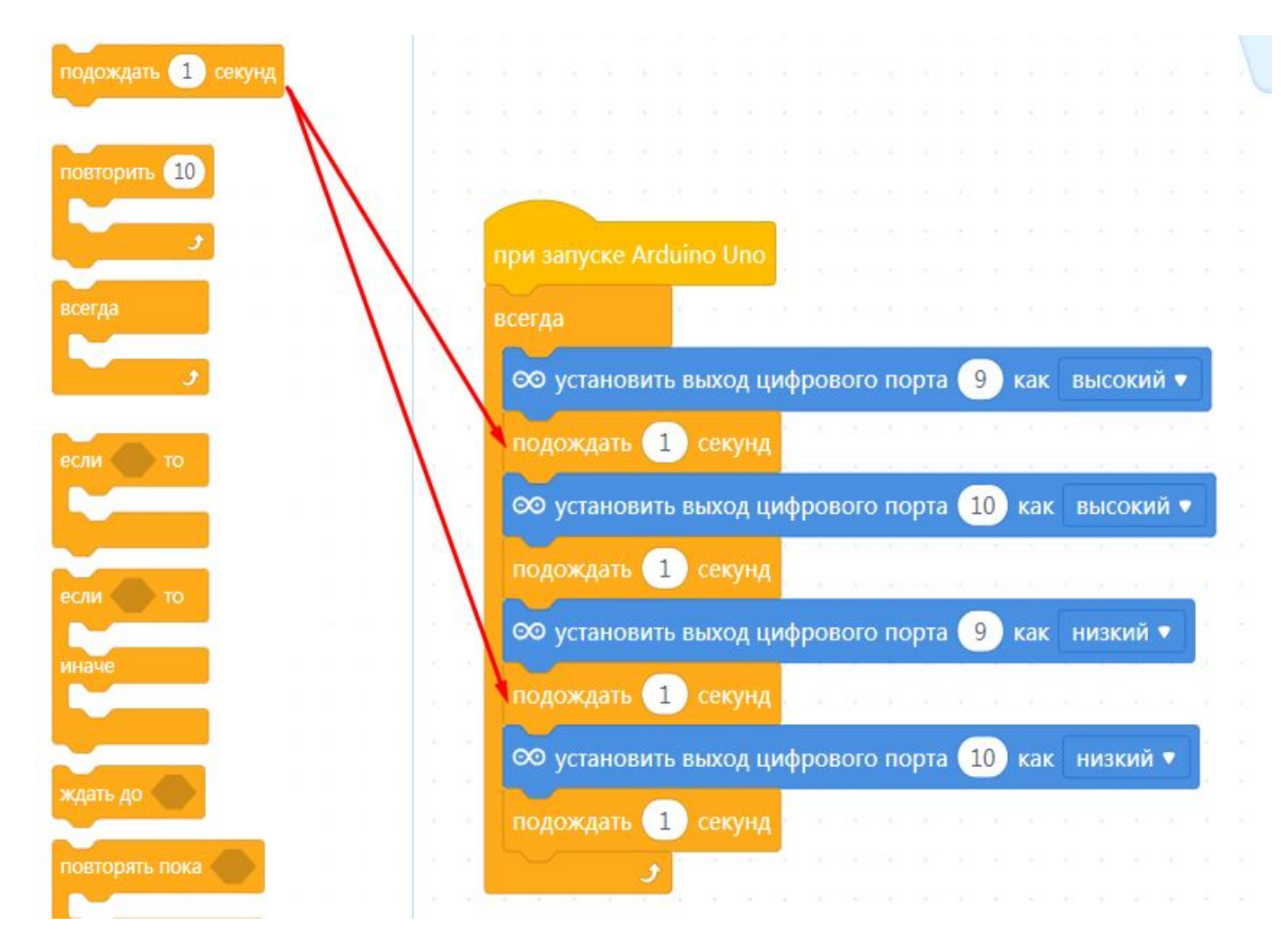

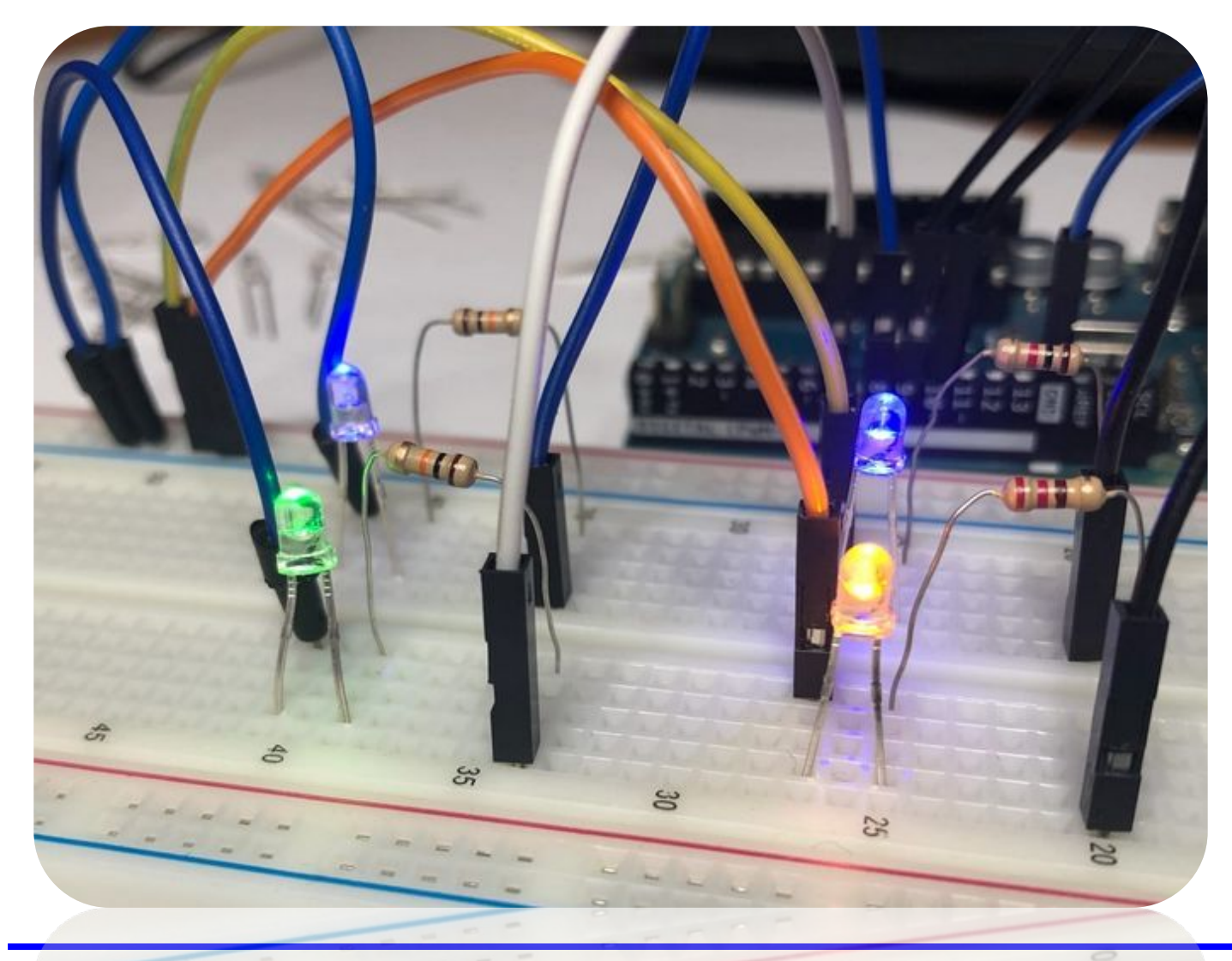

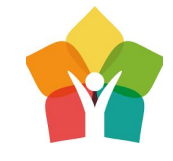

Поздравляю! Вы практически спец по светодиодам. Специальное задание – подключить светодиоды к портам 7,8,9,10 и настроить их мигание как Вам захочется! После этого можно переходить к подключению нового интересного датчика умного дома – «МЕРЗКОЙ ПИЩАЛКИ»

## **Enjoy Camp Mockba, 2020**

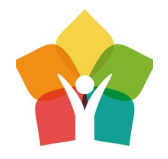

# Пьезо-пищалка

## звуковая сигнализация

—

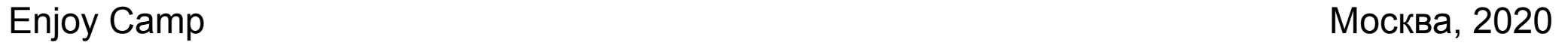

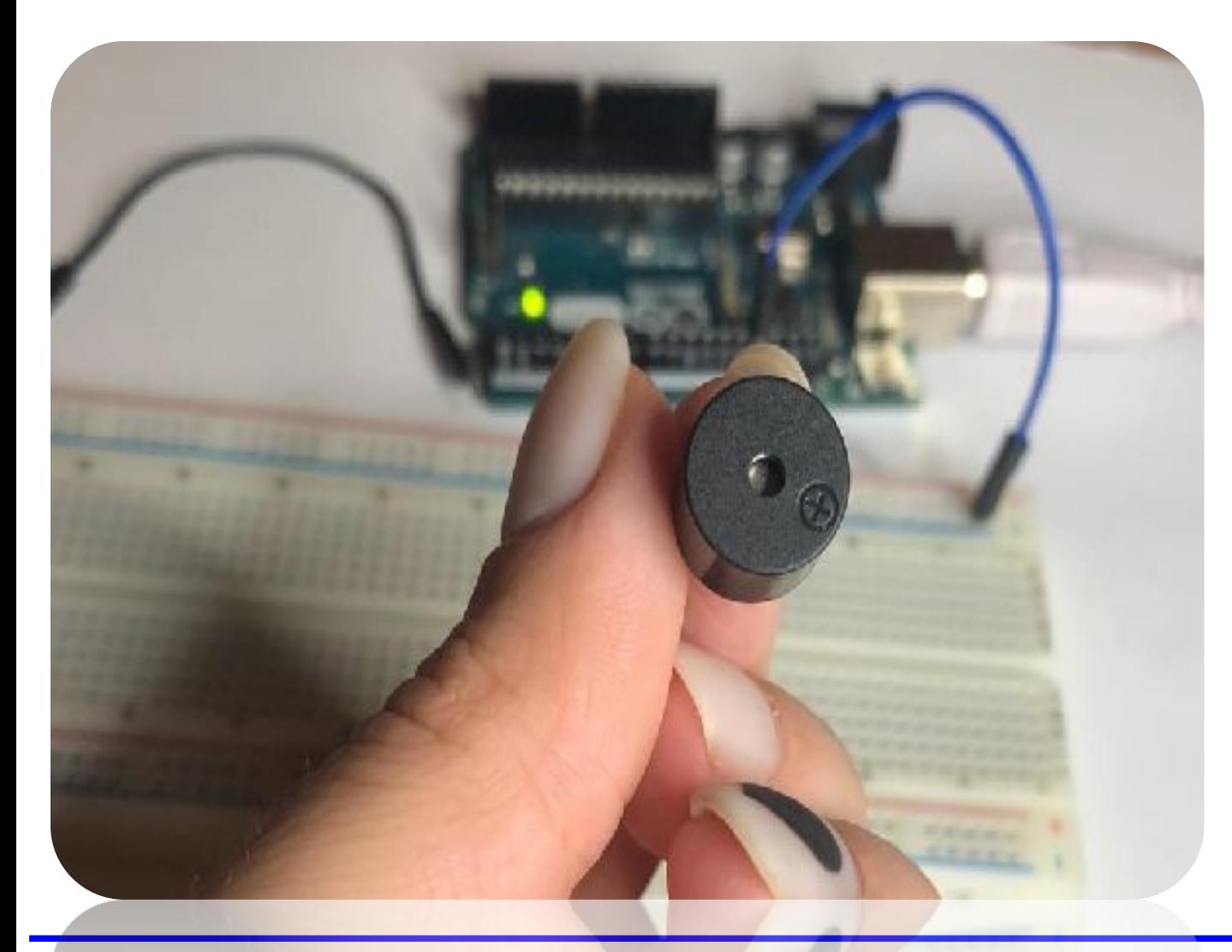

Конечно звуковые сигналы – очень важная часть умного дома. Что бы выполнить подключение пищалки понадобится макетная плата и всего пара проводов

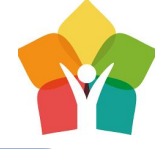

# Enjoy Camp Москва, 2020

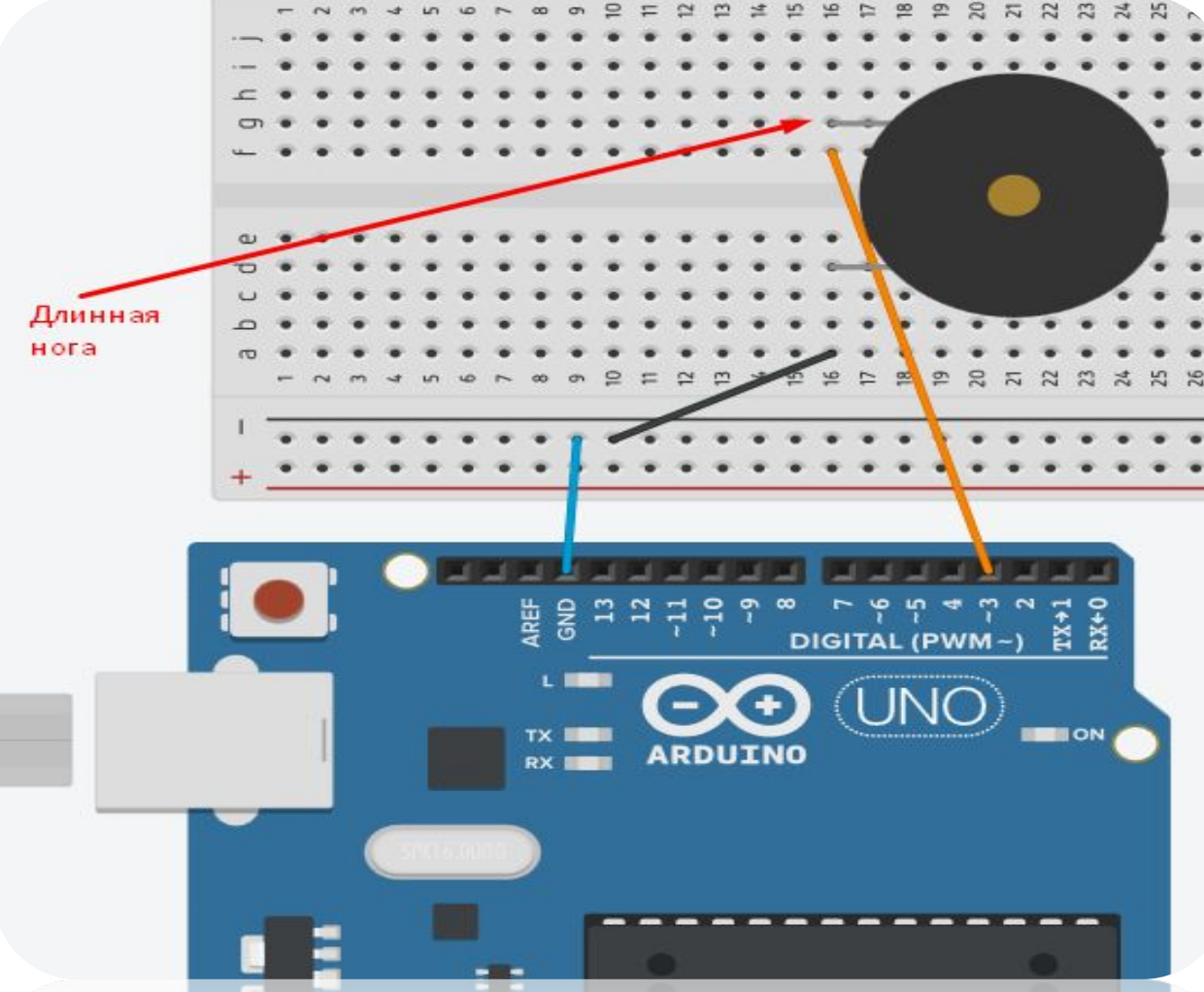

Следует поставить пищалку по центру макетной платы, подключив длинную ногу в цифровому выходу **pin 3**, а свободную ногу просто к земле **GND**

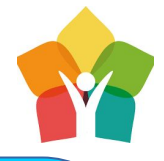

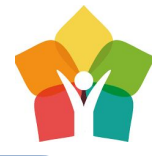

После сборки схемы попробуем заставить пищалку издать один единственный звук

Конечно, существует огромное количество песен и мелодий, которые наша «Мерзкая пищалочка» может сыграть

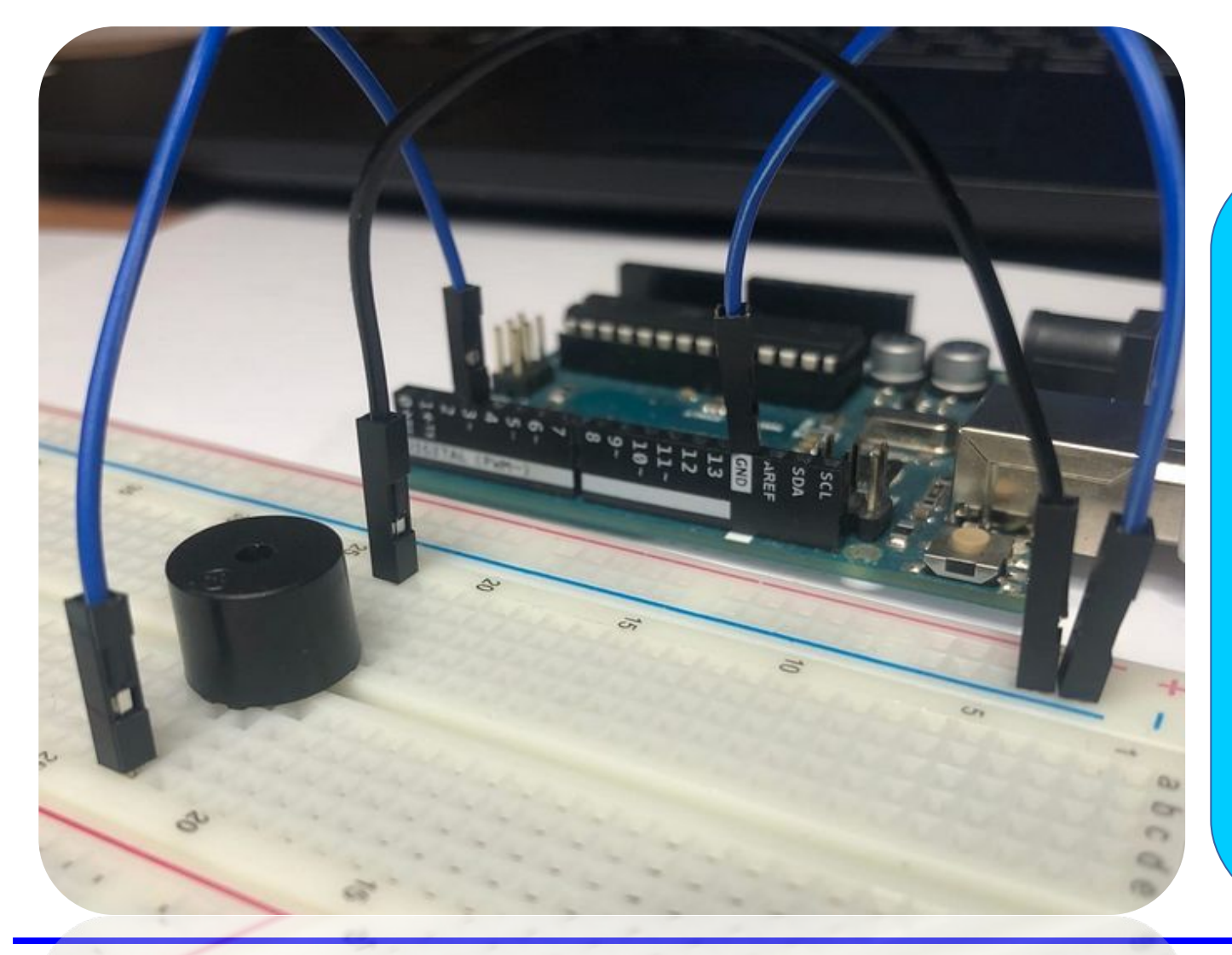

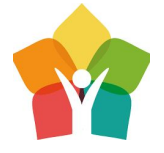

Перенесем блок «Порт проигрывает ноту С4 0.25 долей» Мы подключили пищалку к 3 порту, поэтому поменяем 9 на 3

Величина долей влияет на длительность звуков

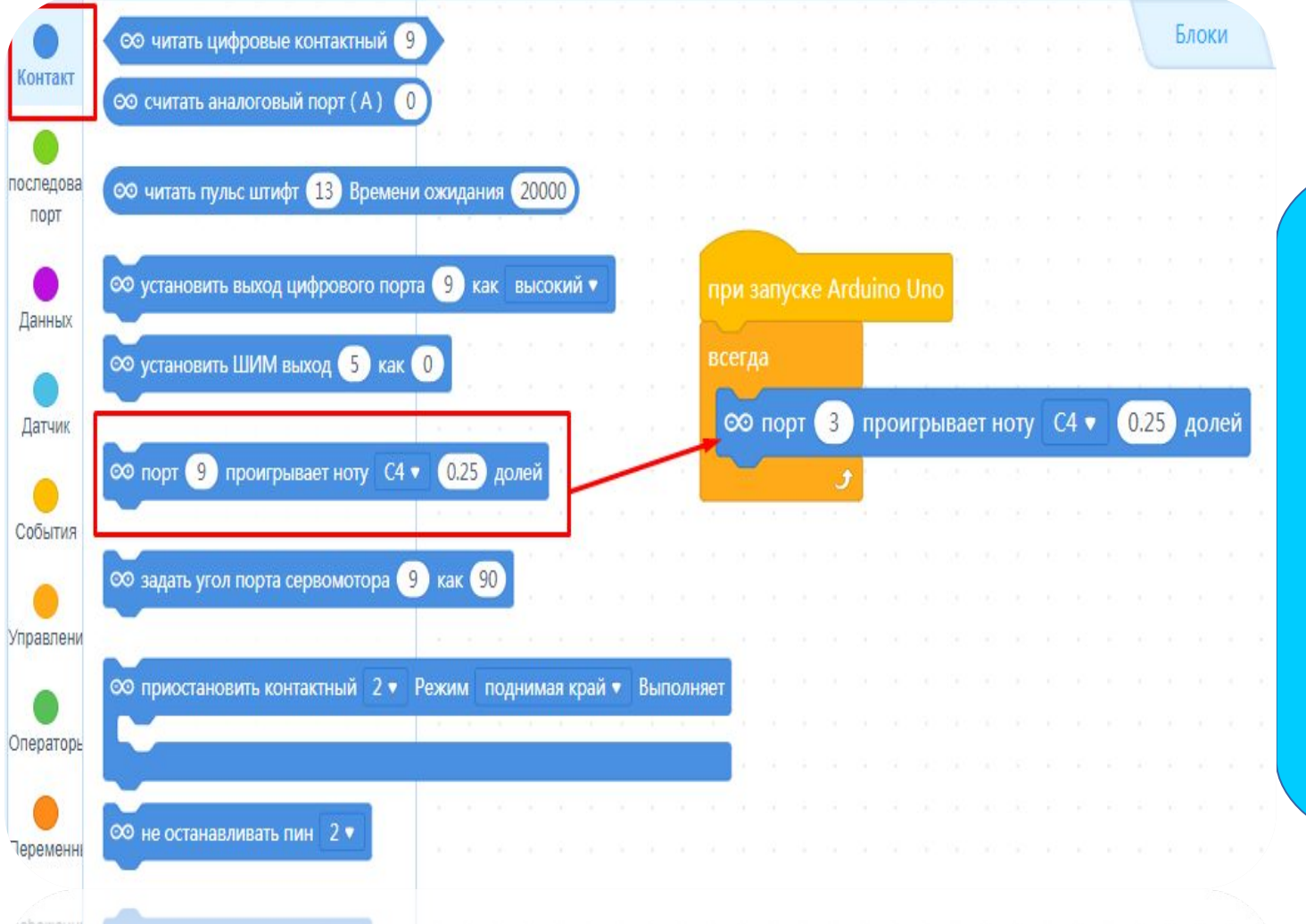

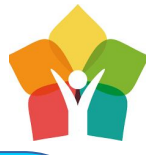

## Теперь проиграем полную октаву

Подключение пищалки дело простое, поэтому попробуйте сделать свою мелодию!

Далее, нам с Вами предстоит при помощи фоторезистора и пищалки сделать свой музыкальный инструмент, реагирующий на свет и тень - Терменвокс

при запуске Arduino Uno всегда ©© порт проигрывает ноту  $0.25$  $C2$ 3 долей 60 порт проигрывает ноту D2 ▼  $0.25$ 3 долей © порт 0.25 долей проигрывает ноту E<sub>2</sub> З 0.25 долей 60 порт 3 проигрывает ноту F2 ▼ проигрывает ноту G2 ▼ 00 порт  $0.25$ долей 3 ©© порт  $0.25$ 3 проигрывает ноту А2 ▼ долей ©© порт 0.25 долей проигрывает ноту **B2** 3 ©© порт 3 проигрывает ноту СЗ ▼  $0.25$ долей ٠

**Enjoy Camp <u>в промернеастной самател</u>ь в совращем** помем и променя Москва, 2020

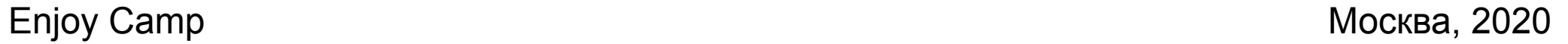

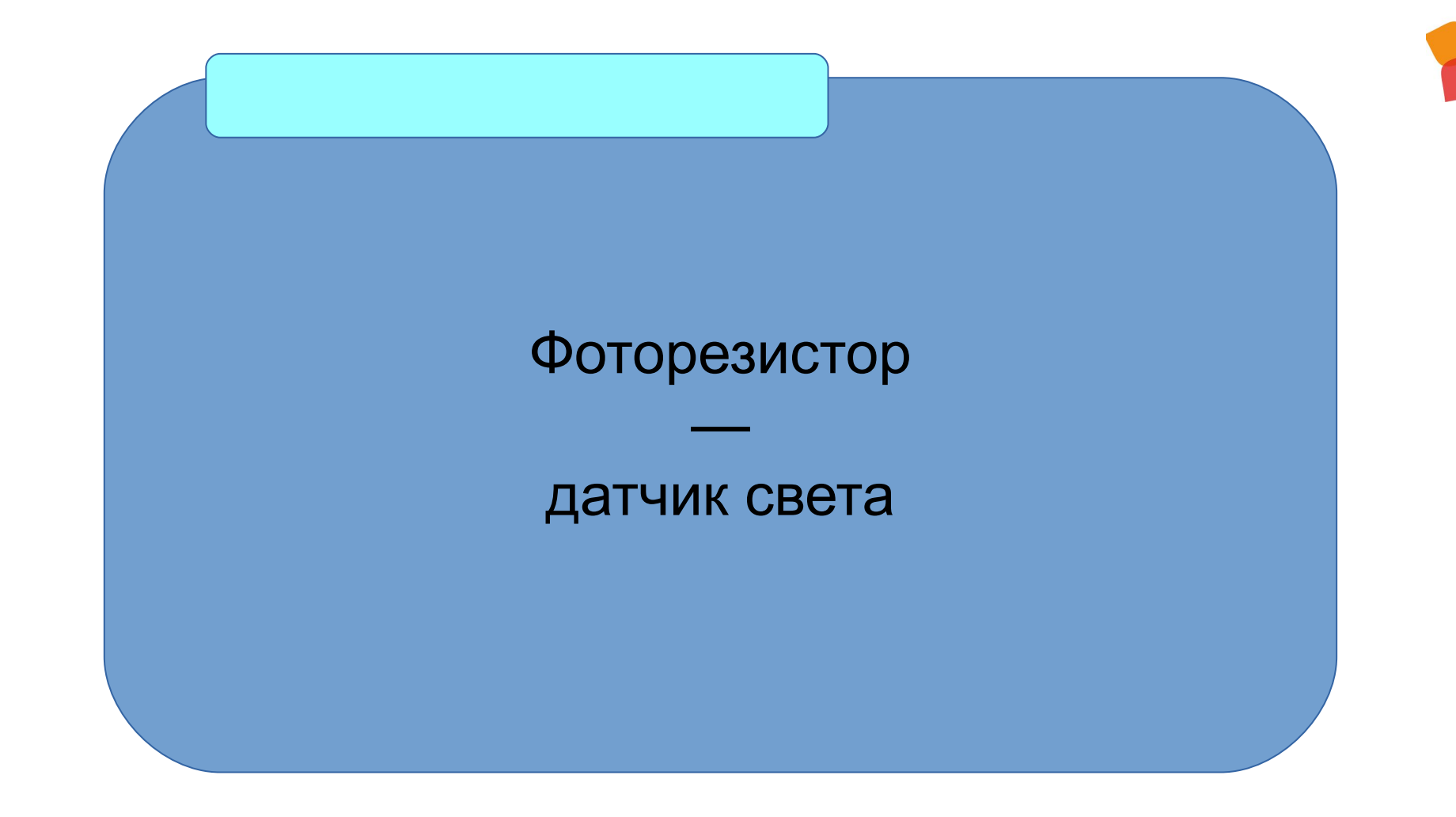

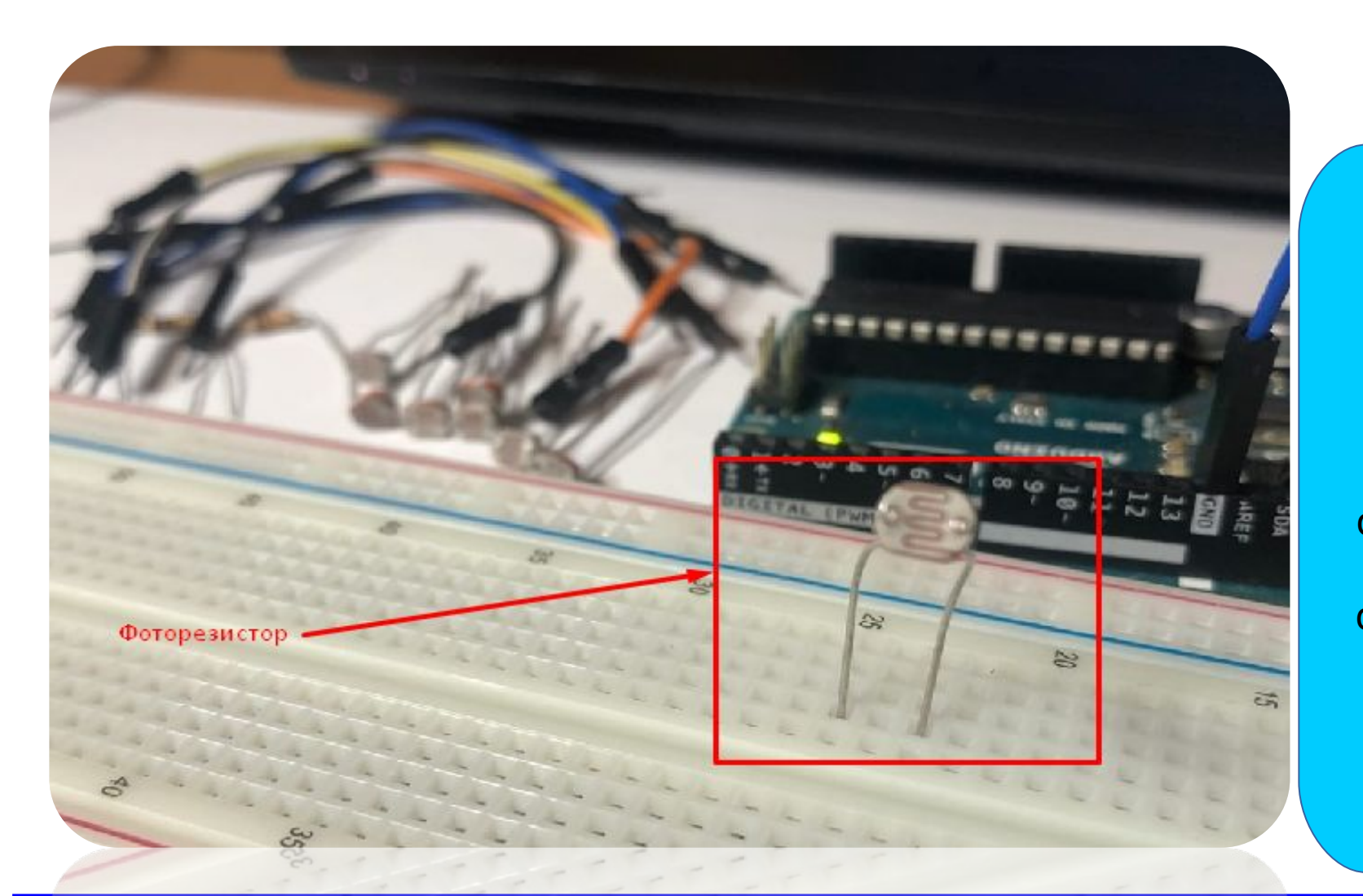

Фоторезистор нужен для считывания уровня количества света, причем в отличии от светодиода ему не важно где правая нога, а где левая нога

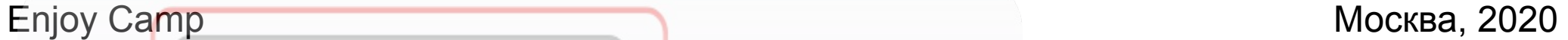

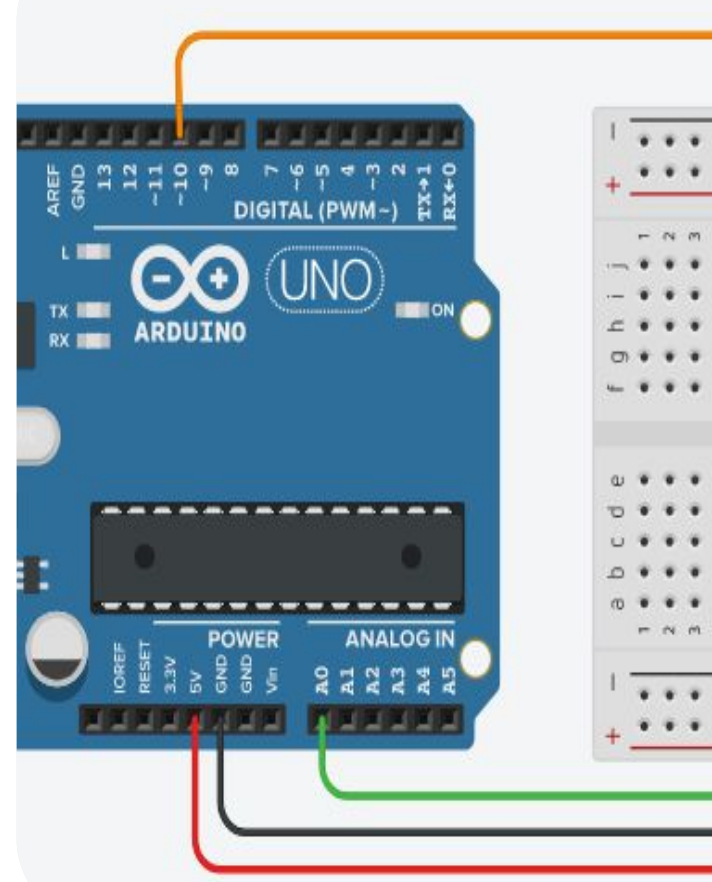

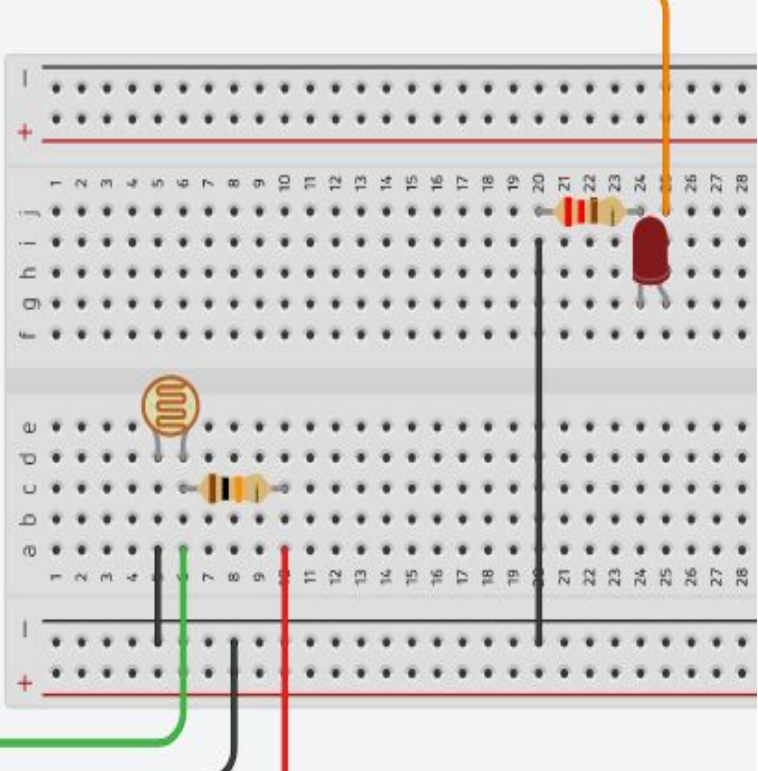

В этой схеме мы устанавливаем фоторезистор между питанием и аналоговым входом. Это нам нужно для того, чтобы при уменьшении освещенности мы получали меньшее напряжение на аналоговом входе.

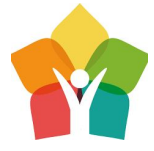

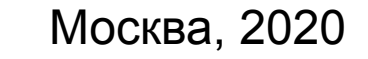

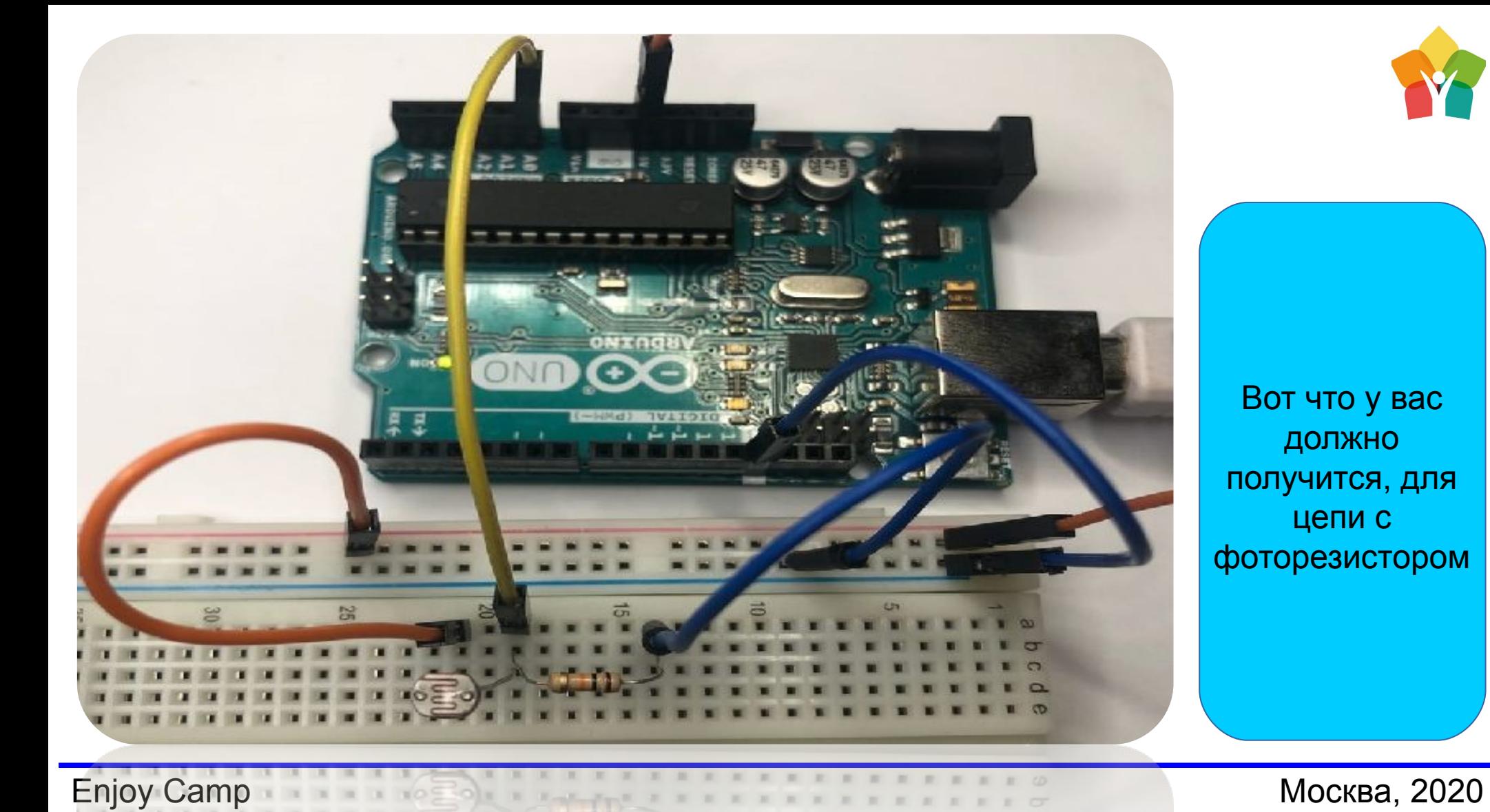

Вот что у вас должно получится, для цепи с фоторезистором

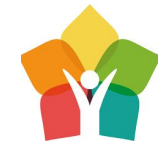

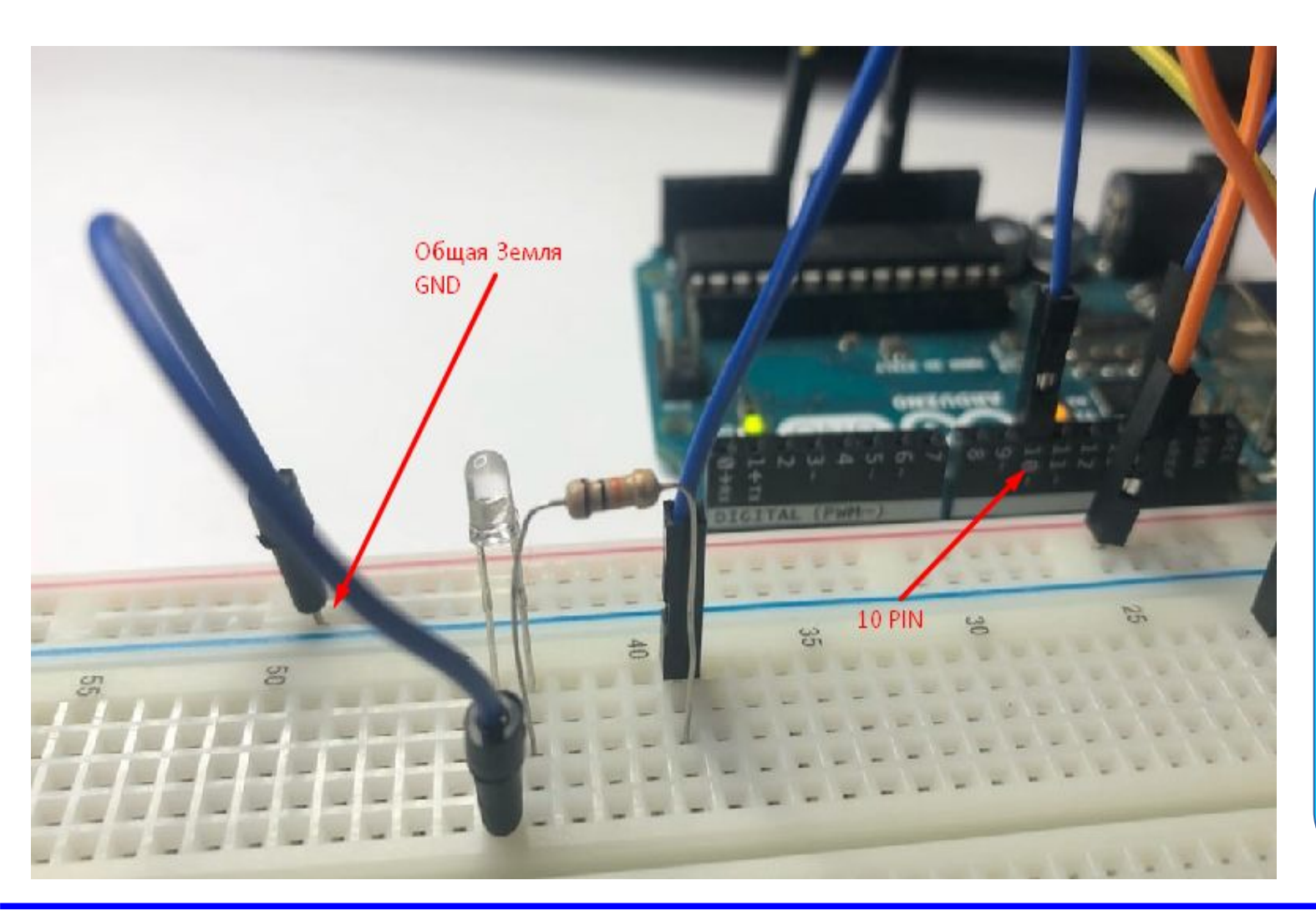

Теперь, по

известной нам с Вами схеме, добавим светодиод, и подключим его к цифровому порту pin10

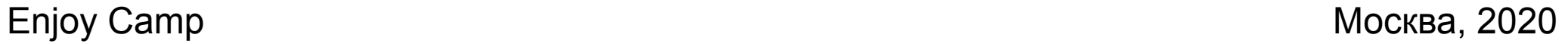

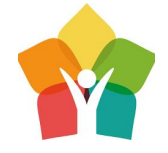

После полной сборки схемы, создадим программу, которая будет менять яркость светодиода в зависимости от того, как много или мало света получает фоторезистор

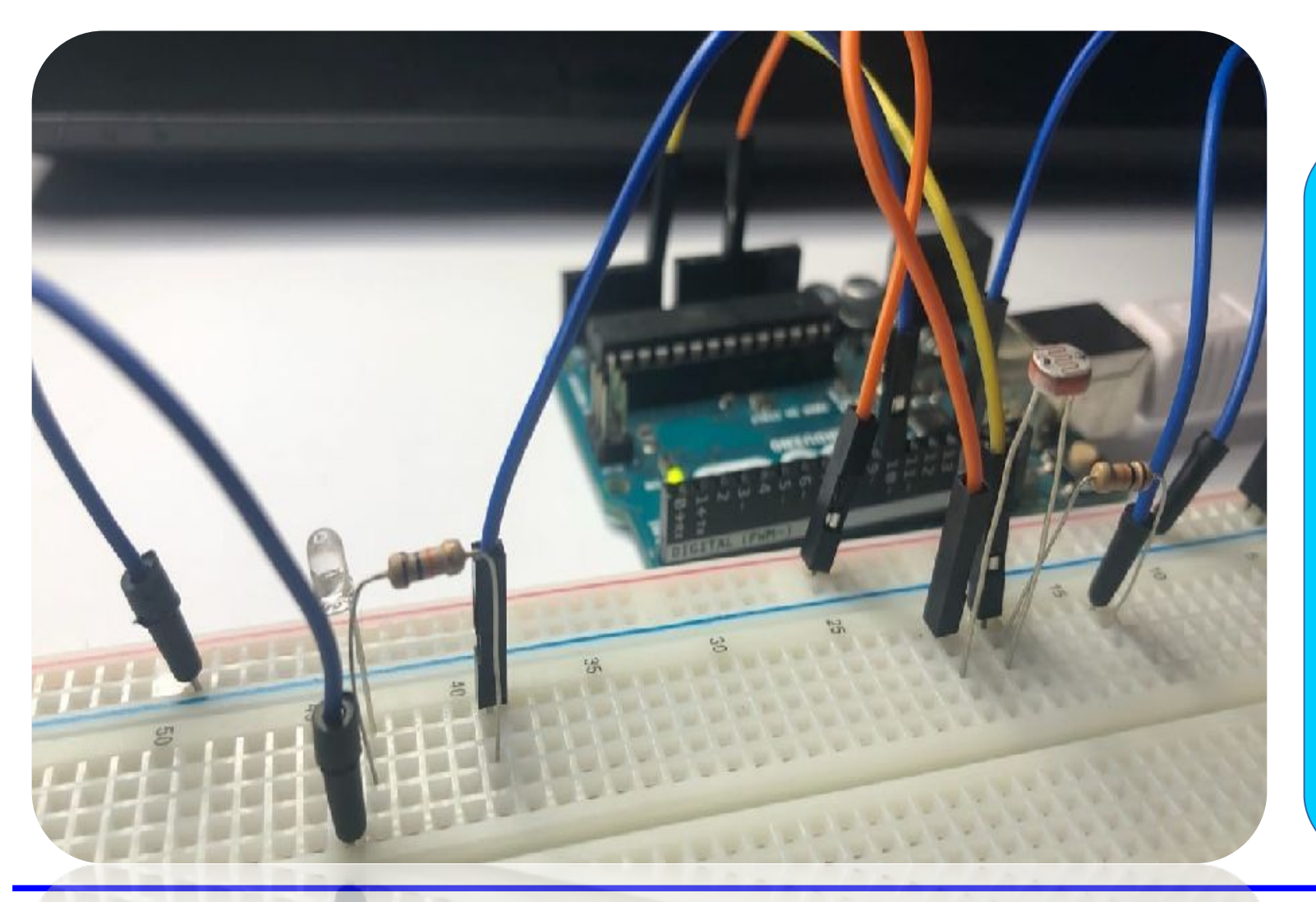

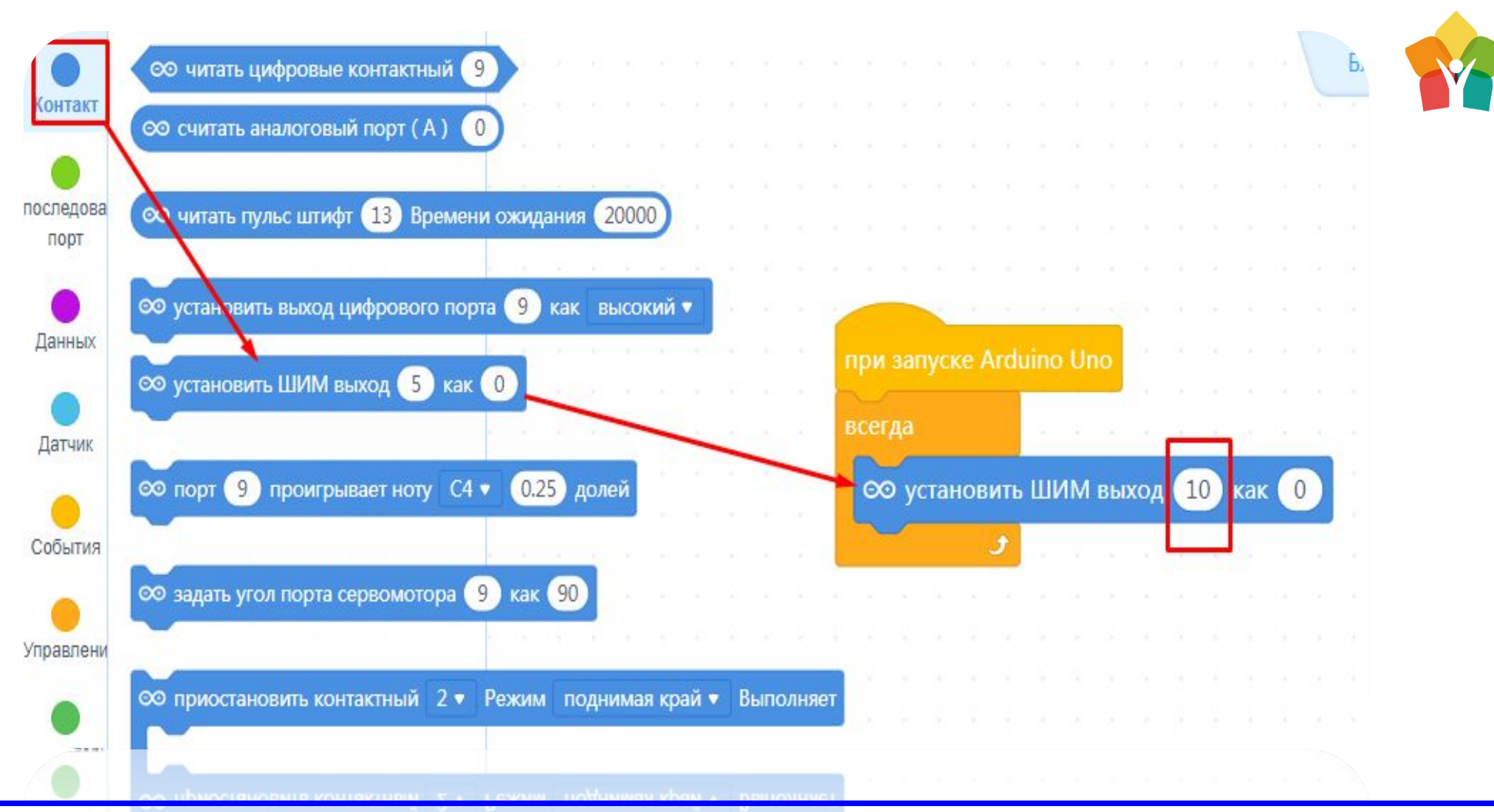

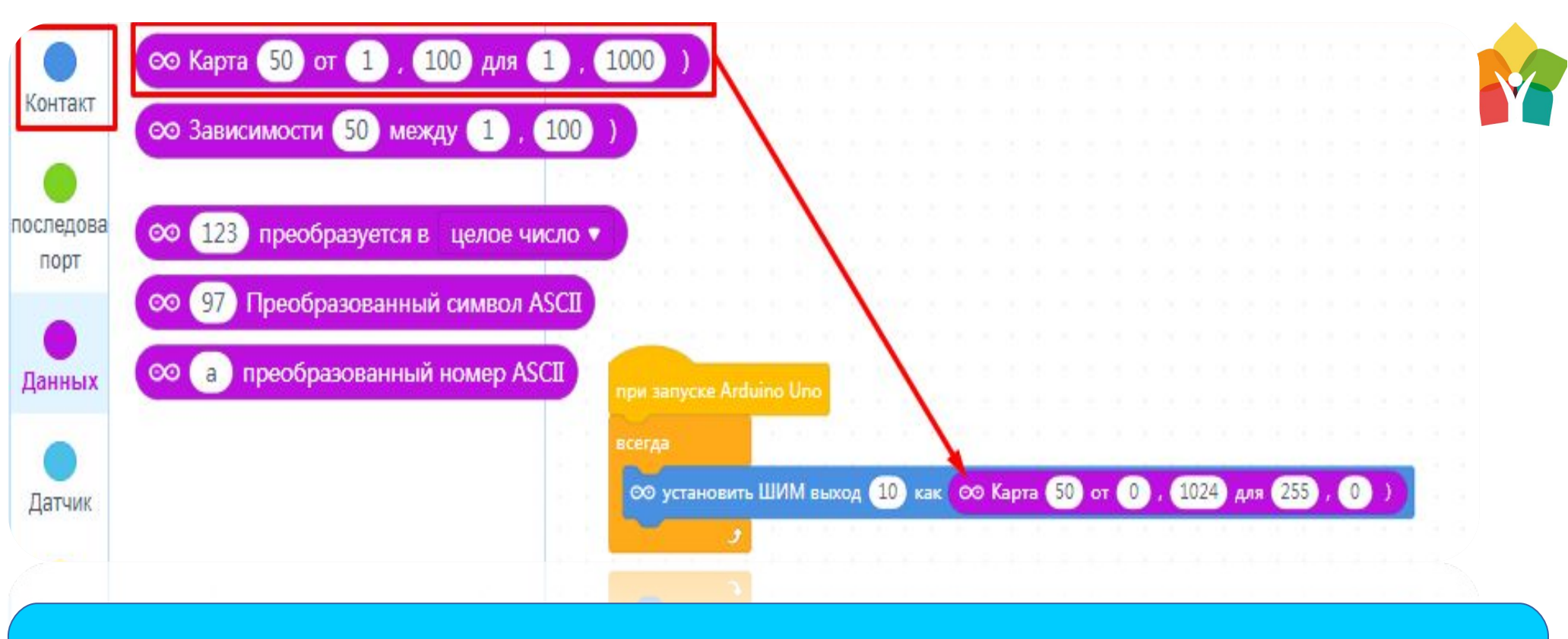

Блок «Карта» (map) будет отбрасывать значения за пределами указанных диапазонов, а также масштабирует их по заданному правилу – переведет сигнал с фоторезистора в яркость светодиода

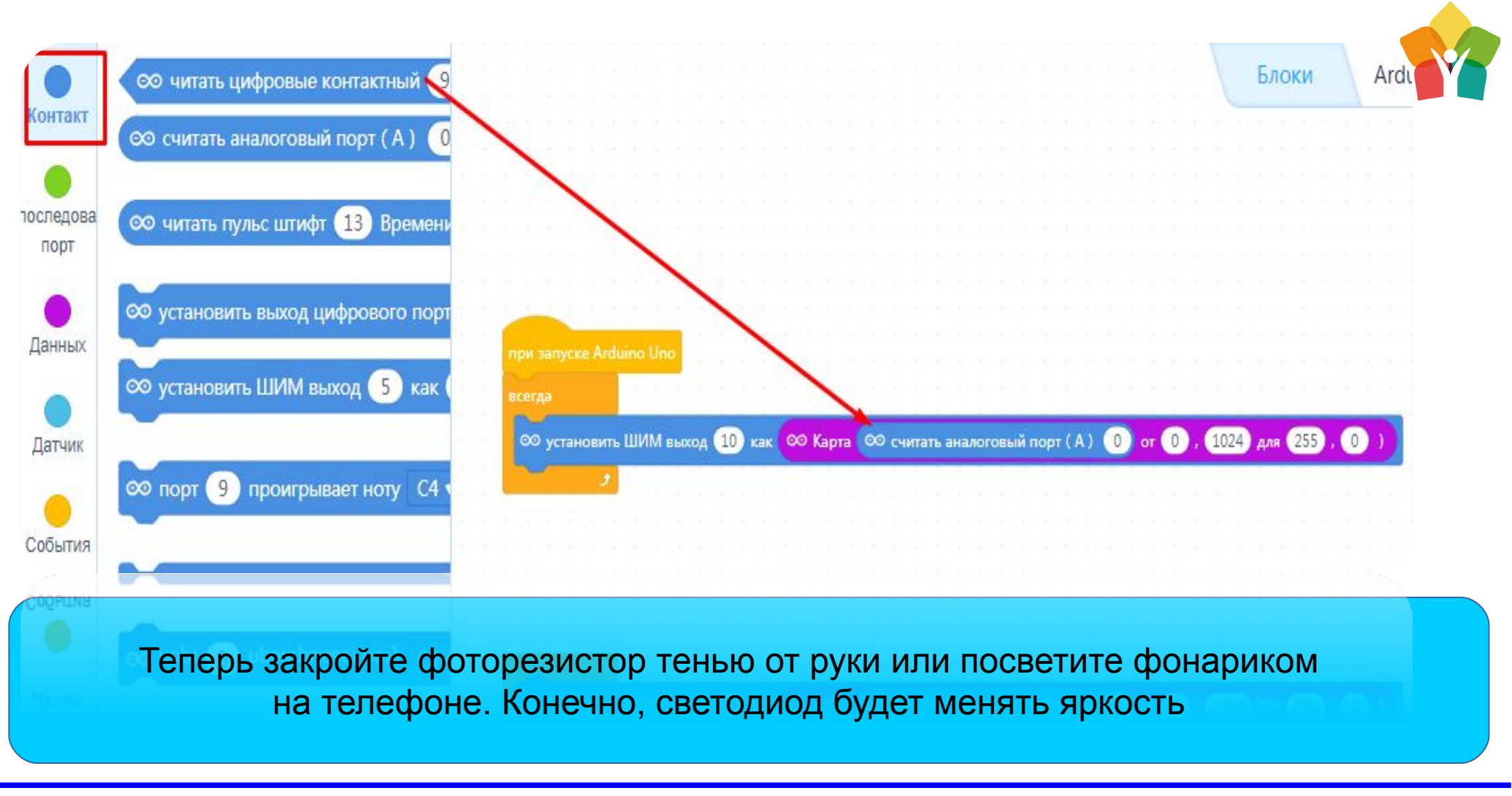
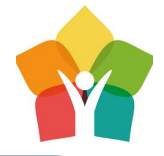

Пора узнать, почему пищалку ранее мы назвали «Мерзкой»

Для этого уберем резистор и светодиод, на место которых поставим пищалку! Терменвокс почти готов

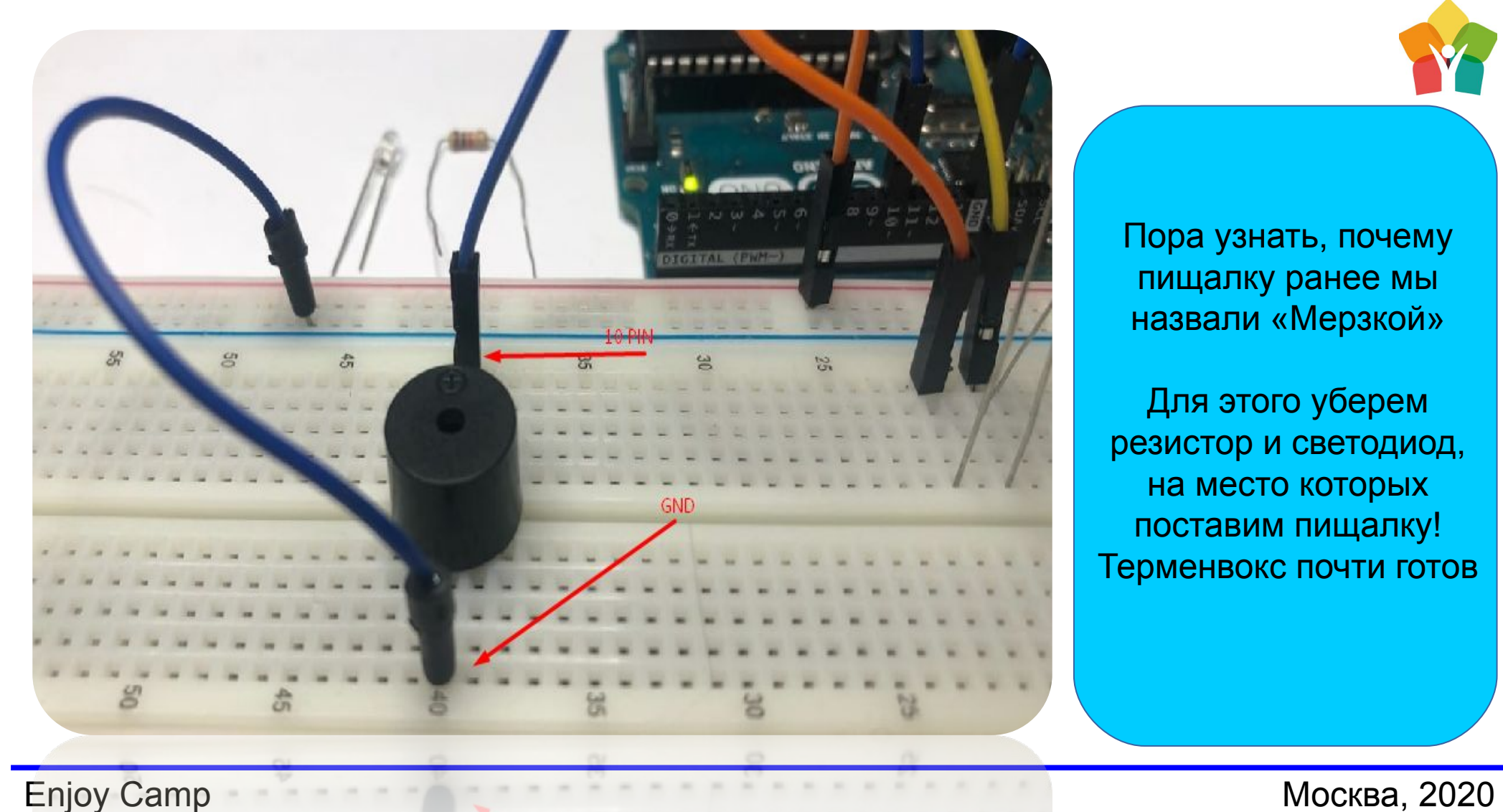

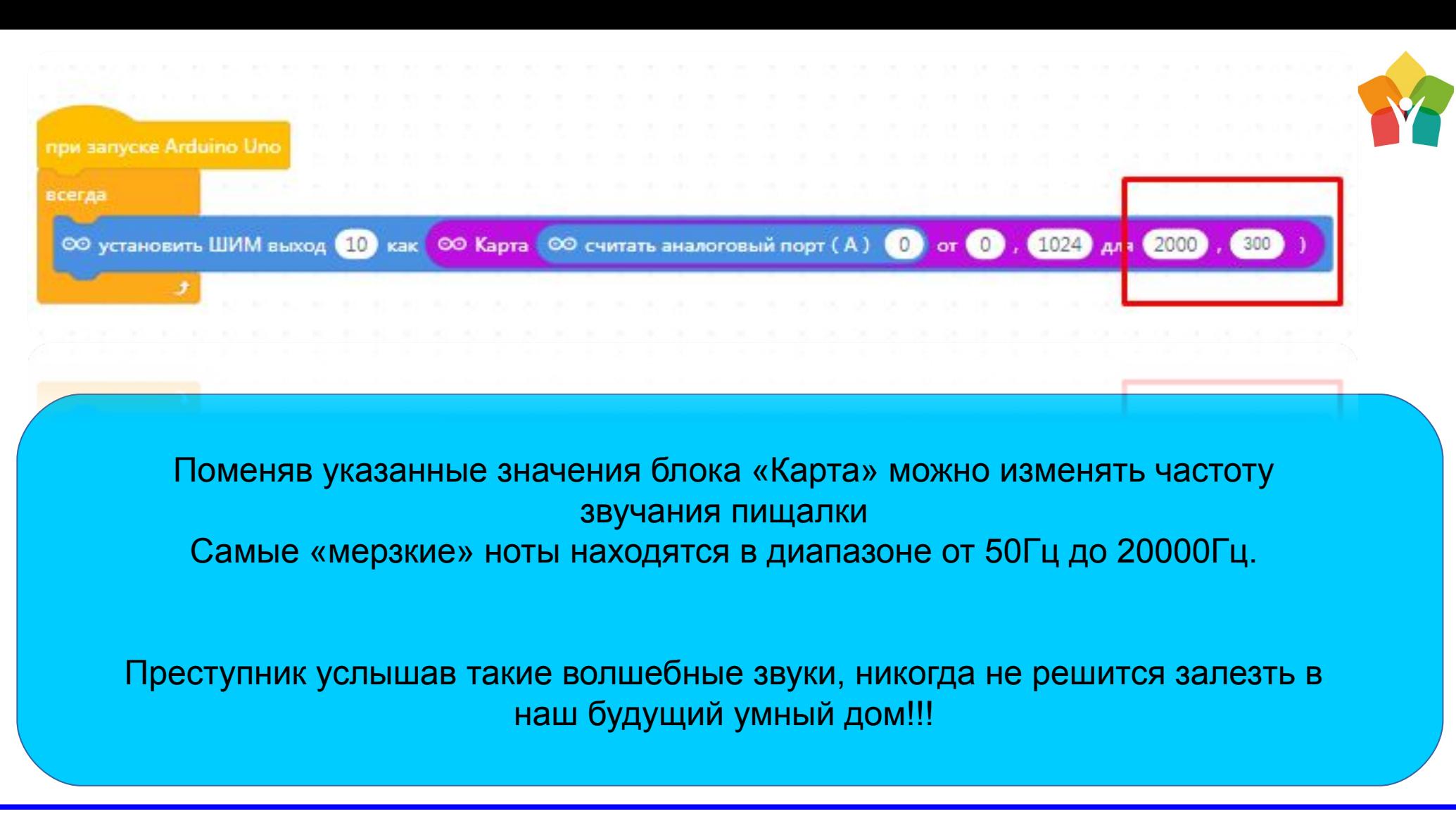

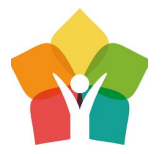

### Sensor Shield и сервопривод SG-90

### Механика умного дома

—

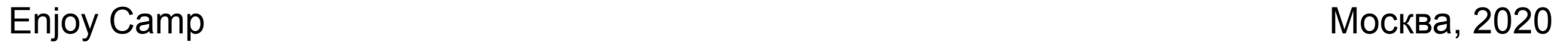

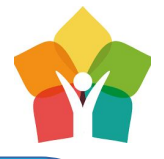

Для простого подключения и управления сервоприводом мы с Вами будем использовать Motor Shield — так называемую плату расширения. Она позволяет подключат огромное количество периферии без использования лишних проводов и соединений

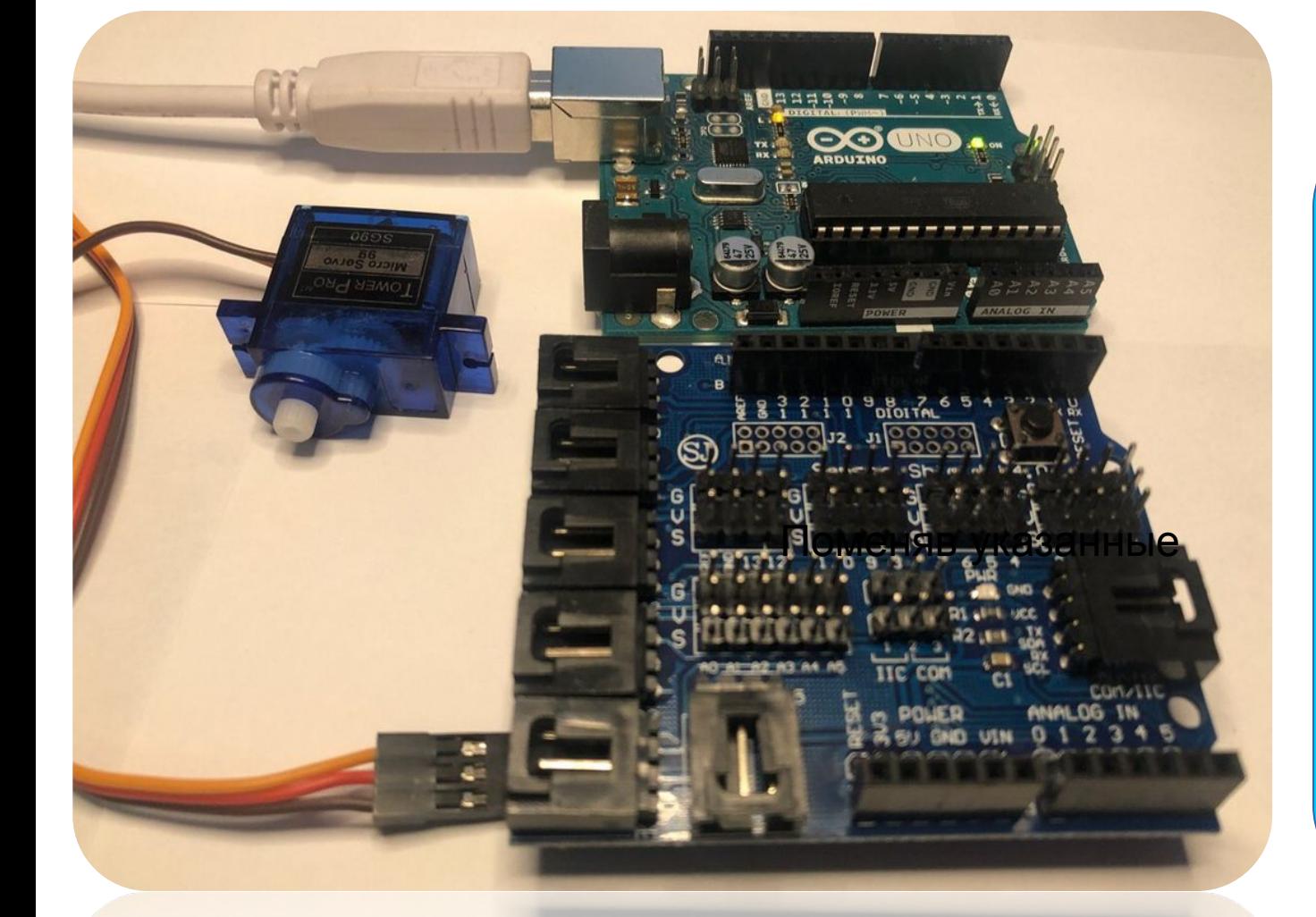

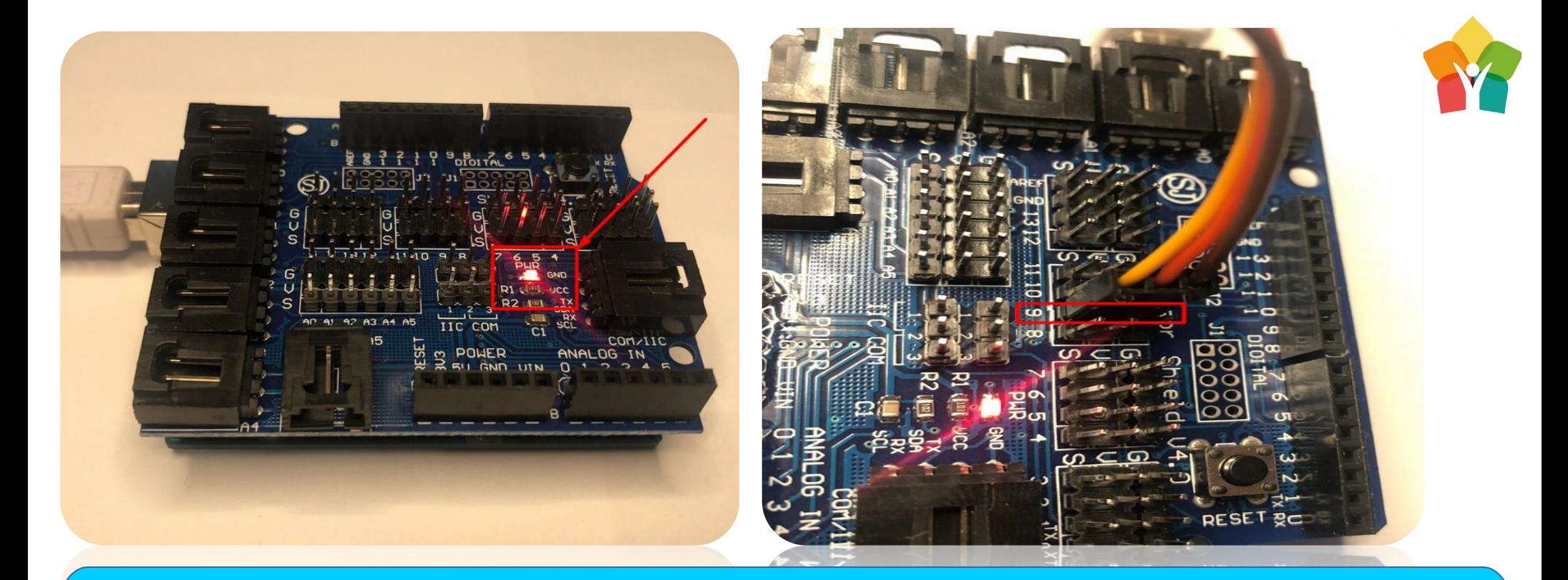

 При правильном подключении платы красным светодиод на шилде должен загореться. Важно подключит шлейф сервопривода так, что бы желтый провод (сигнальный) был в ряду сигнальных пинов S

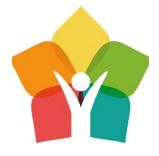

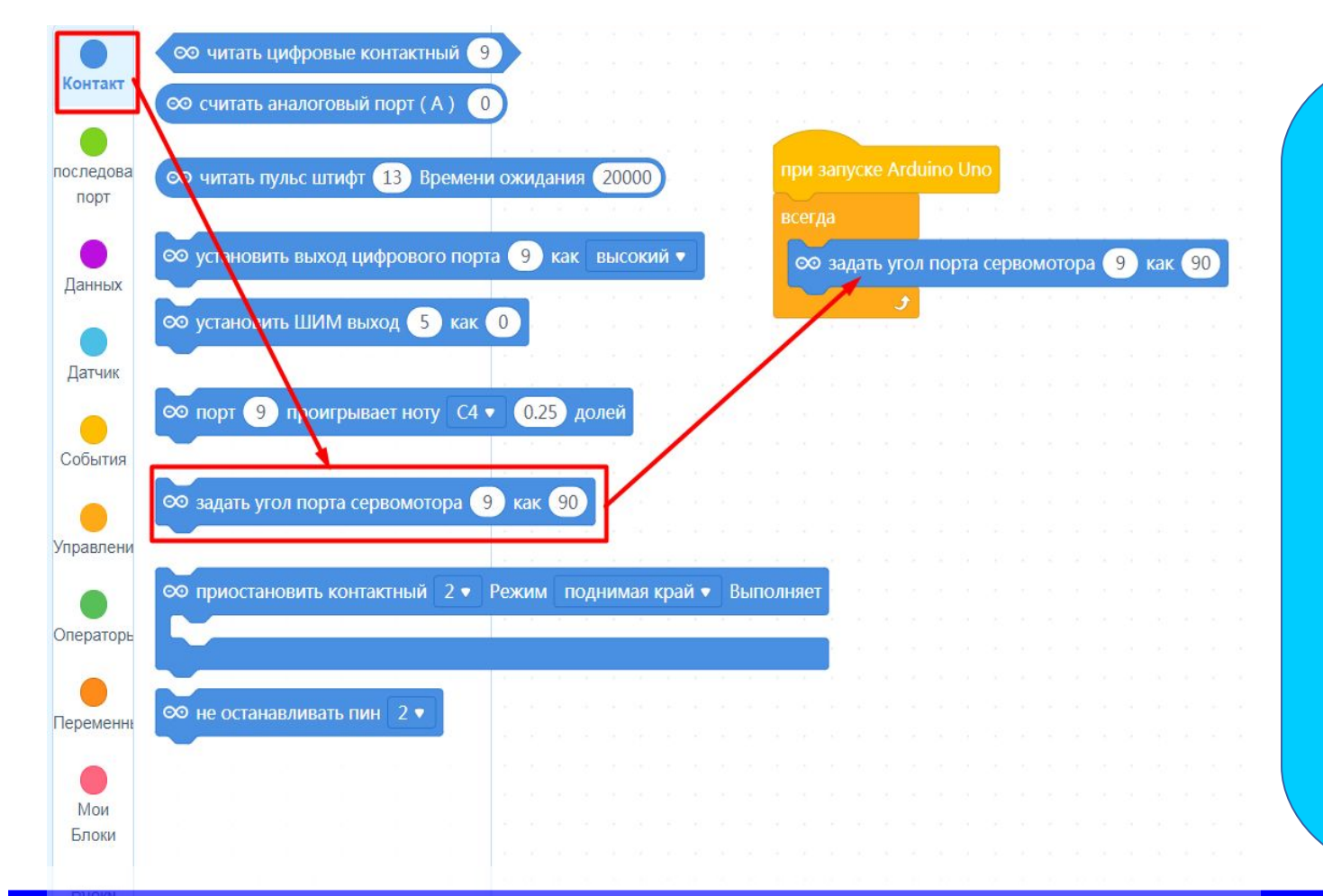

Перетянем блоки из модуля «Контакт» , предварительно установив управляющие блоки. Пин 9 будет оправлять сервоприводом. Конечно, для большей наглядности не забудте одеть валы-редукторы на сервопривод

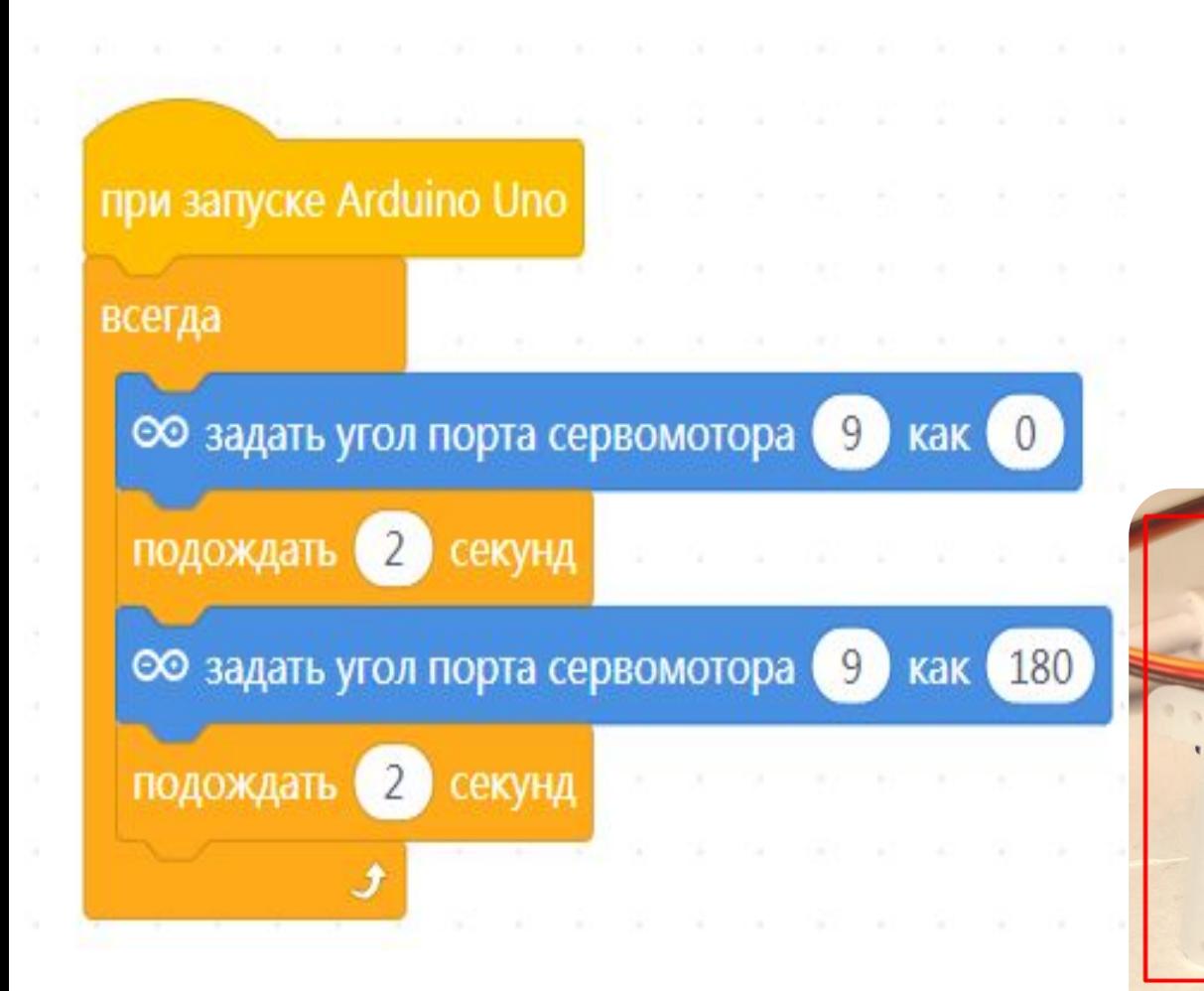

Дополним нашу программу уже известными Вам блоками, и сервопривод придет в непрерывное движение

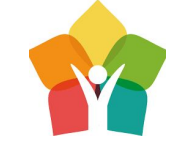

Enjoy Camp Mockba, 2020

Enjoy Camp Москва, 2020

## Управление механикой умного дома

—

Sensor Shield и сервопривод SG-90 и потенциометр

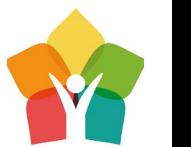

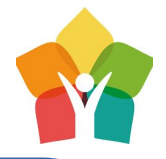

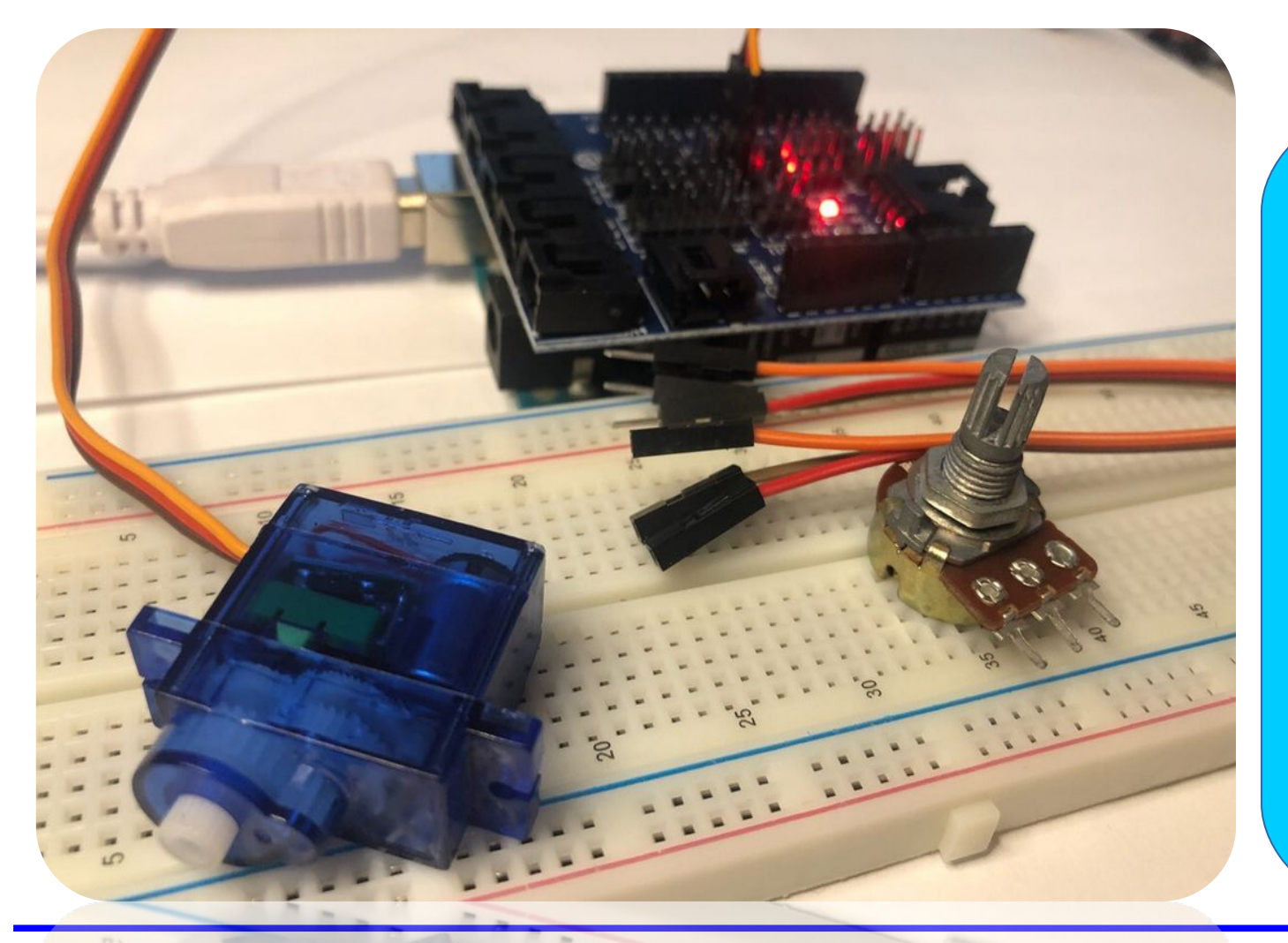

Потенциометр позволит нам с Вами управлять сервоприводом плавно, крутя ручку потенциометра. Потенциометр — тот же самый резистор, только мы можем физически менять его сопротивление

**Enjoy Camp Mockba, 2020** 

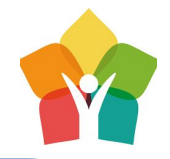

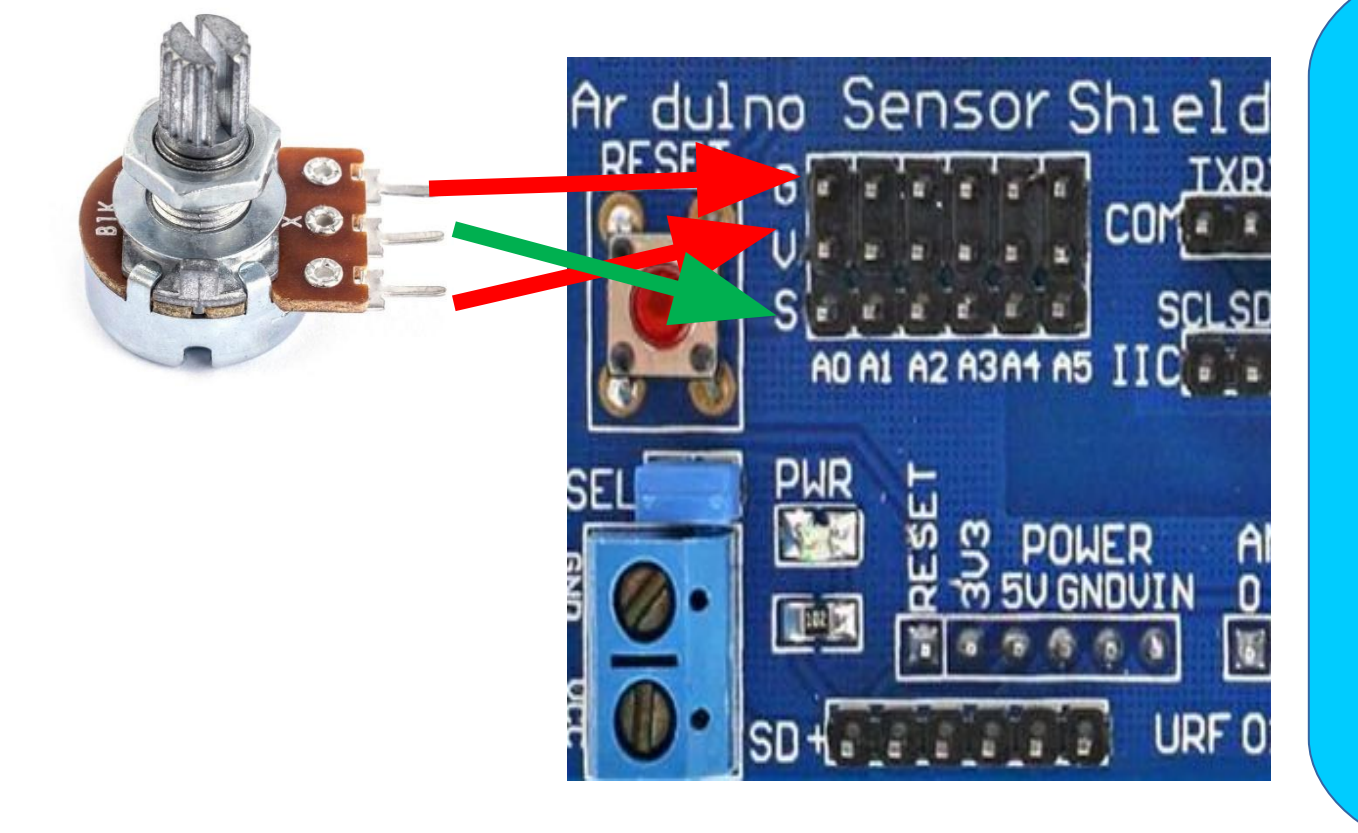

Центральный контакт (нога) отвечает за сигнал, который мы снимаем с потенциометра, поэтому очень важно подключить его к аналоговому пину A0, в ряд с сигнальными пинами S. Остальные две ноги подключаем к земле и питанию

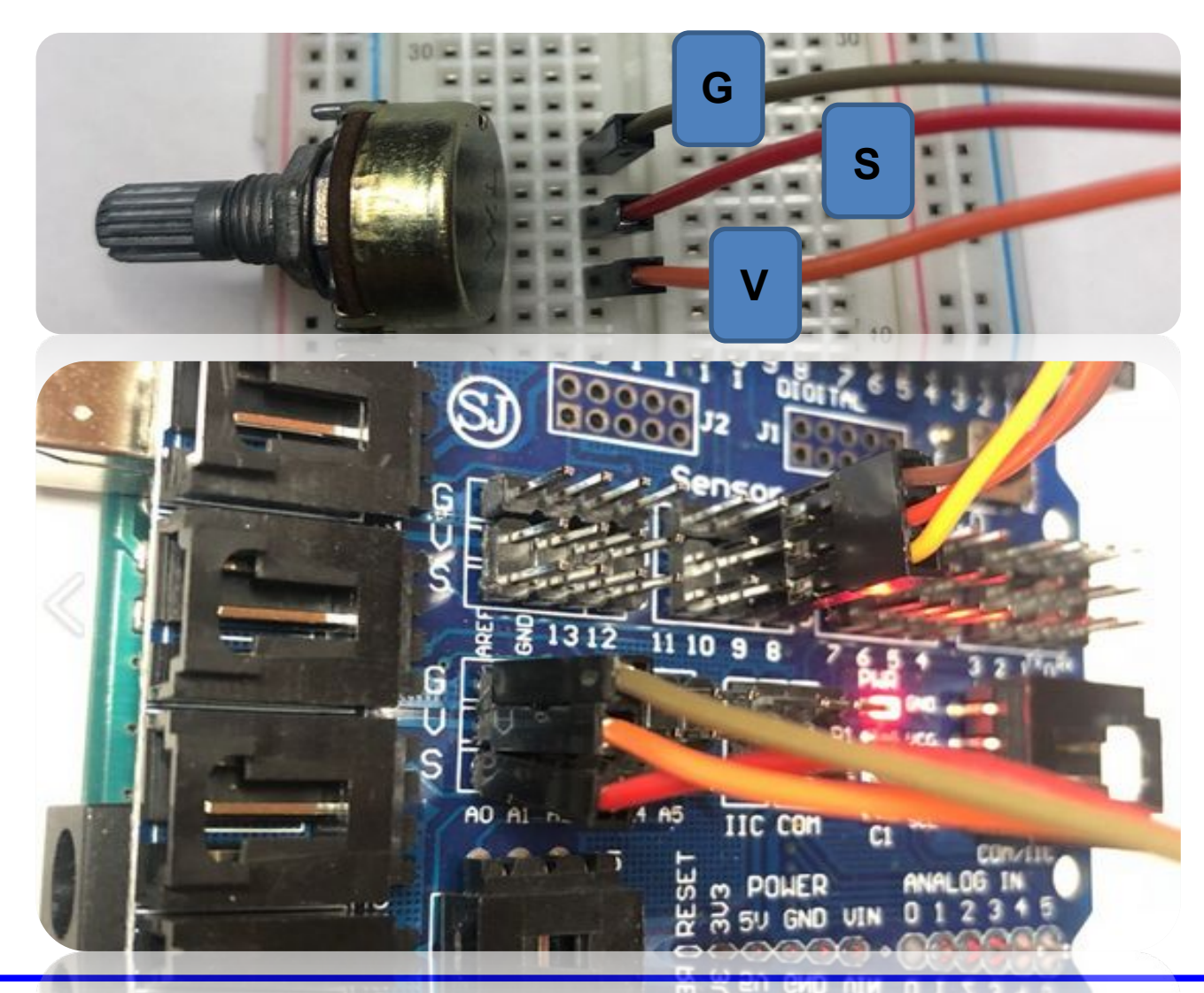

Потенциометр такого плана можно воткнуть в макетку, но также можно подключить его просто проводами к Сенсор шилду и к ногам потенциометра

Enjoy Camp **Mockba, 2020** 

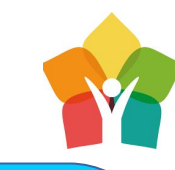

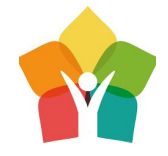

Воспользуемся блоком «Карта» который позволит переводить сигнал получаемый с потенциометра в сигнал, понятный для сервопривода — т. е. в диапазон градусов от 1 до 180

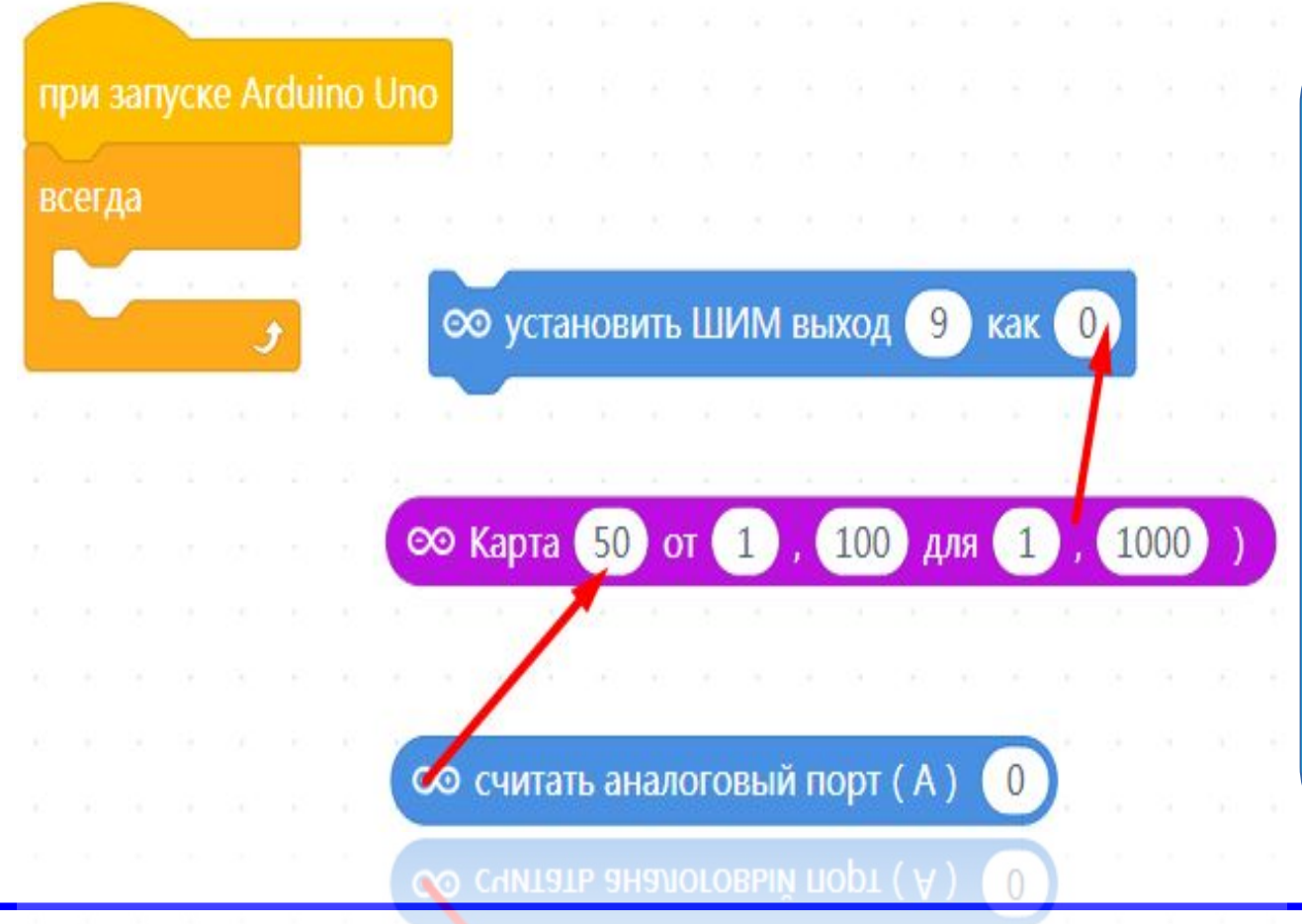

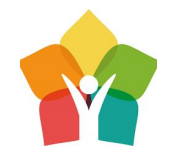

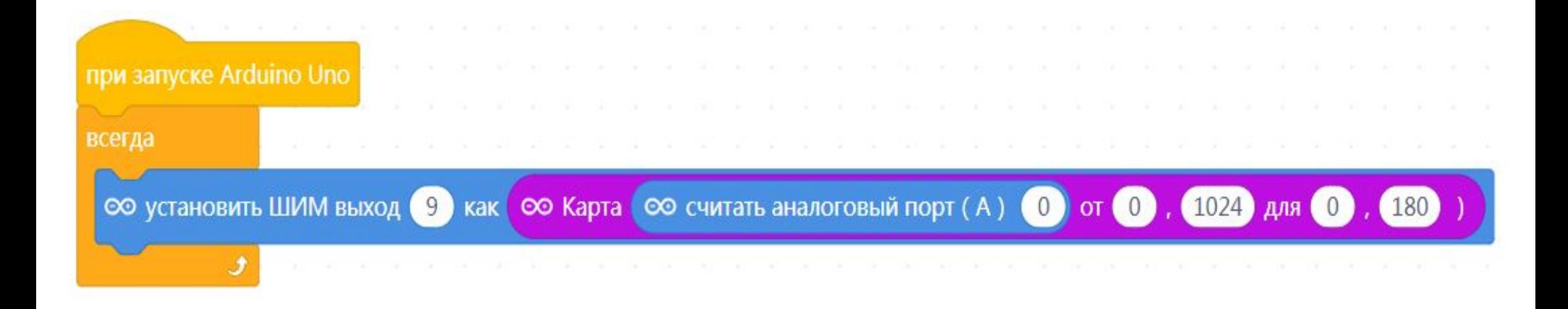

Теперь, поворачивая ручку потенциометра можно плавно регулировать поворот сервопривода. Проверьте правильность указанных значений в блоке «Карта»

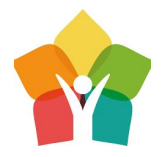

# LSD дисплей

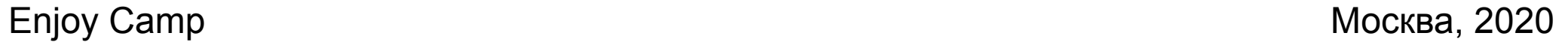

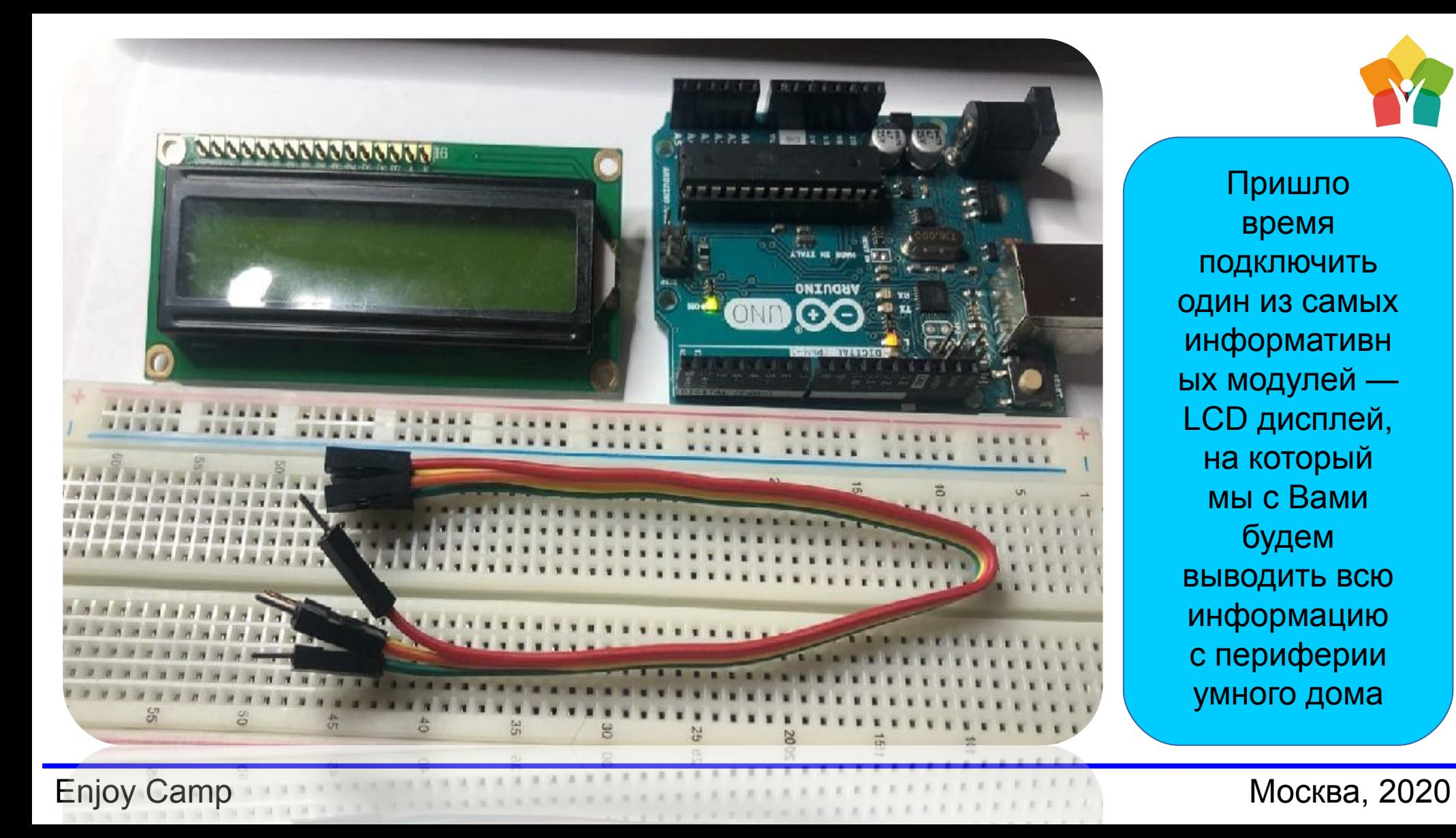

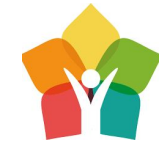

Пришло время подключить один из самых информативн ых модулей — LCD дисплей, на который мы с Вами будем выводить всю информацию с периферии умного дома

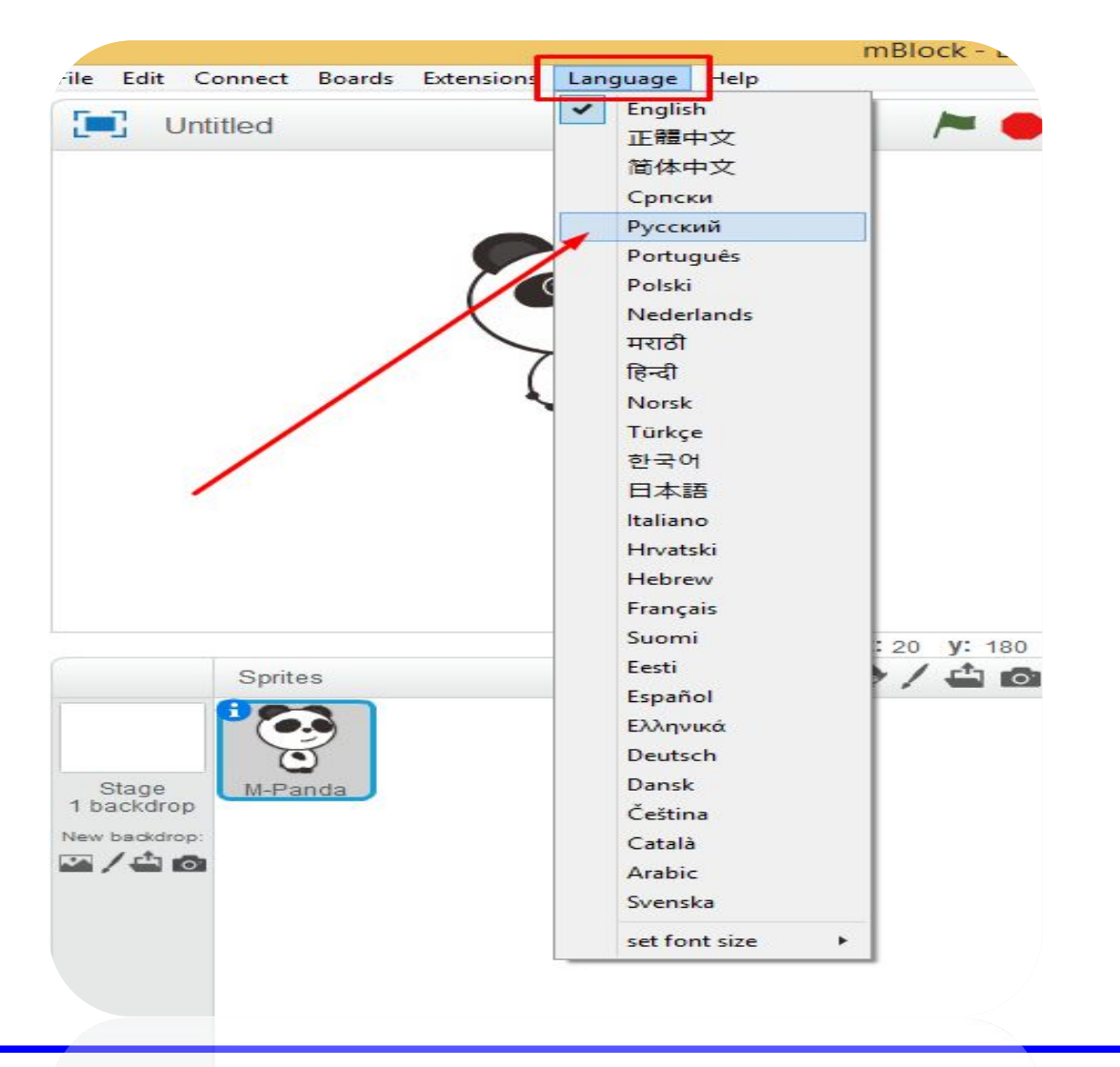

Версия mBlock 3.4 позволяет напрямую работать с библиотеками. Для начала выберем язык программы русский. Конечно, программа не полностью адаптирована под русскоязычных пользователей, но мы то с Вами знаем Английский язык!

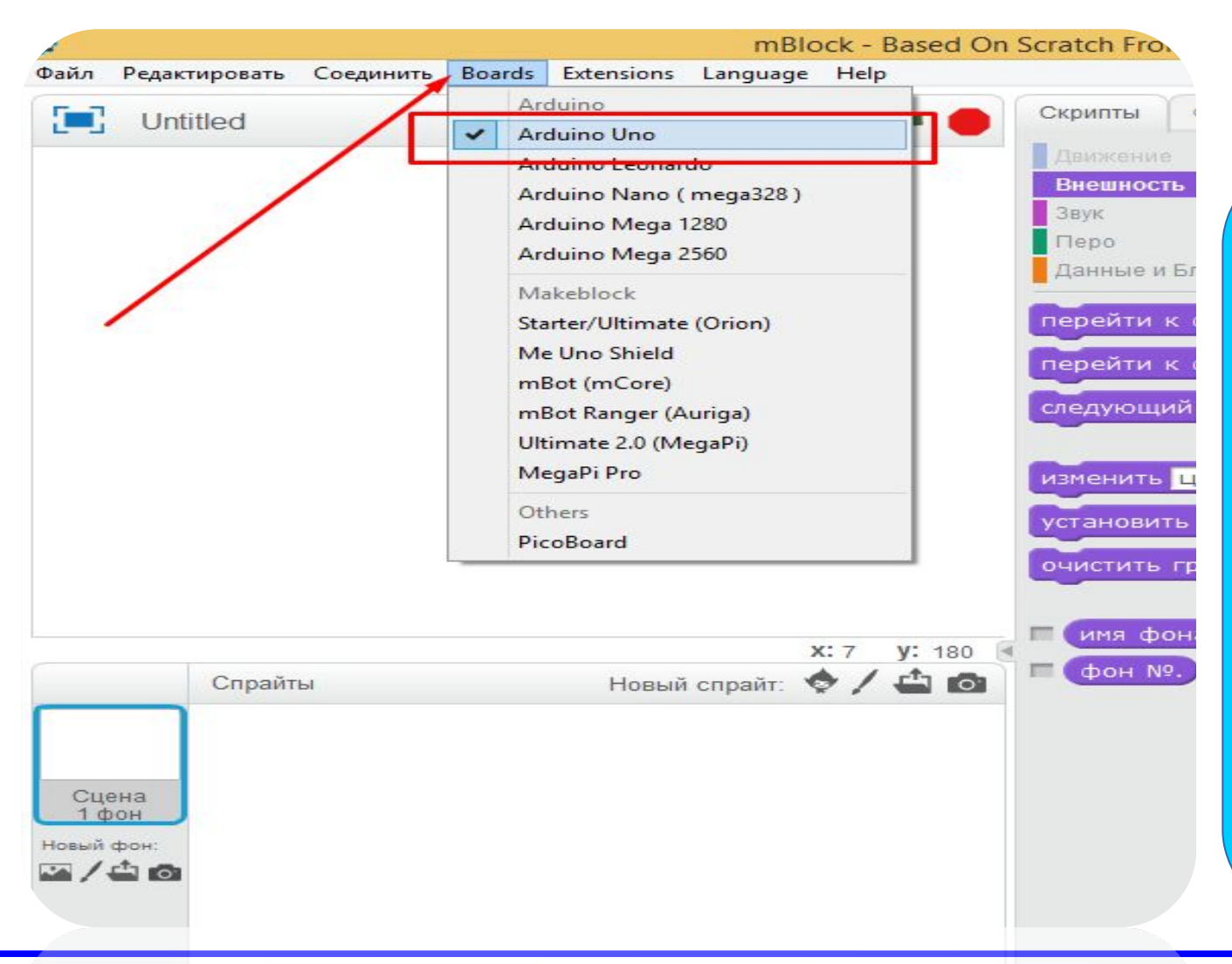

После смены языка подключим во вкладке «Платы» Используемую нами Arduino Uno.

Замечательно, что изучаемая нами версия mBlock позволяет работать практически со всеми известными Arduino платами

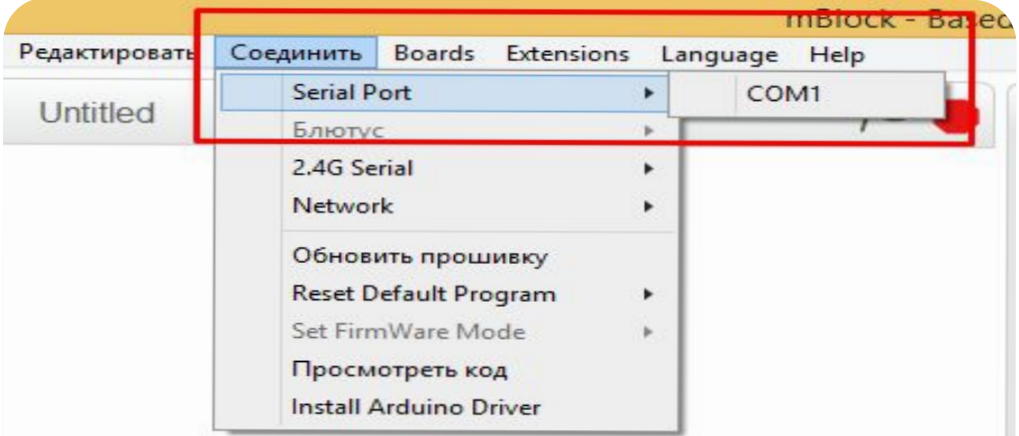

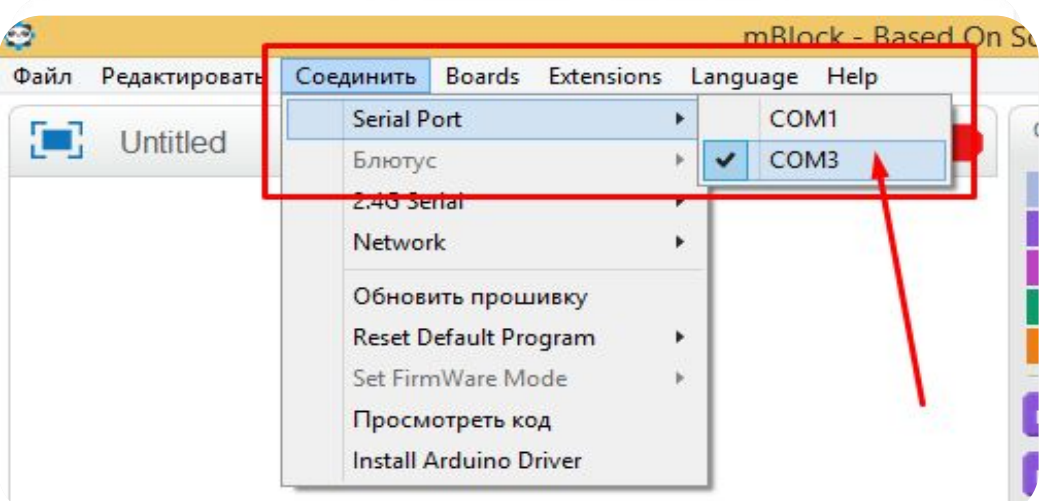

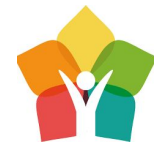

Сериал Порт позволяет компьютеру установить двух стороннюю адресную связь с компьютером. Выберем вкладку «Соединить» и выберем порт Arduino. После подключения кабелем нашего микроконтроллера сразу появится новый порт — он то как раз нас с Вами и интересует. Перед загрузкой программы всегда важно проверять подключена ли плата по ком порту!

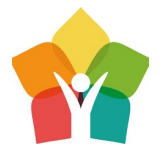

DIGITAL (PUM=~) ICSP2  $\begin{array}{c}\nT \times \mathbf{R} \\
R \times \mathbf{R}\n\end{array}$ GND - GND  $VCC - 5V$ На этот раз, выполним подключение без макетной платы. Соблюдайте правильность подключения. В таблице можно видеть название портов — что к чему SCL-A5 подключать.

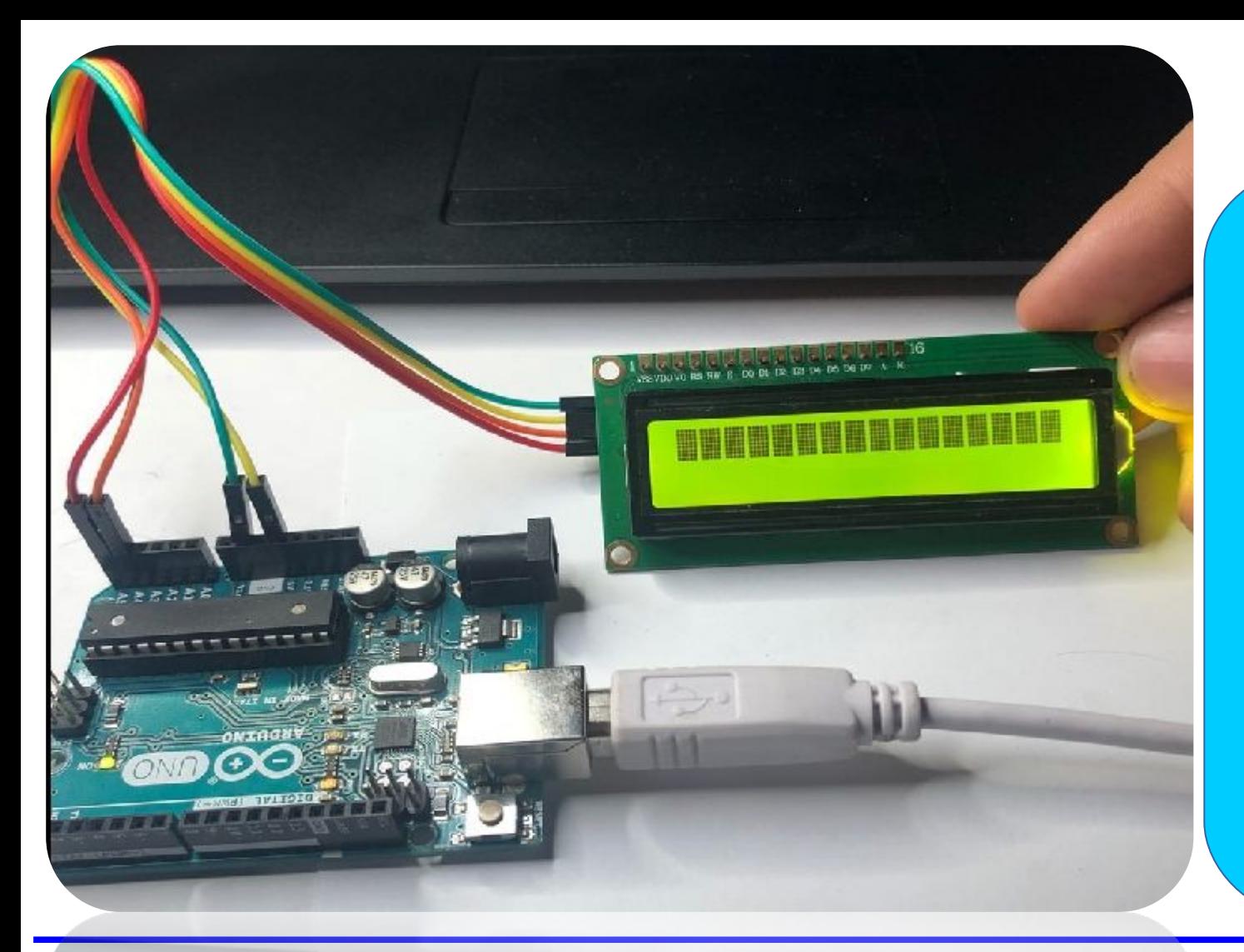

Как вы уже заметили, при правильном подключении, LCD дисплей сразу засветиться. На задней стороне дисплея нужно подкрутить потенциометр, пока на дисплее не появятся пиксельные «квадратики»

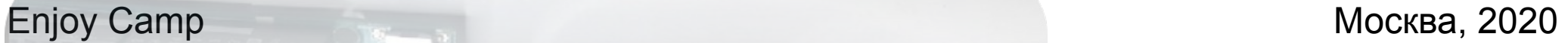

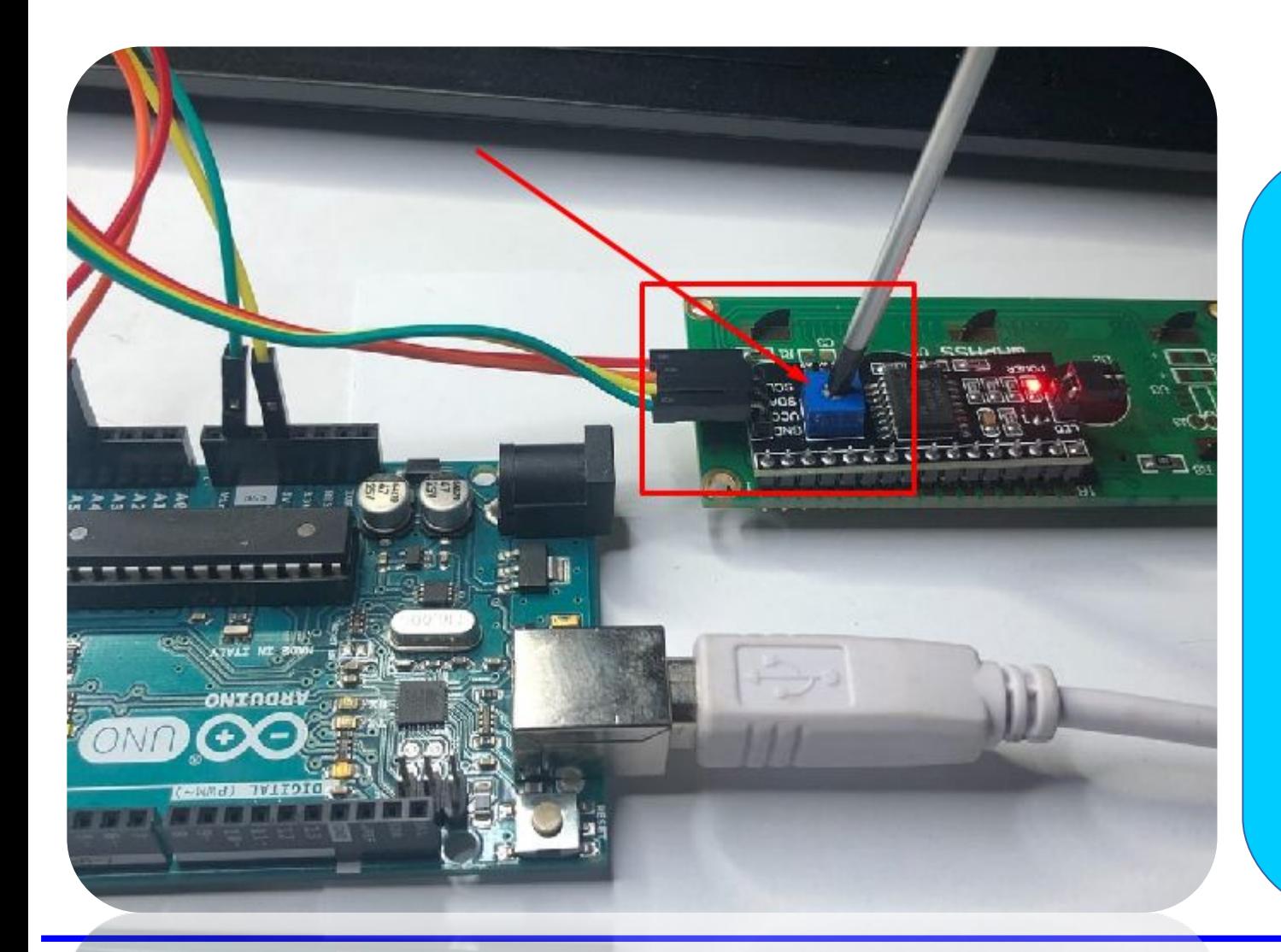

Следующим шагом будет подключение библиотеки для работы с дисплеем — это очень облегчит его программирование. Рабочий код по выводу слов сразу сократится с 100500 строчек до 4.

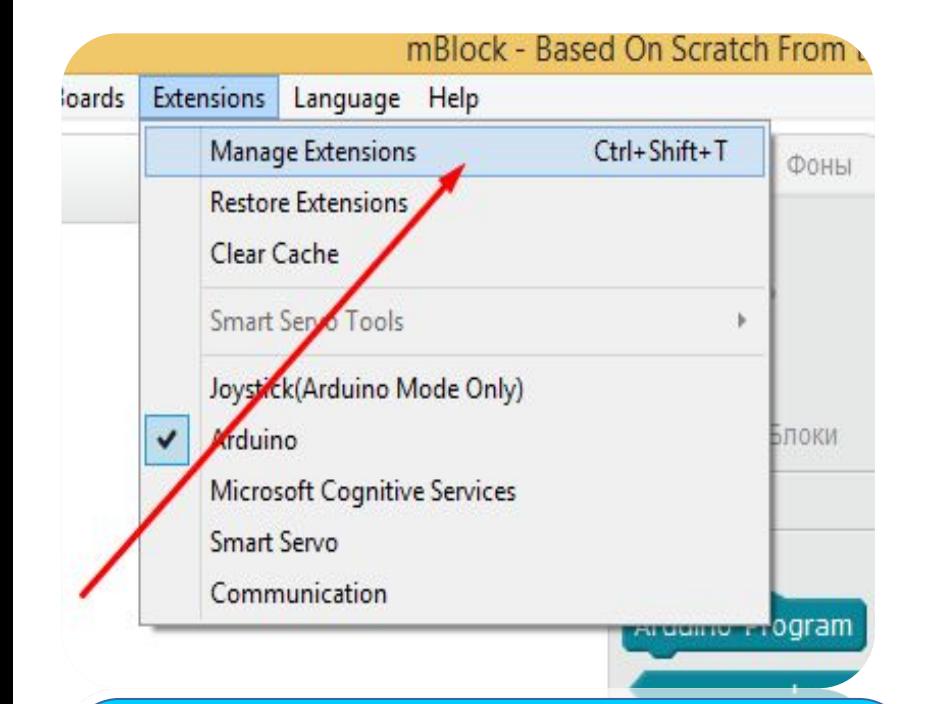

Во вкладке расширение выбираем — менеджер библиотек и в поиске вводим LCD I2C ( I — большая буква i) и нажимаем загрузить

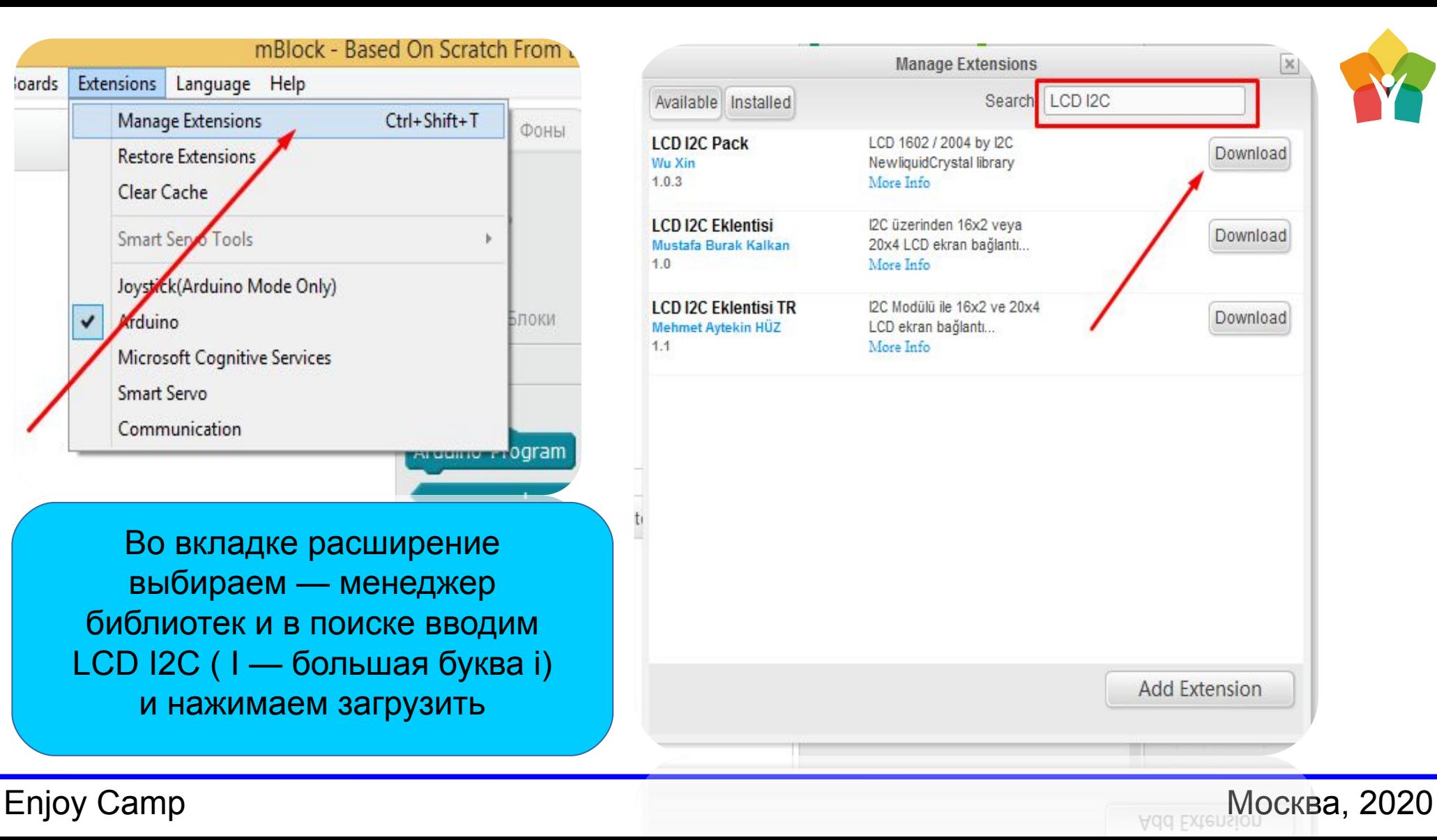

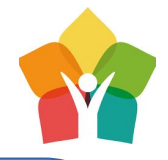

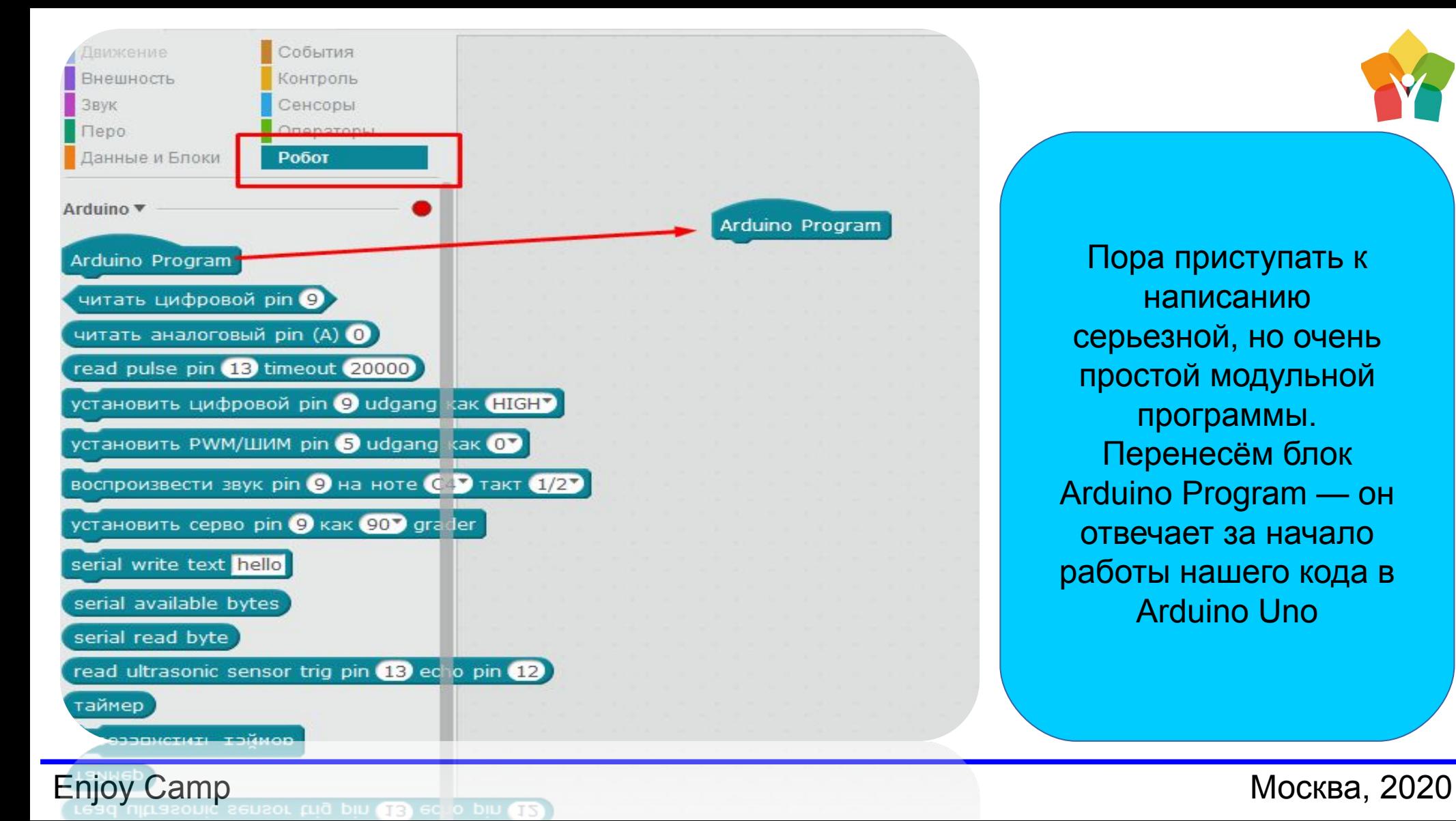

Пора приступать к написанию серьезной, но очень простой модульной программы. Перенесём блок Arduino Program — он отвечает за начало работы нашего кода в Arduino Uno

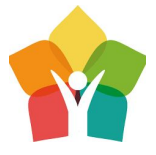

Данные и Блоки Робот read pulse pin (13) timeout (20000) установить цифровой pin 9 udgang как HIGHV установить PWM/ШИМ pin 5 udgang как 07 воспроизвести звук pin 9 на ноте  $\left($  7 такт  $\left(1/2\right)$ установить серво pin 9 как 90 grader serial write text hello Arduino Program Set: LCD at 0x27<sup>2</sup> has 2<sup>2</sup> lines and 16<sup>2</sup> characters per line serial available bytes serial read byte read ultrasonic sensor trig pin (13 ed o pin (12) таймер перезапустить таймер LCD with I2C interface ▼ Set: LCD at 0x277 has 27 lines and 167 characters per line

Соединяем блок Arduin Program с блоком, из скачанной нами библиотеке. Этот блок отвечает за начало работы с LCD монитором по стандарту там уже все настроено как нам с Вами надо ( пока что, цифры менять не обязательно)

**Enjoy Camp Pas 30 lines and 16** characters per line

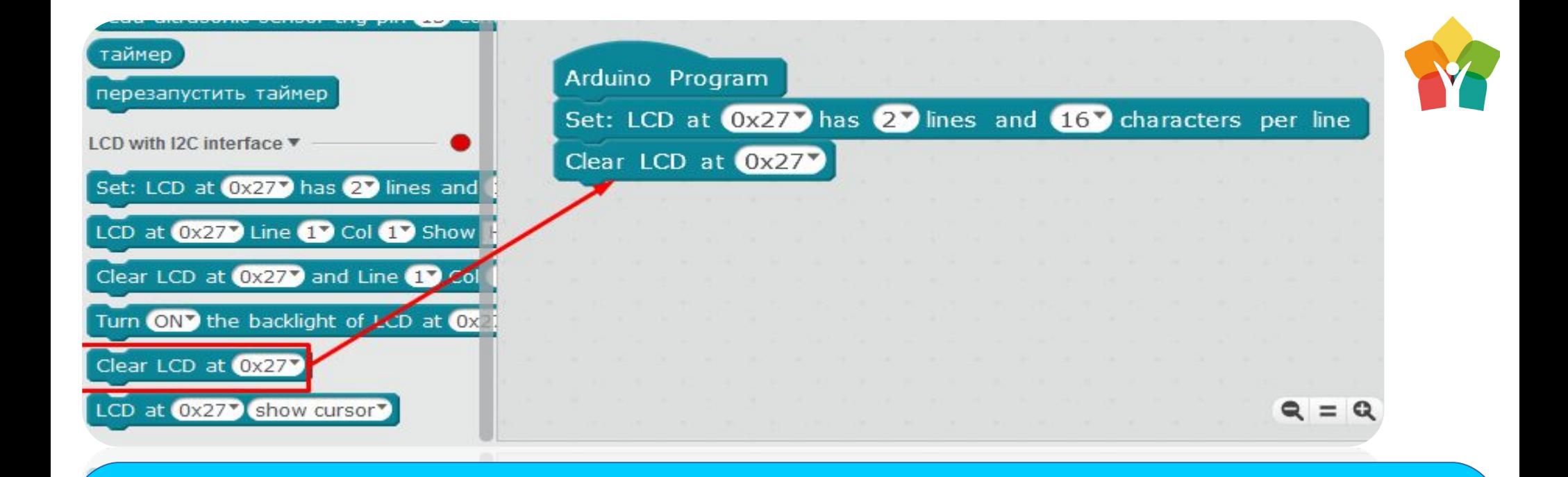

Конечно, что бы пропали «пиксельные квадратики» с нашего дисплейчика стоит его очистить. Для этого используем в нашем коде указанный блок. Вообще полезно им пользоваться после каждого вывода на LCD — это позволит избежать наслоений в тексте.

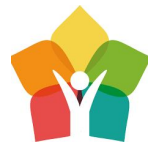

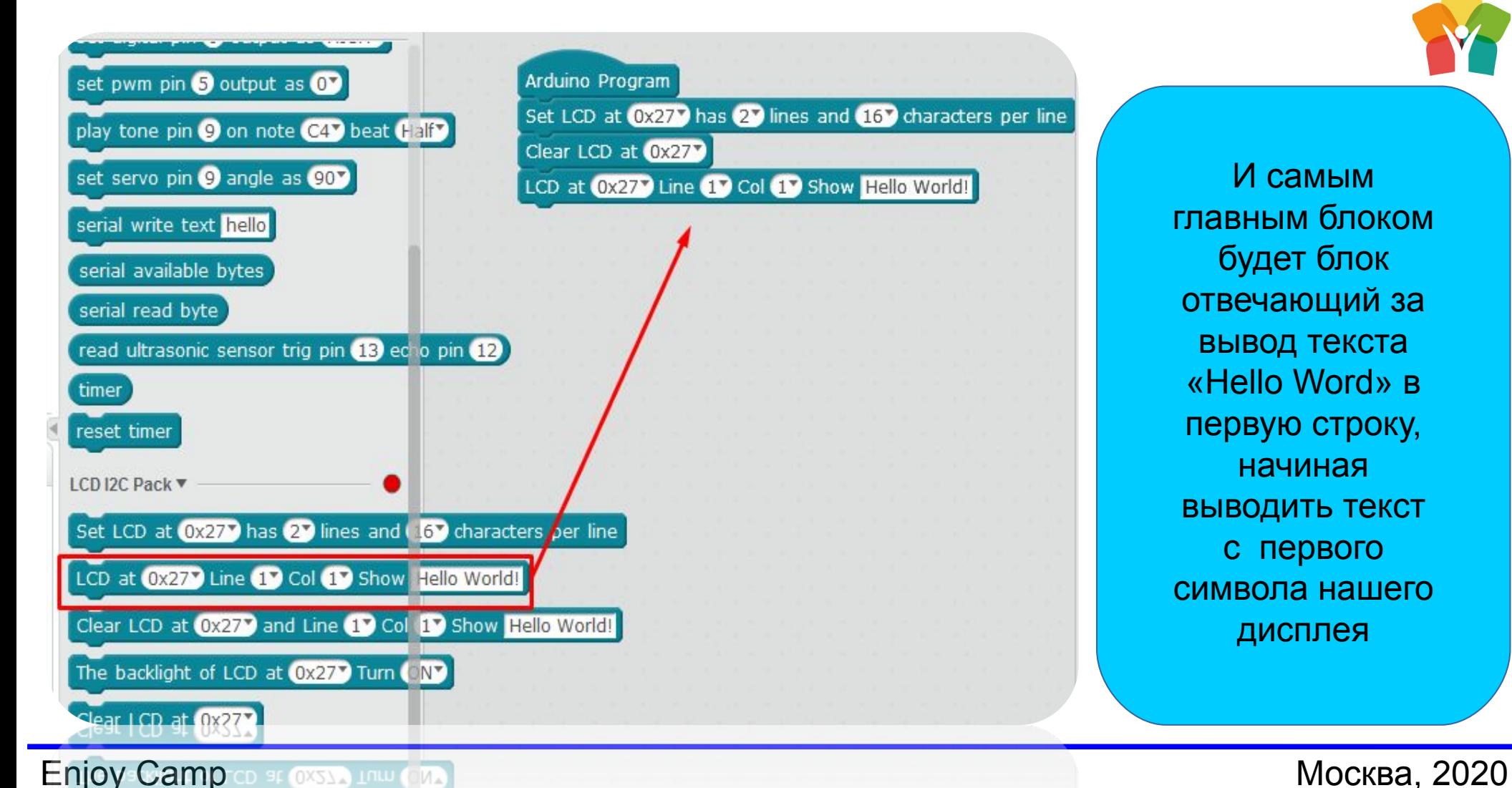

И самым главным блоком будет блок отвечающий за вывод текста «Hello Word» в первую строку, начиная выводить текст с первого символа нашего дисплея

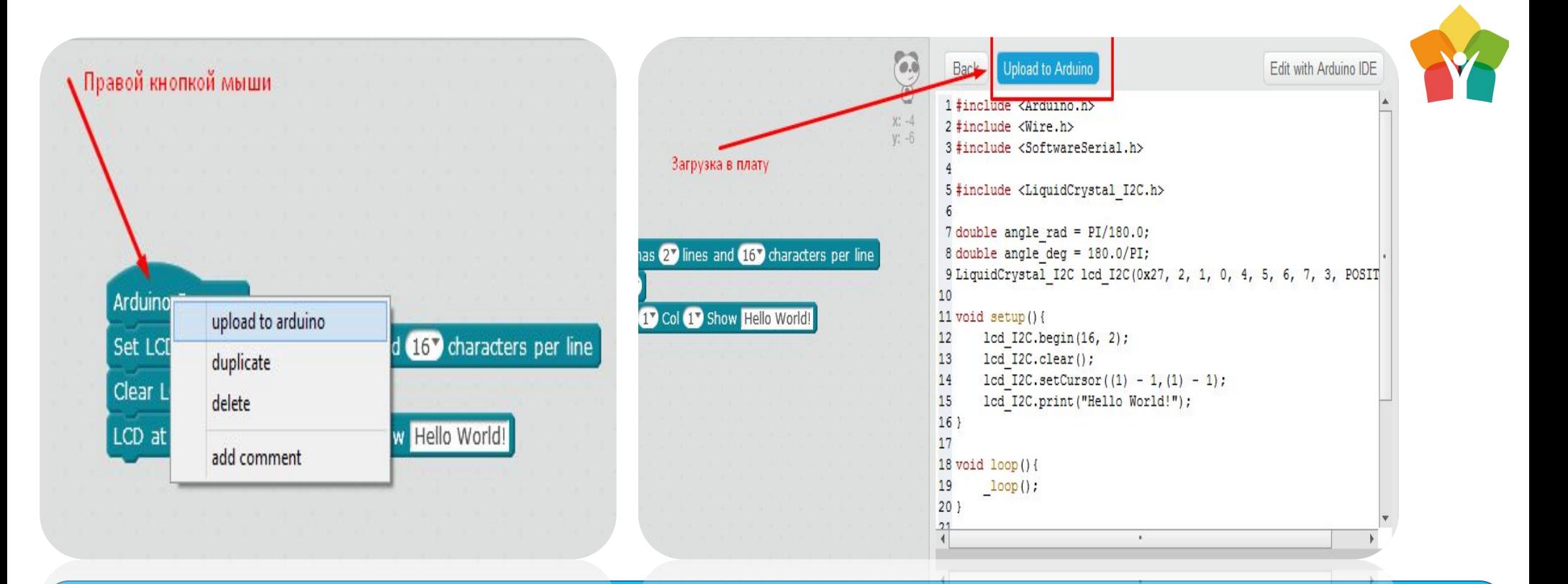

Для загруки нажимаем ПКМ на блок Aruino Program. В открывшемся окне нажимаем «Apload to Arduino» тем самым, загружая созданную нами программу в Arduino

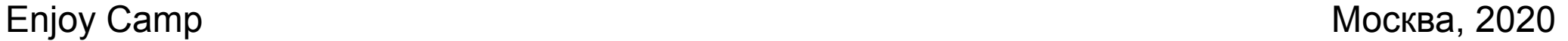

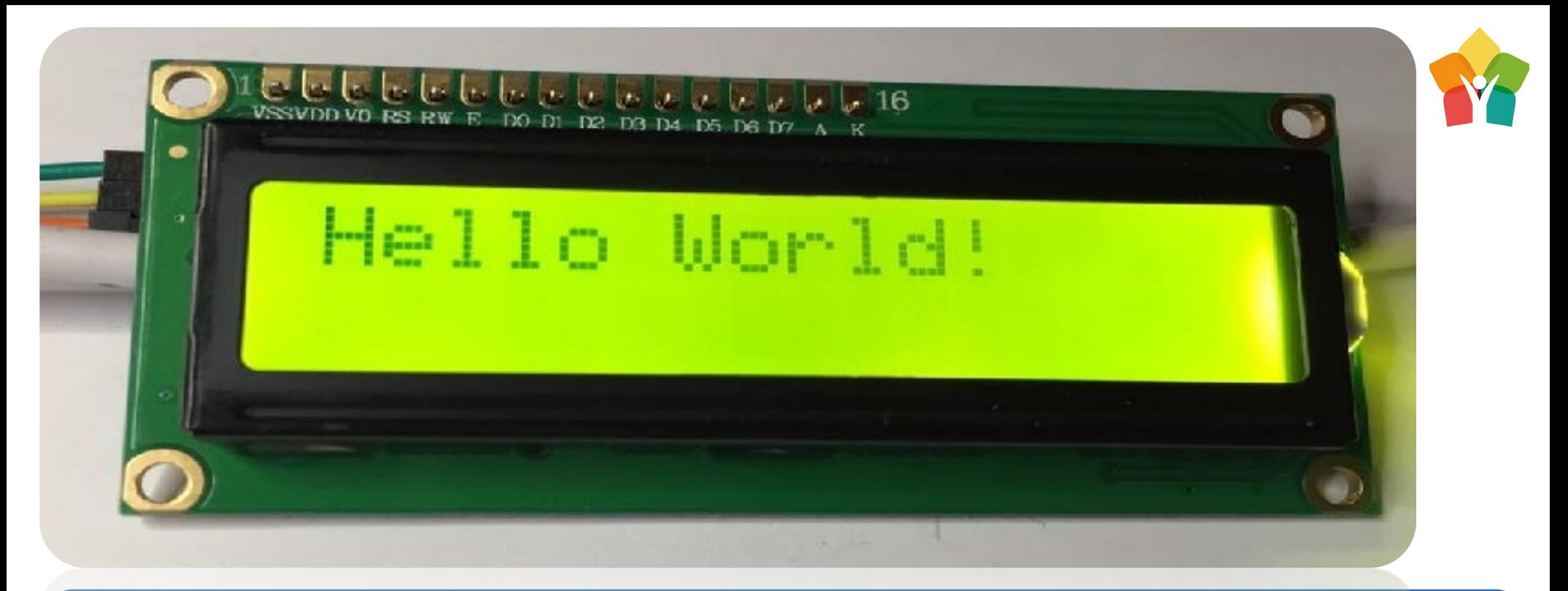

Если надпись видно плохо или тускло — отвёрточкой подкрутим потенциометр до четкого появления символов. Попробуйте самостоятельно вывести слова на Ваше усмотрение (смайлики, символы) в первый и второй ряд. Напоминаем — в ряду может поместится 16 символов

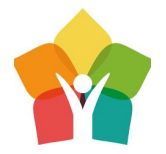

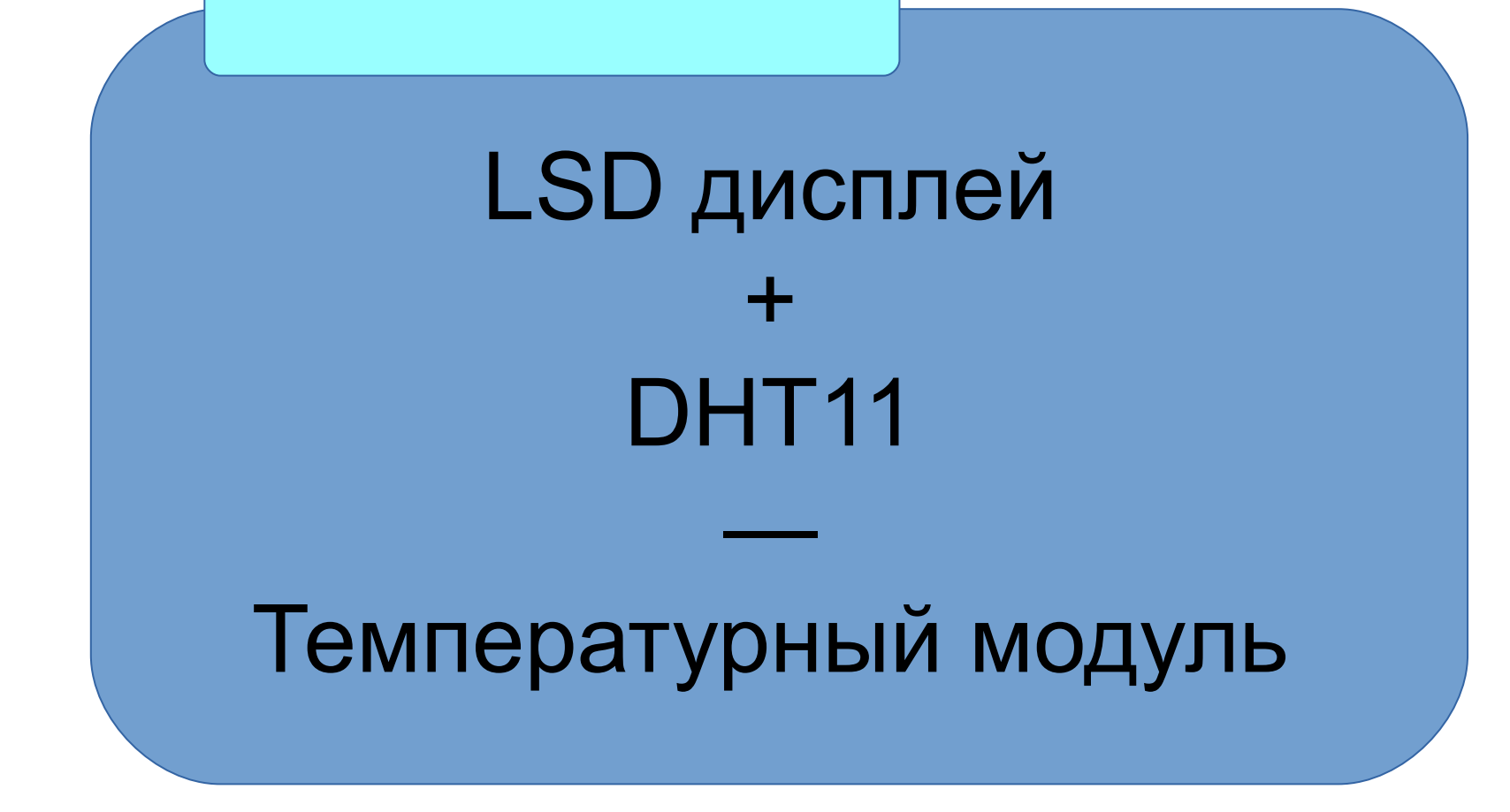

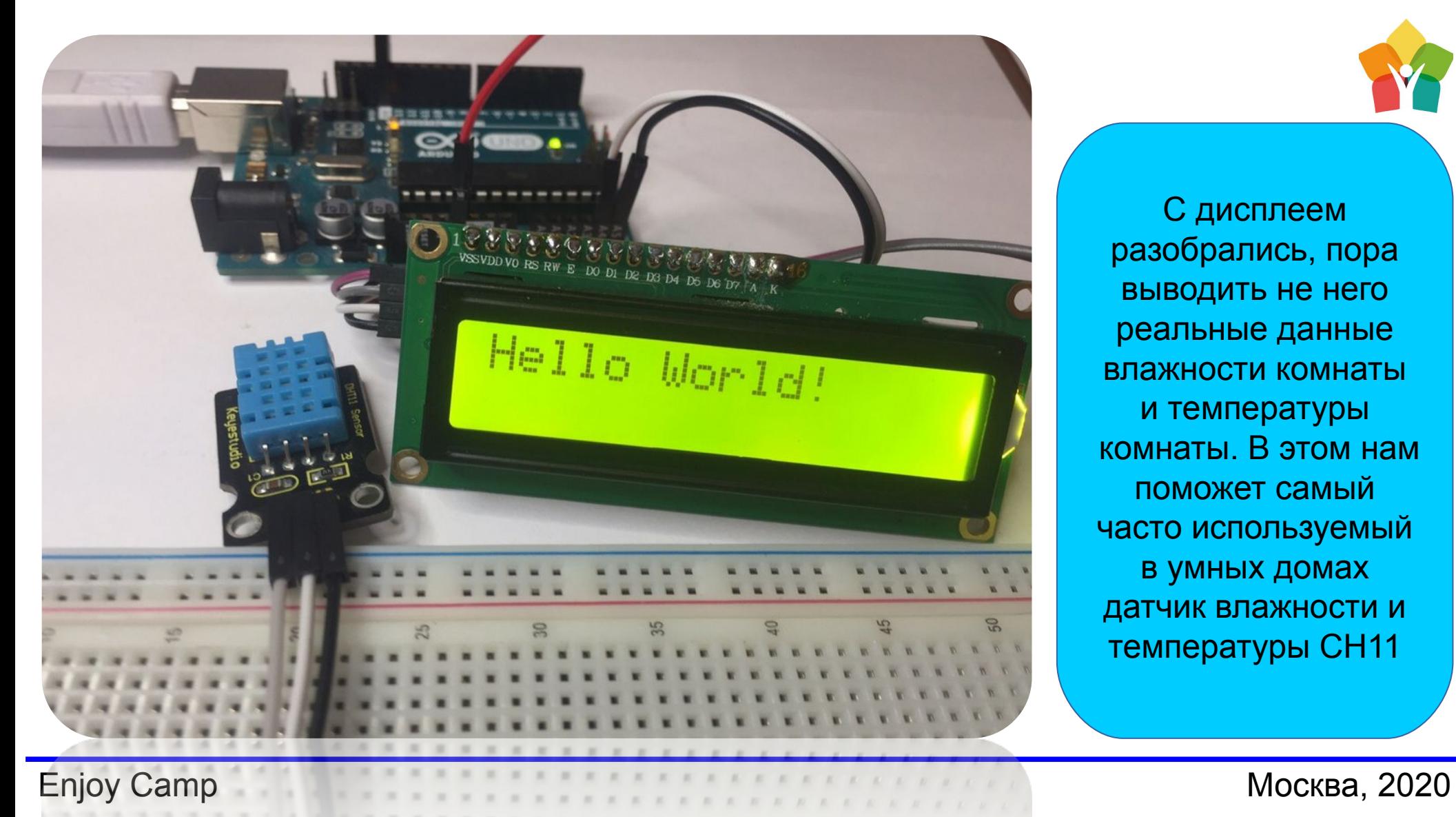

С дисплеем разобрались, пора выводить не него реальные данные влажности комнаты и температуры комнаты. В этом нам поможет самый часто используемый в умных домах датчик влажности и температуры CH11

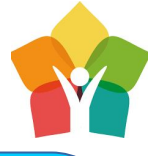

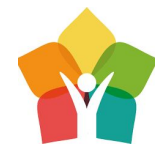

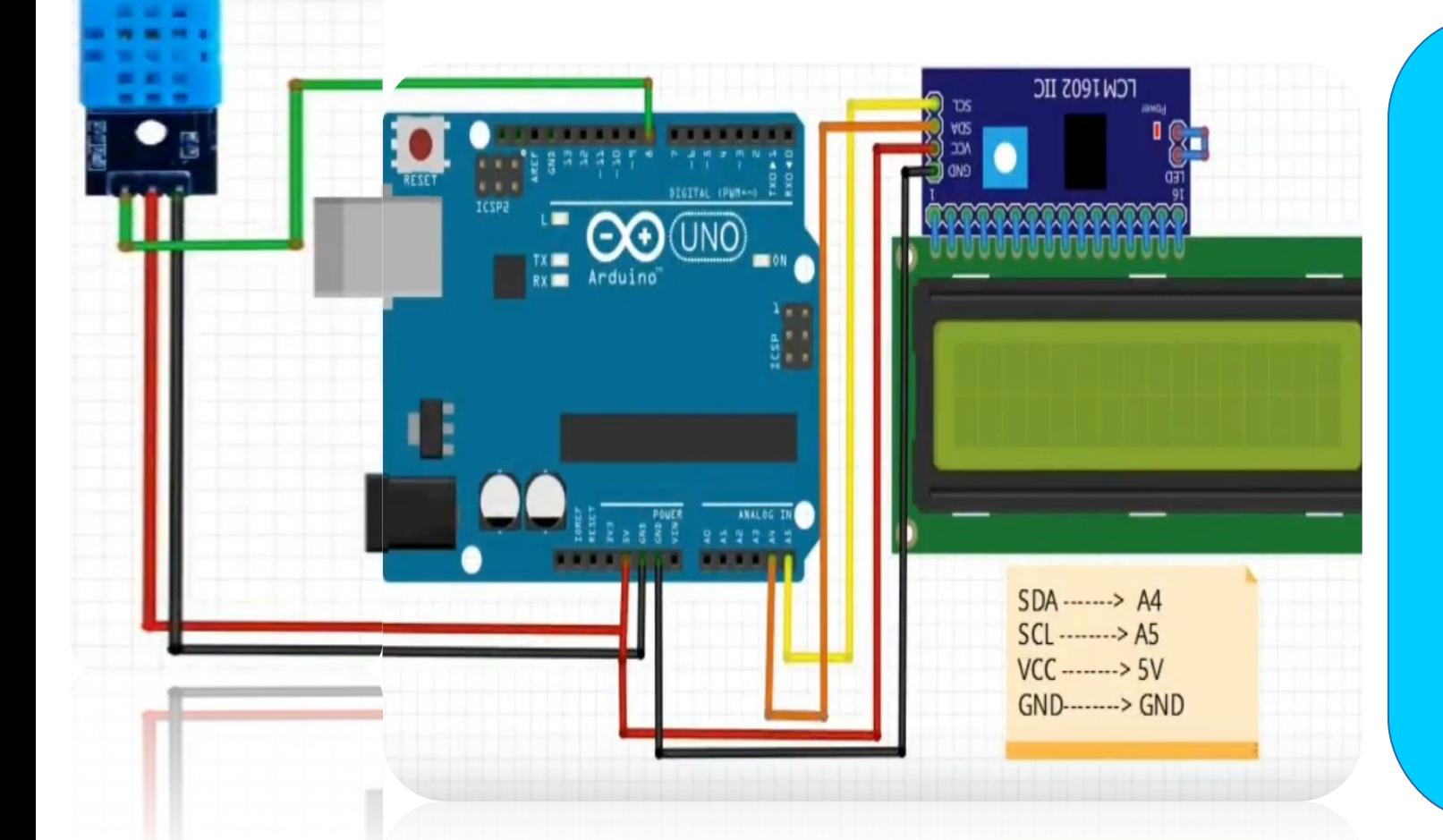

Выполним подключение датчика по указанной схеме — для удобства подключения рекомендуется вывести землю (GND) и питание (5V) на макетную млату.

Enjoy Camp Mockва, 2020

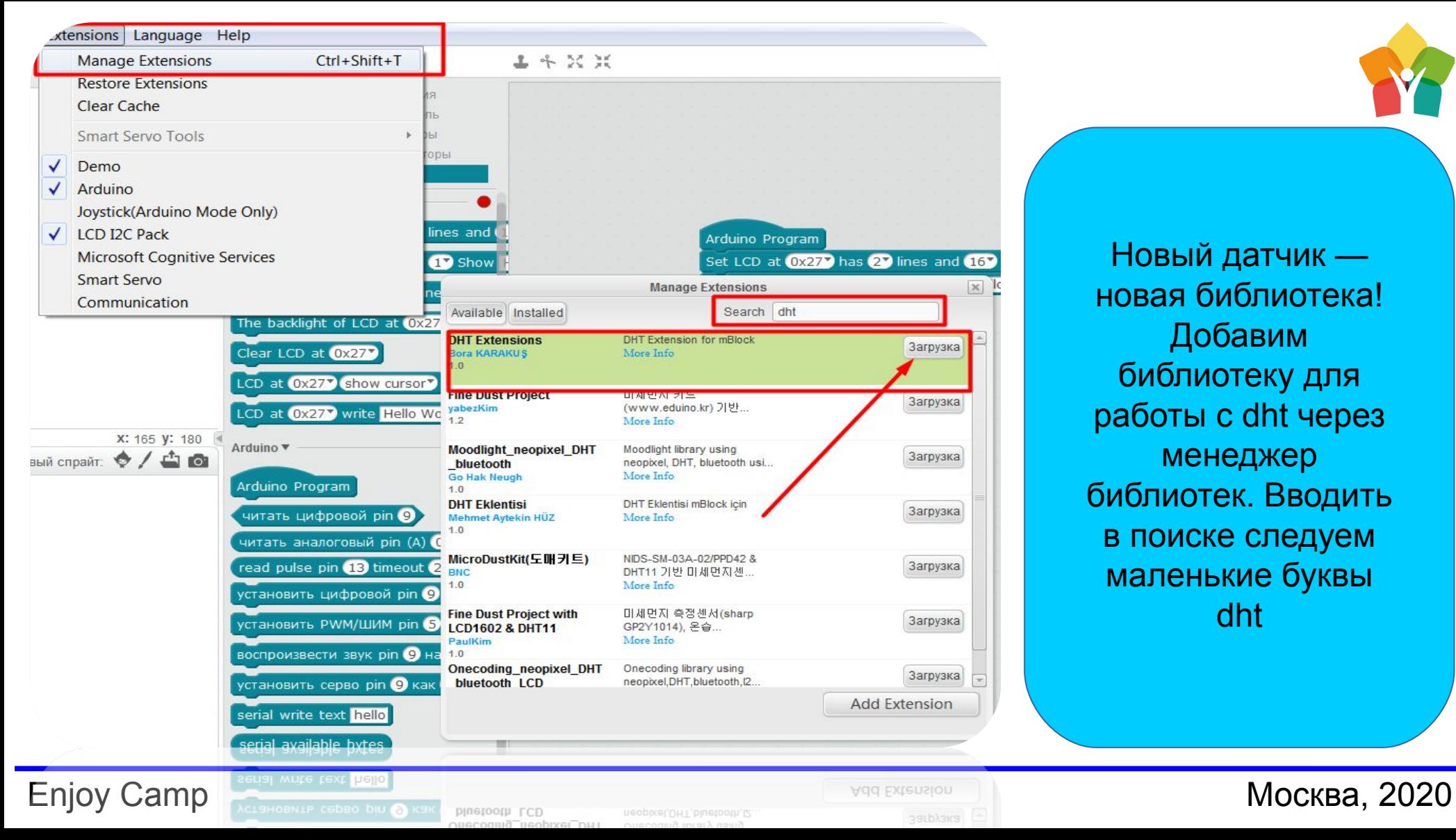

Новый датчик новая библиотека! Добавим библиотеку для работы с dht через менеджер библиотек. Вводить в поиске следуем маленькие буквы dht

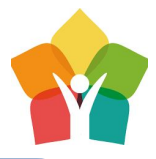

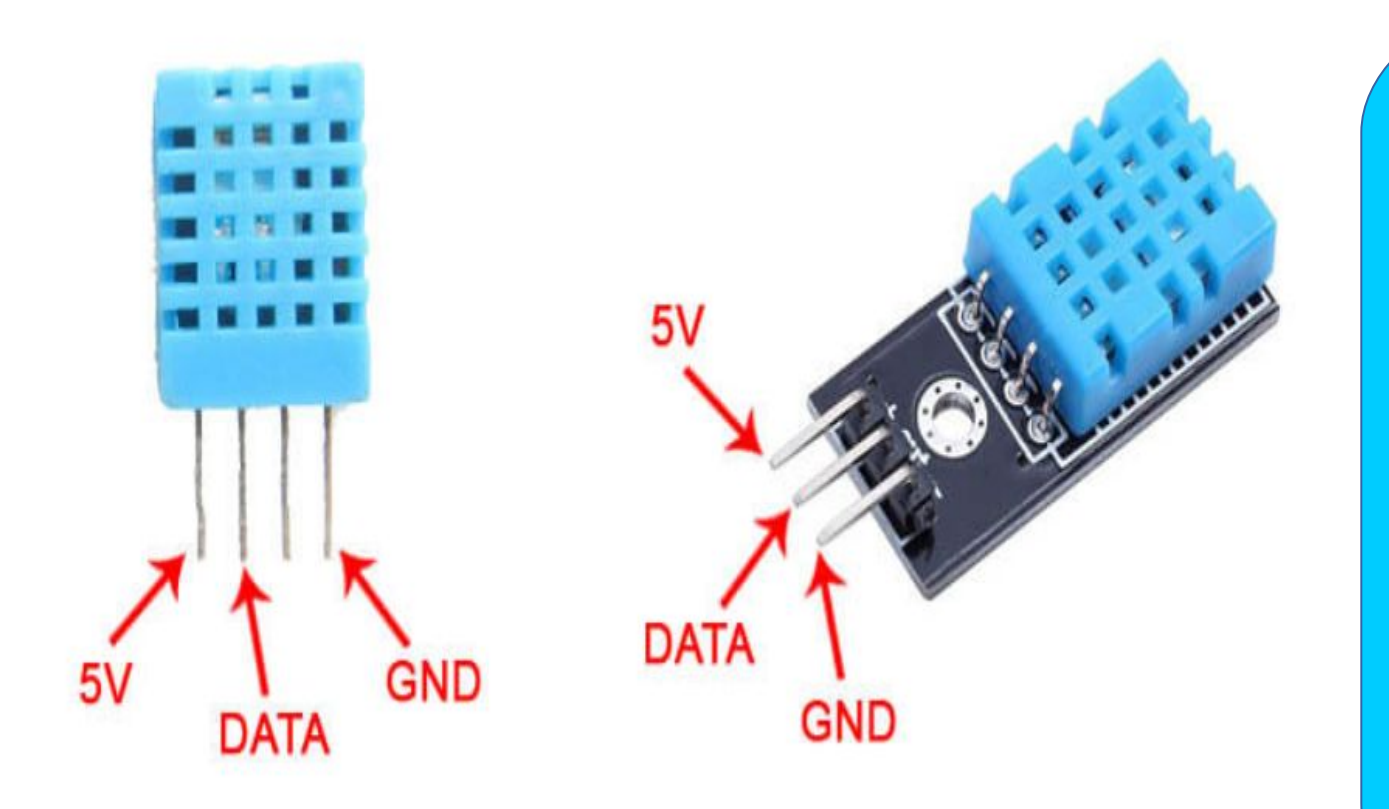

В зависимости от типа датчика DHT11 у него может быть разное количество ног. Подключение стоит выполнить в зависимости от типа датчика который у Вас на рабочем месте.

Как и в подключении дисплея, начальные блоки кода остаются прежними

Enjoy Camp VIV **END CAD CALC CALC CALC CALC MOCKBA, 2020** 

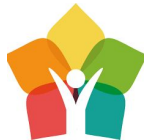

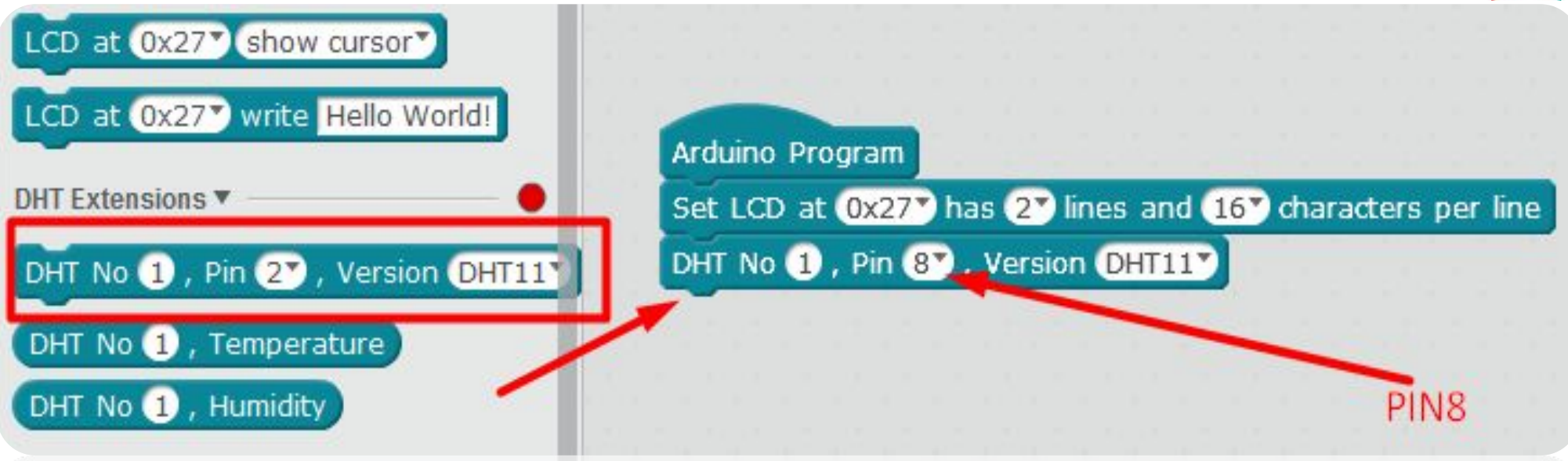

Из новой библиотеки dht добавим блок позволяющий очень просто подключить наш модуль к Arduino. Не забудьте поменять пин, к которому подключен датчик - по стандарту библиотеки это pin2, но в нашей схеме это pin8

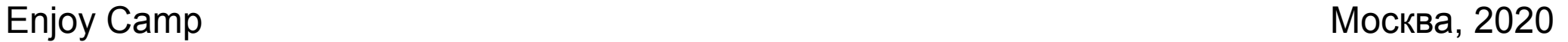

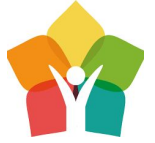

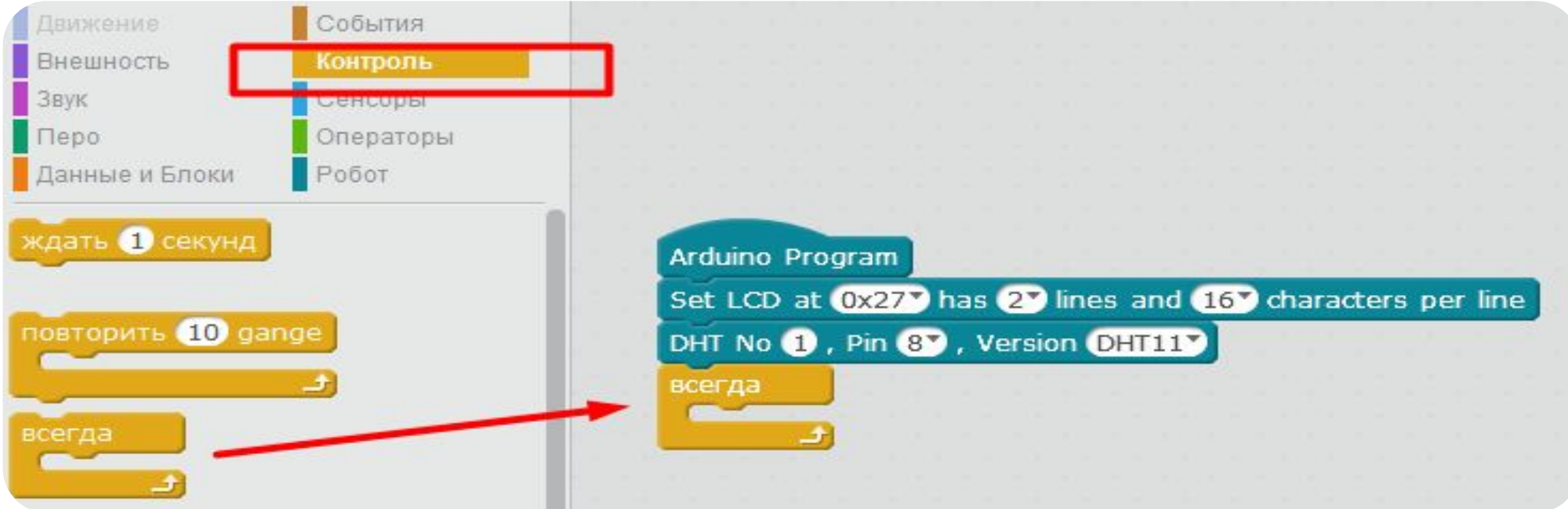

Добавим блок «Всегда» из меню блоков «Контроль» он отвечает за цикличную работы программного кода.

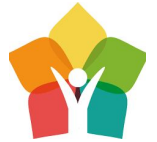

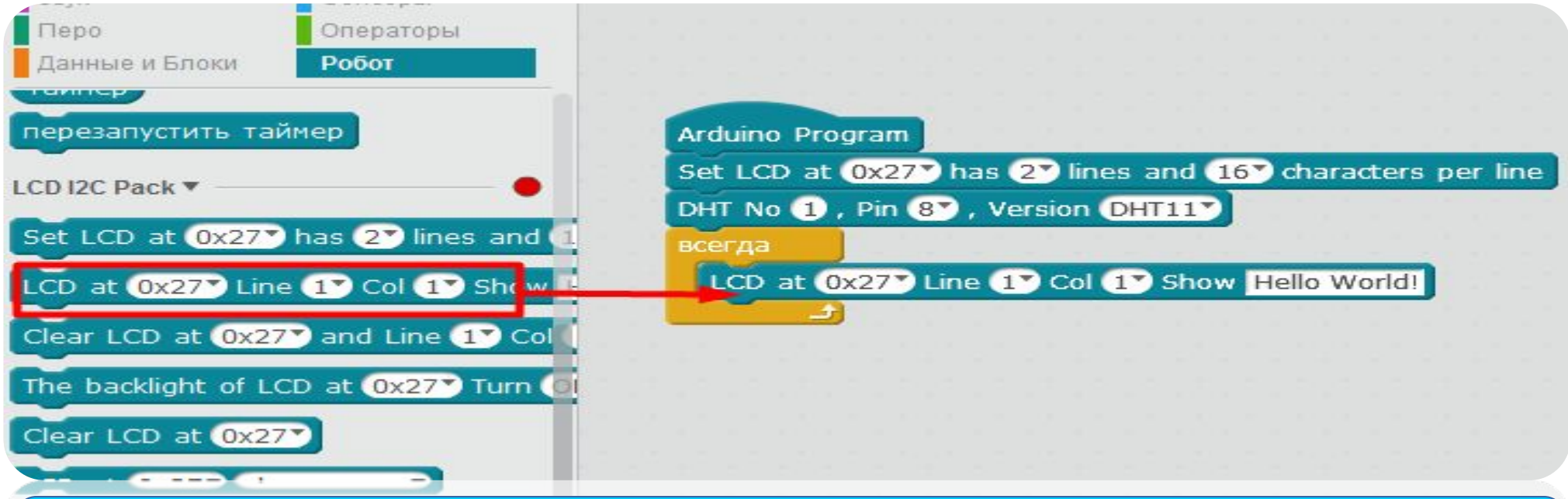

Далее, добавляем уже известный нам с Вами блок позволяющий выводить данные на LCD дисплей

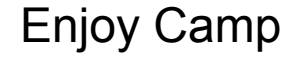
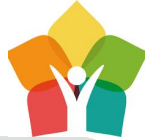

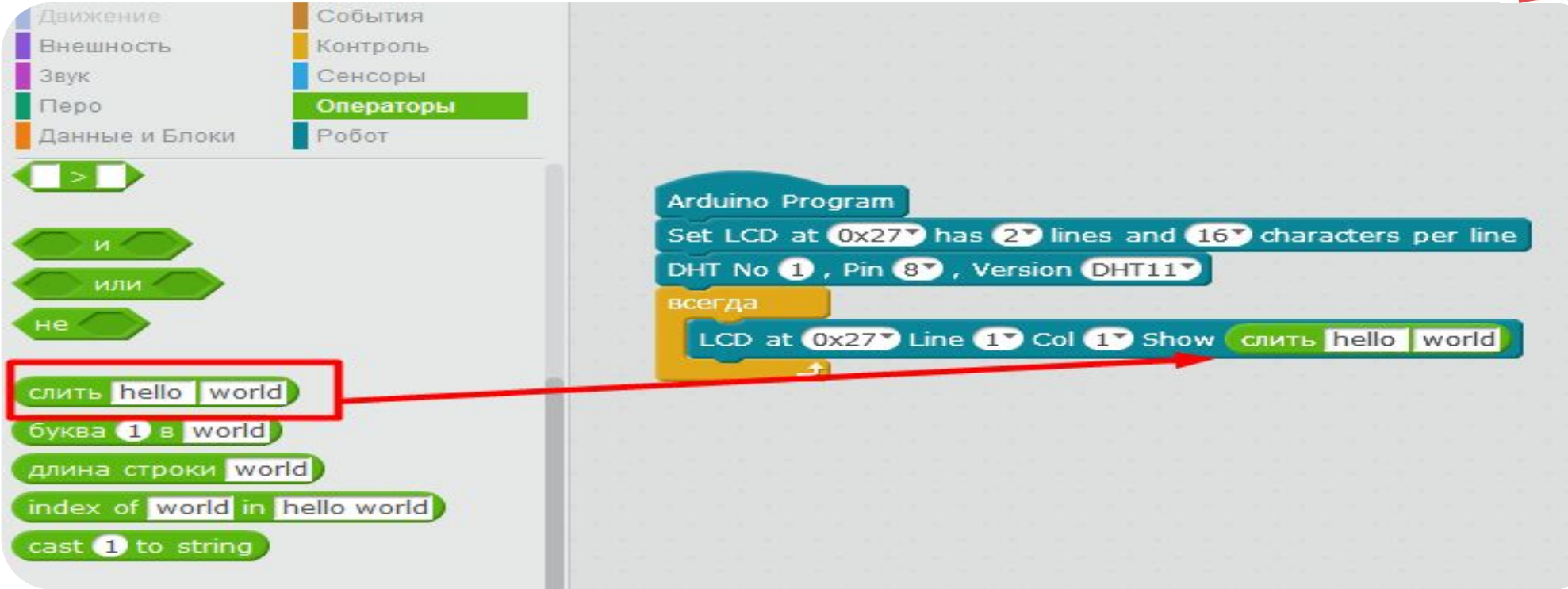

Оператор «Слить» позволит написать название строки значений, после которого уже будет идти непосредственно само значение

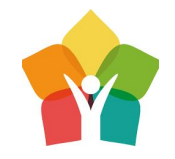

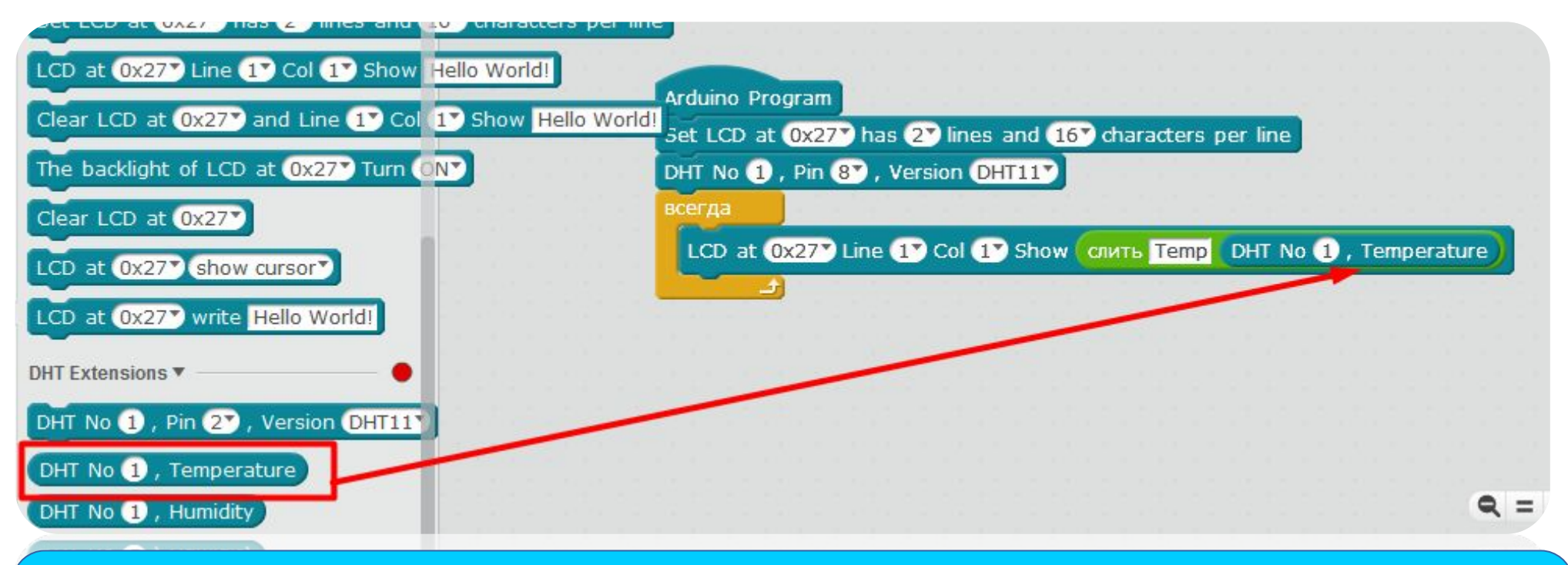

Назовем строку значений Temp, после которой следует расположить блок, выводящий значение температуры с датчика DHT11

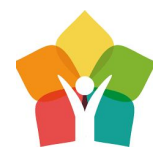

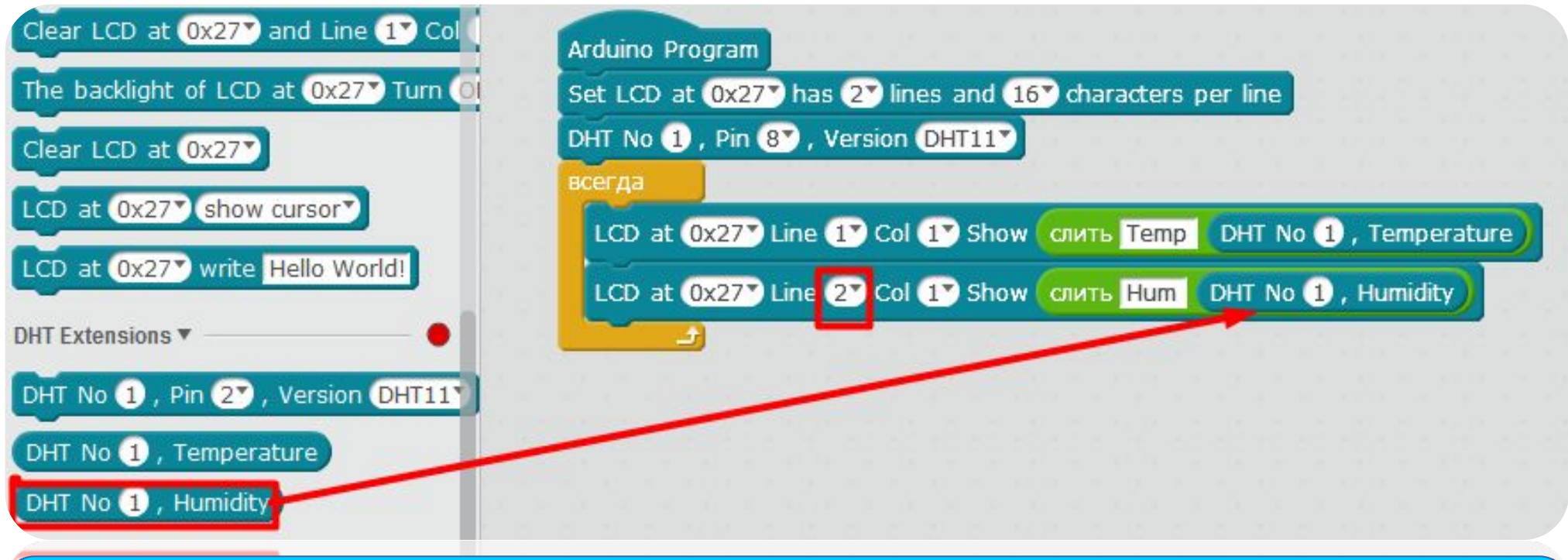

Сделаем все тоже самое, только для значения относительной влажности

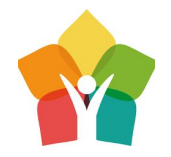

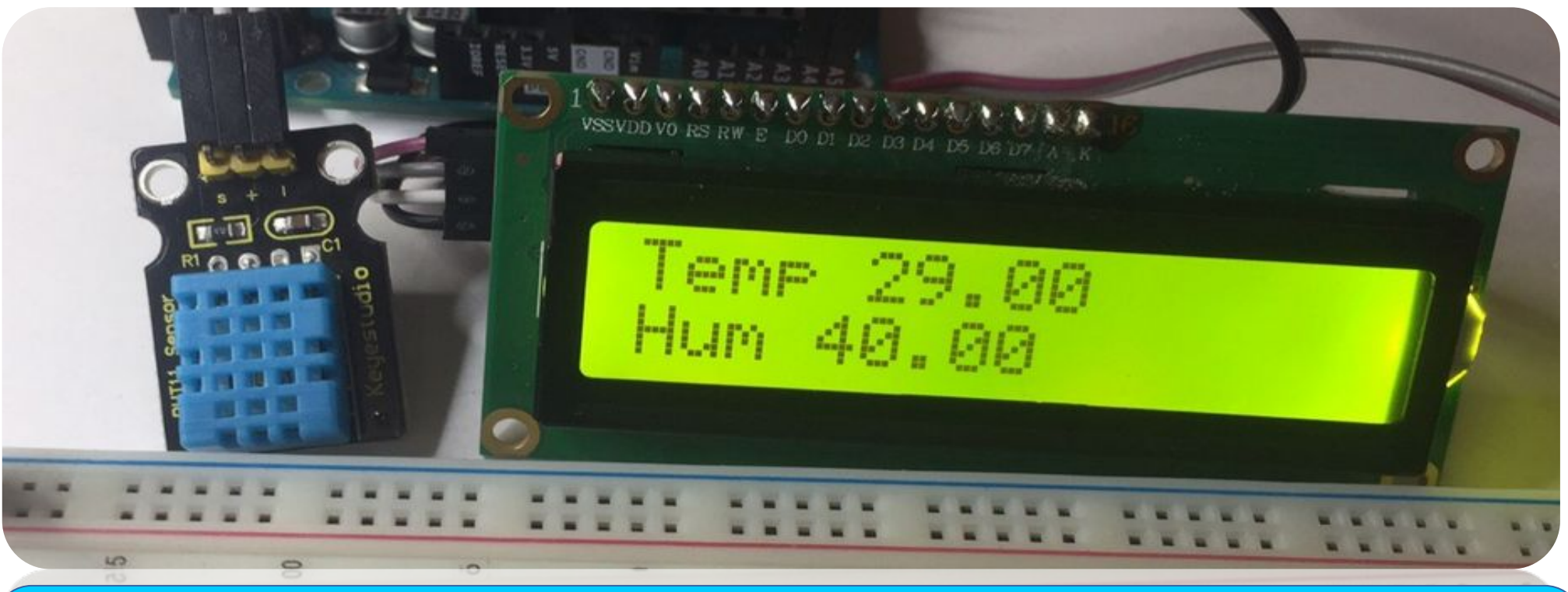

Отлично! Теперь мы знаем температуру и влажность нашего умного дома нормальный диапазон значений 20-30 для температуры, а для влажности 35-60

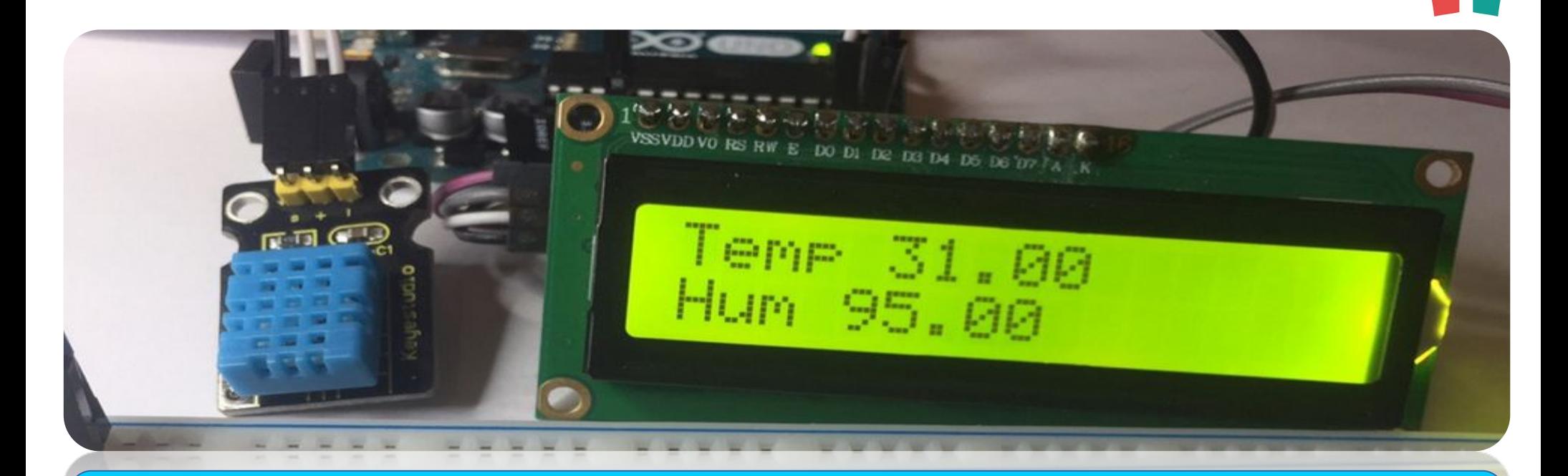

Пока преподаватели достают следующий модуль для изучения, попробуйте подуть на датчик, держа его на расстоянии 5 см от лица — так, можно изменить получаемые показания влажности и температуры

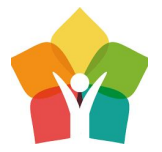

## Датчик влажности почвы LM393

—

автополив растений (гигрометр)

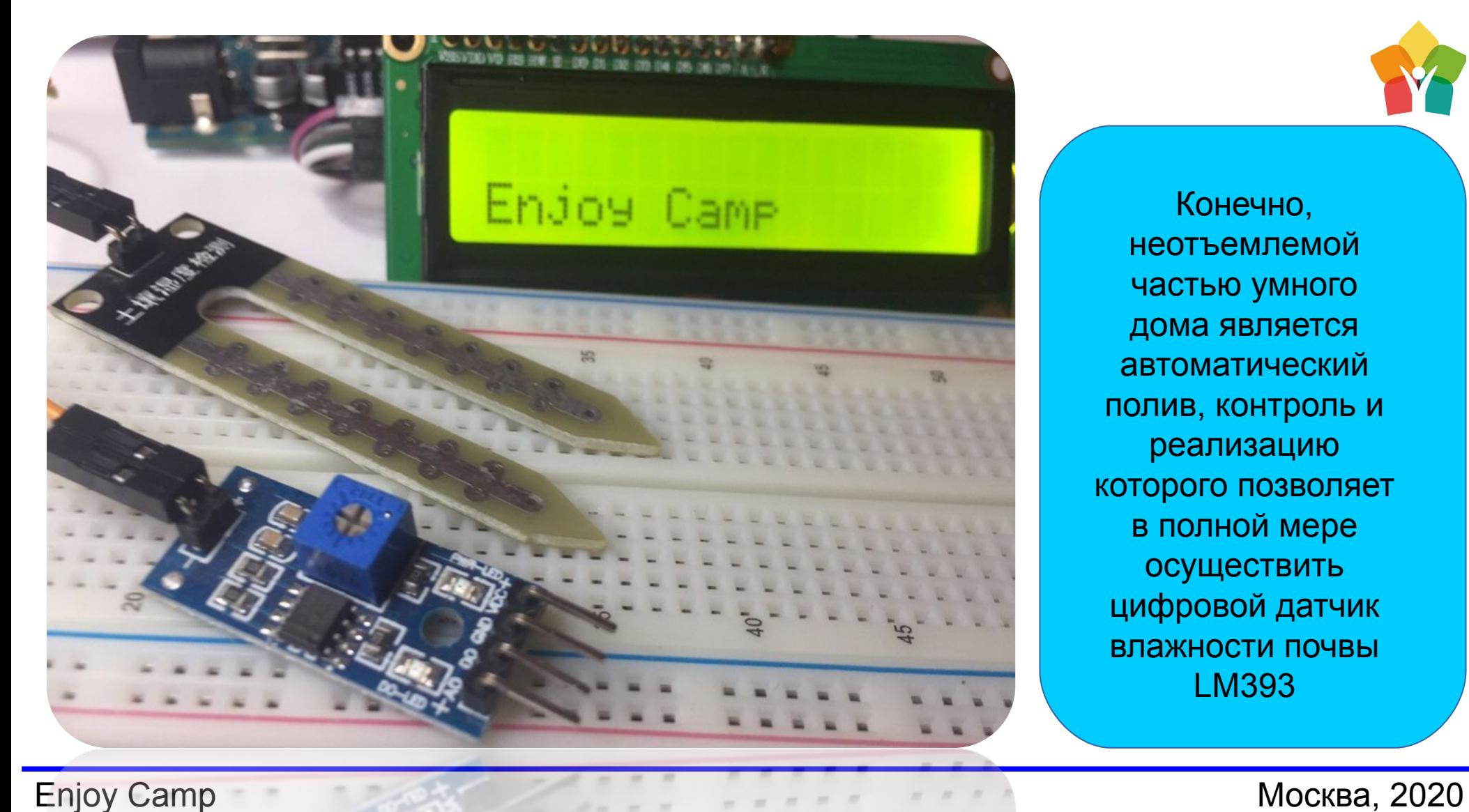

Конечно, неотъемлемой частью умного дома является автоматический полив, контроль и реализацию которого позволяет в полной мере осуществить цифровой датчик влажности почвы LM393

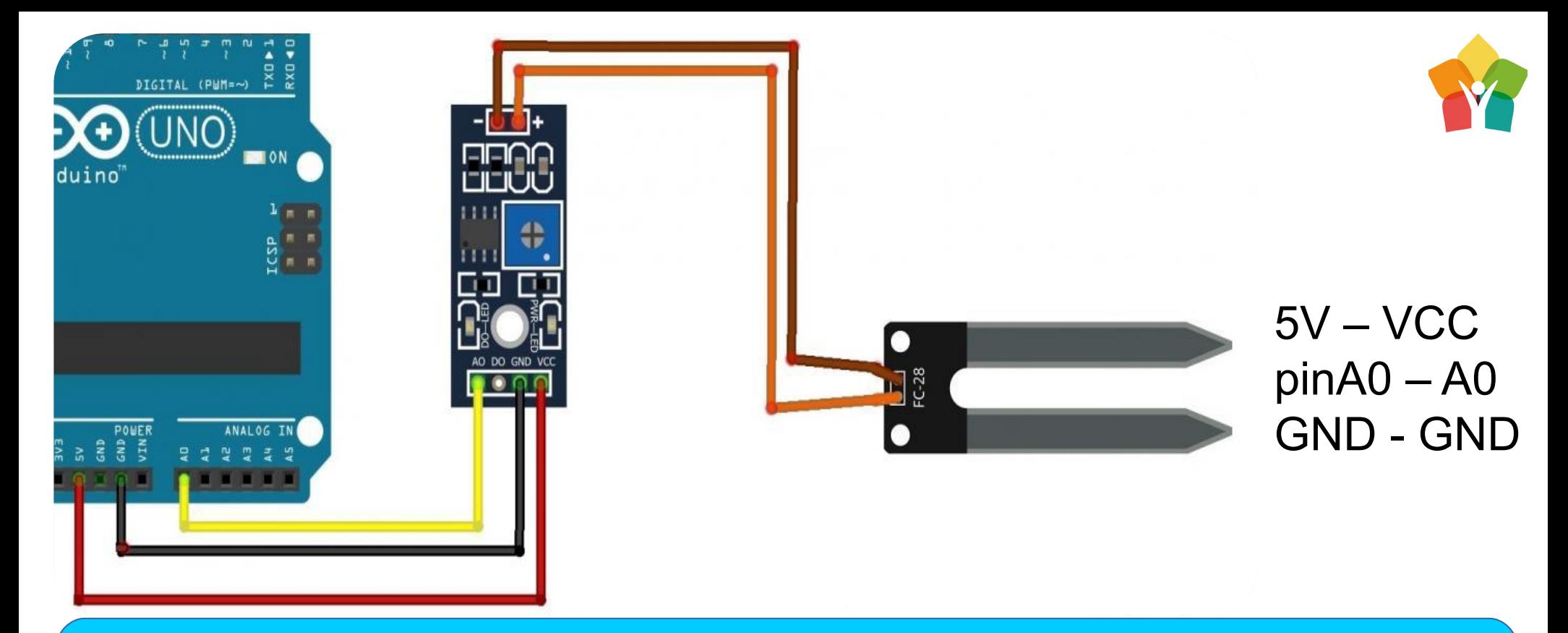

Датчик в подключении довольно прост – аналоговый порт подключается к аналоговому пину A0, два других к земле и питанию – важно не перепутать их

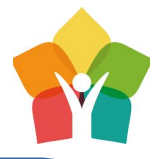

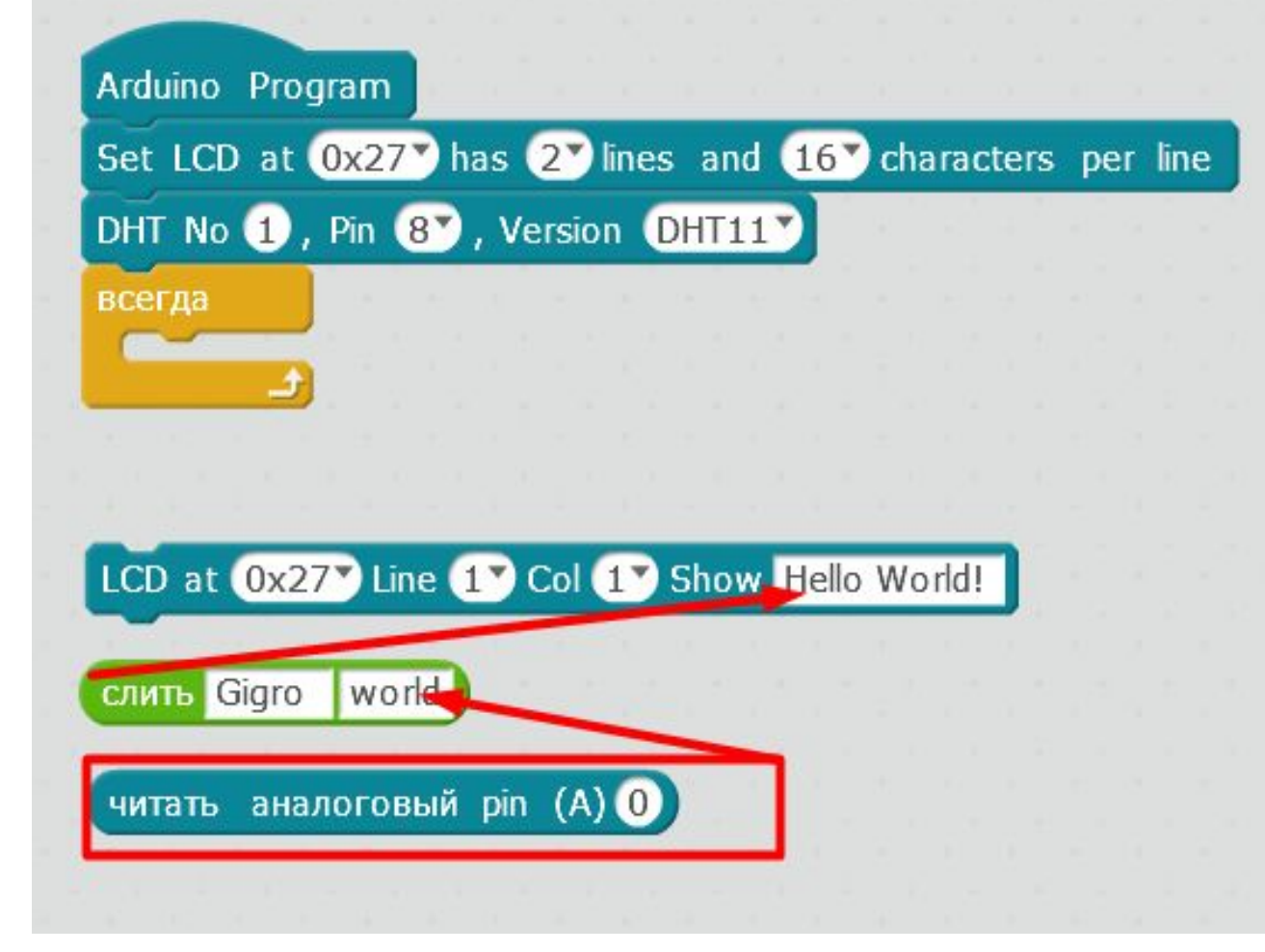

Воспользовавшись уже знакомыми нам блоками, построем алгоритм считывания значений с датчика и выведем их в первую строку нашего LCD дисплея. Строку вывода переменной назовем Gigro, в честь великолепного прибора - гигрометра

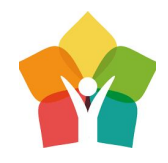

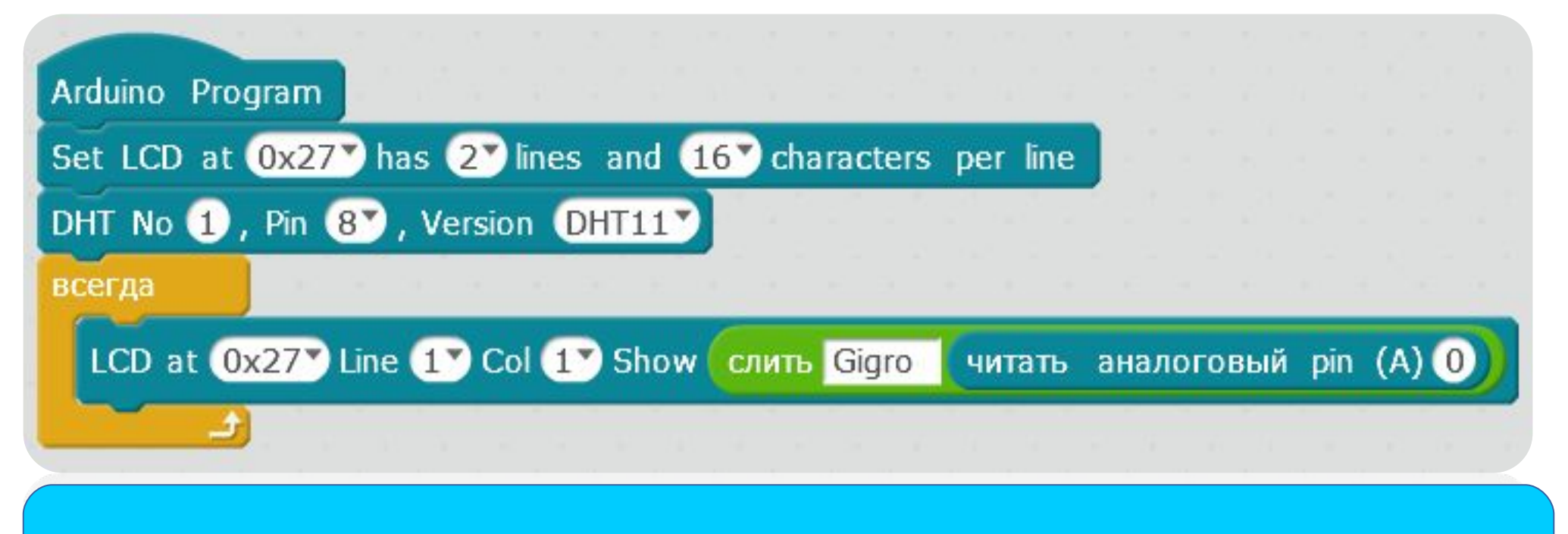

Отлично! Написанный код из блоков готов к загрузке в плату Arduino

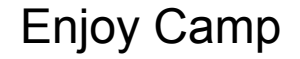

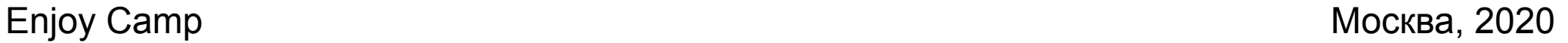

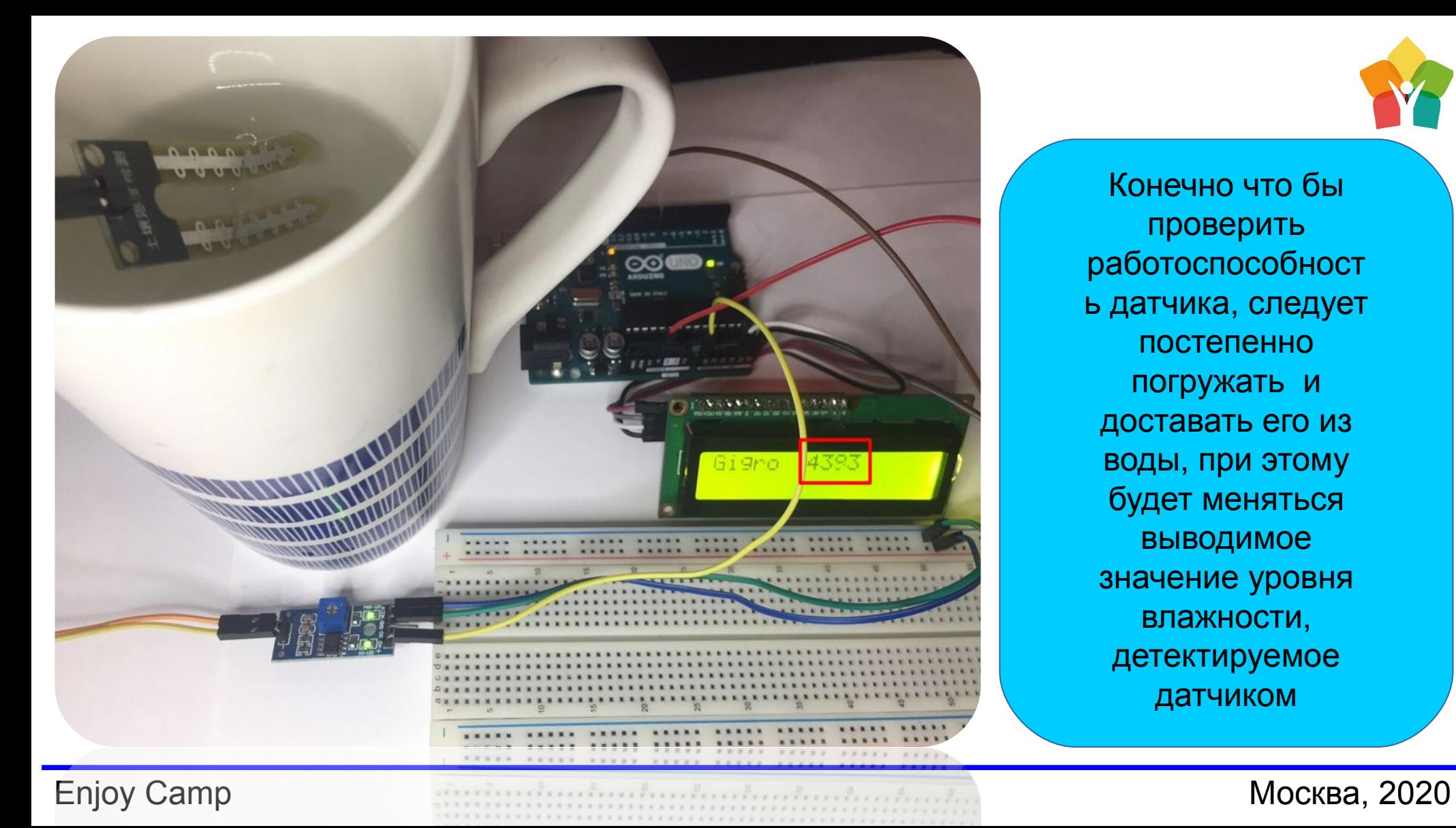

Конечно что бы проверить работоспособност ь датчика, следует постепенно погружать и доставать его из воды, при этому будет меняться выводимое значение уровня влажности, детектируемое датчиком

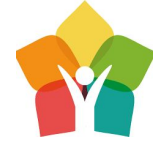

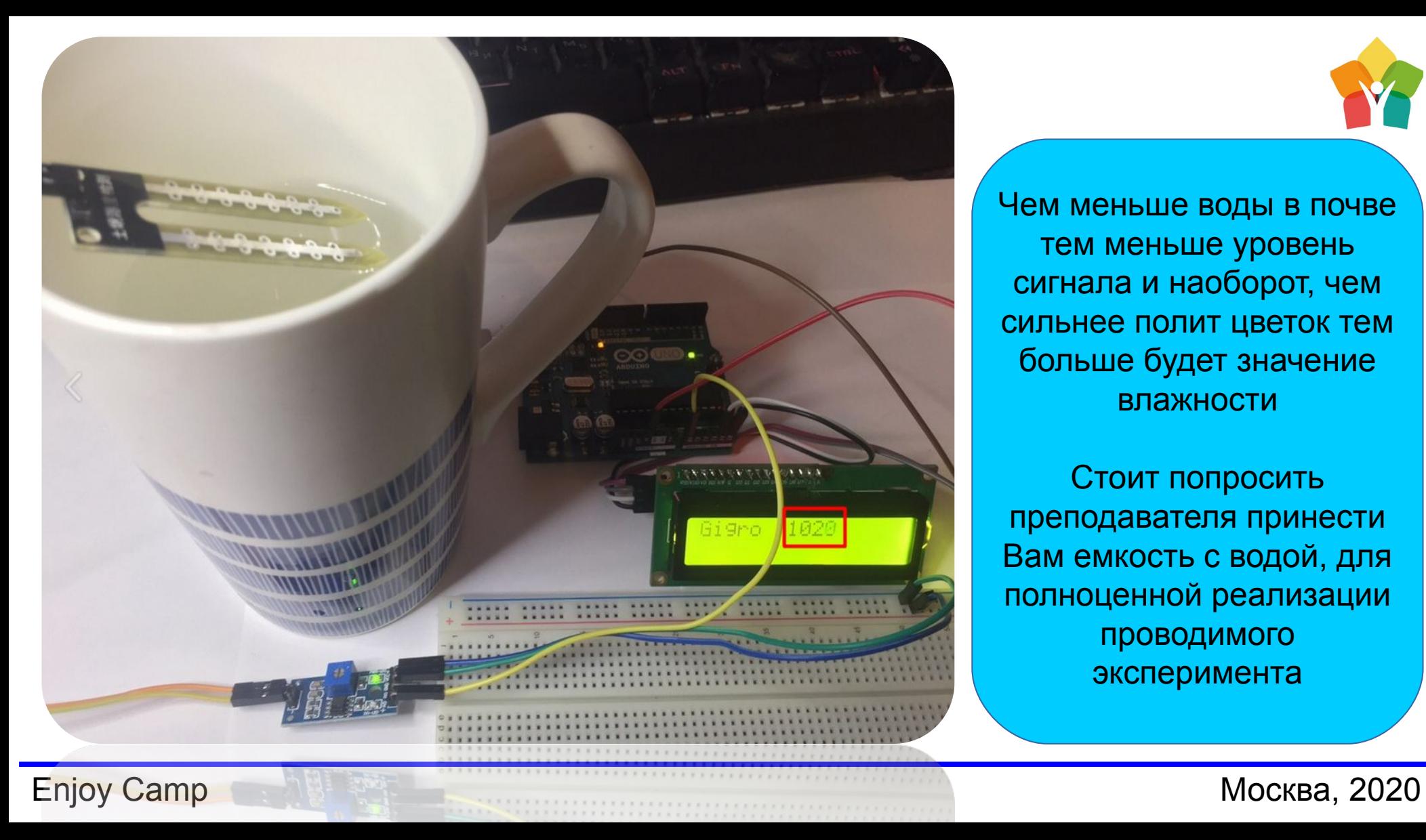

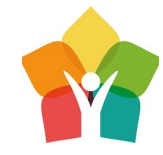

Чем меньше воды в почве тем меньше уровень сигнала и наоборот, чем сильнее полит цветок тем больше будет значение влажности

Стоит попросить преподавателя принести Вам емкость с водой, для полноценной реализации проводимого эксперимента

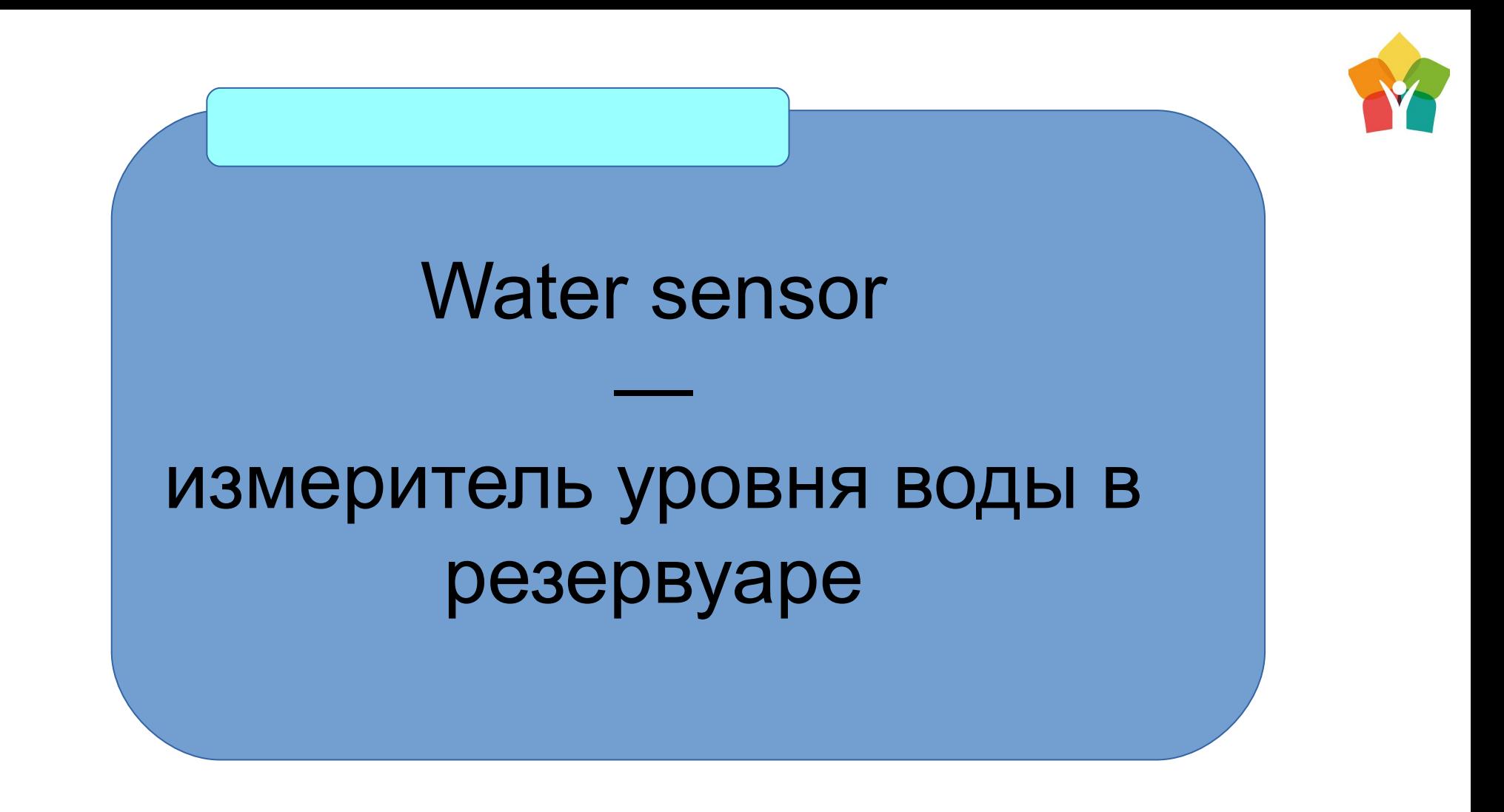

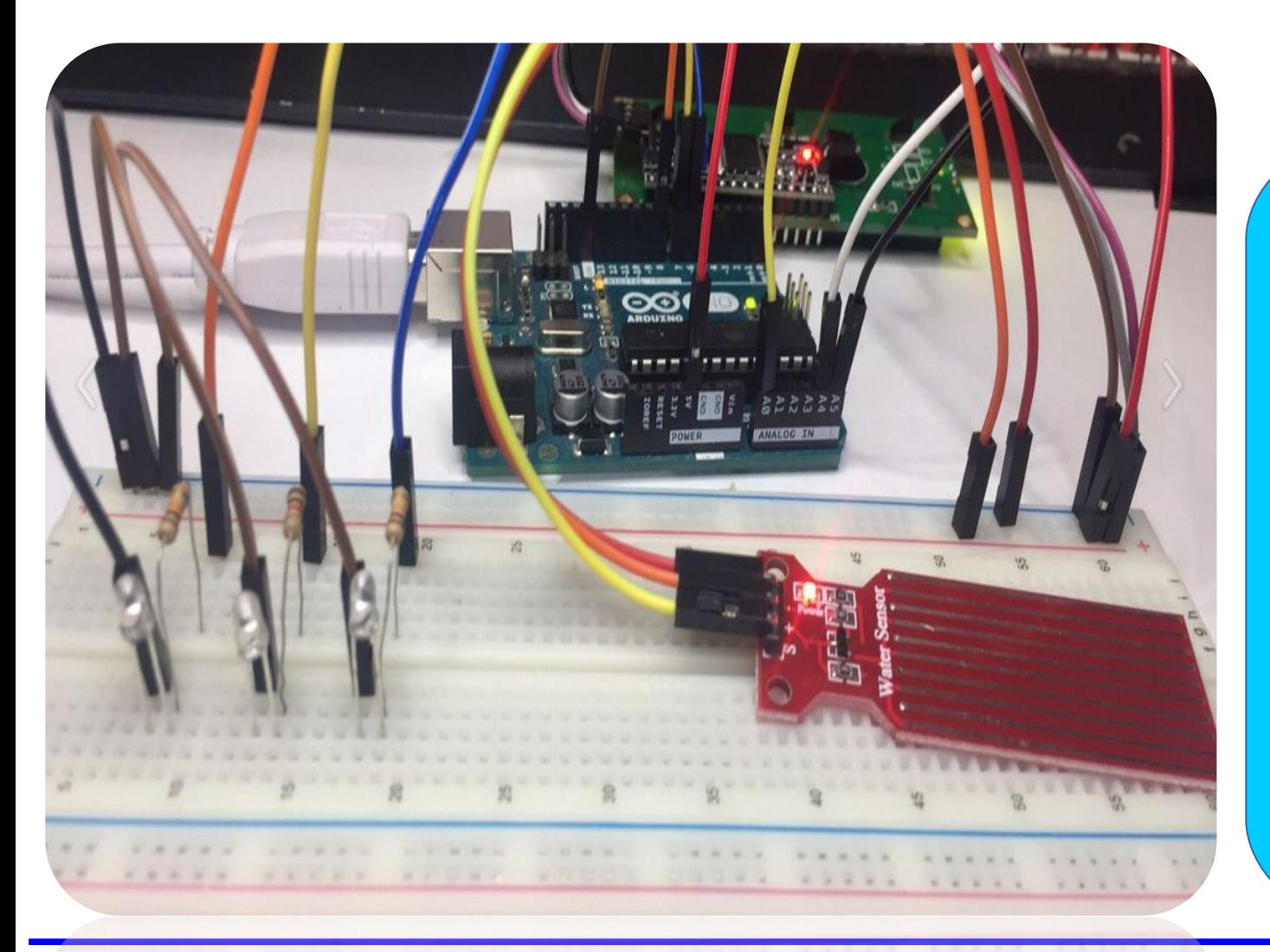

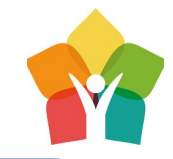

Что бы полить цветок или например помыться в душе, нужно брать откуда то воду, и не просто брать, а контролировать уровень воды в резервуаре, что бы полностью набрать его при необходимости.

В умных домах этом помогает измеритель уровня воды Water Sensor

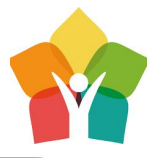

Контакты датчика, считывая разницу падения или повышения сопротивления на них, без труда сигнализируют о том что воды слишком много, или она закончилась совсем. Индикацией уровня будут служит ТРИ светодиода – их следует подключит по известной Вам схеме

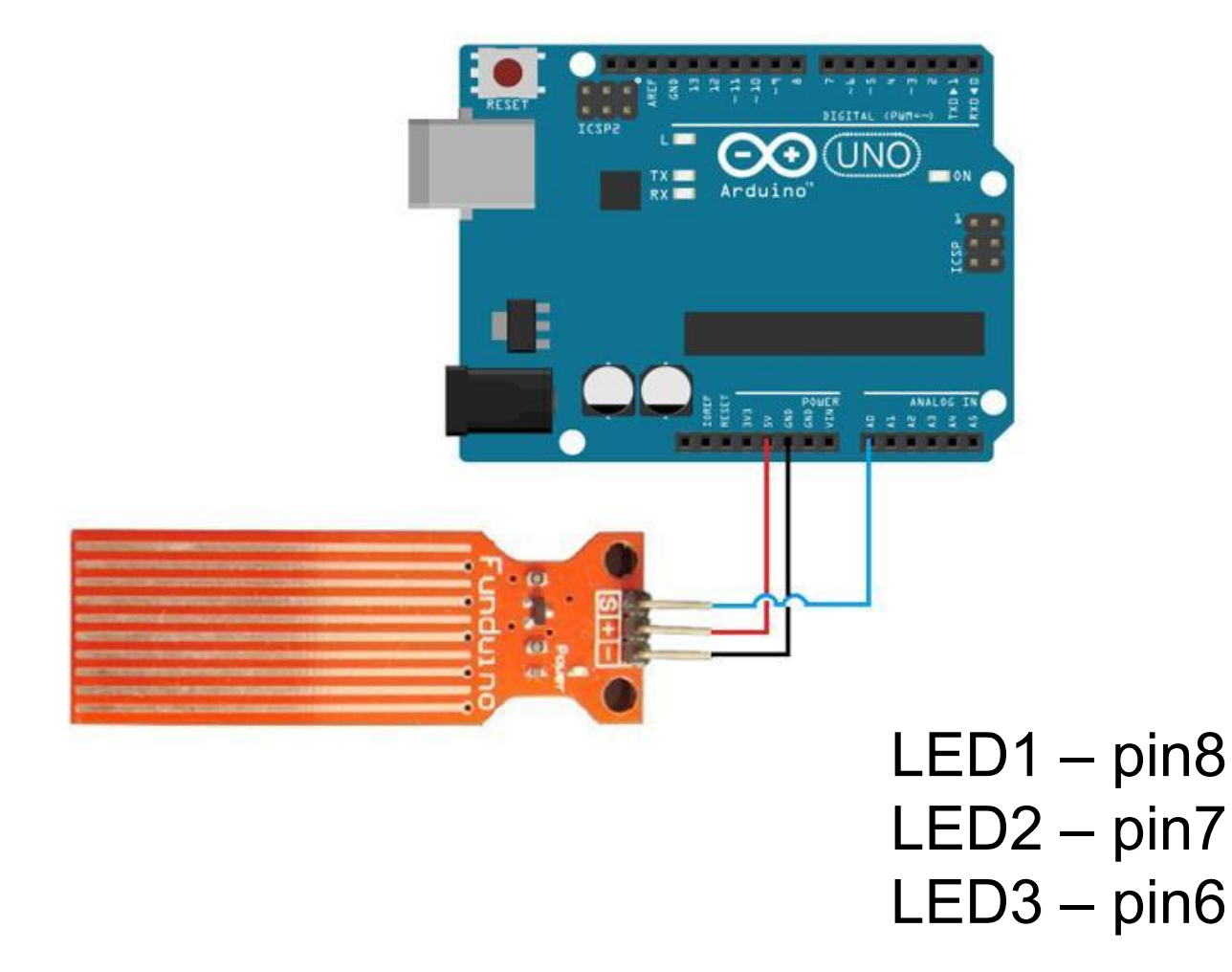

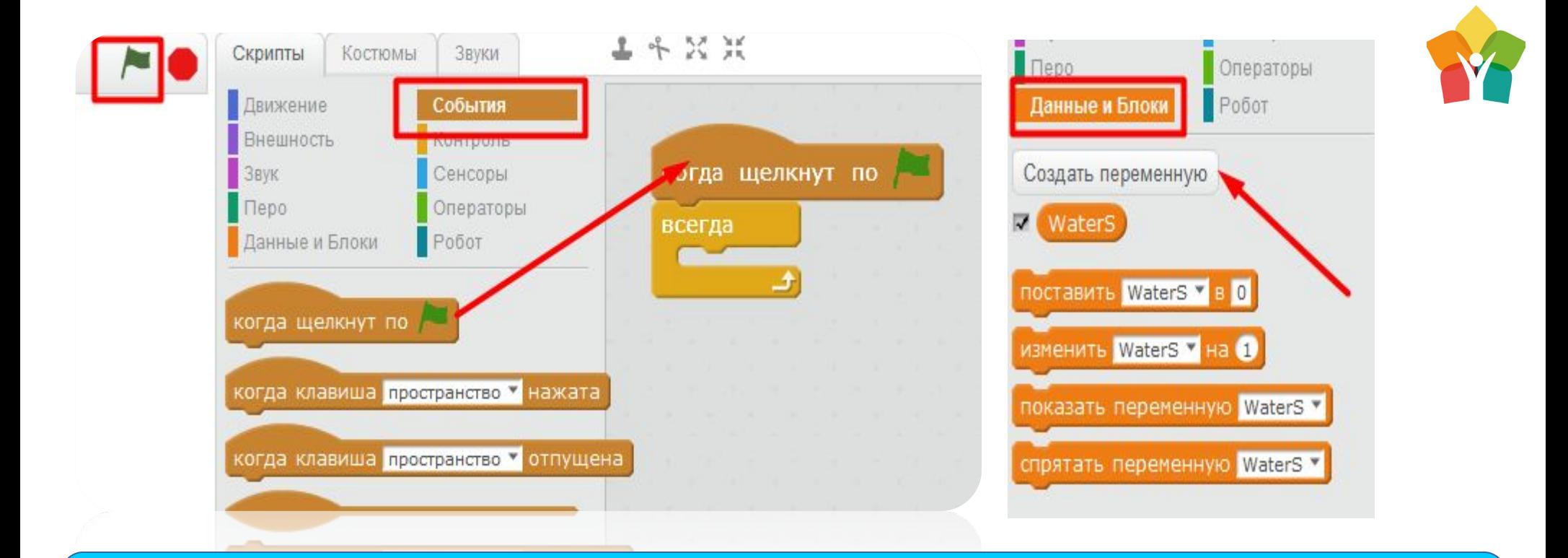

Давайте попробуем уговорить прекрасную панду-помощника mBlock сказать нам уровень сигнала датчика. Для этого нужно будет использовать блок «Когда щелкнут по (Флажку)» вместо привычного нам «Arduino Program»

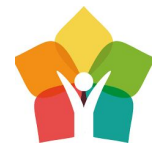

Мы с Вами дошли до создания нашей первой переменной в среде mBlock! Назовем ее WaterS, после поместим ее в блок цикла «Всегда» и изменим ее на уровень сигнала, считываемый Arduino с pinA0

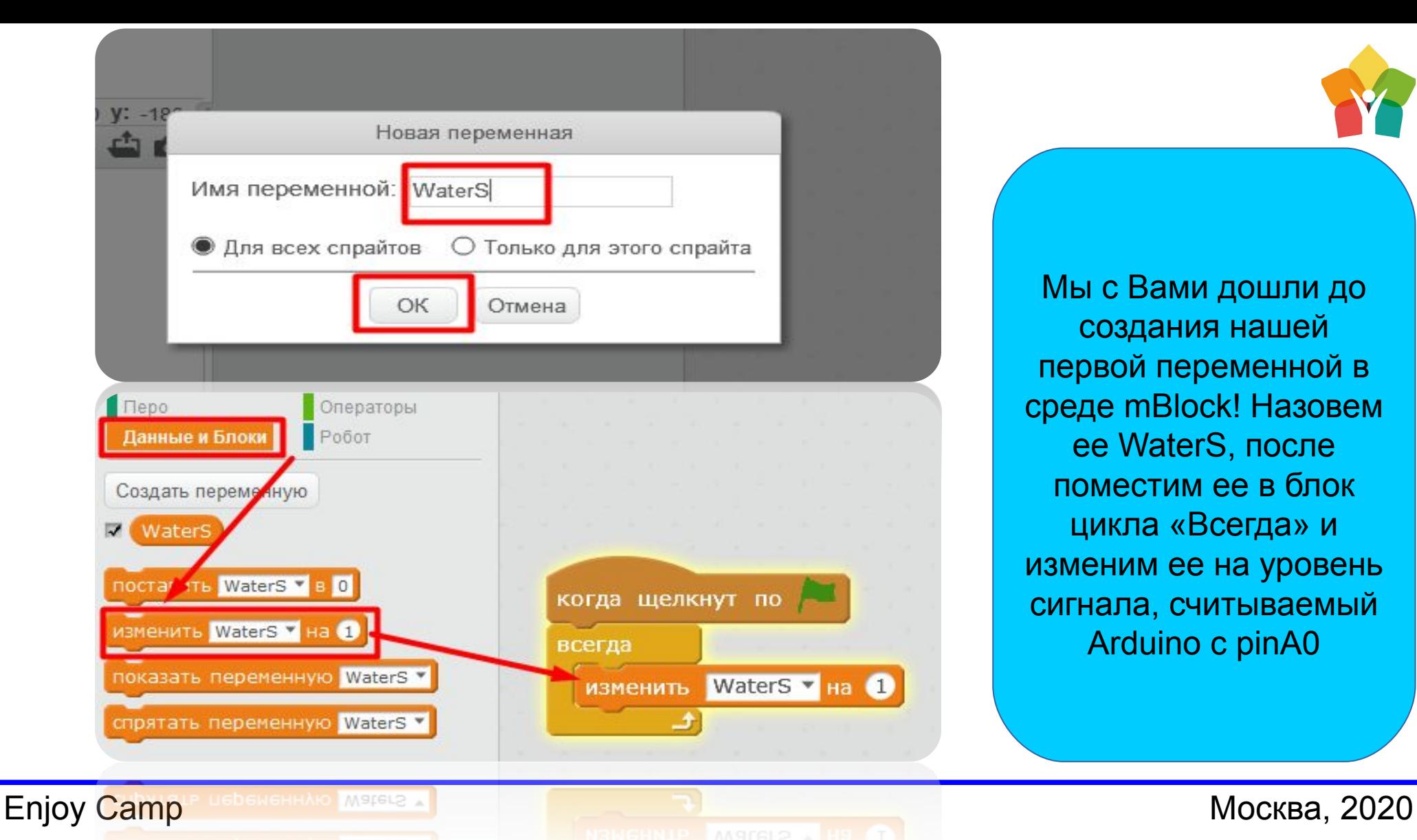

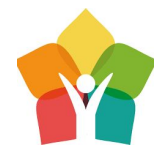

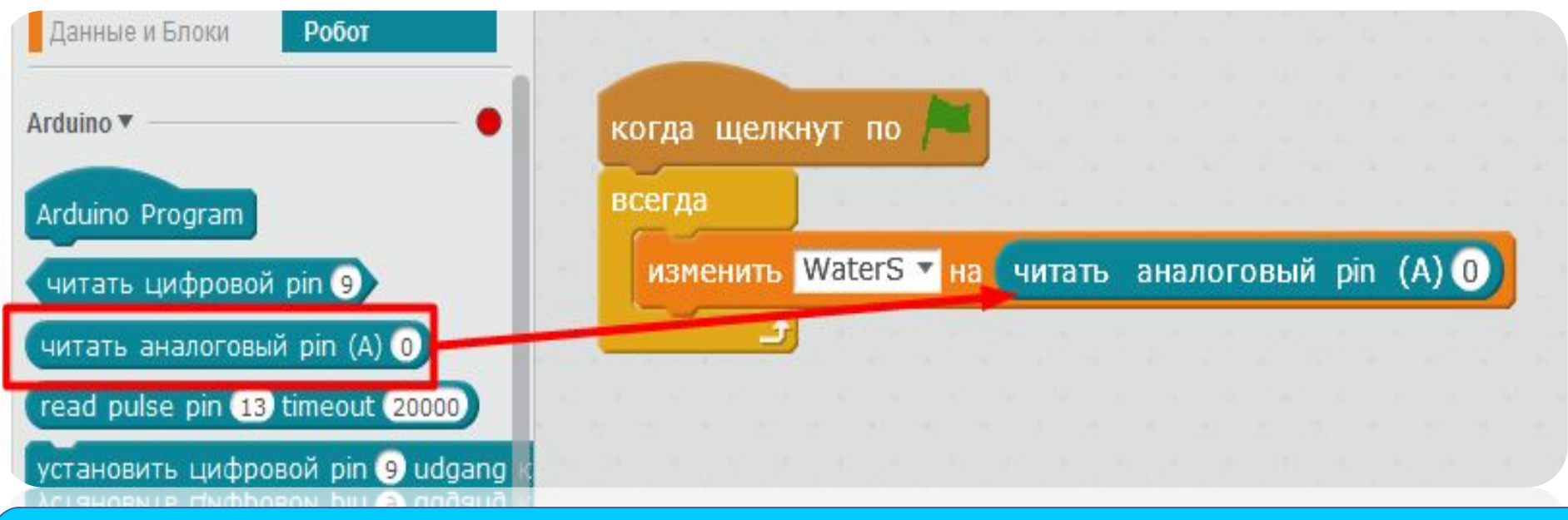

Установим блок считывания сигнала в блок цикла «Всегда»

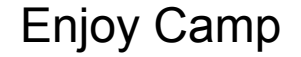

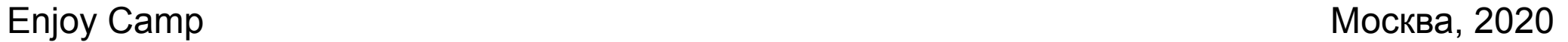

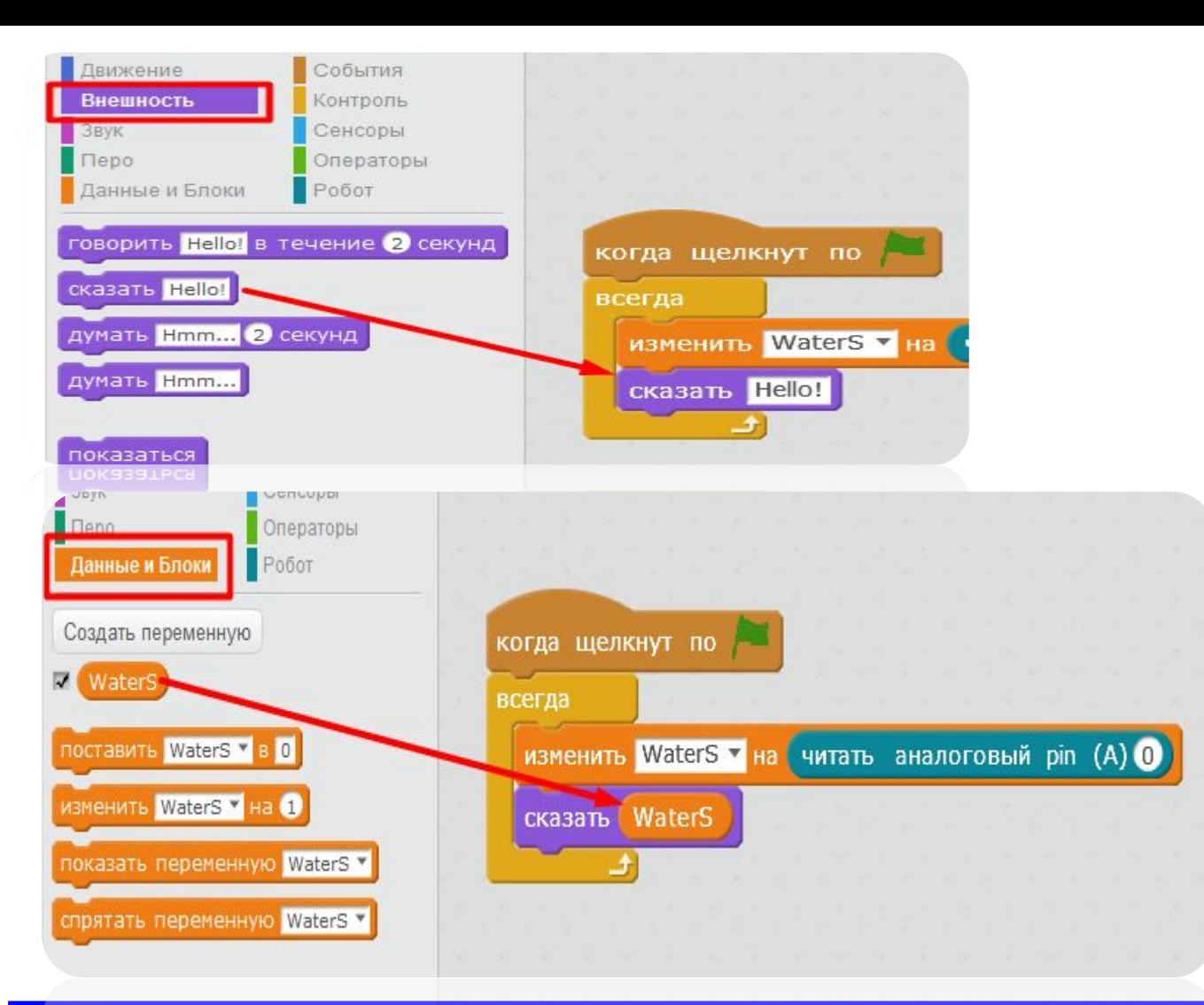

В меню блоков выберем «Внешность» - нас интересует блок «Сказать», только вместо Привет панда mBlock должна сообщить нам переменную созданную нами для хранения в ней значения с датчика уровня жидкости

**Enjoy Camp Marcia North Street Are and Street Area and Street Area and Street Area and Street Area and Street Area and Street Area and Street Area and Street Area and Street Area and Street Area and Street Area and Stree** 

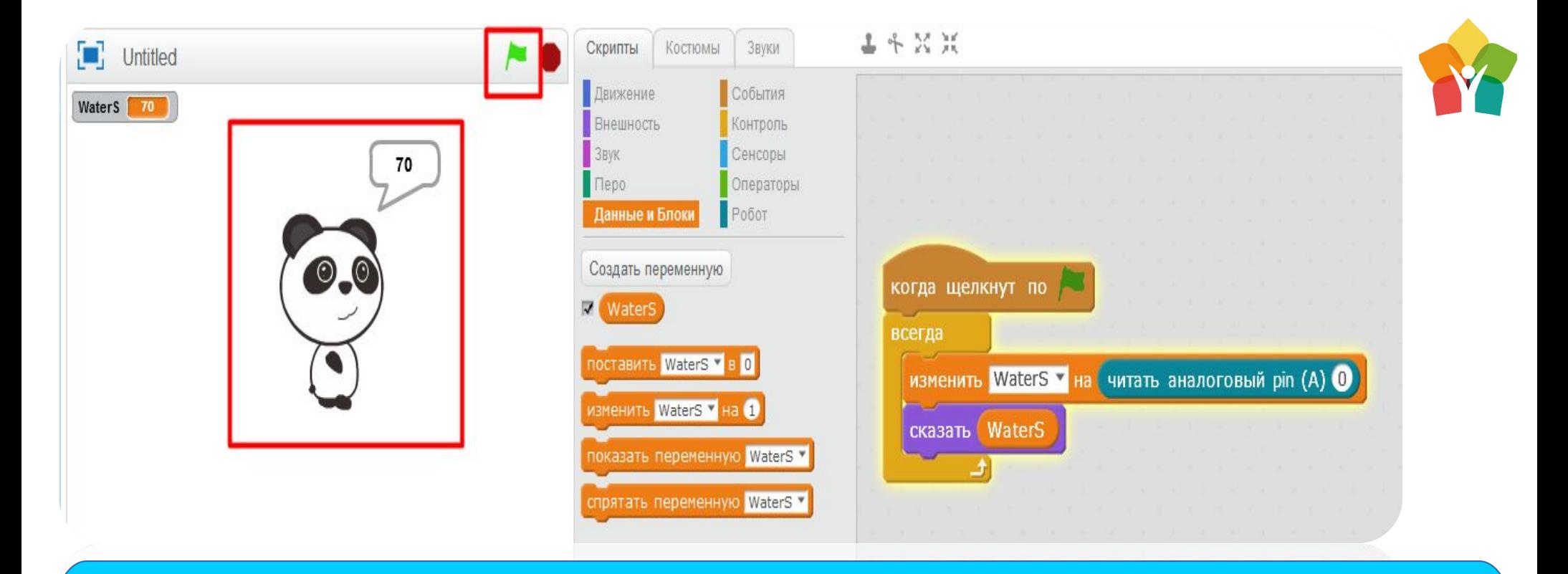

Отлично! Теперь мы знаем стартовое значение, на которое мы будем опираться в создании нашей программы. Знать его нужно для того, что бы знать какой уровень сигнала соответствует логическому «0» датчика уровня воды

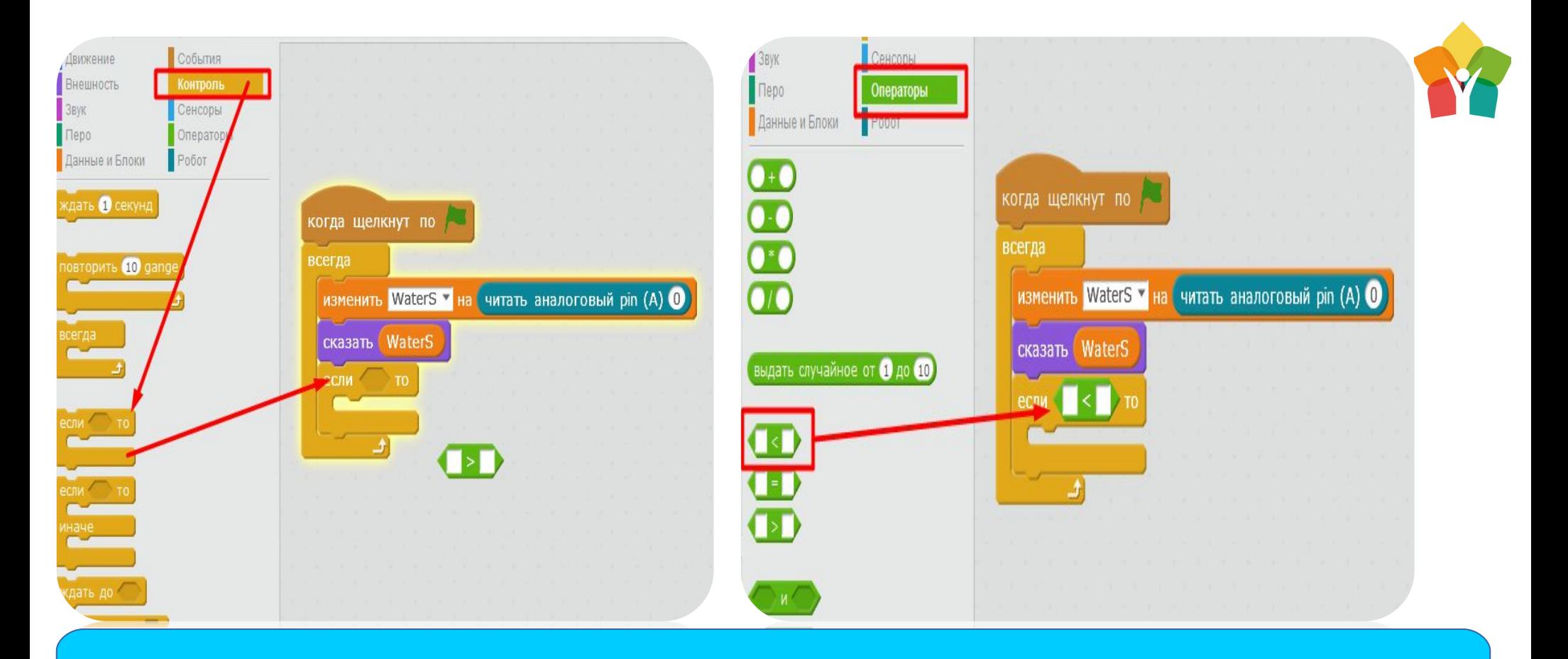

Добавляем условий и логических операторов (ну куда же без них)

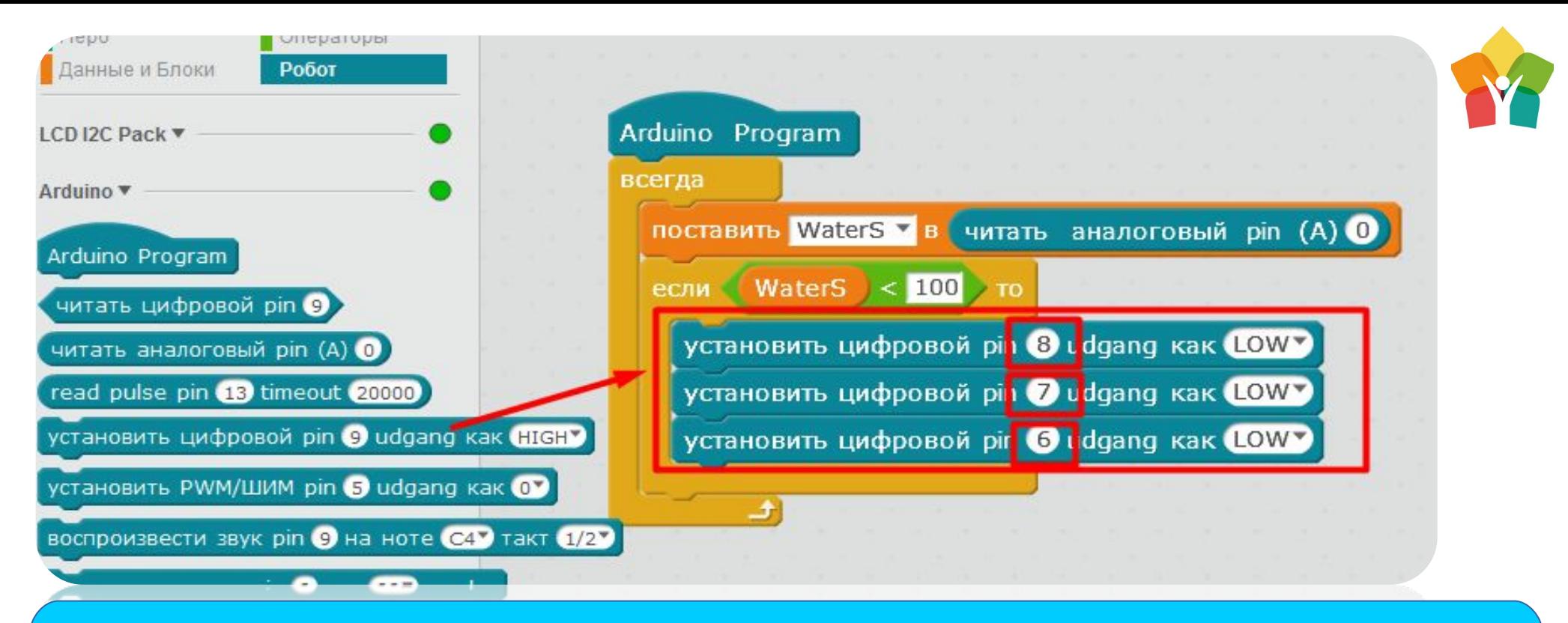

Настраиваем порты к которым подключены светодиоды в правильный режим работы: если сигнал меньше 100(стартовый порог который нам сказала панда) то светодиоды совсем не горят(LOW). Когда светодиоды не светятся это говорит нам о том, что жидкось в резервуаре закончилась

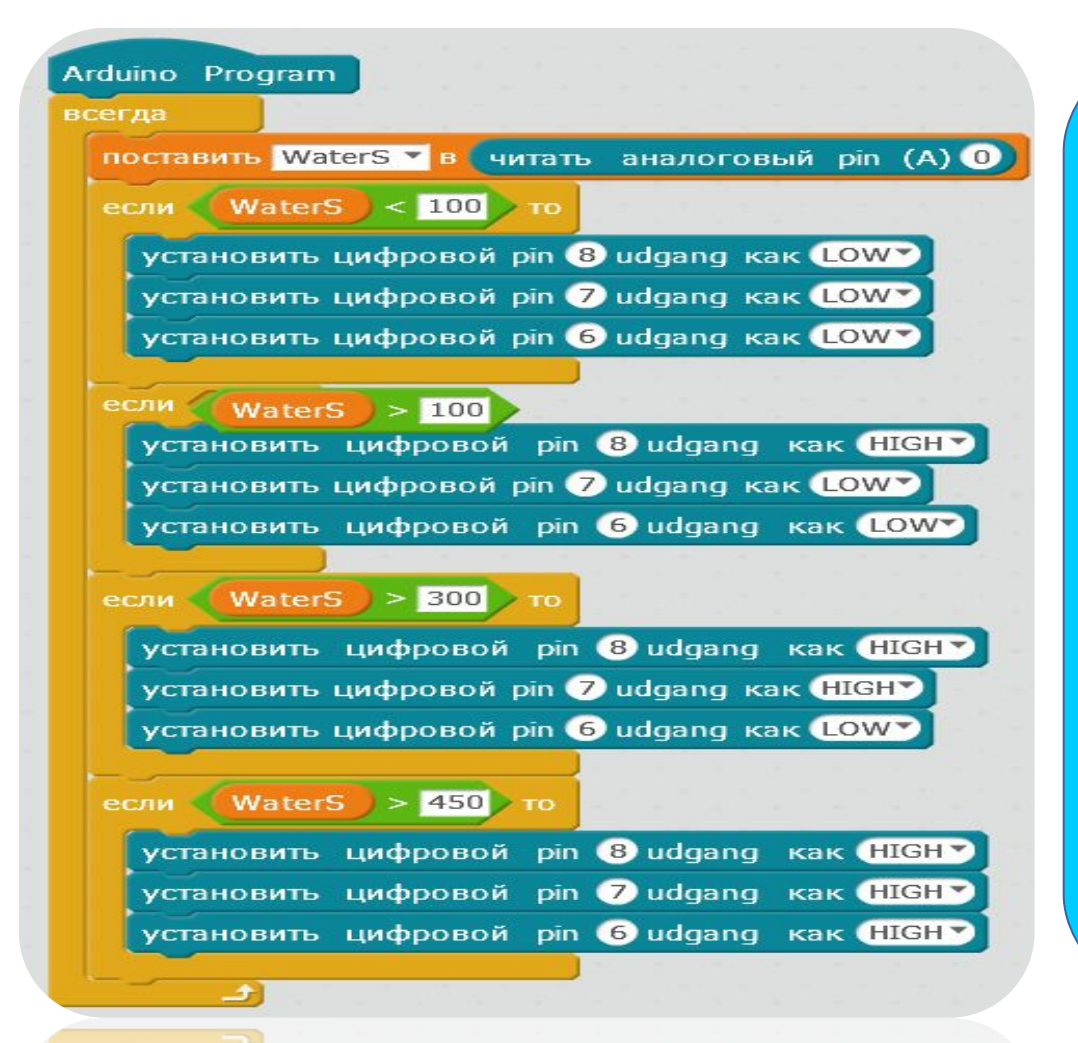

Ну тут придется немного похитрить. Добавляем пару аналогичных циклов для выполнения условий – если уровень сигнала больше 100 – горит светодиод на 8 порту, если больше 300 то светодиод загорается и на 7, ну а если уровень сигнала 450 то горят все три светодиода, что говорит о полном заполнении нашего резервуара с водой

Enjoy Campus din dengand kak Hichara Mockba, 2020

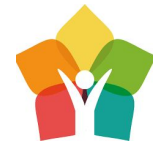

Как всегда, просим вожатых помочь Вам погрузить датчики в заранее подготовленные резервуары с водой

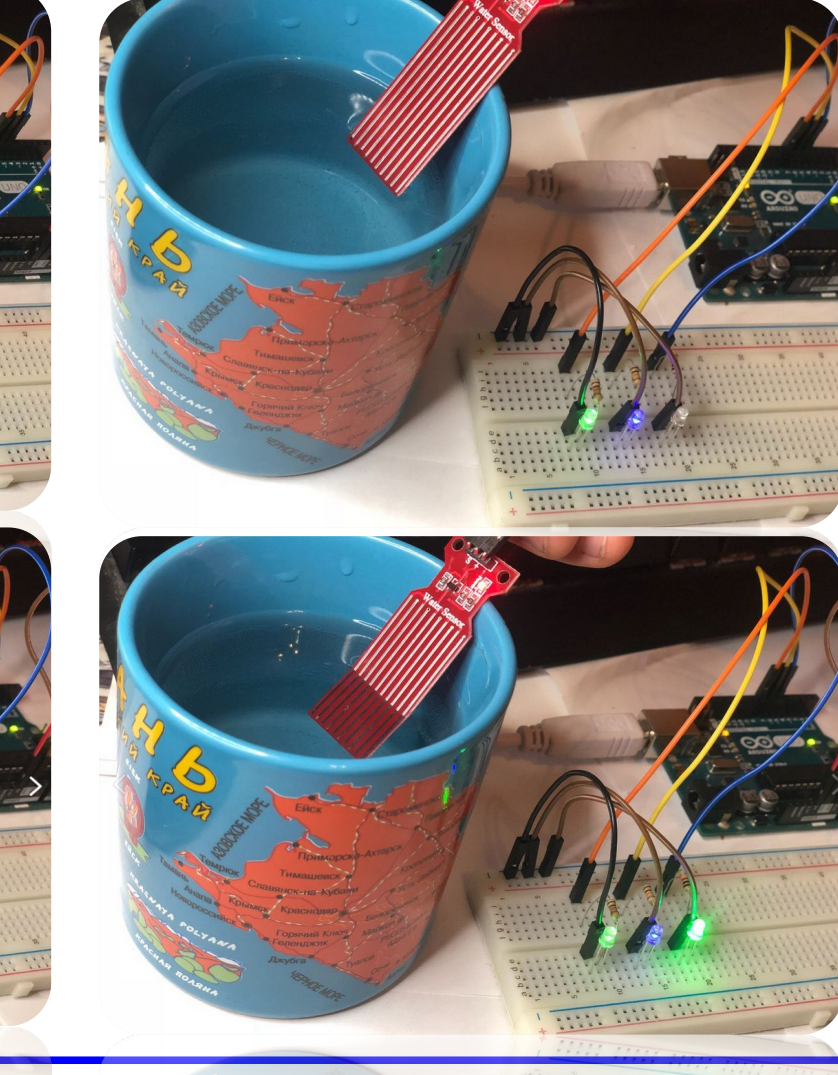

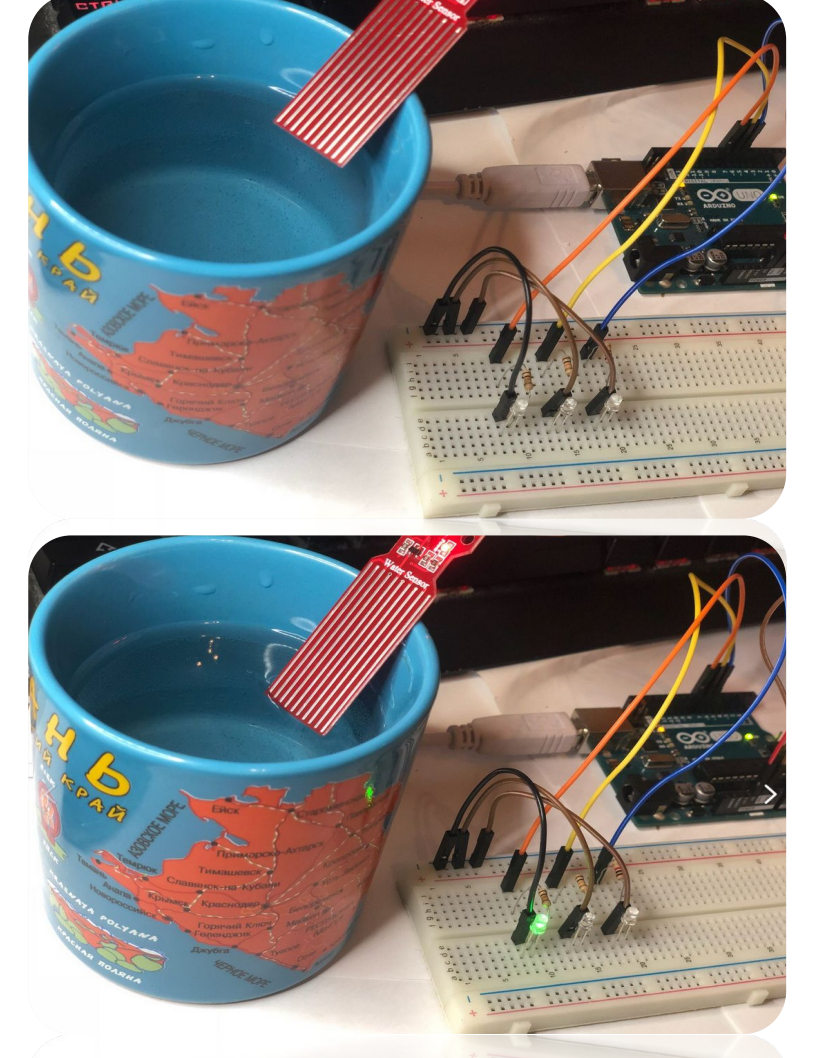

**Enjoy Camp Mockba, 2020** 

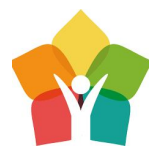

# Fire sensor (датчик пламени)

—

# Пожарная безопасность умного дома

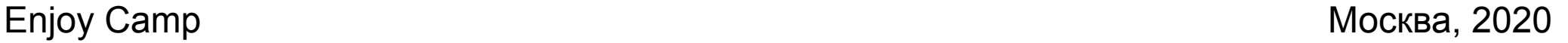

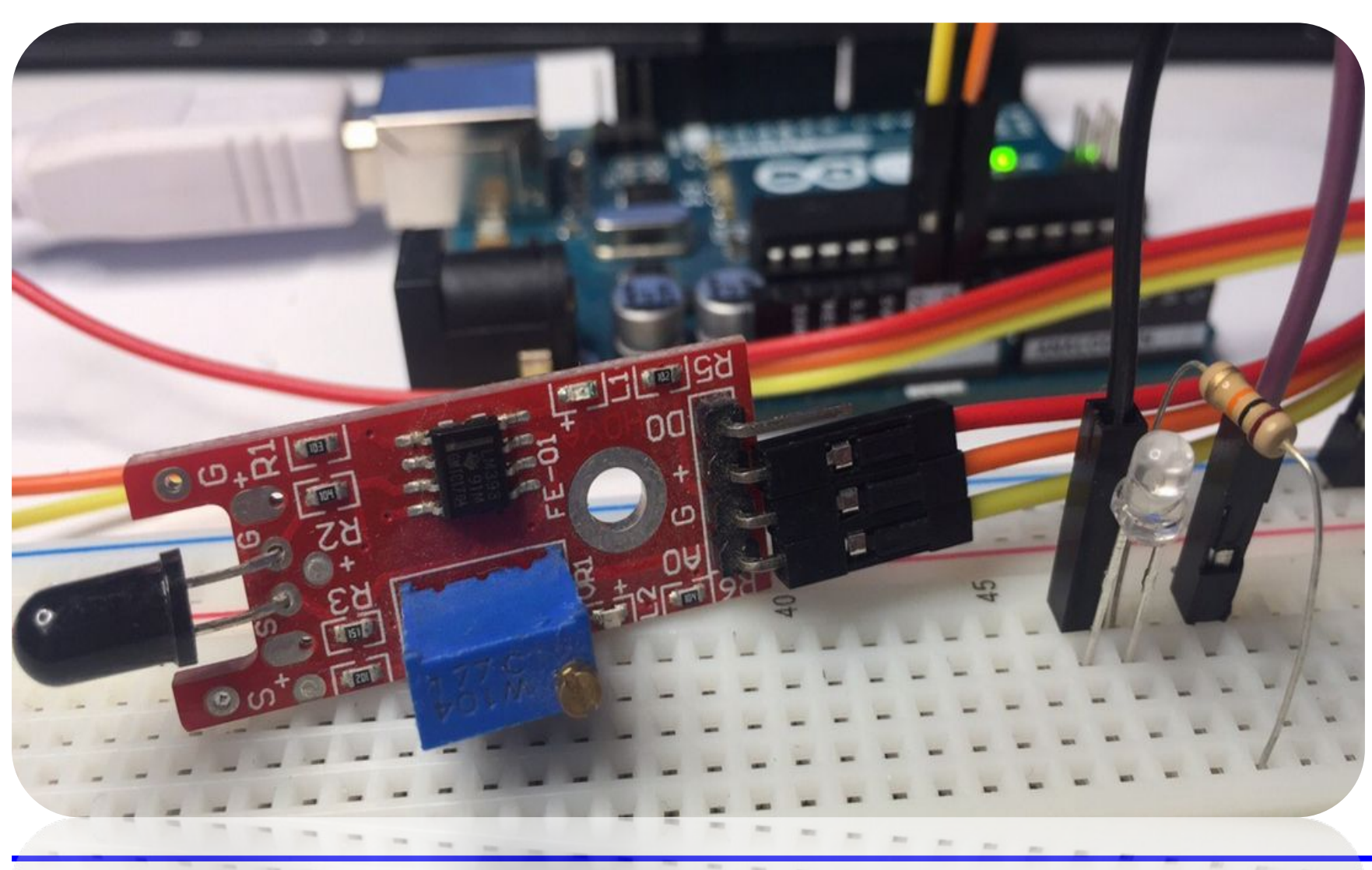

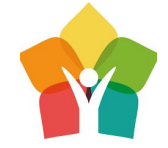

Пожарная без опасть умного дома напрямую связанна с датчиками огня

Enjoy Camp **Mockва**, 2020

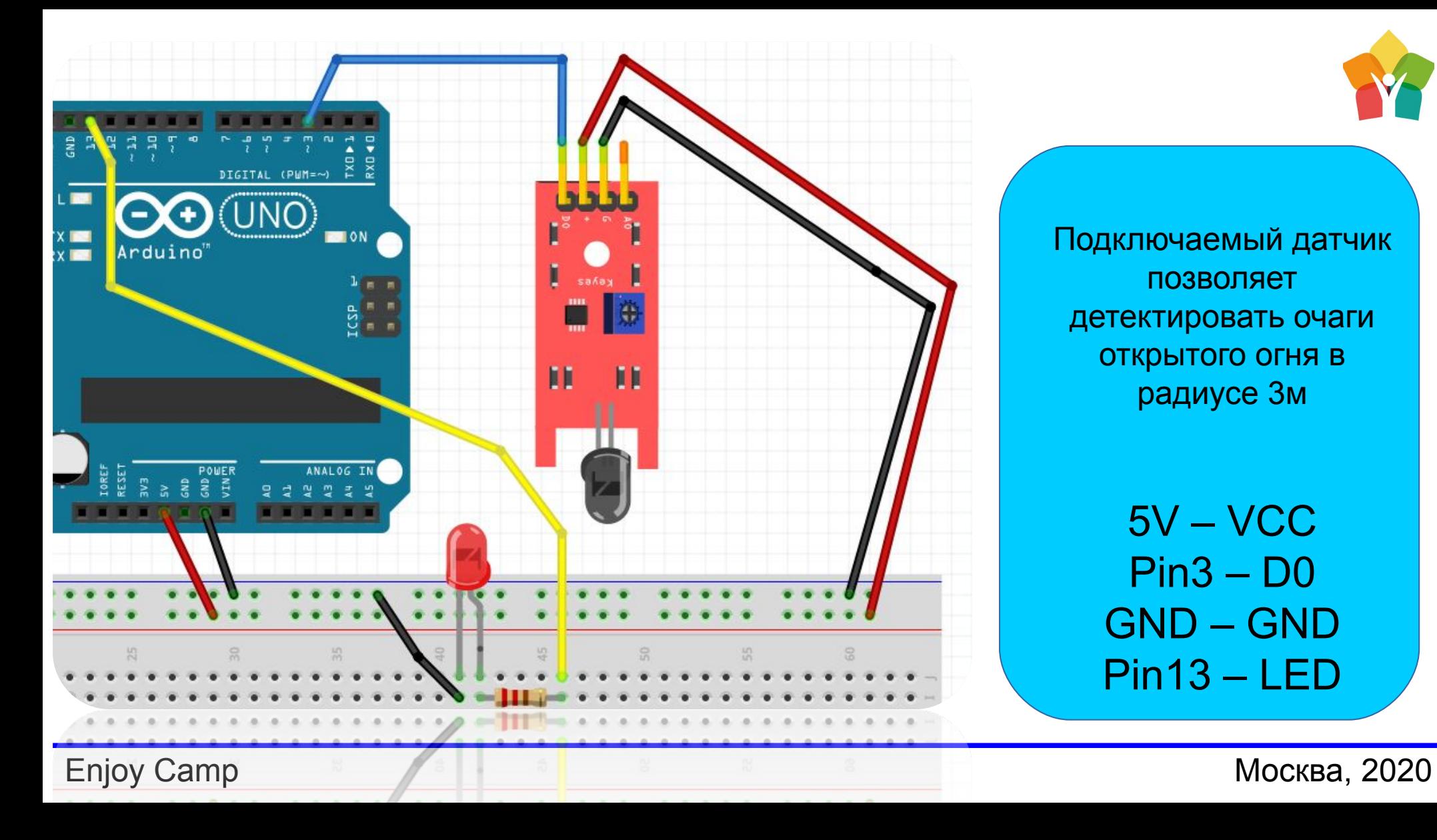

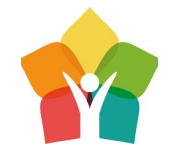

Подключаемый датчик позволяет детектировать очаги открытого огня в радиусе 3м

> 5V – VCC Pin3 – D0 GND – GND Pin13 – LED

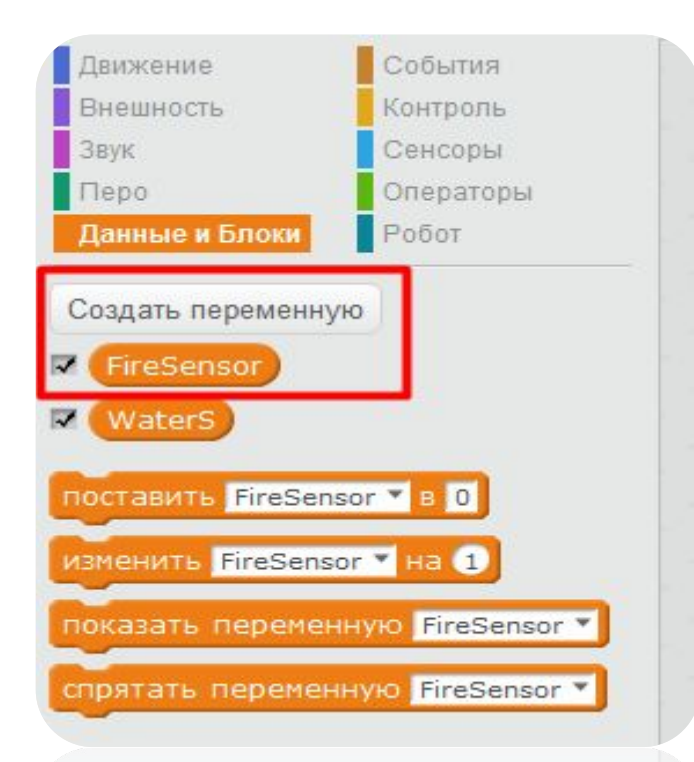

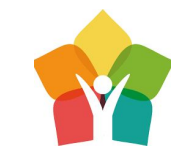

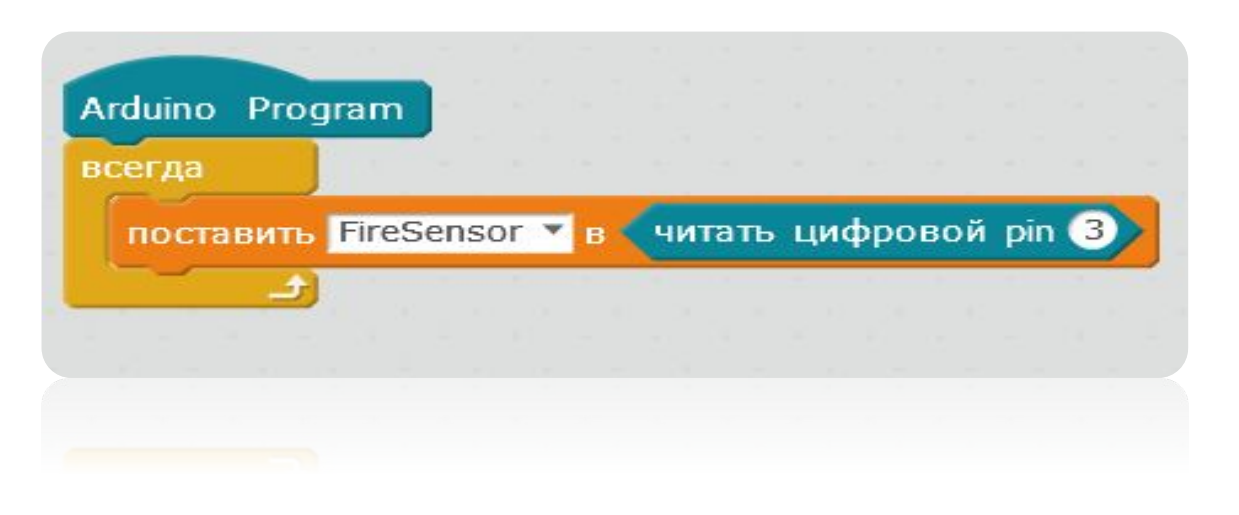

Новый датчик – новая переменная FireSensor. Так как датчик подключен к pin3, то и считывать показания будем конечное с цифрового pin3

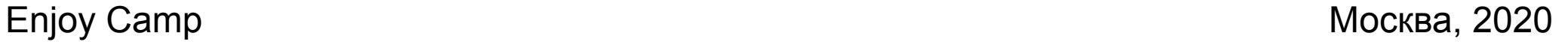

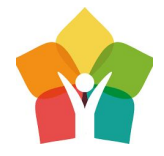

Составим простой блоковый алгоритм, который будет включать светодиод на 13 порту, когда датчик фиксирует наличие теплового излучения т.е. открытого огня

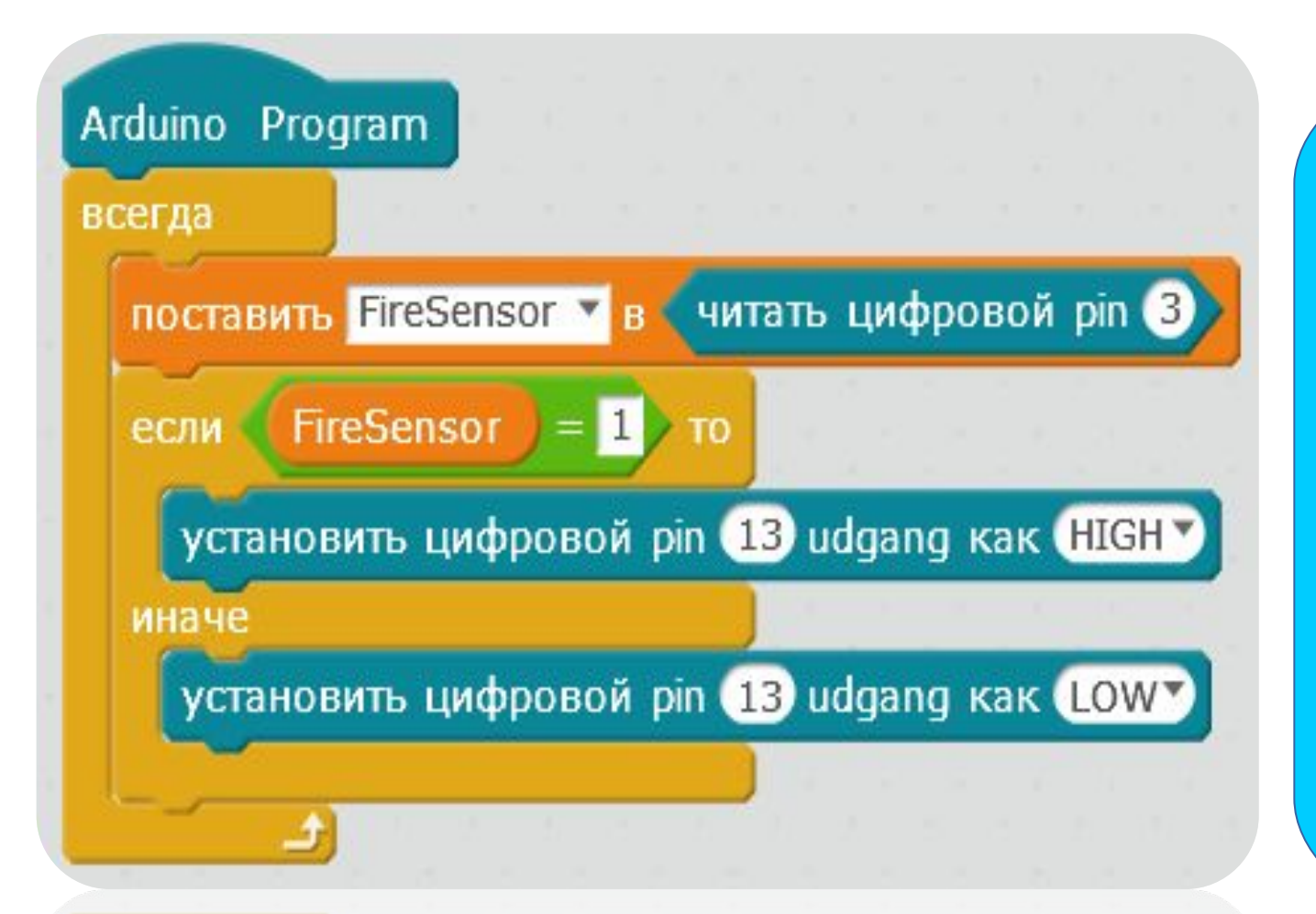

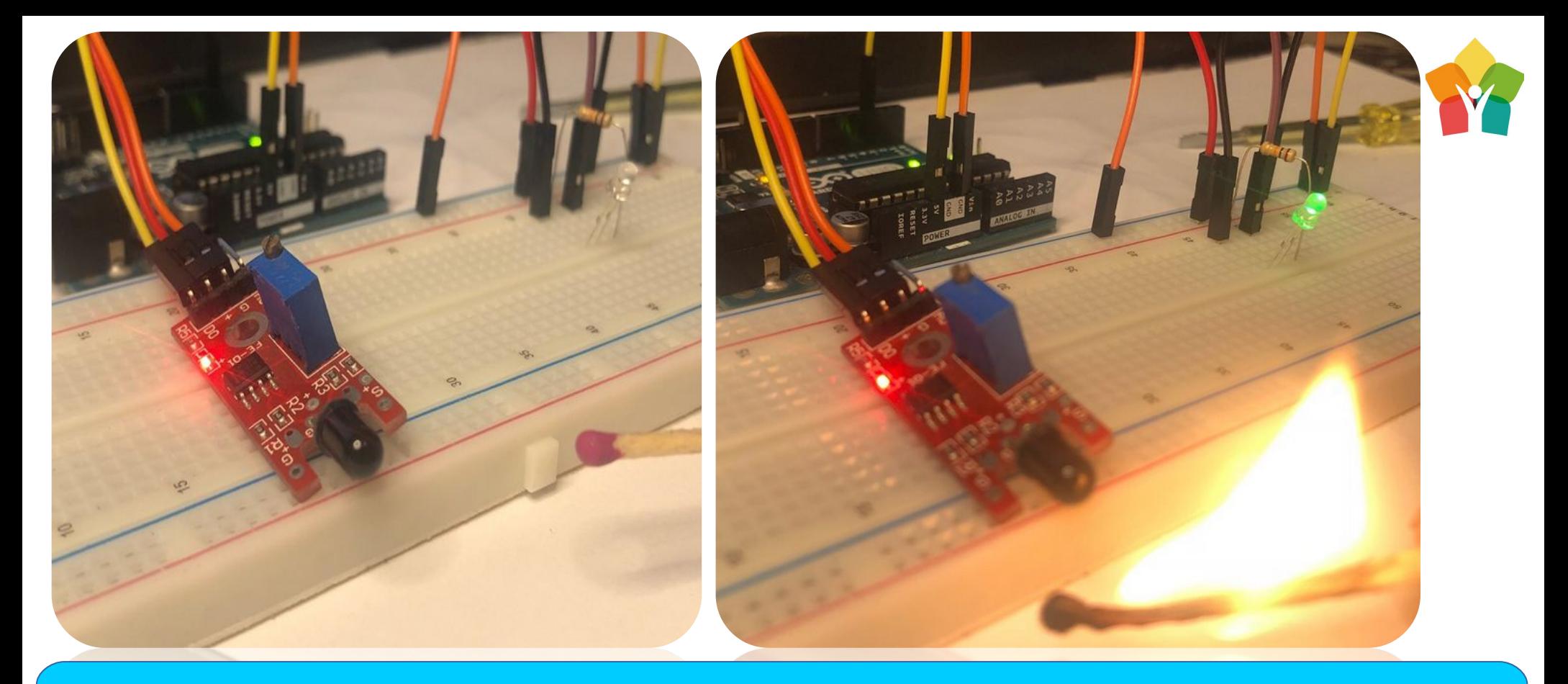

Детям спички не игрушка! Самим поджигать естественно ничего не стоит, просим преподавателей помочь Вам в этом нелегком деле.

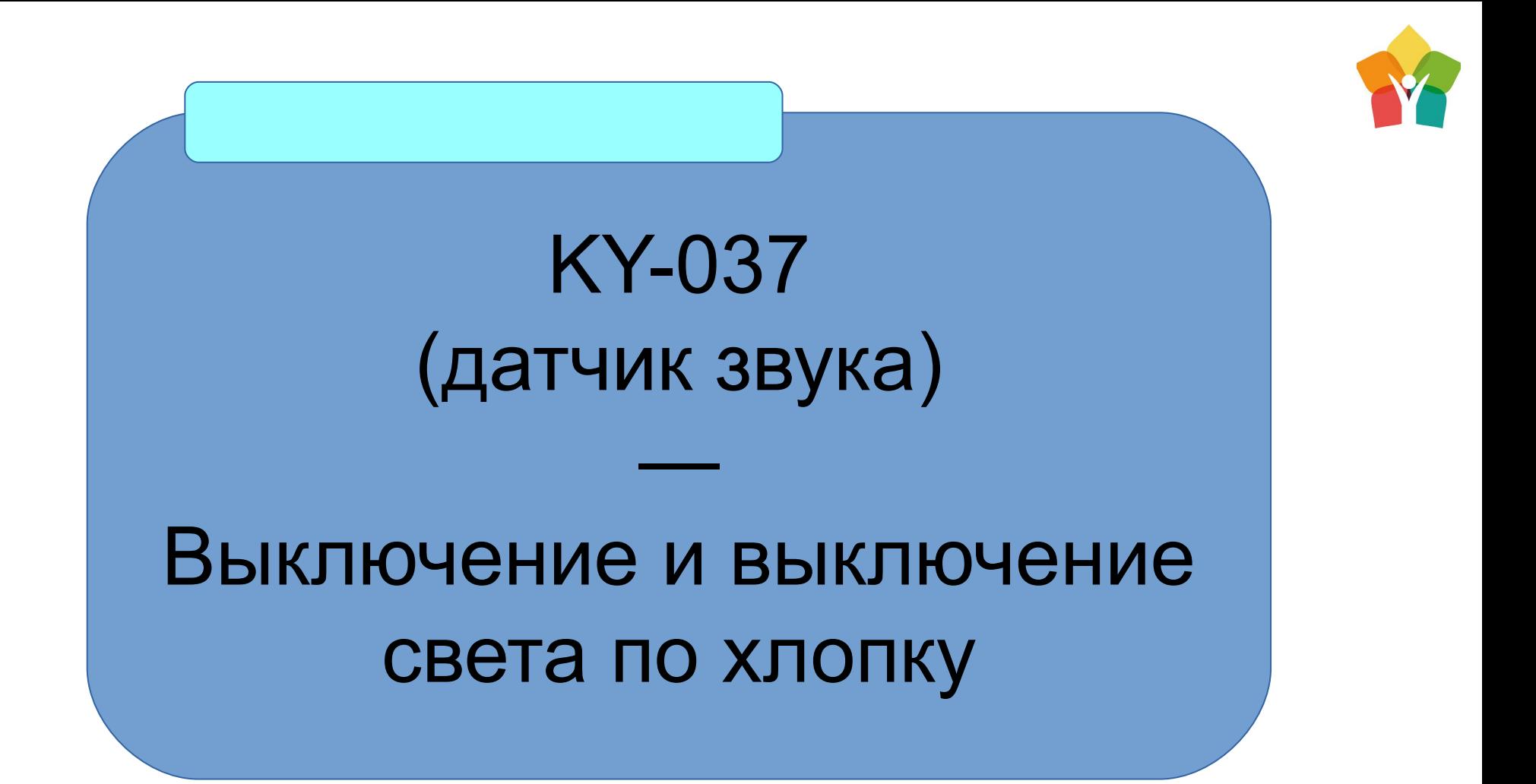

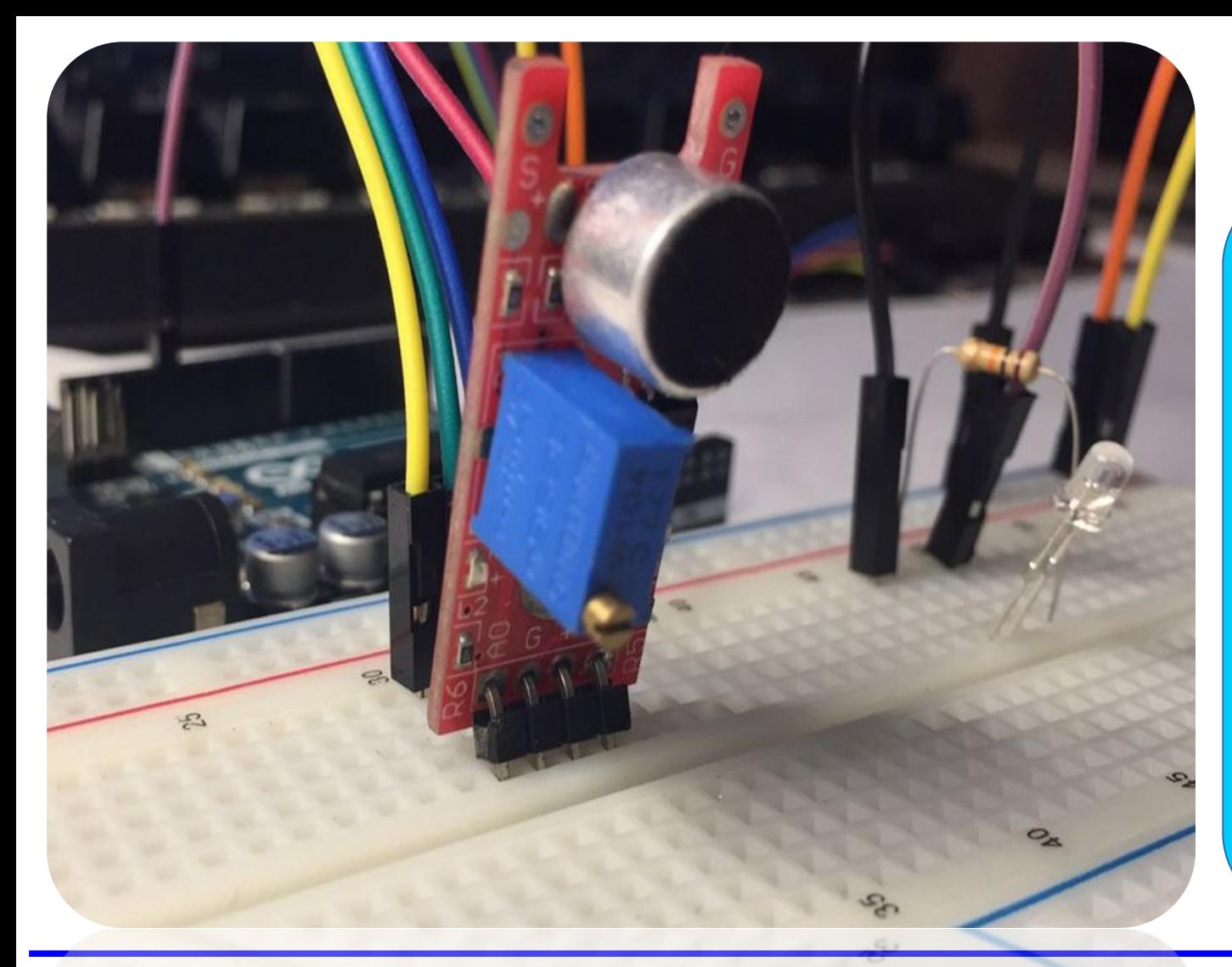

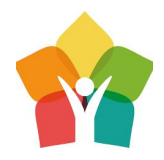

Данный модуль может быть настроен на прием различной силы звуковых частот – например, можно сделать выключение света по хлопку.

Давайте попробуем!

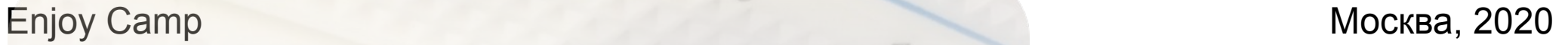

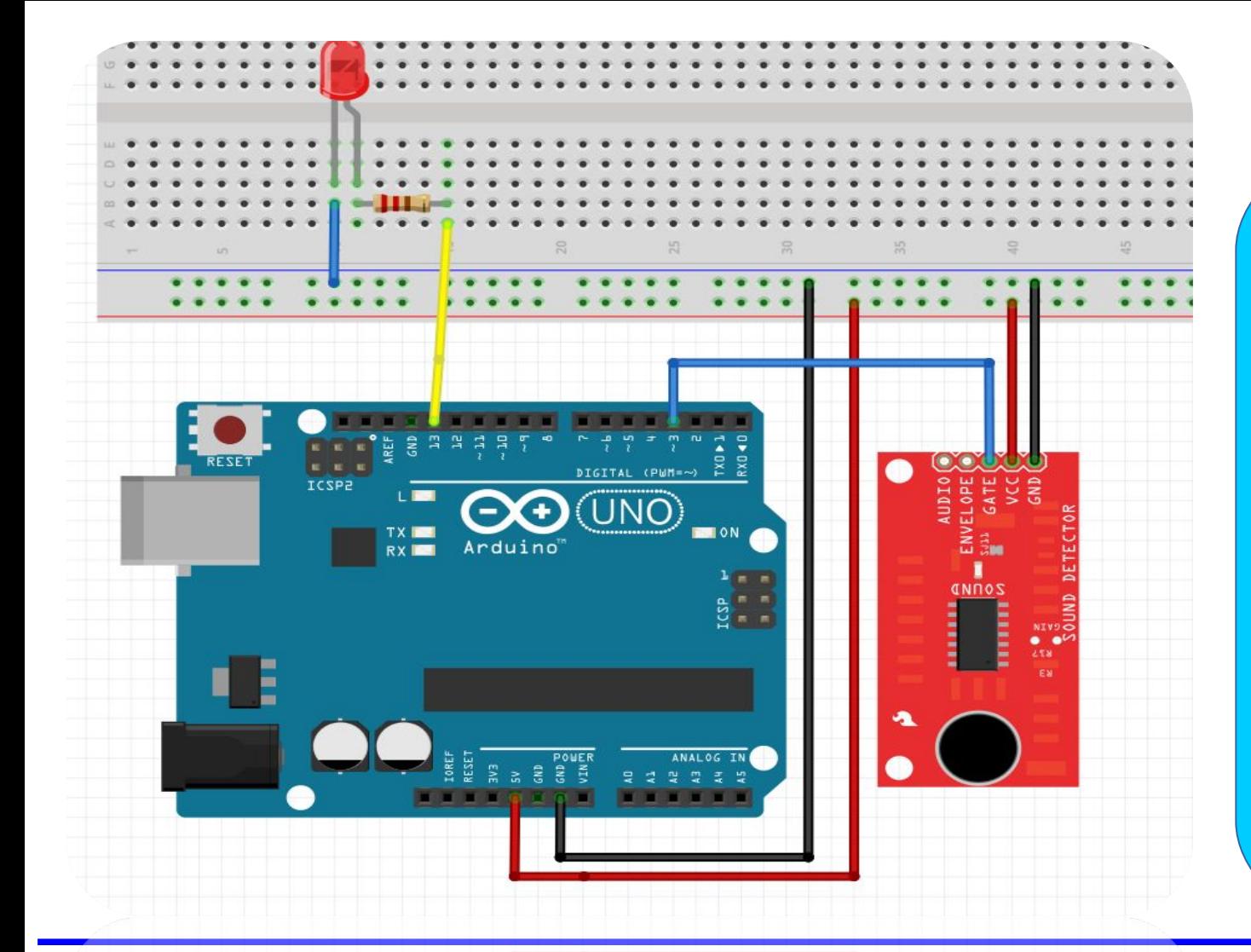

При подключении А0 датчика нам не понадобиться, а вот D0 стоит подключить к 3 порту Arduino

5V – VCC Pin3 – D0 GND – GND Pin13 – LED

**Enjoy Camp Mockba, 2020** 

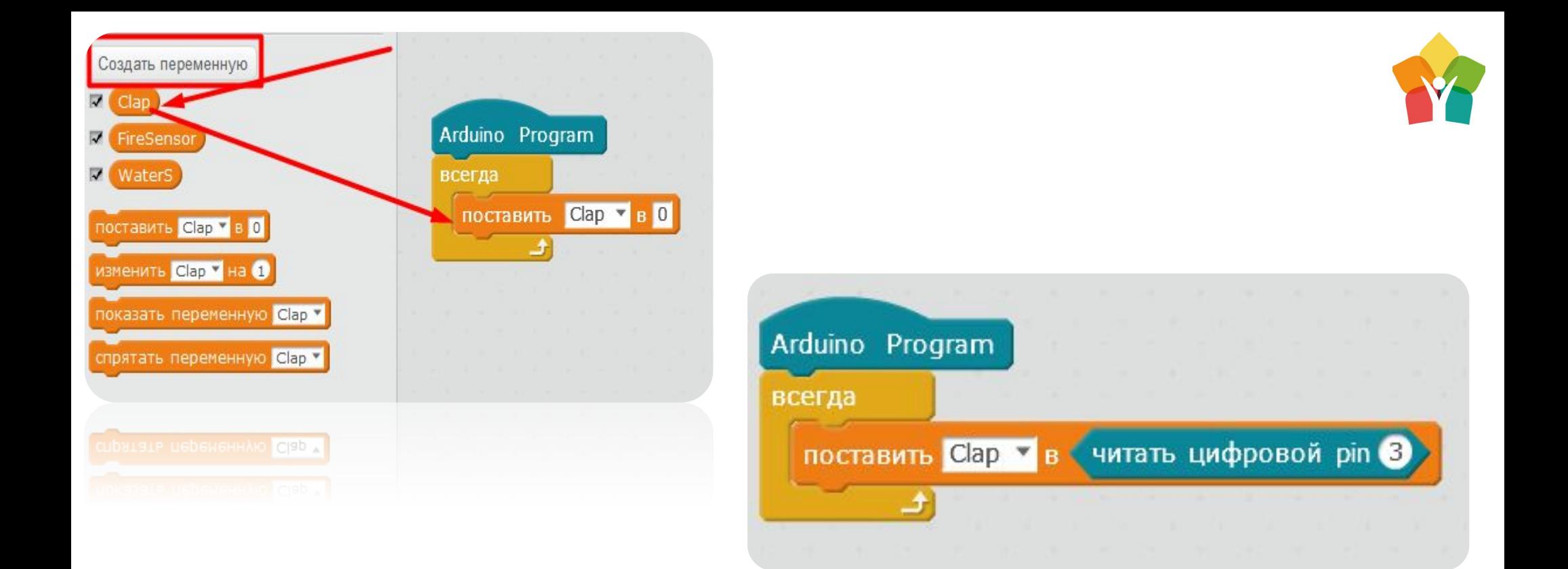

Новый модуль, новая переменная – создадим переменную Clap значение которой будем получать считывая цифровой порт pin3

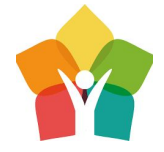

Далее установим уже известную логику «Если – Иначе»

Уровень восприятия звуковых волн можно регулировать плавно крутя потенциометр на самом датчике – так можно добиться необходимой реакции на хлопок

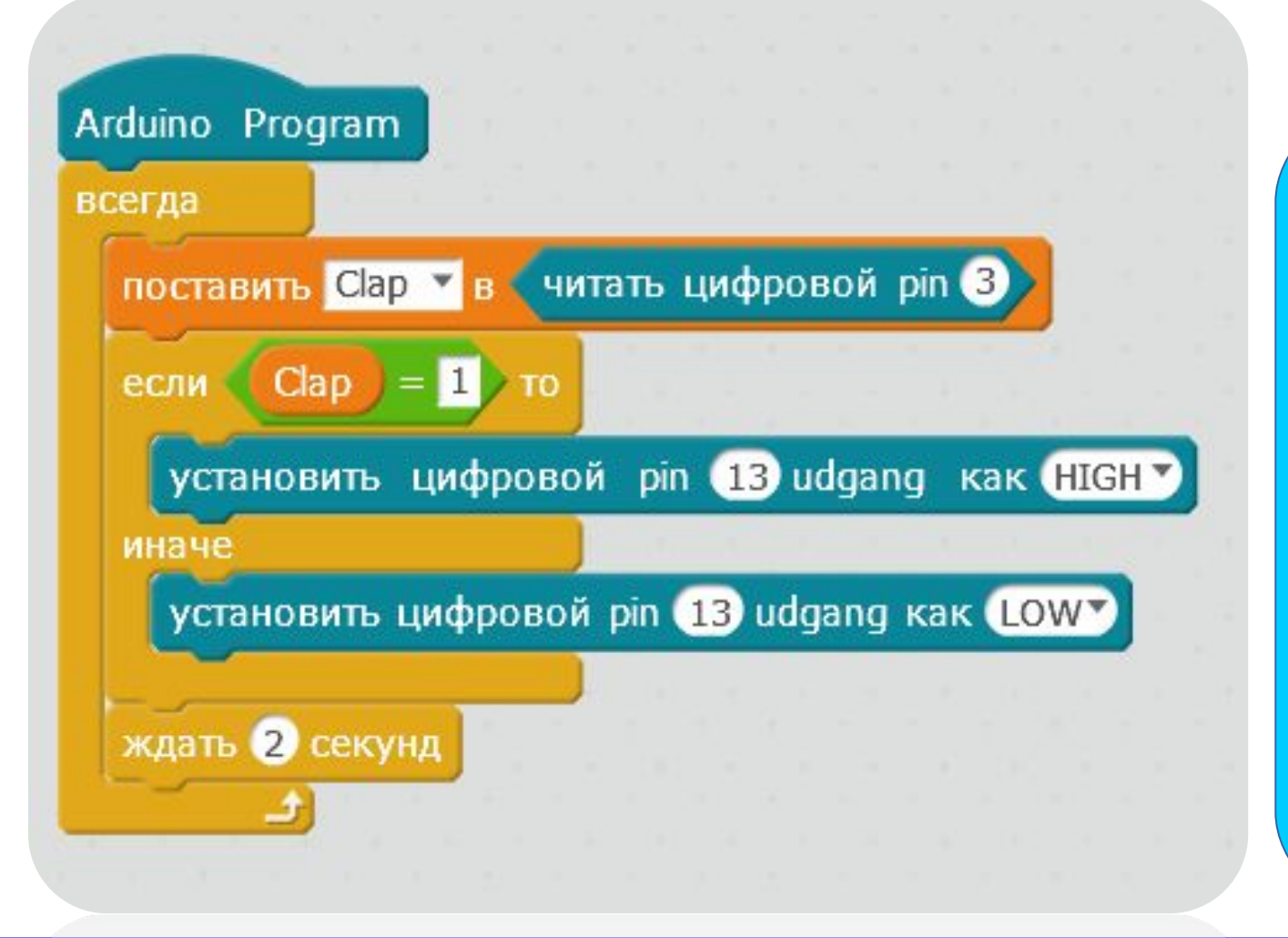

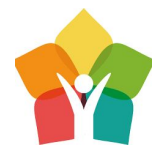

## Джойстик

—

Управление периферией умного дома (2 Servo SG-90)

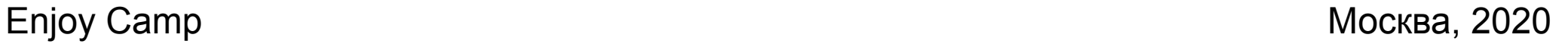
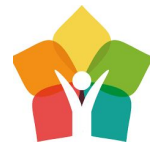

Конечно, джойстик можно использовать как облегченный инструмент управления. Например, можно переключать пункты меню, которые выводятся на LCD монитор или сделать с помощью них игру. Мы же с вами постараемся плавно управлять двумя сервоприводами

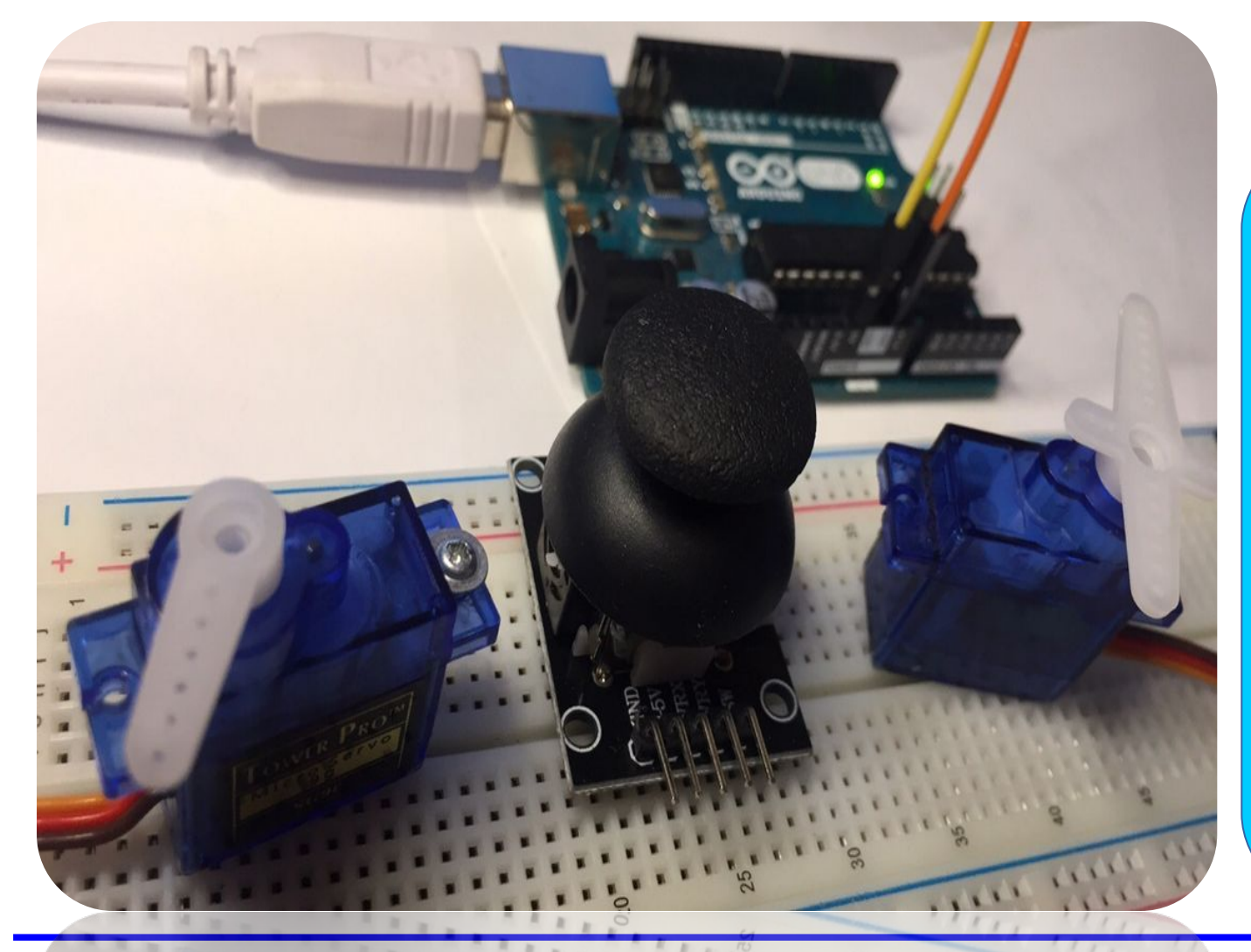

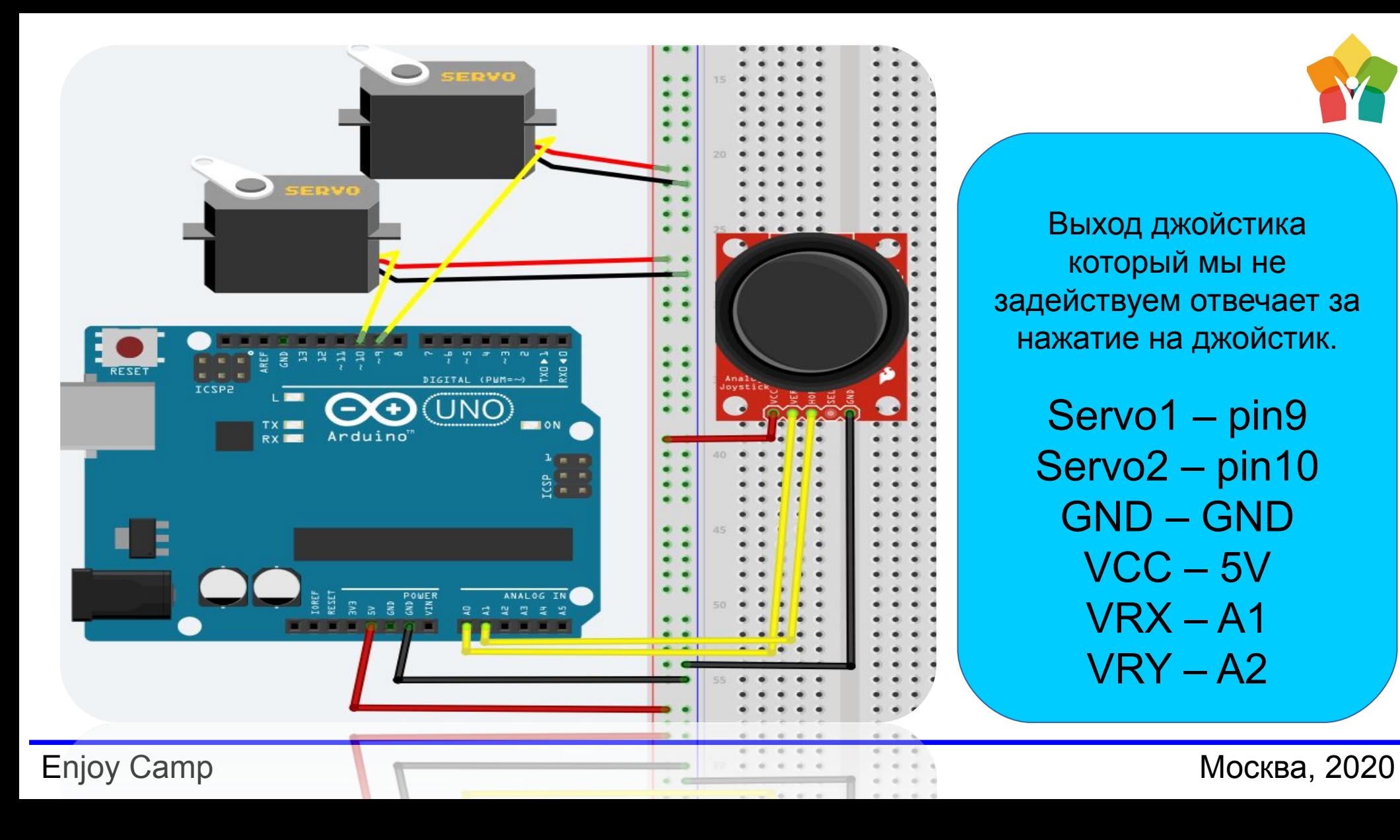

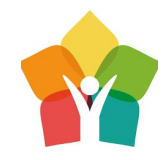

Выход джойстика который мы не задействуем отвечает за нажатие на джойстик.

> Servo1 – pin9 Servo2 – pin10 GND – GND VCC – 5V VRX – A1 VRY – A2

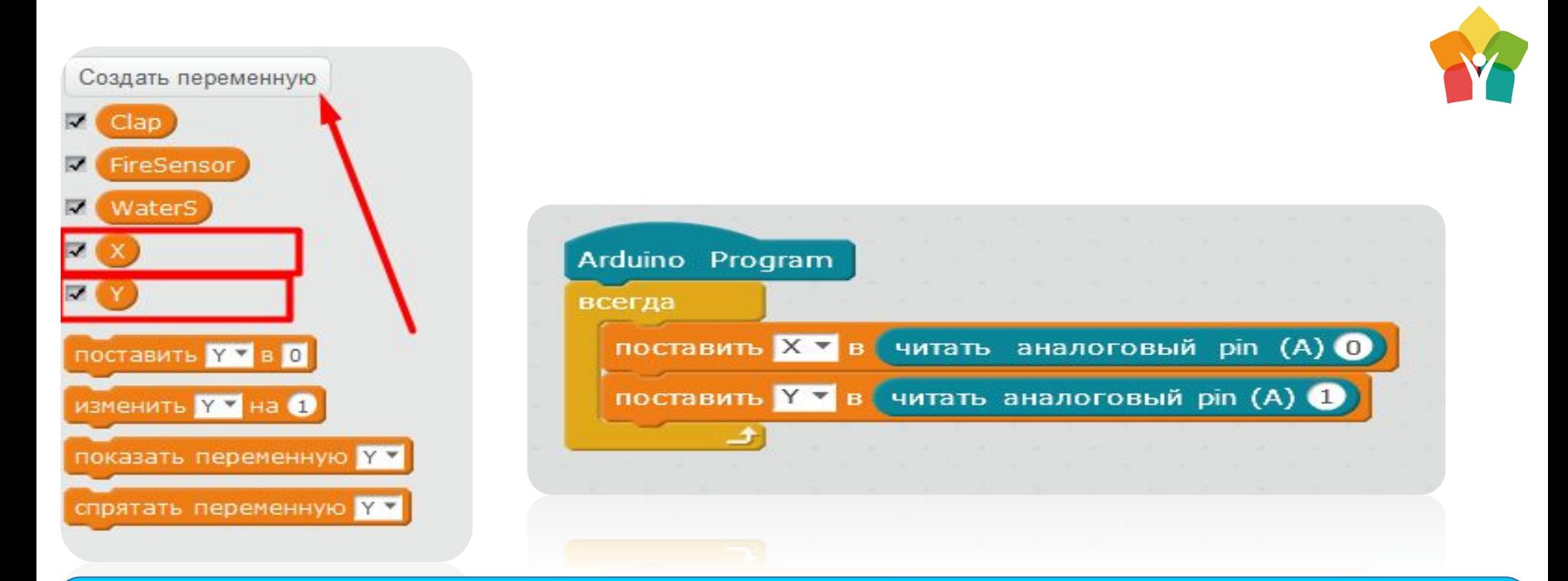

Создадим переменные отвечающие за направление движений джойстика по осям – X и Y. В этих переменных будут хранится значения уровней сигнала аналоговых входов подключенных к джойстику

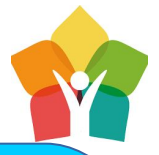

Очень важно, разделить получаемый сигнал на 6 – нужно это для правильного восприятия сервоприводами сообщаемого угла поворота. Угол должен быть в диапазоне от 0 до 180 градусов, а с джойстиков мы получаем сигнал от 0 – 1024. Самостоятельное задание заключается в выведении переменных X и Y на LCD дисплей

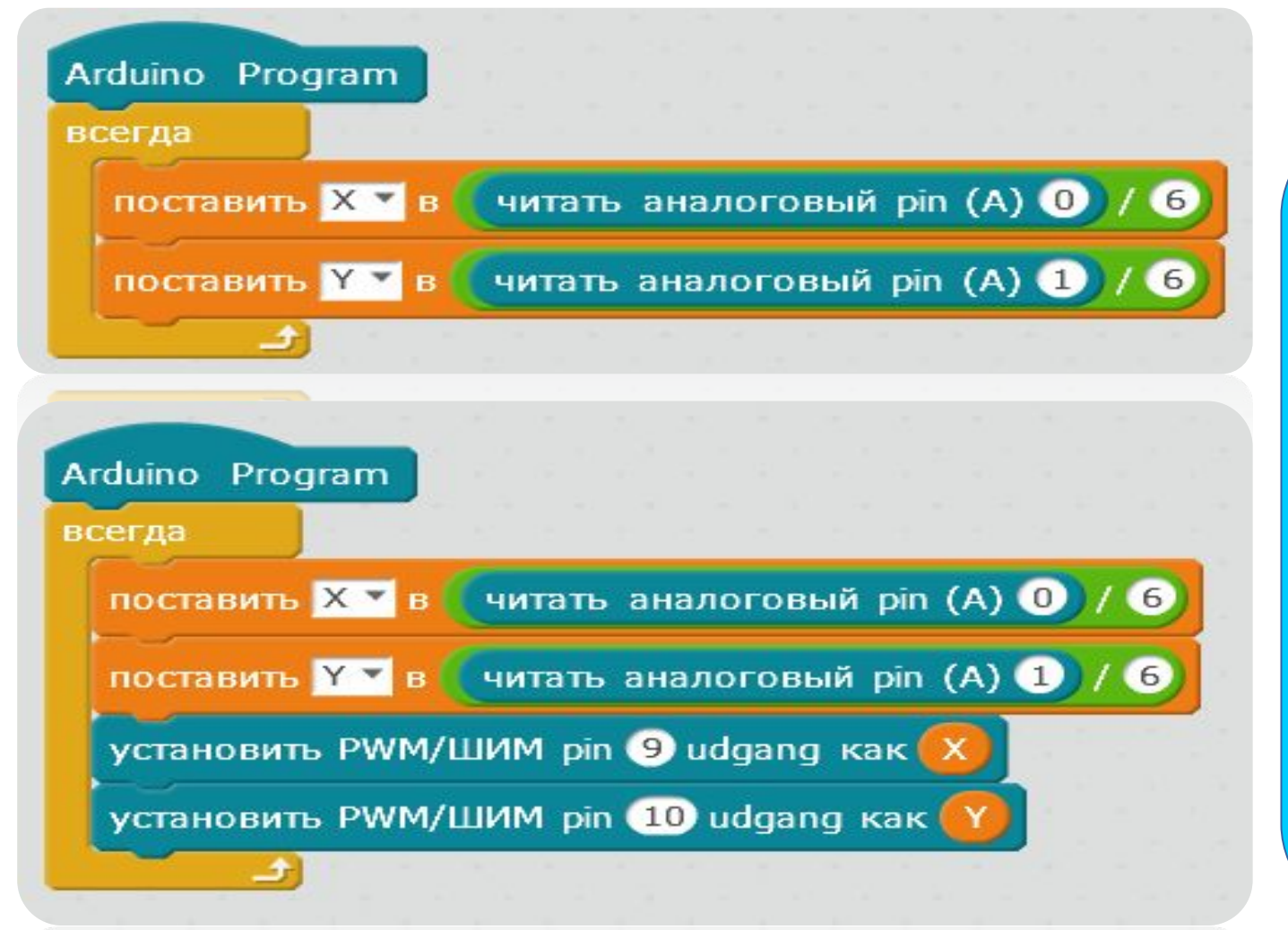

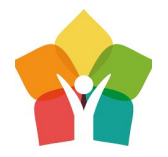

## PIR (датчик движения)

## Умная сигнализация

—

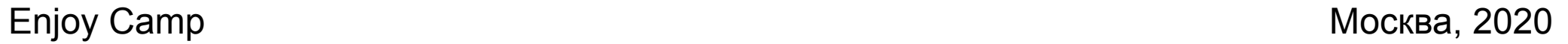

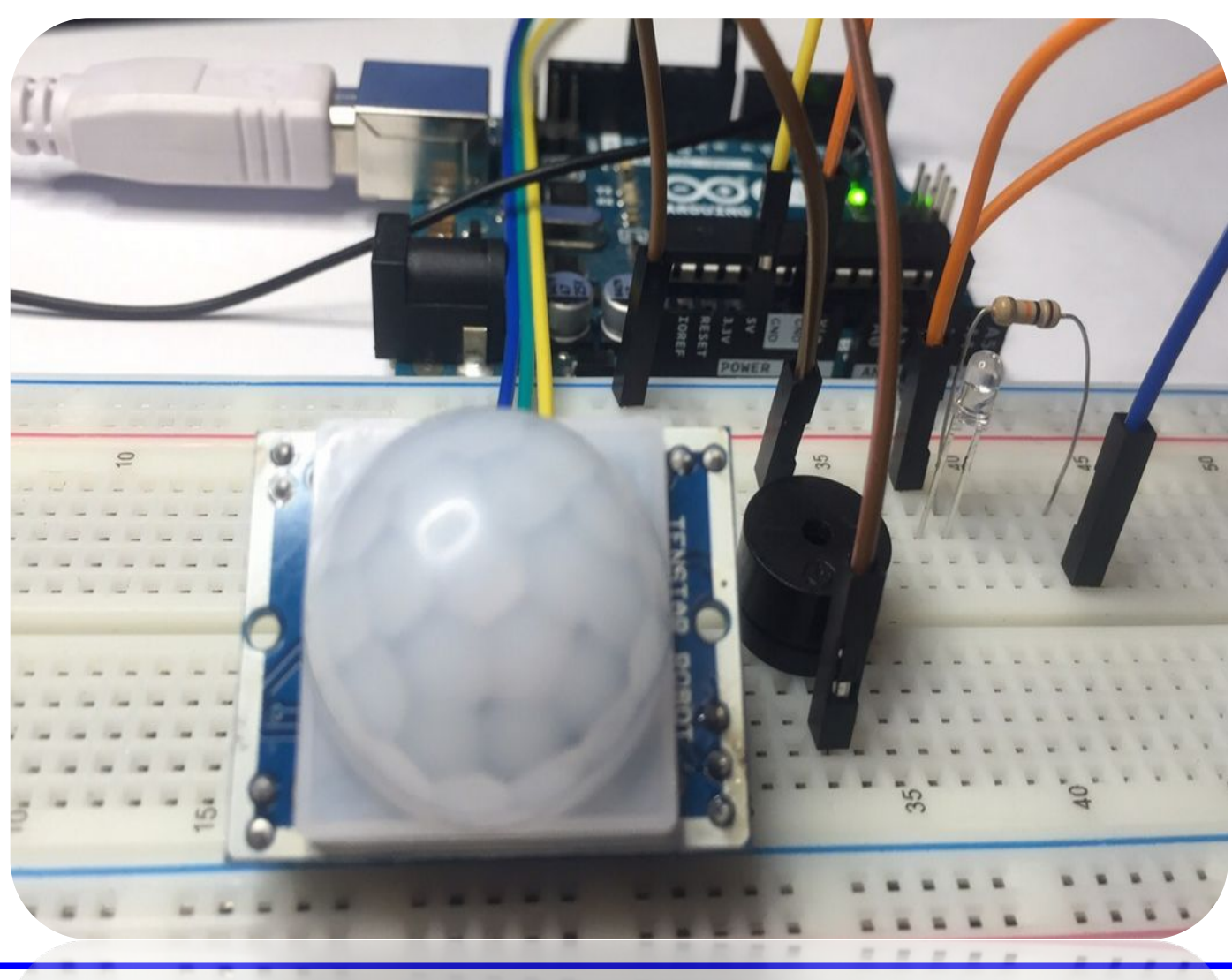

Основным датчиком умного дома, несомненно, является датчик IR(инфракрасный) сигнализации или просто – PIR сенсор. Он воспринимает тепло живых организмов в инфракрасном диапазоне, что позволяет использовать его в качестве детектора движения

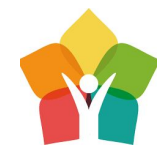

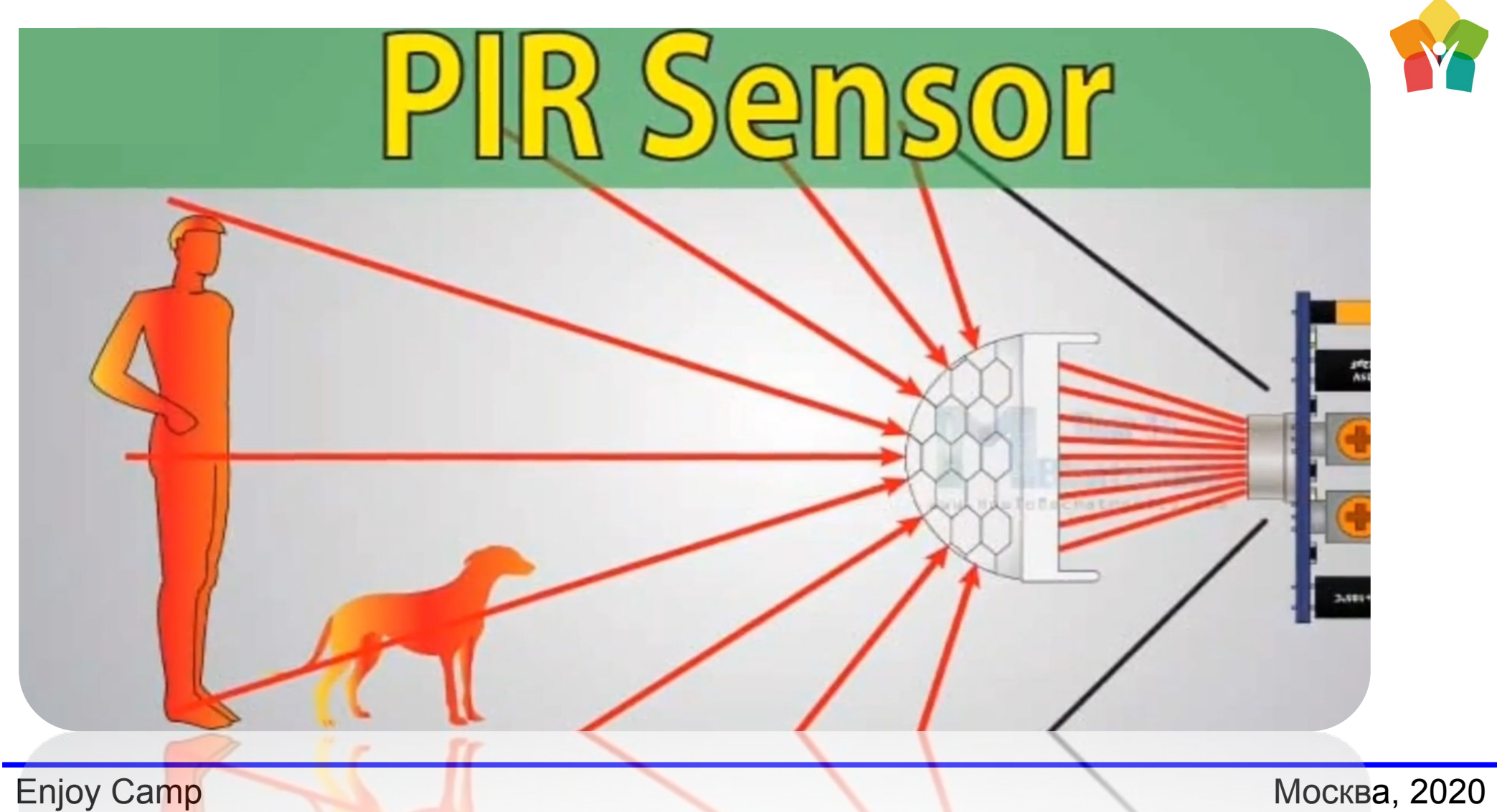

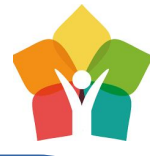

Индикацией будет служить подключенный светодиод к pin13 и конечно «мерзкая пищалка» для звуковых сигналов сигнализации

PIR(out) – pin2 GND – GND VCC – 5V  $LED - 13$ Buzzer – 8

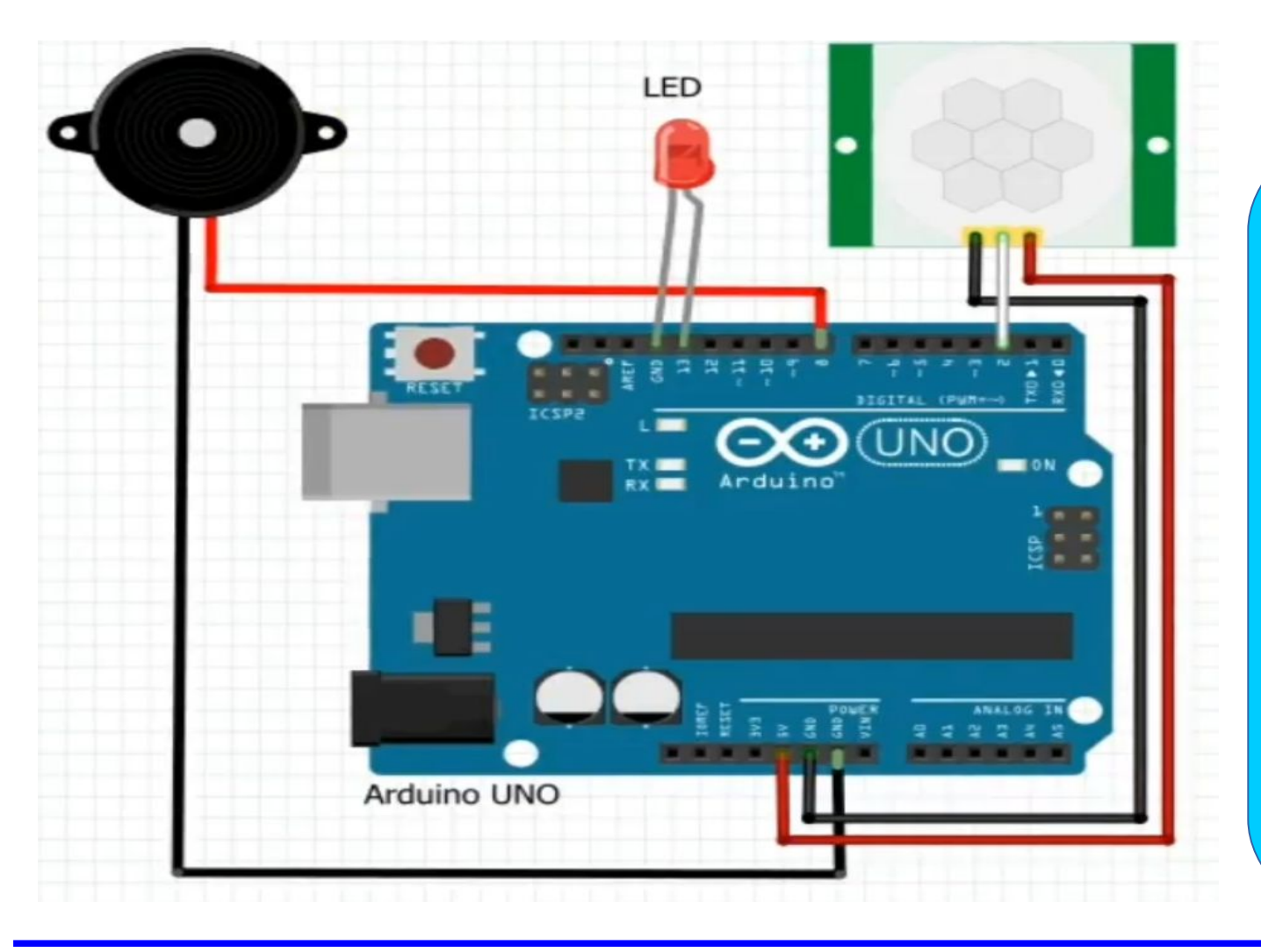

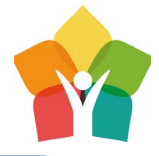

Создадим логическое условие – если с датчика приходит высокий сигнал(HIGH), который будет возникать при любом движении в близи датчика, то будет запускается цикл оповещения – мигать светодиод и пищалка будет издавать несколько коротких звуковых сигналов

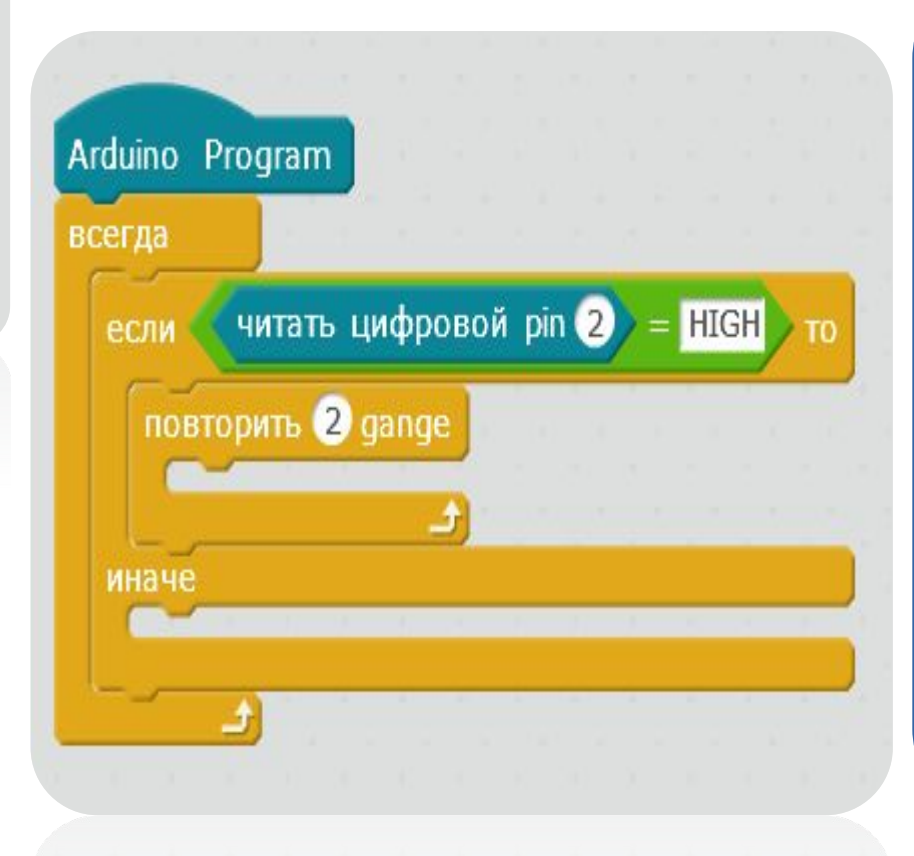

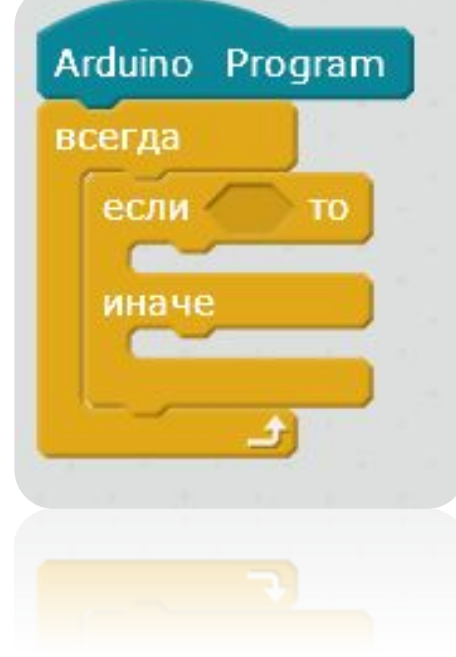

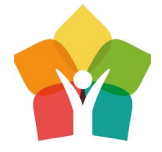

всегда читать цифровой pin 2 **HIGH** если повторить 2 gange иначе установить цифровой pin 8 udgang как LOWD установить цифровой pin 13 udgang как LOW

Пищалка на pin8 и светодиод на pin13 будут выключатся при невыполнении установленного нами условия работы цикла «Если, Иначе»

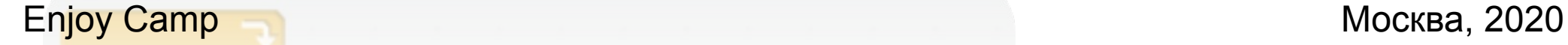

Arduino

Program

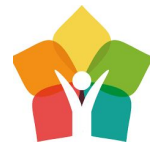

После прошивки Arduino финальной программой стоит постарается не двигается в области восприятия PIR – сенсора. Требуется это для наблюдения нормальной работы сигнализации

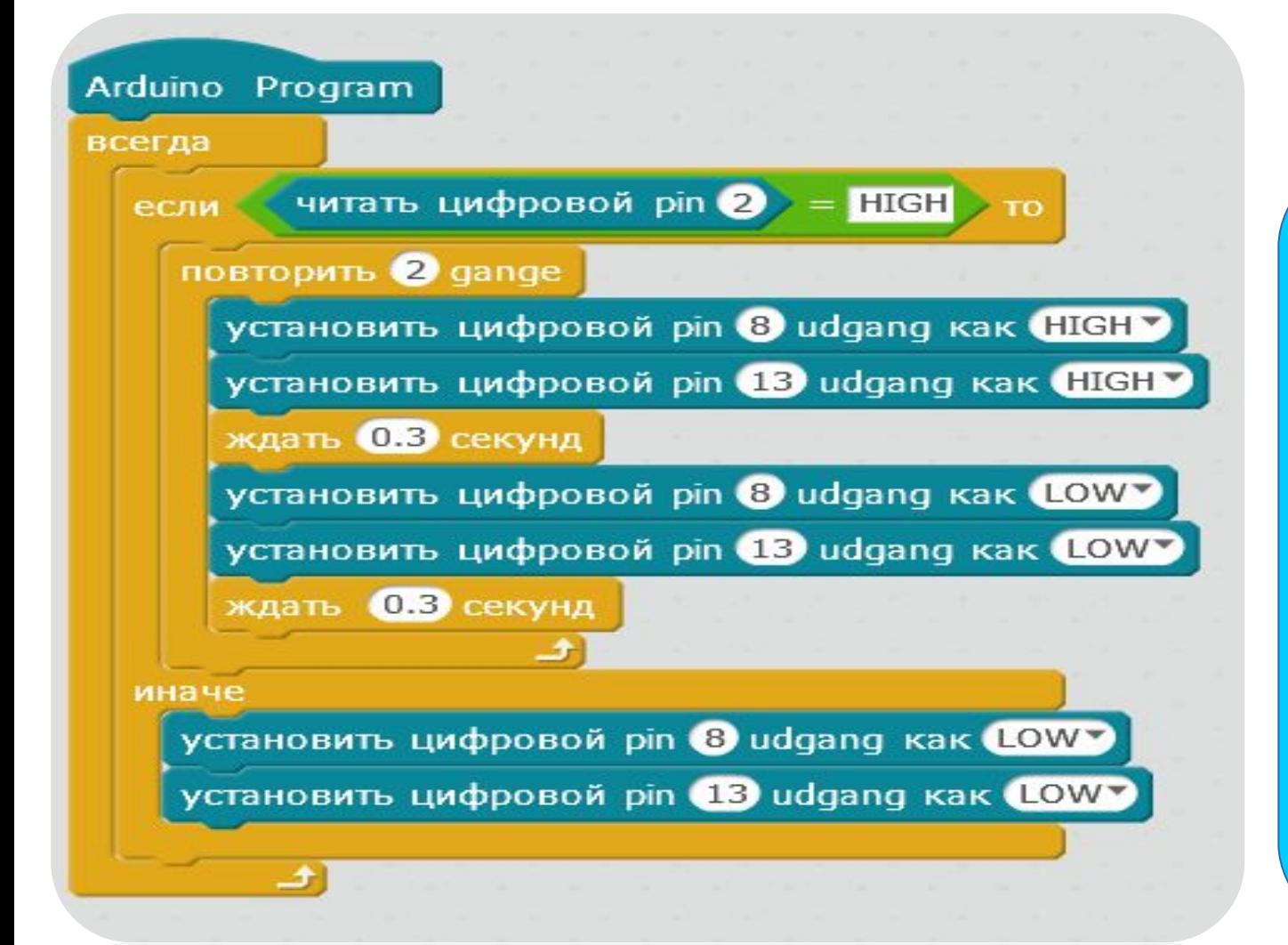

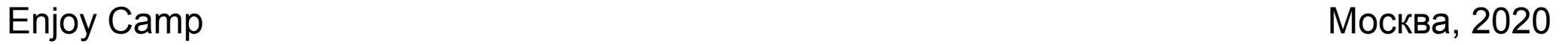

# — «Радар» умного дома

## HC-SR04 (датчик расстояния)

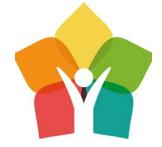

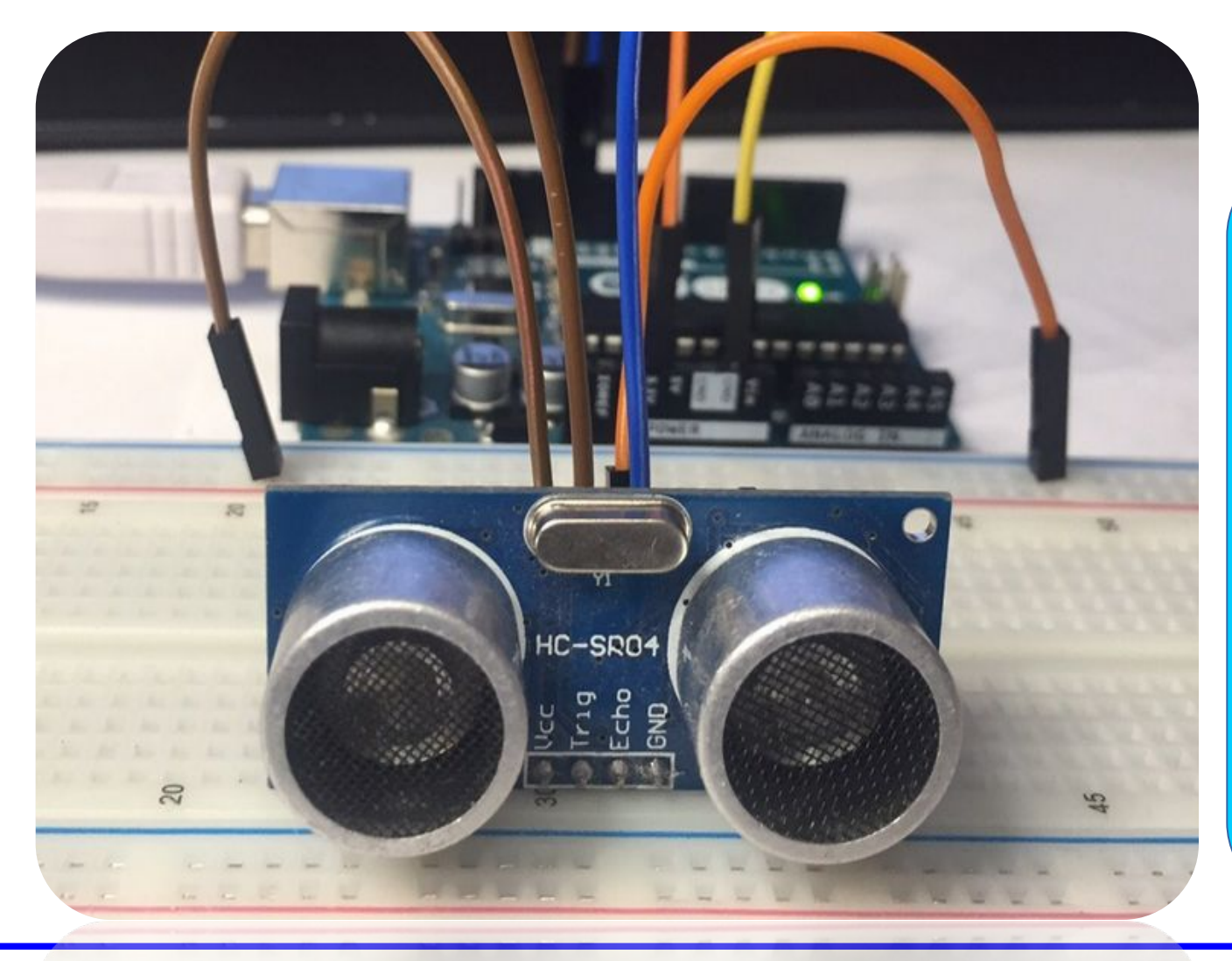

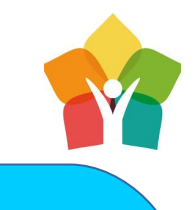

Ультра звуковой дальномер является базой огромного количества проектов и технических решений. Например, установив его на сервопривод можно создать полноценный сонар. Датчик работает в диапазоне звуковых волн – испускает и регистрирует отраженную звуковую волну

Enjoy Camp Mockва, 2020

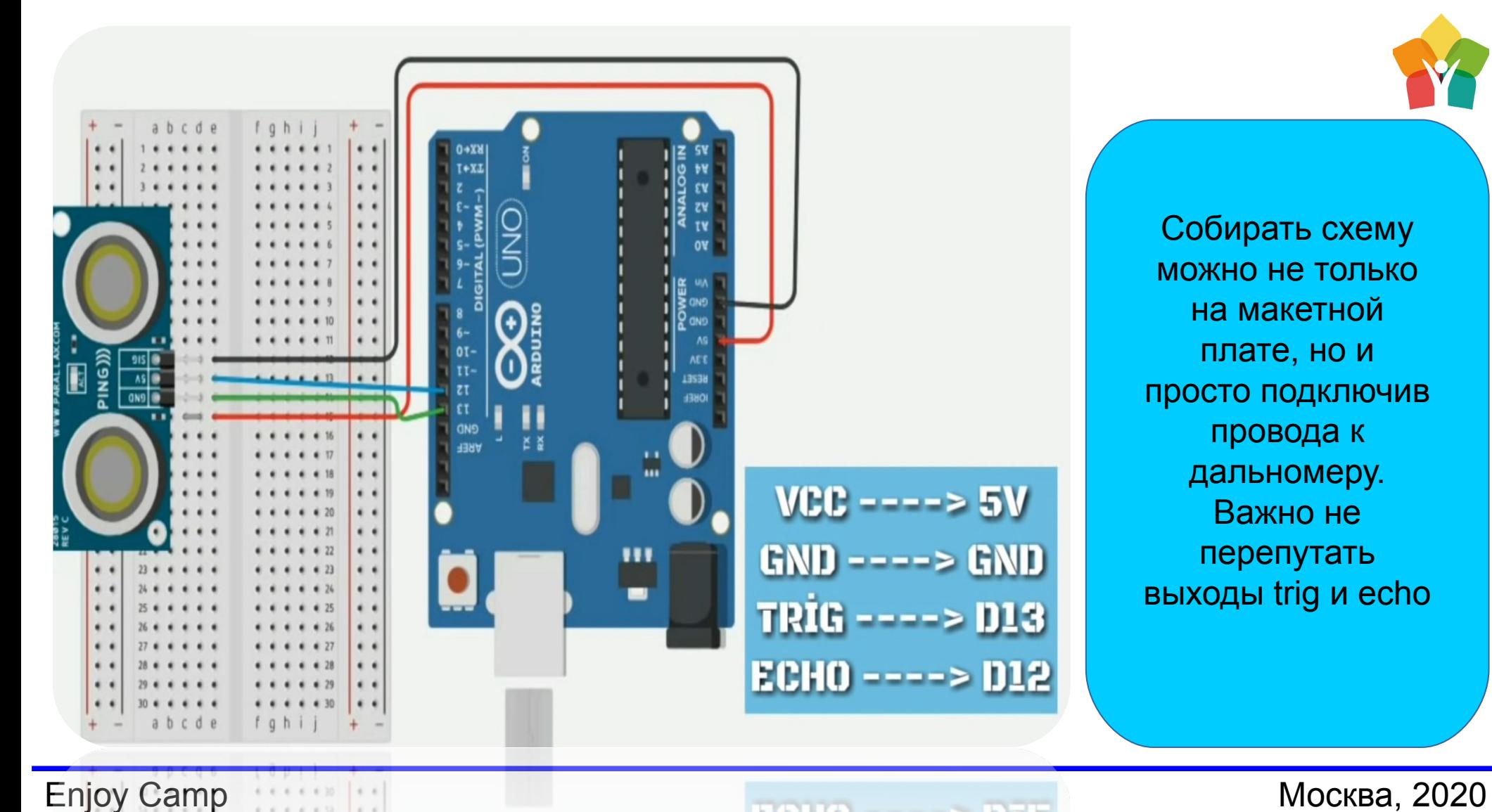

Собирать схему можно не только на макетной плате, но и просто подключив провода к дальномеру. Важно не перепутать выходы trig и echo

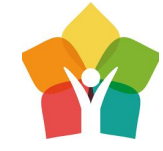

#### Enjoy Camp Москва, 2020

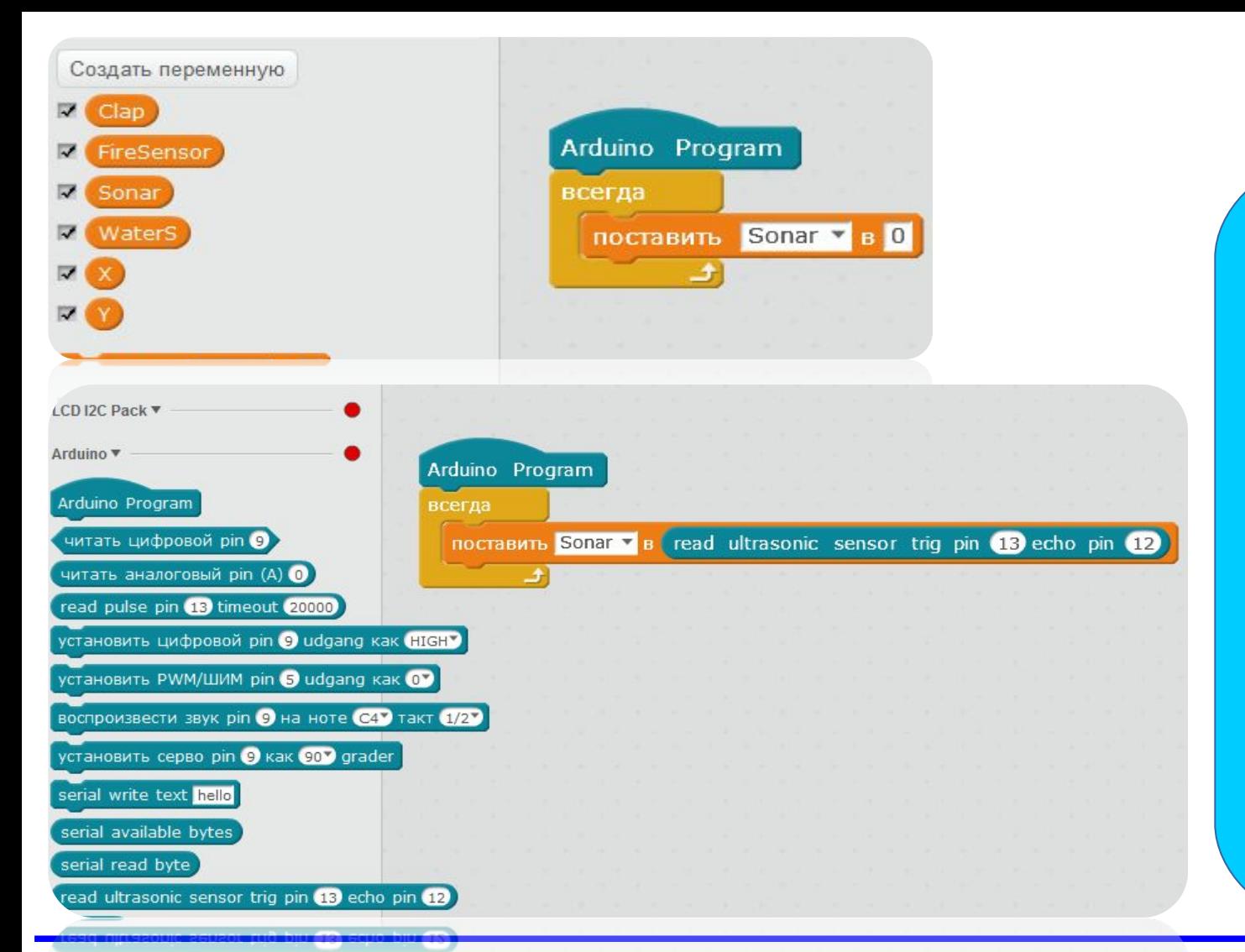

Создадим переменную сонар, в которую будем считывать разницу между отравляемым сигналом с pin13 и получаемым на pin12. Его то мы с Вами сначала попросим озвучить панду, а потом выведем значение уровня сигнала ультразвукового дальномера на LCD дисплей

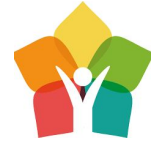

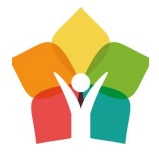

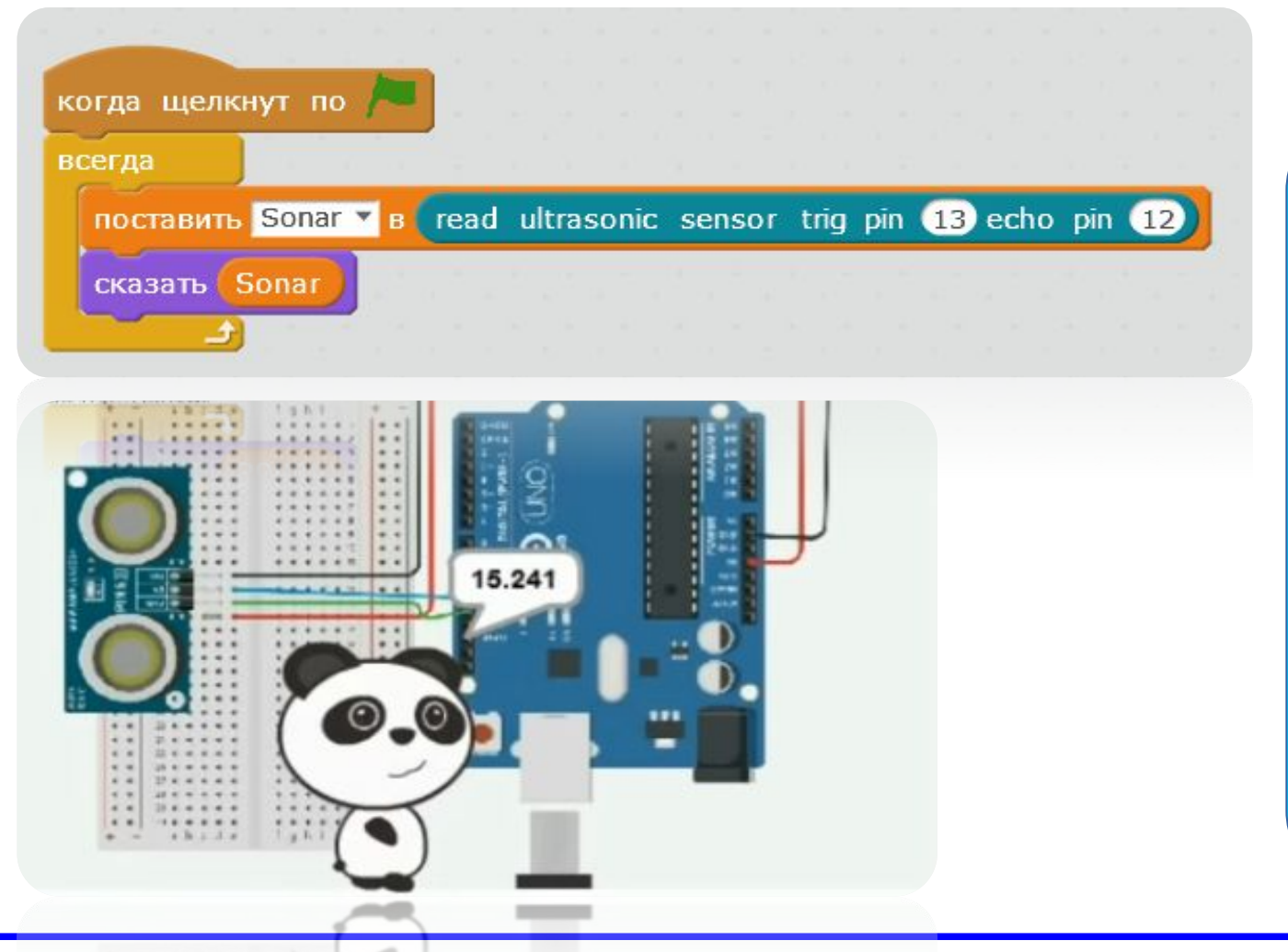

Попросим панду mBlock говорить нам показания созданной переменной Sonar. После можно смело переходить к написанию алгоритма вывода значений на LSd дисплей

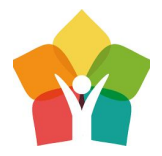

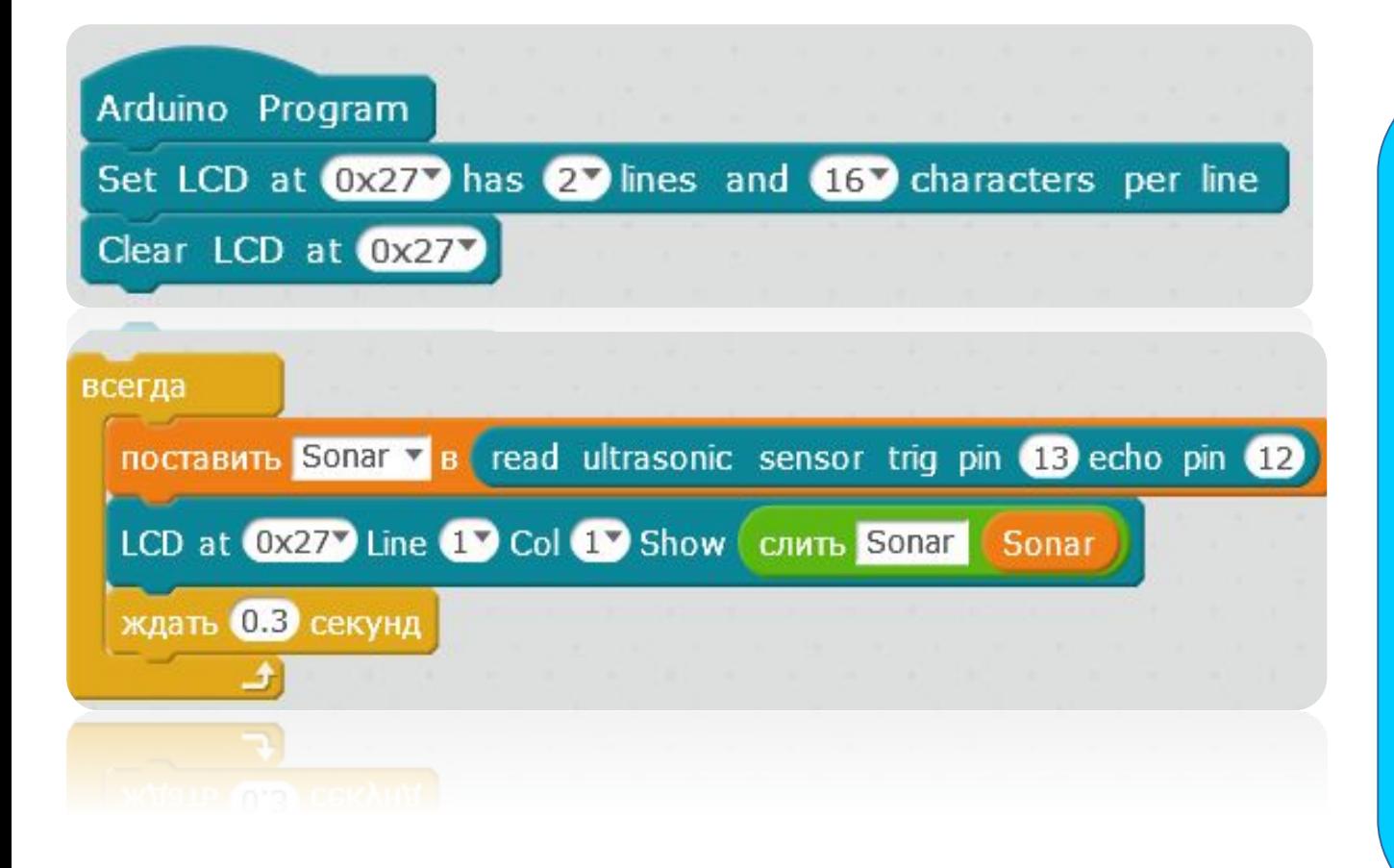

Используем блоки Из библиотеки для работы с LCd дисплеем. Значения будем выводим в первую строку после слова Sonar

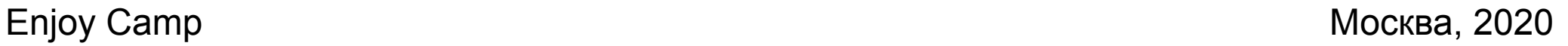

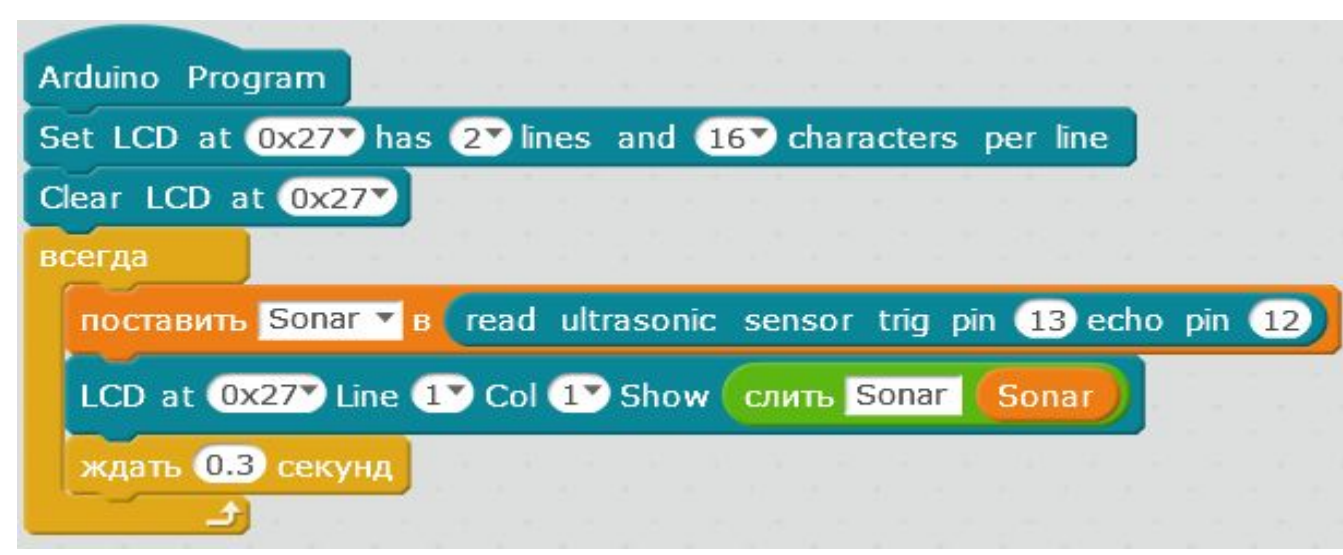

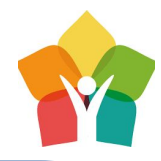

Теперь приближая или отдаляя объекты от HC-SR04 будем получать расстояние до них в СМ

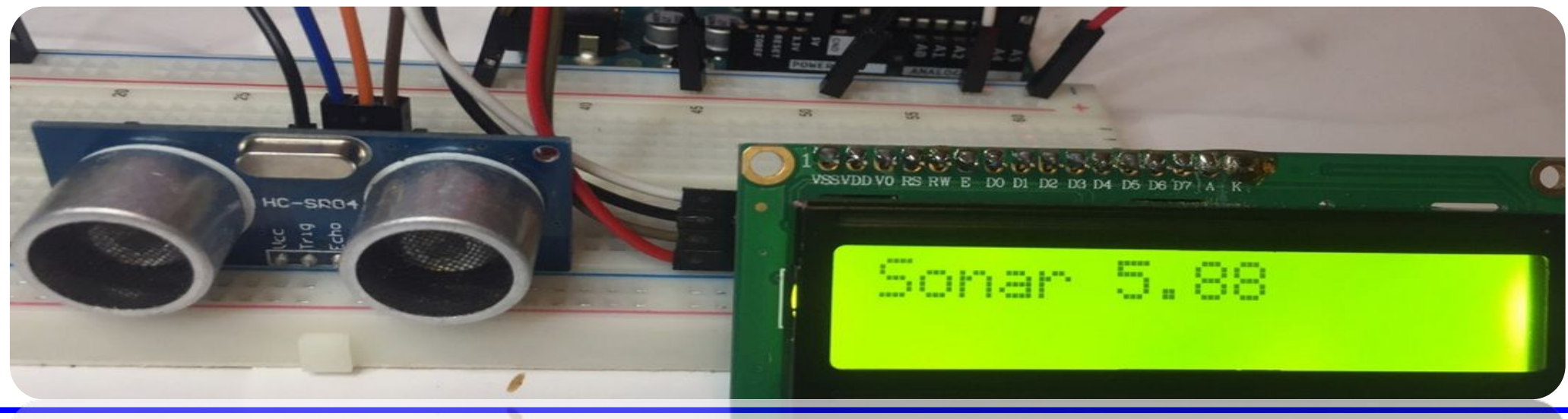

**Enjoy Camp** Mockba, 2020

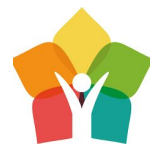

## Семисегментный индикатор

## циферблат

—

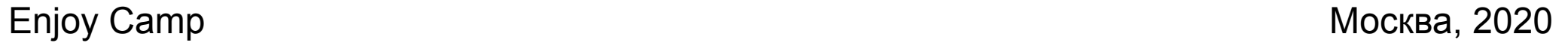

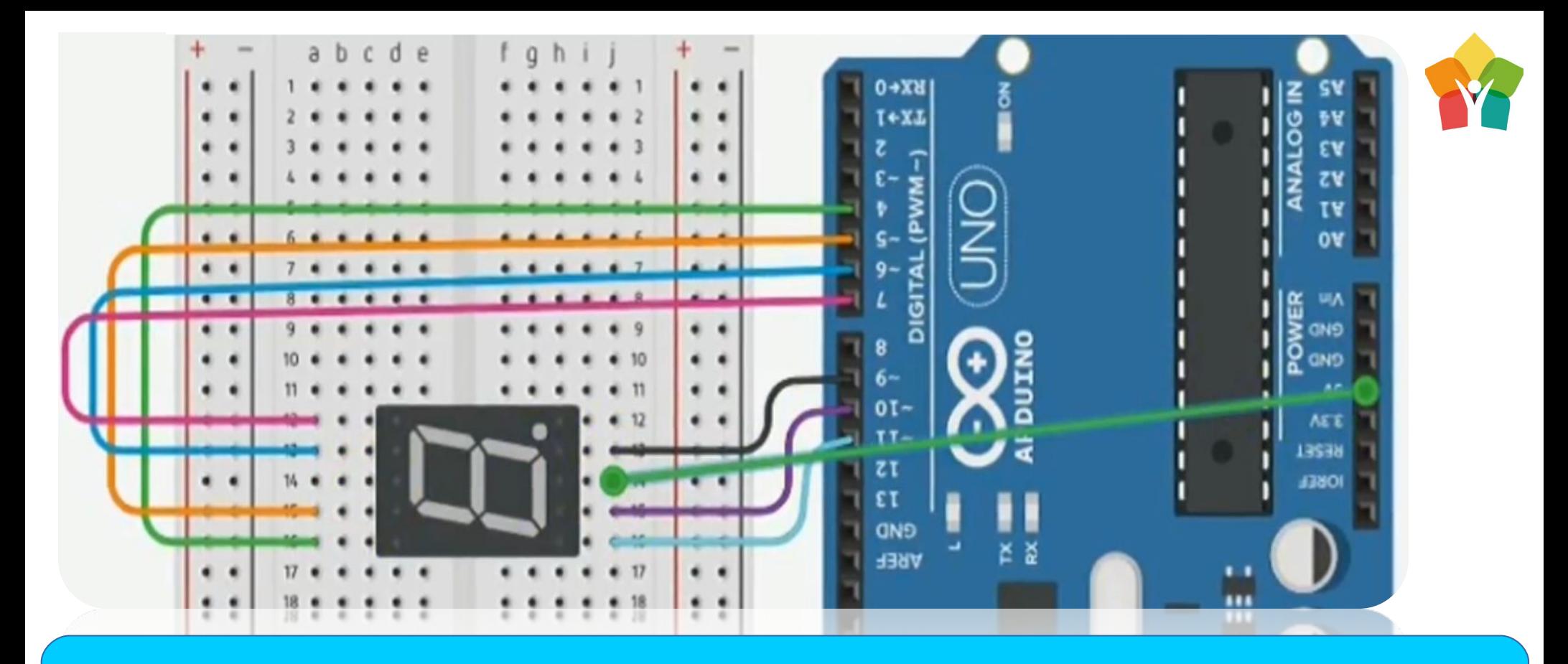

Последний незадействованные в низу пин отвечает за влечение точки – если возникнет необходимость ее подключить можно использовать pin12

### **Enjoy Camp Formulation EX Contract Contract Contract Contract Contract Contract Contract Contract Contract Contract Contract Contract Contract Contract Contract Contract Contract Contract Contract Contract Contract**

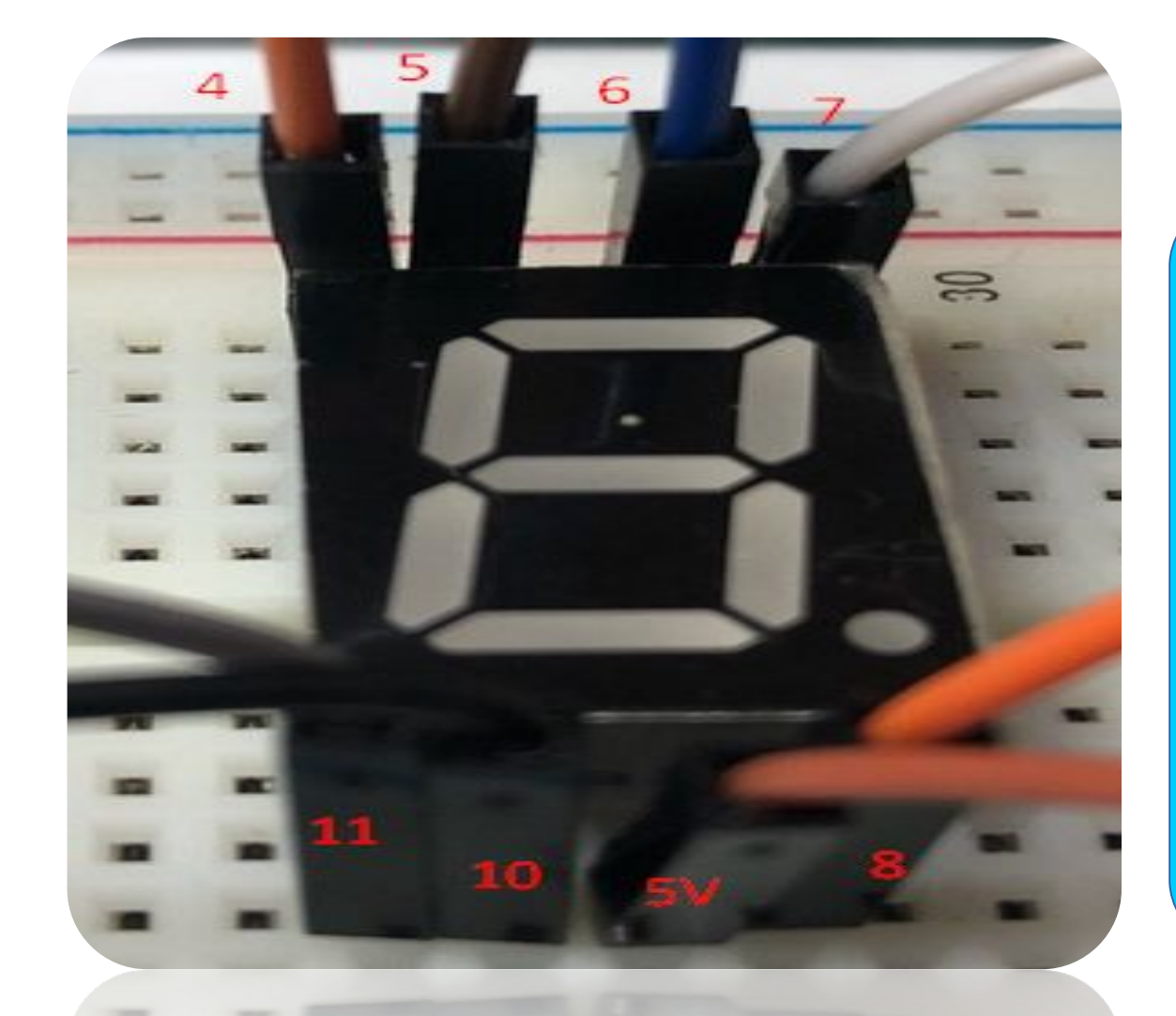

Пожалуй один из самых сложных в подключении и программировании датчик. Его применение очень широкое – от циферблата часов до все различной индикации данных. Мы с вами создадим программу считающую с 9 до 0 с интервалом в одну секудну

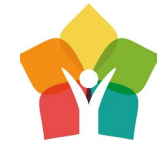

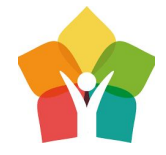

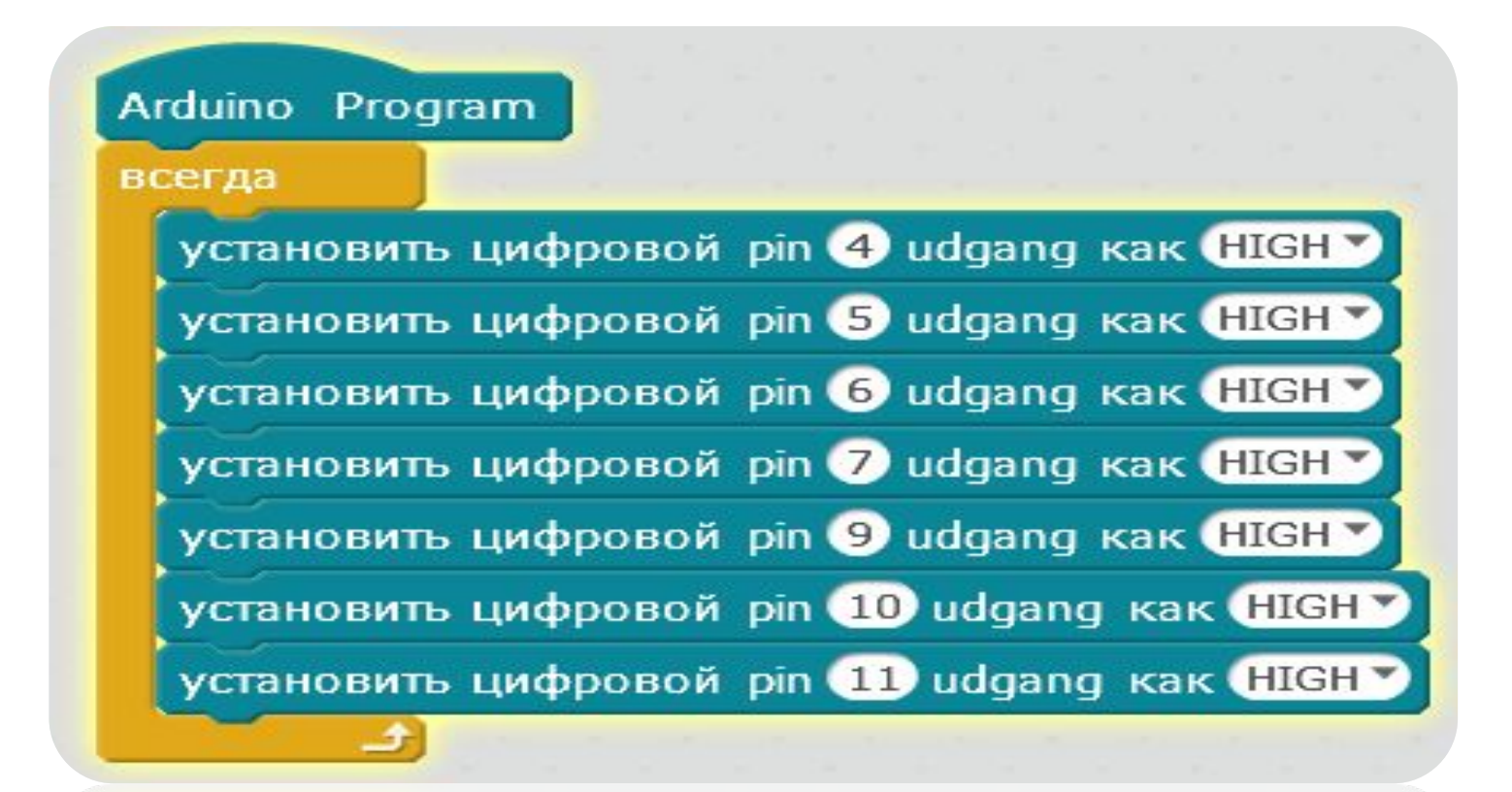

Выставляем высокий уровень сигнала на всех используемых семисигментным индикатором портах. После загрузки, это приведет к включению всех сегментов

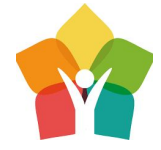

Используем дублирование, что бы не перетаскивать много блоков. Нажав на блок с которого будем выполнять дублирование ПКМ и выбрав пункт подменю дубликат

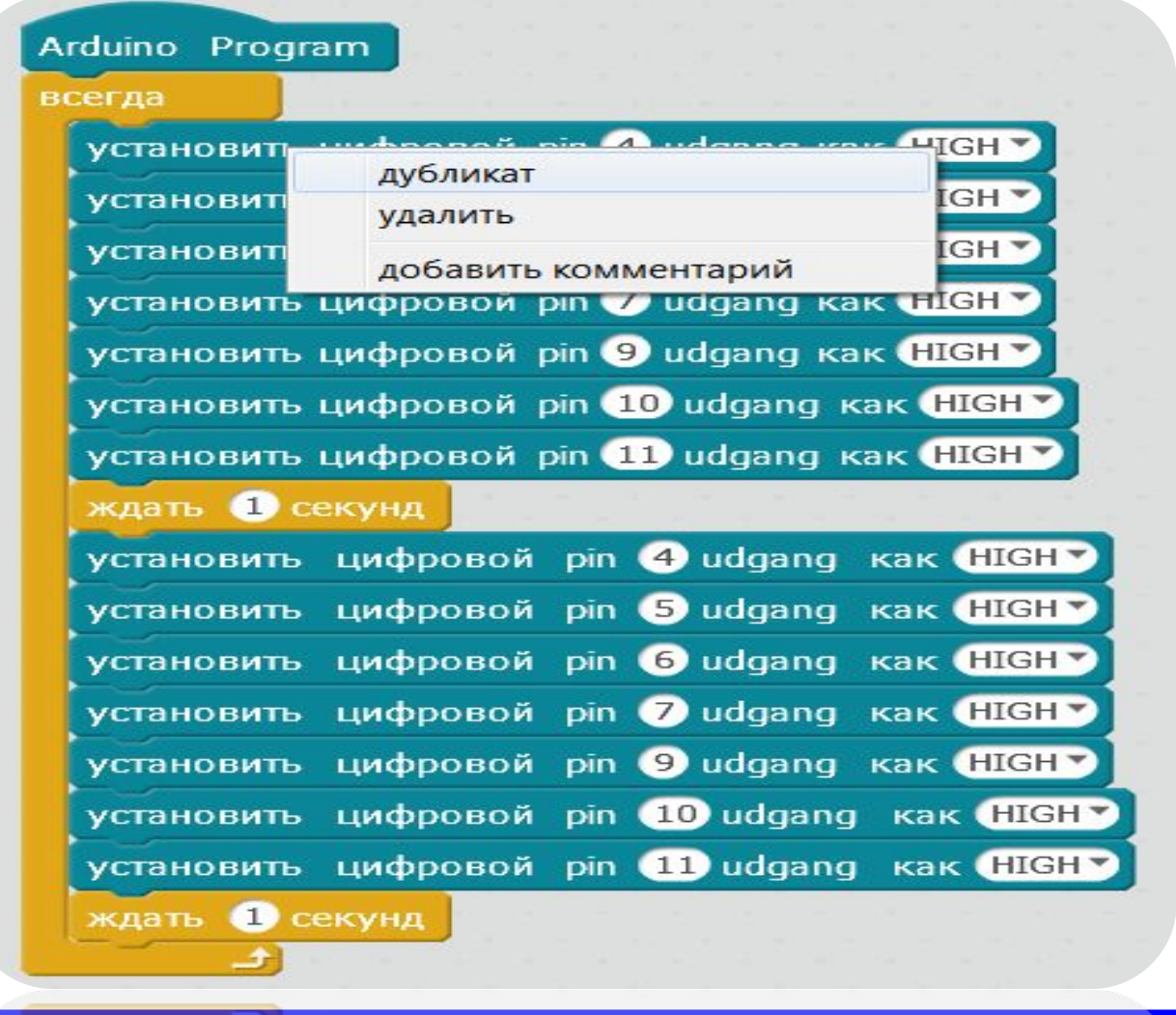

<u>Enjoy Camp в секлип Восква, 2020</u>

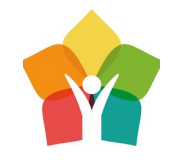

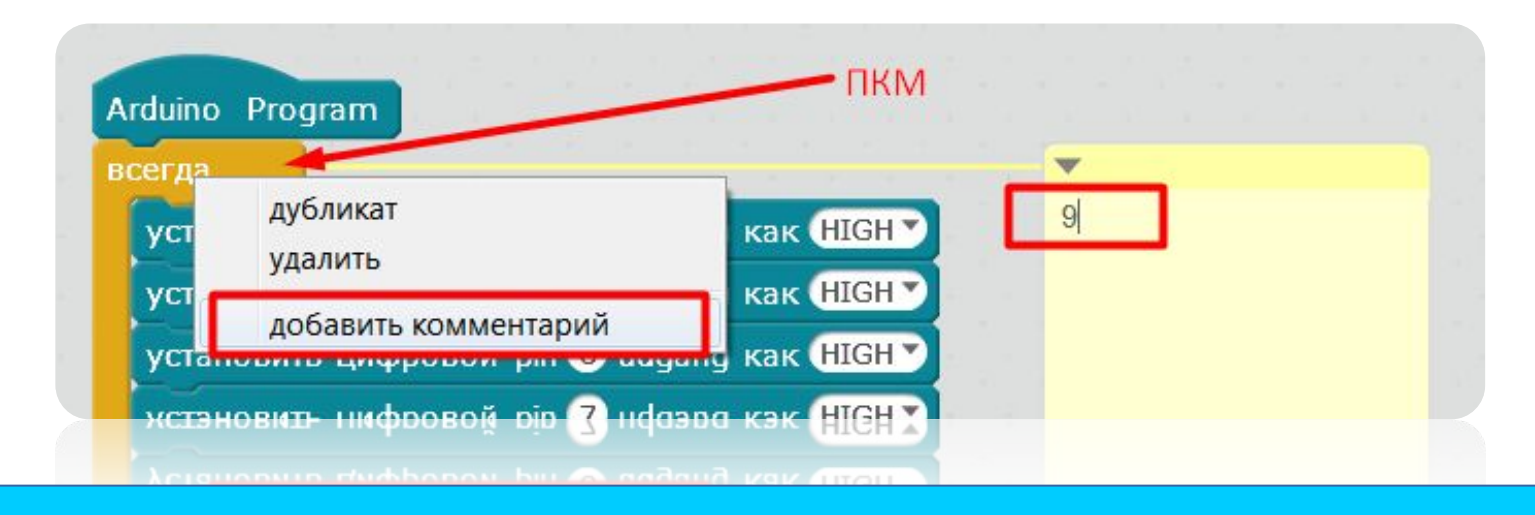

Добавим комментарий, что бы понимать как выглядит какая цифра, да и вообще, ориентироваться в нашем с Вами блоковом коде

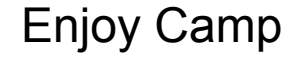

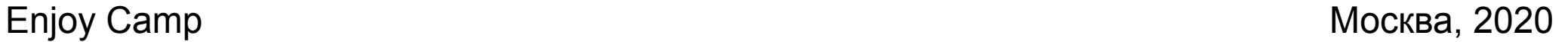

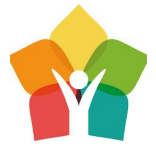

Вместе сделаем Программу позволяющую выводить две самые простые цифры – 9 и 8. Сделать это можно отключая и включая нужные сегменты индикатора. Вывод остальных семи цифр и «0» рекомендуется выполнить самостоятельно

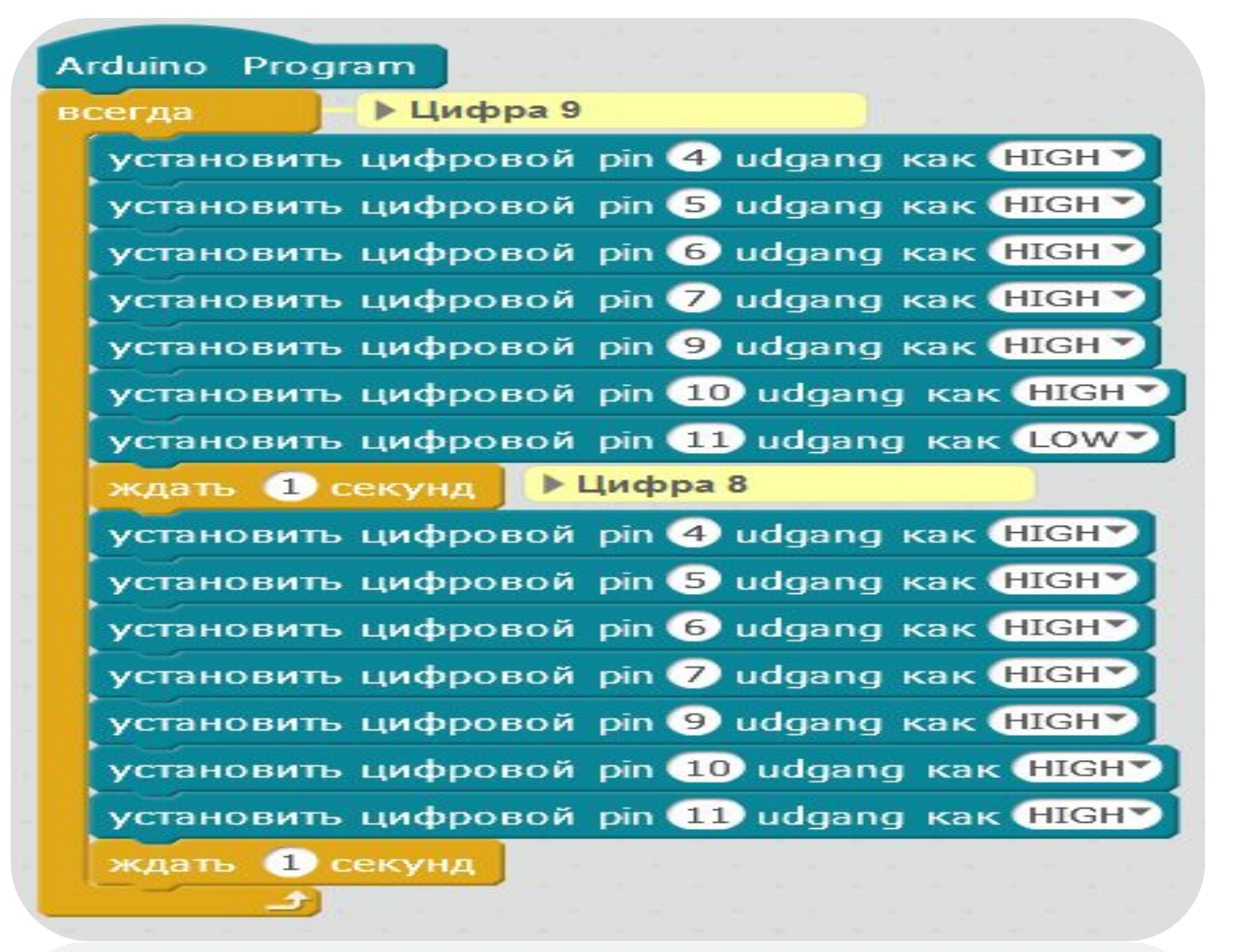

En<mark>joy Camp Москва, 2020</mark>

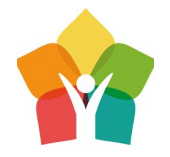

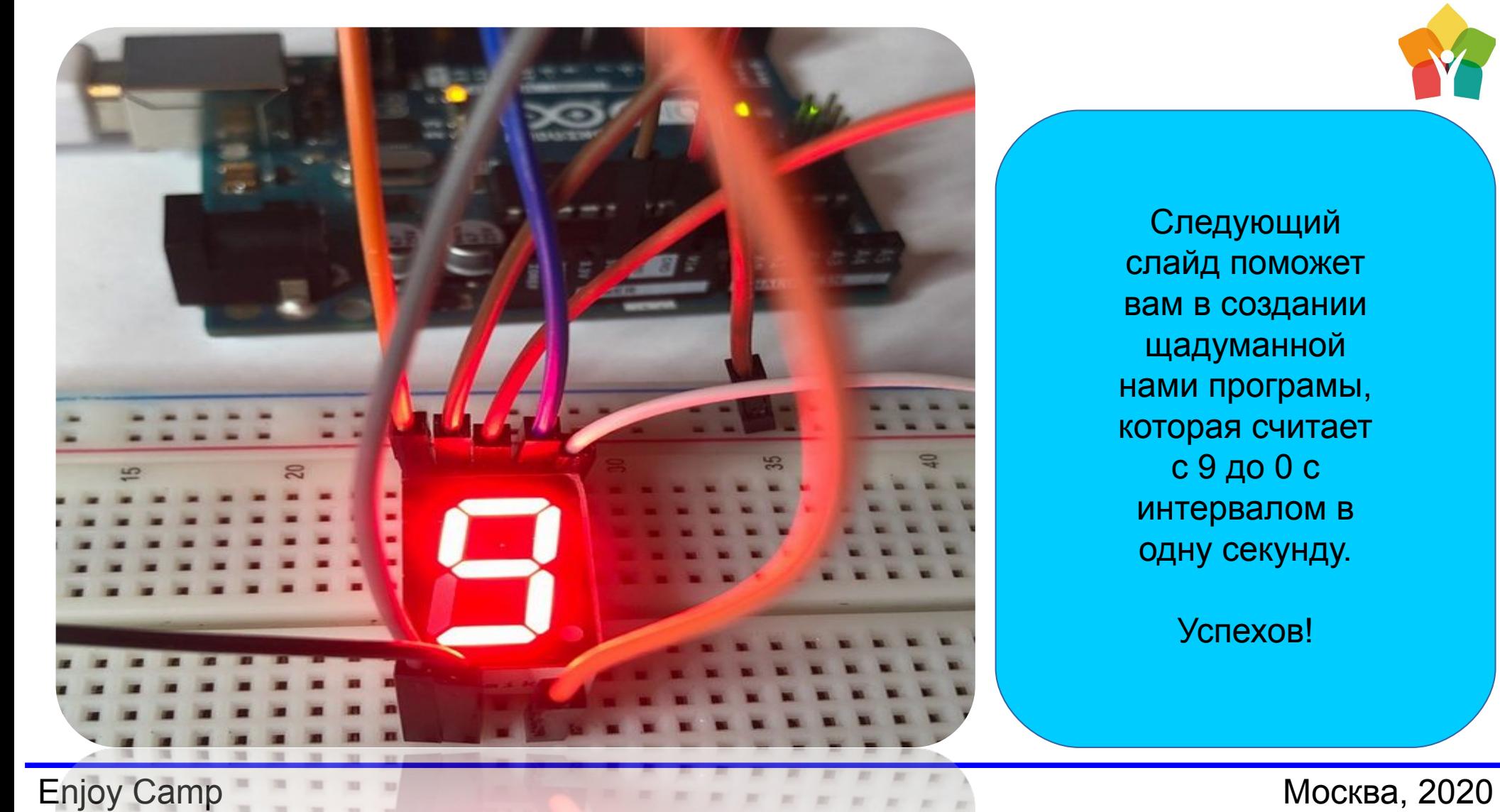

Следующий слайд поможет вам в создании щадуманной нами програмы, которая считает с 9 до 0 с интервалом в одну секунду.

Успехов!

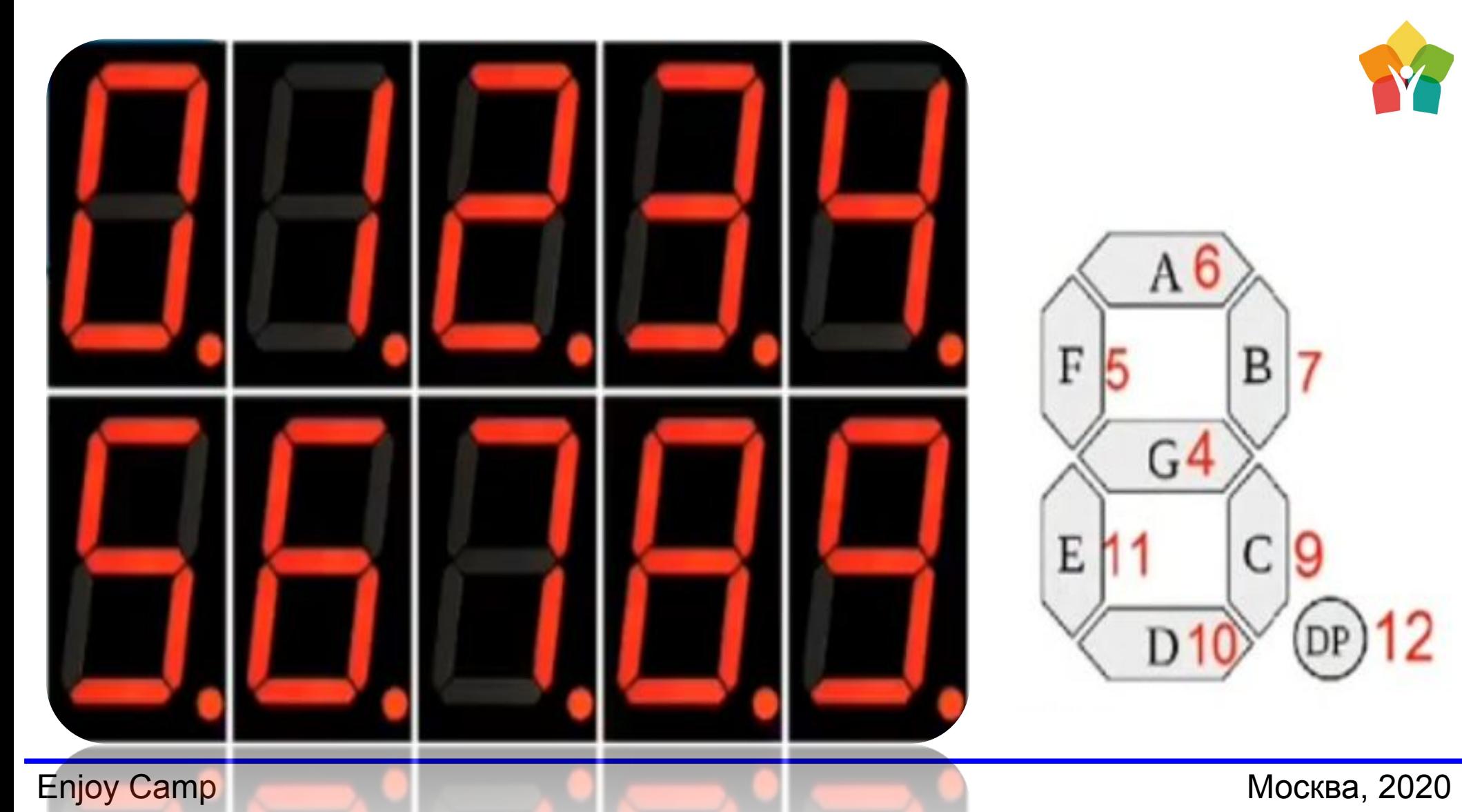

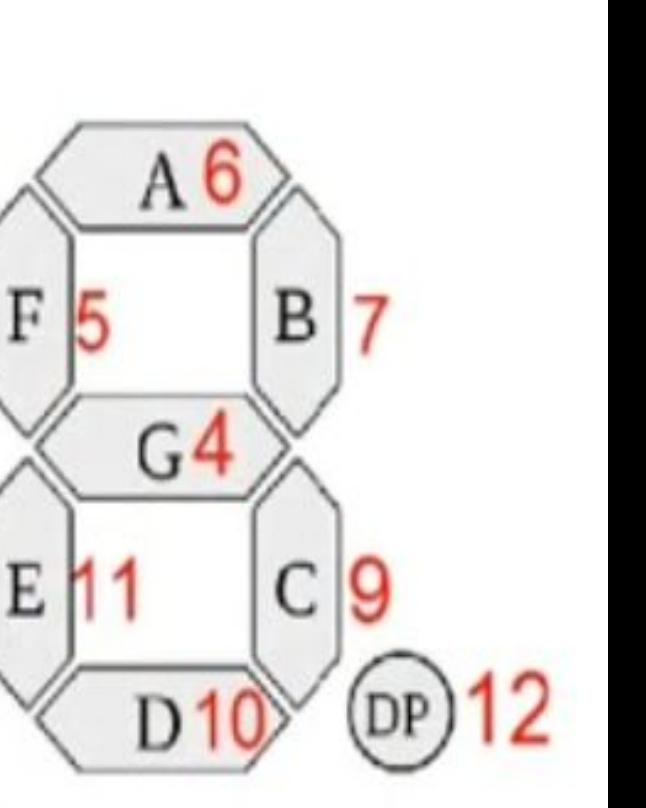

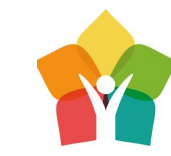